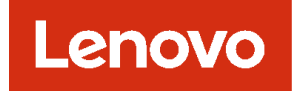

# Red Hat KVM 環境向けの Lenovo XClarity Administrator

# 計画およびインストール・ガイド

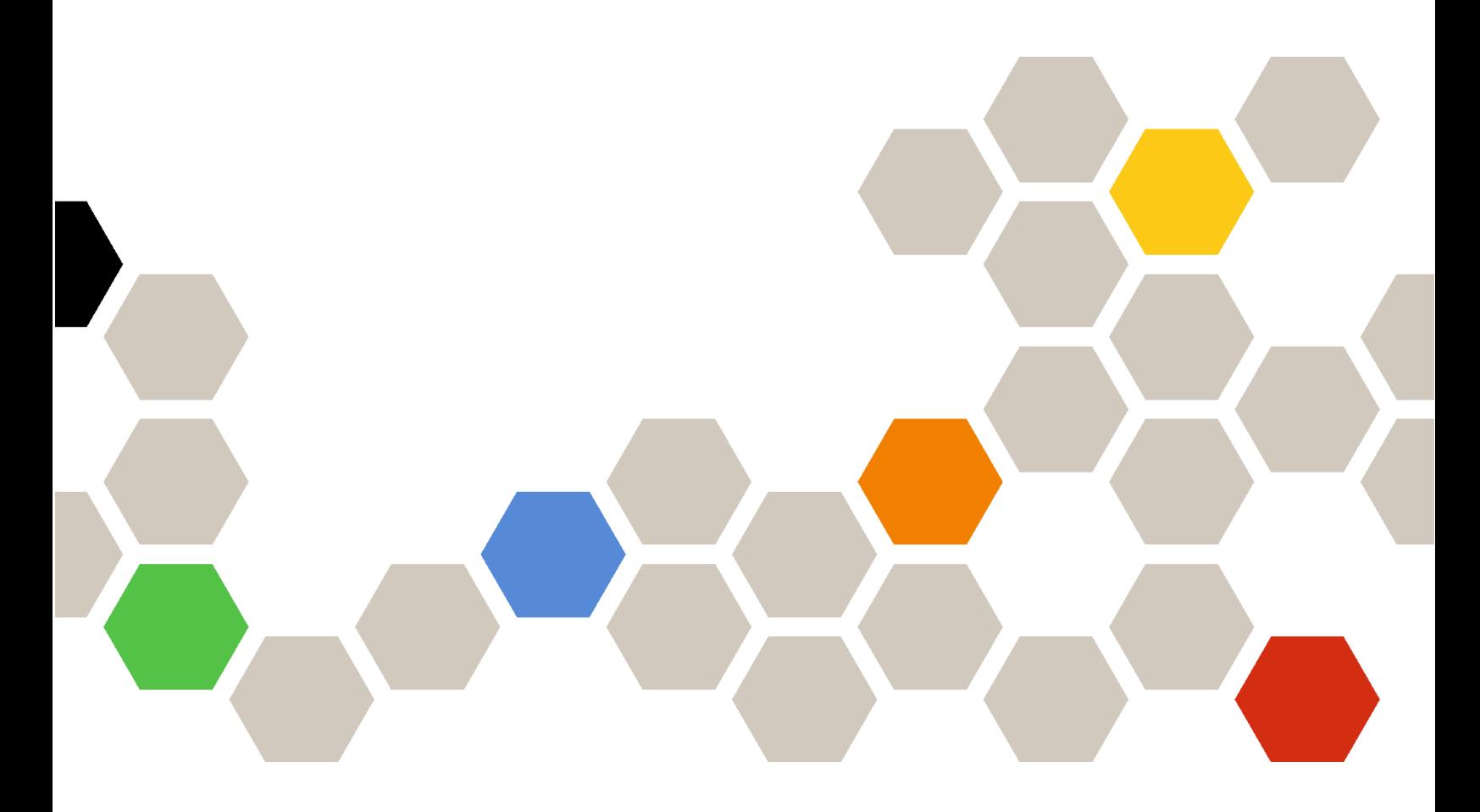

バージョン 4.0.0

本書および本書で紹介する製品をご使用になる前に、[XClarity Administrator オンライン・ドキュメント](https://pubs.lenovo.com/lxca/notices.html) [の一般事項および特記事項](https://pubs.lenovo.com/lxca/notices.html)をお読みください。

第1版 (2023年2月)

© Copyright Lenovo 2016, 2023 年. 制限付き権利に関する通知: データまたはソフトウェアが⽶国⼀般調達局 (GSA: General Services Administration) 契約 に準じて提供される場合、使用、複製、または開示は契約番号 GS-35F-05925 に規定された制限に従うものとします。

## 目次

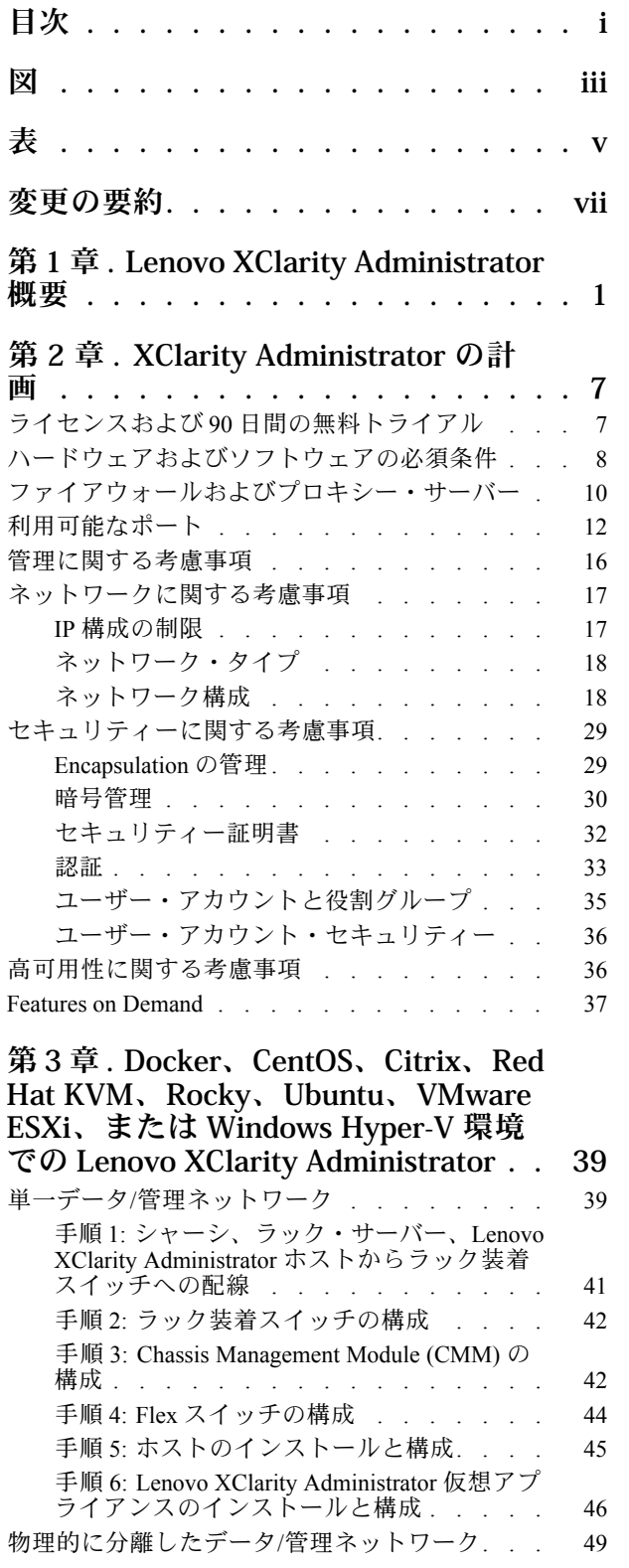

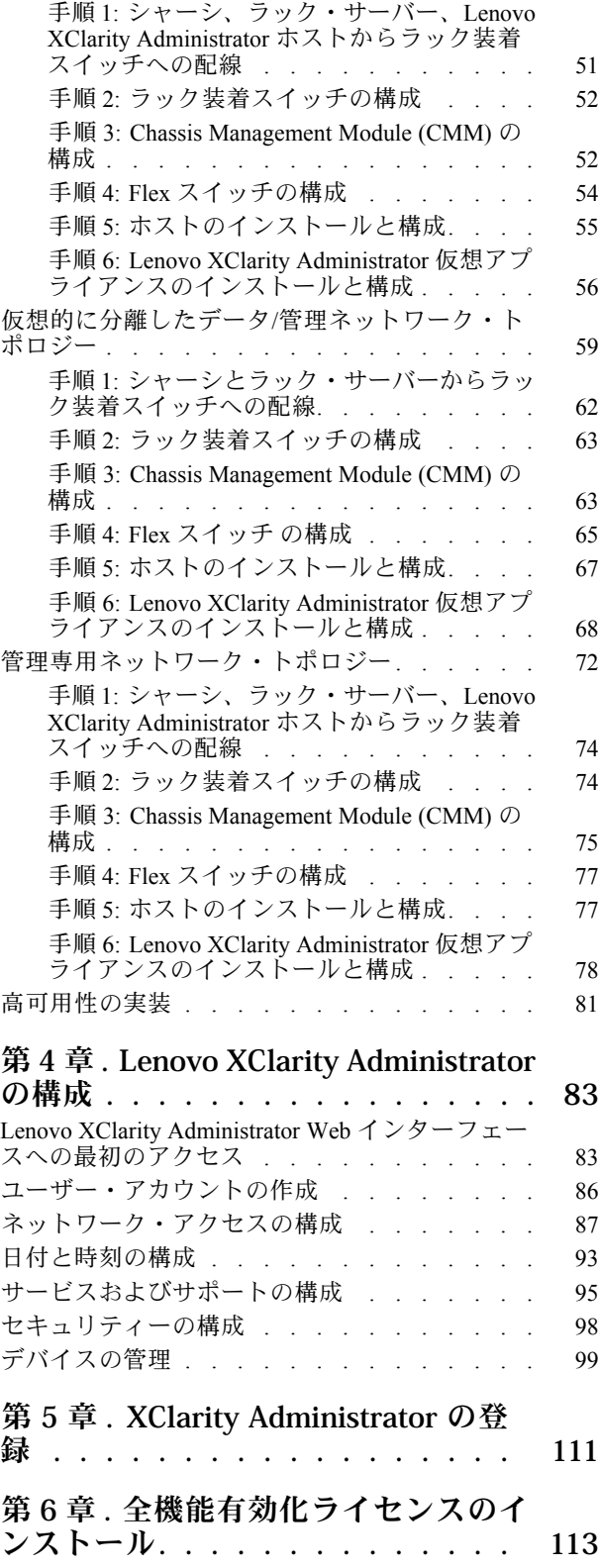

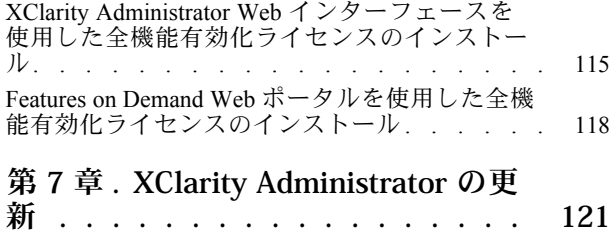

[第 8 章 . XClarity Administrator のアン](#page-136-0)

[インストール . . . . . . . . . . . . 127](#page-136-0)

## <span id="page-4-0"></span>図

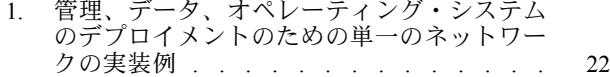

- [2. 物理的に分離したデータ/管理ネットワーク](#page-32-0) [の実装例 \(オペレーティング・システム・](#page-32-0) [ネットワークはデータ・ネットワークの一](#page-32-0)<br>部) 部) . . . . . . . . . . . . . . . . 23
- [3. 物理的に分離したデータ/管理ネットワークの](#page-33-0) 。<br>[実装例 \(オペレーティング・システム・ネッ](#page-33-0) [トワークは管理ネットワークの一部\). . . . 24](#page-33-0)
- [4. 仮想的に分離したデータ/管理ネットワーク](#page-35-0) [の実装例 \(オペレーティング・システム・](#page-35-0) [ネットワークはデータ・ネットワークの一](#page-35-0) [部\) . . . . . . . . . . . . . . . . . 26](#page-35-0)
- [5. 仮想的に分離した管理ネットワークとデー](#page-36-0) [タ・ネットワークの実装例 \(オペレーティン](#page-36-0) [グ・システム・ネットワークは管理ネット](#page-36-0) [ワークの一部\) . . . . . . . . . . . . . 27](#page-36-0)
- [6. オペレーティング・システム・デプロイメン](#page-37-0) [トをサポートしない管理専用ネットワークの](#page-37-0) [実装例 . . . . . . . . . . . . . . . . 28](#page-37-0)
- [7. オペレーティング・システム・デプロイメン](#page-38-0) [トをサポートする管理専用ネットワークの実](#page-38-0) [装例 . . . . . . . . . . . . . . . . . 29](#page-38-0)
- [8. 仮想アプライアンスの単一データ/管理ネッ](#page-49-0) [トワーク・トポロジーの例. . . . . . . . 40](#page-49-0)
- [9. コンテナーの単一データ/管理ネットワーク・](#page-50-0) [トポロジーの例 . . . . . . . . . . . . 41](#page-50-0)
- [10. 単一データ/管理ネットワークの配線の](#page-51-0) [例 . . . . . . . . . . . . . . . . . . 42](#page-51-0)

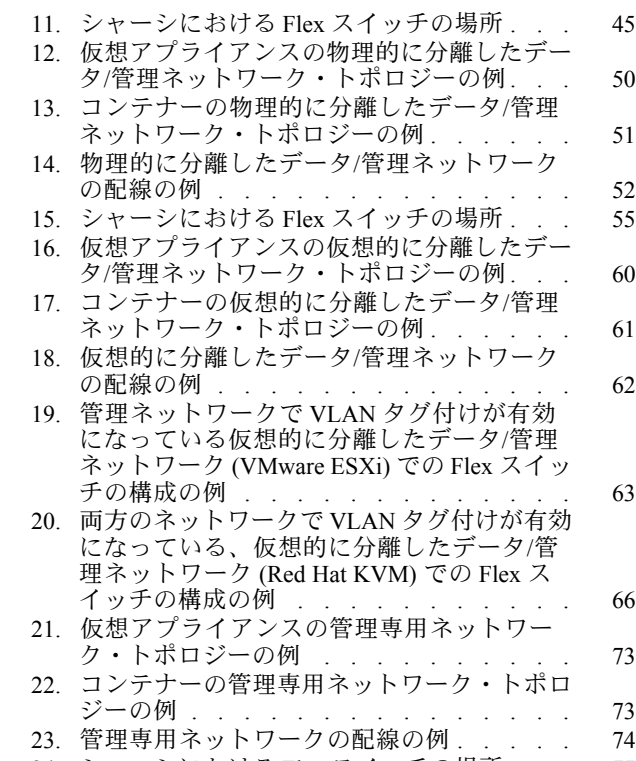

[24. シャーシにおける Flex スイッチの場所 . . . 77](#page-86-0)

## <span id="page-6-0"></span>表

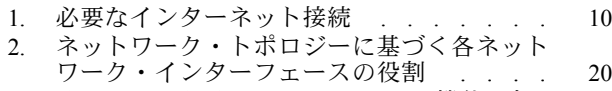

- [3. サーバーにおける vNIC ID と PCIe 機能の相](#page-76-0) 関関係 . . . . . . . . . . . . . . . . 67
- [4. サーバーにおける vNIC ID と PCIe 機能の相](#page-76-0)

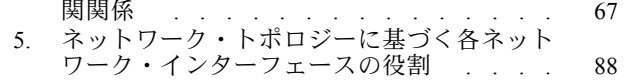

## <span id="page-8-0"></span>変更の要約

Lenovo XClarity Administrator 管理ソフトウェアの以下のリリースでは、新しいハードウェアのサポート、 ソフトウェアの機能拡張、および修正が行われています。

修正に関する情報については、更新パッケージ内に提供される変更履歴ファイル (\*.chg) を参照して ください。

サポートされるすべてのハードウェア (サーバー、シャーシ、Flex スイッチなど) について詳しくは、 [ハードウェアおよびソフトウェアの必須条件](#page-16-0)を参照してください。

以前のリリースの変更については、XClarity Administrator オンライン・ドキュメントの [最新情報](https://pubs.lenovo.com/lxca/lxca_whatsnew.html) を参照 してください。

このリリースでサポートされているハードウェアは、次のとおりです。

- サーバーとアプライアンス
	- ThinkAgile HX630 V3 (7D6M)
	- ThinkAgile HX645 V3 (7D9M)
	- ThinkAgile HX650 V3 (7D6N)
	- ThinkAgile HX665 V3 (7D9N)
	- ThinkAgile MX630 V3 (7D6U)
	- ThinkAgile MX650 V3 (7D6S)
	- ThinkAgile VX630 V3 (7D6X、7Z63)
	- ThinkAgile VX635 V3 (7D9V)
	- ThinkAgile VX645 V3 (7D9K)
	- ThinkAgile VX650 V2-DPU (7Z63)
	- ThinkAgile VX650 V3 (7D6W)
	- ThinkAgile VX650 V3-DPU (7D6W)
	- ThinkAgile VX655 V3 (7D9W)
	- ThinkAgile VX665 V3 (7D9L)
	- ThinkAgile VX850 V3 (7DDK)
	- ThinkEdge SE350 V2 (7DA9)
	- ThinkEdge SE455 V3 (7DBY)
	- ThinkEdge SE360 V2 (7DAM)
	- ThinkSystem SD555 V3 (7DDP、7DDQ)
	- ThinkSystem SD650 V3 (7D7M)
	- ThinkSystem SD650-I V3 (7D7L)
	- ThinkSystem SD650-N V3 (7D7L)
	- ThinkSystem SD665 V3 (7D9P)
	- ThinkSystem SD665-N V3 (7DAZ)
	- ThinkSystem SR630 V3 (7D72、7D73、7D74)
	- ThinkSystem SR635 V3 (7D9G、7D9H)
	- ThinkSystem SR645 V3 (7D9C、7D9D)
	- ThinkSystem SR650 V3 (7D75、7D76、7D77)
	- ThinkSystem SR655 V3 (7D9E、7D9F)
	- ThinkSystem SR665 V3 (7D9B、7D9A)
	- ThinkSystem SR675 V3 (7D9Q、7D9R)
	- ThinkSystem SR850 V3 (7D96、7D97、7D98)
	- ThinkSystem SR860 V3 (7D93、7D94、7D95)
	- ThinkSystem SR950 V3 (7DC4、7DC5、7DC6)
	- ThinkSystem ST650 V3 (7D7A、7D7B)
- ストレージ・デバイス
- ThinkSystem DE6400F オール・フラッシュ・アレイ (7DB6)
- ThinkSystem DE6400H ハイブリッド・フラッシュ・アレイ (7DB6)
- ThinkSystem DE6600F オール・フラッシュ・アレイ (7DB7)
- ThinkSystem DE6600H ハイブリッド・フラッシュ・アレイ (7DB7)
- スイッチ
	- ThinkSystem DB730S FC SAN スイッチ (7D9J)
	- ThinkSystem DB400D FC SAN ダイレクター (6684)
	- ThinkSystem DB800D FC SAN ダイレクター (6682)

このバージョンでは、管理ソフトウェアに対する以下のの計画やインストールの強化がサポートされ ています。

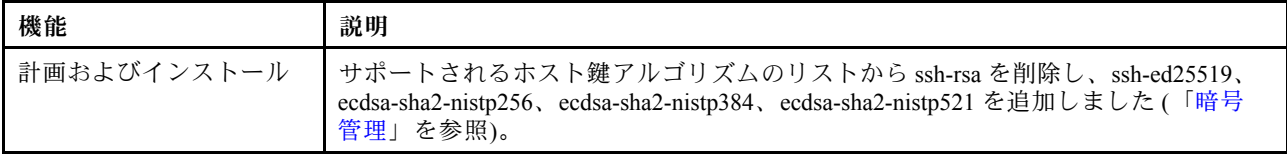

## <span id="page-10-0"></span>第 1 章 Lenovo XClarity Administrator 概要

Lenovo XClarity Administrator は、Lenovo®サーバー・システムおよびソリューションのインフラストラク チャー管理を単純化し、応答性と可用性を高めることを目的としてリソースを一元的に管理するソリュー ションです。安全な環境でサーバー、ネットワーク、ストレージ・ハードウェアにおけるディスカバリー、 インベントリー、追跡、監視、プロビジョニングを自動化する仮想アプライアンスとして機能します。

#### 詳細:

- [XClarity Administrator: ソフトウェアと同様に ハードウェアを管理する](https://www.youtube.com/watch?v=ES0xgSqYtAA)
- [XClarity Administrator: 概要](https://www.youtube.com/watch?v=vSONMjr2wPM)

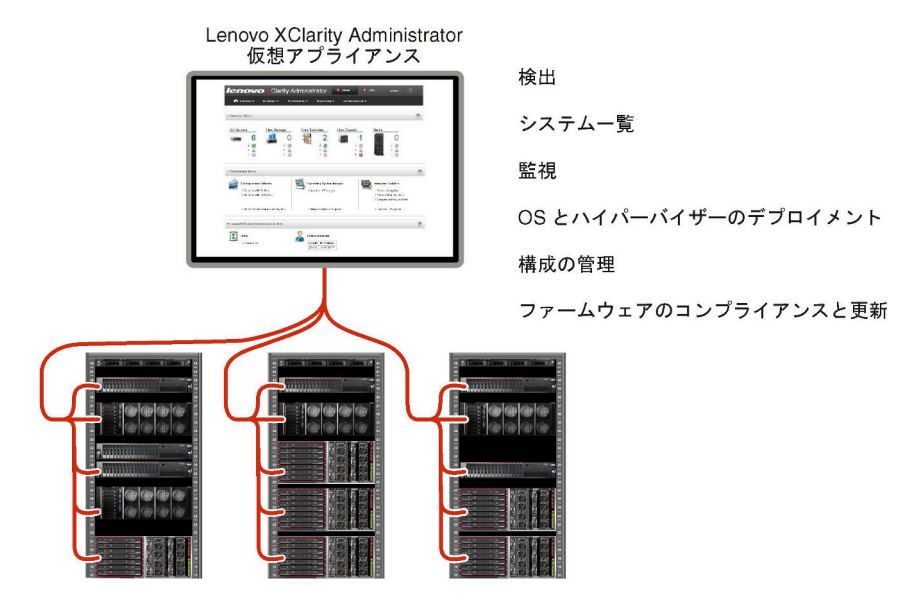

XClarity Administrator には一元管理インターフェースが用意されており、すべての管理対象デバイス に対して以下の機能を実行します。

#### ハードウェア管理

XClarity Administrator はエージェントなしでハードウェアを管理します。サーバー、ネットワーク およびストレージ・ハードウェアを含む管理可能デバイスを自動的に検出できます。管理対象デ バイスのインベントリー・データが収集され、管理対象ハードウェア・インベントリーとそのス テータスをひと目で把握できます。

ステータスとプロパティの表示、システムとネットワーク設定の構成、管理インターフェースの起 動、電源のオンとオフ、リモート制御などのさまざまな管理タスクが、サポートされているデバイス ごとに用意されています。デバイスの管理について詳しくは、XClarity Administrator オンライン・ド キュメントの[シャーシの管理](https://pubs.lenovo.com/lxca/chassis_manage.html)、[サーバーの管理](https://pubs.lenovo.com/lxca/server_manage.html)、および [スイッチの管理](https://pubs.lenovo.com/lxca/switches_manage.html)を参照してください。

ヒント: XClarity Administrator で管理されるサーバー、ネットワーク、およびストレージ・ハードウェ アは*、デバイス*と呼ばれます。XClarity Administrator の管理下に置かれるハードウェアは*、管理対* 象デバイスと呼ばれます。

XClarity Administrator でラック・ビューを使用すると、データセンターのラックの物理的構成を反映 して管理対象デバイスをグループ化できます。ラックについて詳しくは、XClarity Administrator オ ンライン・ドキュメントの[ラックの管理](https://pubs.lenovo.com/lxca/racks_manage.html)を参照してください。

#### 詳細:

- [XClarity Administrator: 検出](https://www.youtube.com/watch?v=QnwsUdKbam8)
- [XClarity Administrator: インベントリー](https://www.youtube.com/watch?v=FgB42mgzhks)
- [XClarity Administrator: リモート制御](https://www.youtube.com/watch?v=SfHv3YpMpDg)

#### ハードウェアの監視

XClarity Administrator では、管理対象デバイスから生成されるすべてのイベントとアラートの一元管 理ビューを利用できます。イベントやアラートが XClarity Administrator に渡され、イベント・ログま たはアラート・ログに表示されます。すべてのイベントやアラートの要約は、ダッシュボードおよ びステータス・バーから確認できます。特定のデバイスに関するイベントとアラートは、そのデ バイスのアラートとイベントの詳細ページから確認できます。

ハードウェアの監視について詳しくは、XClarity Administrator オンライン・ドキュメントの[イベントの](https://pubs.lenovo.com/lxca/events_workingwith.html) [使用](https://pubs.lenovo.com/lxca/events_workingwith.html)および[アラートの使用](https://pubs.lenovo.com/lxca/alerts_workingwith.html)を参照してください。

詳細: ▶ [XClarity Administrator: 監視](https://www.youtube.com/watch?v=AFuE3CjkEuY)

#### 構成の管理

一貫した構成を使用して、すべてのサーバーを簡単にプロビジョニングおよび事前プロビジョニン グできます。構成設定 (ローカル・ストレージ、I/O アダプター、ブート設定、ファームウェア、 ポート、管理コントローラーや UEFI の設定など) はサーバー・パターンとして保管され、1 つ以 上の管理対象サーバーに適用できます。サーバー・パターンが更新されると、その変更は適用 対象サーバーに自動的にデプロイされます。

また、サーバー・パターンは I/O アドレスの仮想化のサポートも統合しているため、Flex System ファブリック接続を仮想化したり、ファブリック接続を中断せずにサーバーの再利用を実行し たりできます。

サーバーの構成について詳しくは、XClarity Administrator オンライン・ドキュメントの[XClarity](https://pubs.lenovo.com/lxca/server_configuring.html) [Administrator を使用したサーバーの構成](https://pubs.lenovo.com/lxca/server_configuring.html)を参照してください。

#### 詳細:

- [XClarity Administrator: ベア・メタルからクラスターへ](https://www.youtube.com/watch?v=jnrM33_i_gM)
- [XClarity Administrator: 構成パターン](https://www.youtube.com/watch?v=g_Wz11HMME4)

#### ファームウェアのコンプライアンスと更新

ファームウェア管理は管理対象デバイスに対してファームウェア・コンプライアンス・ポリシーを割 り当てることによって簡略化されます。コンプライアンス・ポリシーを作成して管理対象デバイ スに割り当てると、XClarity Administrator はこれらのデバイスに対するインベントリーの変更を監 視し、コンプライアンス違反のデバイスにフラグを付けます。

デバイスにコンプライアンス違反がある場合、XClarity Administrator を使用してそのデバイスのす べてのデバイスに対して、管理するファームウェア更新のリポジトリーからファームウェア更新 を適用してアクティブ化できます。

注:リポジトリーを更新したり、ファームウェア更新をダウンロードしたりするには、インターネッ トへの接続が必要です。XClarity Administrator がインターネットに接続されていない場合は、手動 でファームウェア更新をリポジトリーにインポートできます。

ファームウェアの更新について詳しくは、XClarity Administrator オンライン・ドキュメントの[管理対象](https://pubs.lenovo.com/lxca/update_fw.html) [デバイスでのファームウェアの更新](https://pubs.lenovo.com/lxca/update_fw.html)を参照してください。

#### 詳細

- [XClarity Administrator: ベア・メタルからクラスターへ](https://www.youtube.com/watch?v=jnrM33_i_gM)
- E [XClarity Administrator: ファームウェア更新](https://www.youtube.com/watch?v=_Qs9Tk8Z1ao)
- **XClarity Administrator: ファームウェア・セキュリティー更新のプロビジョニング**

#### オペレーティング・システム・デプロイメント

XClarity Administrator を使用してオペレーティング・システム・イメージのリポジトリーを管理し、最 大 28 台の管理対象サーバーにオペレーティング・システム・イメージを同時にデプロイできます。

オペレーティング・システムのデプロイメントについて詳しくは、XClarity Administrator オンライ ン・ドキュメントの[オペレーティング・システム・イメージのデプロイ](https://pubs.lenovo.com/lxca/compute_node_image_deployment.html)を参照してください。

#### 詳細

- [XClarity Administrator: ベア・メタルからクラスターへ](https://www.youtube.com/watch?v=jnrM33_i_gM)
- [XClarity Administrator: オペレーティング・システムのデプロイメント](https://www.youtube.com/watch?v=Rs4_zJAqFsM)

ユーザーの管理

XClarity Administrator には集中型認証サーバーが用意されており、ユーザー・アカウントを作成して 管理します。また、ユーザー資格情報を管理して認証します。認証サーバーは、管理サーバーを 初めて起動する際に自動的に作成されます。XClarity Administrator 用に作成したユーザー・アカウ ントは、管理対象認証モードで管理対象シャーシやサーバーにログインするときにも使用できま す。ユーザーについて詳しくは、XClarity Administrator オンライン・ドキュメントの[ユーザー・アカ](https://pubs.lenovo.com/lxca/users_manage.html) [ウントの管理](https://pubs.lenovo.com/lxca/users_manage.html)を参照してください。

XClarity Administrator は 3 タイプの認証サーバーをサポートしています。

- ローカル認証サーバー。デフォルトでは、XClarity Administrator は管理ノードのローカル認証サー バーを使用するように構成されています。
- 外部 LDAP サーバー。現在、 Microsoft Active Directory のみサポートされます。このサーバーは、 管理ネットワークに接続している外部の Microsoft Windows サーバーに存在している必要がありま す。外部 LDAP サーバーが使用されている場合、ローカル認証サーバーは無効になります。
- 外部 SAML 2.0 ID プロバイダー。現在、 Microsoft Active Directory Federation Services (AD FS) のみ サポートされます。ユーザー名とパスワードを入力するほか、PIN コードの要求やスマート・ カードやクライアント証明書の読み込みによる追加セキュリティーを有効にするマルチファク ター認証をセットアップできます。

認証タイプについて詳しくは、XClarity Administrator オンライン・ドキュメントの[認証サーバーの](https://pubs.lenovo.com/lxca/ldapserver_managing.html) [管理](https://pubs.lenovo.com/lxca/ldapserver_managing.html)を参照してください。

ユーザー・アカウントを作成する際に、そのユーザー・アカウントに事前定義またはカスタマイ ズされた役割グループを割り当て、そのユーザーのアクセス・レベルを制御します。役割グルー プについて詳しくは、XClarity Administrator オンライン・ドキュメントの[役割グループの作成](https://pubs.lenovo.com/lxca/rolegroup_create.html)を 参照してください。

XClarity Administrator には、ログオン、新しいユーザーの作成、ユーザー・パスワードの変更など、 ユーザー操作の履歴が記録された監査ログが含まれています。監査ログについて詳しくは、XClarity Administrator オンライン・ドキュメントの[イベントの使用](https://pubs.lenovo.com/lxca/events_workingwith.html)を参照してください。

#### デバイス認証

XClarity Administrator は以下の方式を使用して管理対象シャーシおよびサーバーで認証します。

- 管理対象認証。管理対象認証が有効の場合は、XClarity Administrator 用に作成したユーザー・アカ ウントは、管理対象シャーシやサーバーに認証するときにも使用されます。 ユーザーについて詳しくは、XClarity Administrator オンライン・ドキュメントの[ユーザー・アカウ](https://pubs.lenovo.com/lxca/users_manage.html) [ントの管理](https://pubs.lenovo.com/lxca/users_manage.html)を参照してください。
- ローカル認証。管理対象認証が無効の場合は、XClarity Administrator で定義されている保存された 資格情報を使用して管理対象サーバーを認証します。保存された資格情報は、デバイスまたは Active Directory のアクティブなユーザー・アカウントに対応している必要があります。 保存された資格情報について詳しくは、XClarity Administrator オンライン・ドキュメントの[保存](https://pubs.lenovo.com/lxca/storedcredentials_manage.html) [された資格情報の管理](https://pubs.lenovo.com/lxca/storedcredentials_manage.html)を参照してください。

#### セキュリティー

お使いの環境が NIST SP 800-131A 標準に従う必要がある場合、それらに完全に準拠した環境を作成 するのに XClarity Administrator が役立ちます。

XClarity Administrator は、自己署名 SSL 証明書 (内部証明機関によって発行されたもの) および外部 SSL 証明書 (プライベートまたは商用 CA によって発行されたもの) をサポートします。

シャーシおよびサーバーのファイアウォールを、XClarity Administrator からの受信要求のみを受け入 れるように構成できます。

セキュリティーについて詳しくは、XClarity Administrator オンライン・ドキュメントの[セキュア](https://pubs.lenovo.com/lxca/security_implement.html) [な環境の実装](https://pubs.lenovo.com/lxca/security_implement.html)を参照してください。

#### サービスおよびサポート

一定の保守可能イベントが XClarity Administrator および管理対象デバイスで発生した場合に、診 断ファイルを自動的に収集し優先サービス・プロバイダーに送信するように XClarity Administrator をセットアップできます。コール・ホーム を使用して診断ファイルを Lenovo サポート に送信す るか、SFTP を使用して別のサービス・プロバイダーに送信するかを選択できます。また、手 動で診断ファイルを収集したり、問題レコードを開いたり、診断ファイルをLenovo サポート・セ ンター に送信したりもできます。

詳細: [XClarity Administrator: サービスおよびサポート](https://www.youtube.com/watch?v=27buntQGoyA)

#### スクリプトによるタスクの自動化

XClarity Administrator は、オープンな REST アプリケーション・プログラミング・インターフェー ス (API) を使用して、外部のより高レベルな管理プラットフォームや自動化プラットフォームに組 み込むことができます。REST API を使用して、 XClarity Administrator は既存の管理インフラスト ラクチャーに容易に統合できます。

PowerShell ツールキットは、Microsoft PowerShell セッションからのプロビジョニングとリソース管理 を自動化するコマンドレット・ライブラリーを提供します。Python ツールキットは、Ansible や Puppet などの OpenStack 環境からのプロビジョニングとリソース管理を自動化する、Python ベースのコマン ドおよび API のライブラリーを提供します。これらのツールキットはどちらも、XClarity Administrator REST API にインターフェースを提供して、以下の機能を自動化します。

- XClarity Administrator へのログイン
- シャーシ、サーバー、ストレージ・デバイス、およびラック装着スイッチ (デバイス) の管理と 管理解除
- デバイスおよびコンポーネントのインベントリー・データの収集および表示
- オペレーティング・システム・イメージの1つ以上のサーバーへのデプロイ
- 構成パターンを使用したサーバーの構成
- デバイスに対するファームウェア更新の適用

#### 他の管理対象ソフトウェアとの統合

XClarity Administratorモジュールは、XClarity Administrator をサードパーティー製管理ソフトウェアと 統合して、検出、監視、構成、および管理機能を提供し、サポートされているデバイスのルーチン・ システム管理のコストや複雑さを軽減します。

XClarity Administrator について詳しくは、次のドキュメントを参照してください。

- [Microsoft System Center 向け Lenovo XClarity Integrator](https://datacentersupport.lenovo.com/documents/lnvo-manage)
- [VMware vCenter 向け Lenovo XClarity Integrator](https://support.lenovo.com/us/en/solutions/lnvo-lxci-nutanix)

追加の考慮事項については、XClarity Administrator オンライン・ドキュメント[の管理に関する考慮](#page-25-0) [事項](#page-25-0)を参照してください。

詳細:

- [Microsoft System Center 向け Lenovo XClarity Integrator 概要](https://www.youtube.com/watch?v=-lpV5AsAPkw)
- I [VMware vCenter 向け Lenovo XClarity Integrator](https://www.youtube.com/watch?v=HmriOEQLYFI)

#### 資料

XClarity Administrator 資料は、英語版がオンラインで常時更新されています。最新情報と手順は、 [XClarity Administrator オンライン・ドキュメント](https://pubs.lenovo.com/lxca/aug_product_page.html) を参照してください。

オンライン・ドキュメントは、次の言語で入手できます。

- ドイツ語 (de)
- 英語 (en)
- **●** スペイン語 (es)
- **●** フランス語 (fr)
- **イタリア語 (it)**
- 日本語 (ja)
- 韓国語 (ko)
- ブラジル・ポルトガル語 (pt BR)
- **ロシア語 (ru)**
- タイ語 (th)
- 簡体字中国語 (zh\_CN)
- 繁体字中国語 (zh\_TW)

次の方法でオンライン・ドキュメントの言語を変更できます。

- ご使用の Web ブラウザーの言語設定を変更する
- URL の末尾に ?lang=<language\_code> を付け加える。たとえば、オンライン・ドキュメントを簡体 字中国語で表示するには、次のようにします。 http://sysmgt.lenovofiles.com/help/topic/com.lenovo.lxca.doc/aug\_product\_page.html?lang=zh\_CN

## <span id="page-16-0"></span>第 2 章 XClarity Administrator の計画

Lenovo XClarity Administrator をインストールする前に、インストールと日常管理の計画に役立つ以下の考 慮事項について検討してください。

## ライセンスおよび 90 日間の無料トライアル

Lenovo XClarity Administrator には 90 日間の試用ライセンスがあり、限定された期間、すべての機能を 完全に使用できます。

XClarity Administrator タイトル・バーからユーザー操作メニュー ( ● ADMIN\_USER ) をクリックして、「バー ジョン情報」をクリックすることで、試用版の残り期間などのライセンスの状況を確認できます。

XClarity Administrator は、以下のライセンスをサポートします。

- Lenovo XClarity Pro。各ライセンスは、1 台のデバイスに対して次の資格を提供します。
	- Lenovo XClarity Integrator のサービスおよびサポート
	- XClarity Administrator のサービスおよびサポート
	- XClarity Administrator 内の高度な機能:
		- 構成パターンを使用したサーバーの構成
		- オペレーティング・システムのデプロイ
		- コール・ホームを使用して XClarity Administrator の問題を報告する (ハードウェア・アラート 向けのコール・ホームは影響されません。)

拡張機能をサポートする管理対象デバイスごとにライセンスを購入する必要があります。ライセンス は特定のデバイスに関連付けられていません。

ライセンス・コンプライアンスは、拡張機能をサポートする管理対象デバイスの数に基づいて決定されま す。管理対象デバイスの数は、すべてのアクティブなライセンス・キーに含まれるライセンスの合計数を 超えてはなりません。XClarity Administrator がインストール済みのライセンスに準拠していない場合 (たと えば、ライセンスの有効期限が切れた場合や、追加のデバイスを管理するとアクティブなライセンス の合計数を超える場合)、適切なライセンスをインストールする猶予期間は 90 日になります。XClarity Administrator が非準拠になるたびに、猶予期間が 90 日にリセットされます。ライセンスに準拠する前に猶 予期間 (無料試用期間を含む) が終了した場合、拡張機能はすべてのデバイスで無効になります。

注:

- 猶予期間が過ぎると、サーバー構成およびオペレーティング・システム・デプロイメント機能は無 効になります。
- XClarity Administrator の問題のためのコール・ホーム (ソフトウェア・コール・ホーム機能) は、ライ センスが準拠していない場合、無効になります。この機能には、猶予期間はありません。ただし、 ハードウェア・アラートのコール・ホームは影響を受けません。

ライセンスが既にインストールされている場合、XClarity Administrator の新規リリースにアップグレード する場合に新規のライセンスは必要ありません。

Lenovo XClarity Pro のライセンス購入について詳しくは、Lenovo 担当員または認定ビジネス・パート ナーに連絡してください。

ライセンスのインストールについては、XClarity Administrator オンライン・ドキュメントの [全機能有効化ラ](https://pubs.lenovo.com/lxca/update_license.html) [イセンスのインストール](https://pubs.lenovo.com/lxca/update_license.html)を参照してください。

## <span id="page-17-0"></span>ハードウェアおよびソフトウェアの必須条件

Lenovo XClarity Administrator 管理アプライアンスは、ホスト・システム上の仮想マシンで実行されます。

#### ハイパーバイザー要件

#### コンテナー環境

XClarity Administrator をコンテナーとして実行するには、以下のコンテナー環境がサポートされ ています。

- Docker v20.10.9
- Docker-compose v1.29.2

ハイパーバイザー

XClarity Administrator を仮想アプライアンスとして実行するために、以下のハイパーバイザーがサ ポートされています。

- Citrix ハイパーバイザー v8.2
- Citrix XenServer v7.6
- CentOS 7 および 8<sup>1</sup>
- Hyper-V がインストールされている Microsoft Windows Server 2022
- Hyper-V がインストールされている Microsoft Windows Server 2019
- Hyper-V がインストールされている Microsoft Windows Server 2016
- Hyper-V がインストールされている Microsoft Windows Server 2012 R2
- Hyper-V がインストールされている Microsoft Windows Server 2012
- Nutanix Acropolis Hypervisor (AHV)
- カーネル・ベースの仮想マシン (KVM) v2.12.0 がインストールされている Red Hat v8.x
- KVM v1.2.17 がインストールされている Red Hat v7.x
- KVM v4.2.3 がインストールされた Ubuntu 20.04.2 LTS
- VMware ESXi 7.0、U1、U2 および U3
- VMware ESXi 6.7, U1, U2<sup>2</sup>, および U3

注:

- 1. CentOS Linux は Red Hat によって更新されなくなりました。代わりに Red Hat Enterprise Linux への移行を検討してください ([Red Hat: CentOS または Oracle Linux から RHEL の Web ページに変](https://access.redhat.com/articles/2360841) [換する方法](https://access.redhat.com/articles/2360841)を参照)。
- 2. VMware ESXi 6.7 U2 の場合、ISO イメージ VMware-ESXi-6.7.0.update02-13981272-LNV-20190630.iso 以降を使用する必要があります。

VMware および Citrix の場合、仮想マシンは OVF テンプレートとして入手できます。Hyper-V および Nutanix AHV の場合、仮想マシンは仮想ディスク・イメージ (VHD) です。CentOS および KVM の場 合、仮想マシンは qcow2 形式として入手できます。

重要:2.6 カーネル・ベースの Linux ゲスト上で稼働し、仮想アプライアンス用に大量のメモリー を使用する Hyper-V 環境では、Hyper-V マネージャーの Hyper-V 設定パネルで不均一なメモリー・ アクセス (NUMA) の使用を無効にする必要があります。この設定を変更するには、Hyper-V サー ビスを再起動する必要があります。Hyper-V を再起動すると、実行中のすべての仮想マシンも再 起動されます。この設定を無効にしない場合は、XClarity Administrator 仮想アプライアンスで初回 起動時に問題が発生する可能性があります。

#### ハードウェア要件

XClarity Administrator では、以下の最小要件が満たされている必要があります。環境の規模と 構成パター ン の使用に応じて、最適なパフォーマンスを実現するために追加リソースが必要になることがあります。

- 仮想マイクロプロセッサーが 2 個の場合
- 8 GB のメモリーを搭載している
- 192 GB のストレージを XClarity Administrator 仮想アプライアンスで使用できる
- 最小解像度が幅 1024 ピクセル (XGA) のディスプレイ

次の表は、特定の数のデバイスで推奨される最小構成を示しています。最小構成で実行している場合、管 理タスクの完了までにかかる時間が予想以上に長くなることがある点に注意してください。オペレーティ ング・システムのデプロイ、ファームウェアの更新、サーバーの構成などのプロビジョニング・タスクで は、一時的にリソースを増やすことが必要になる場合があります。

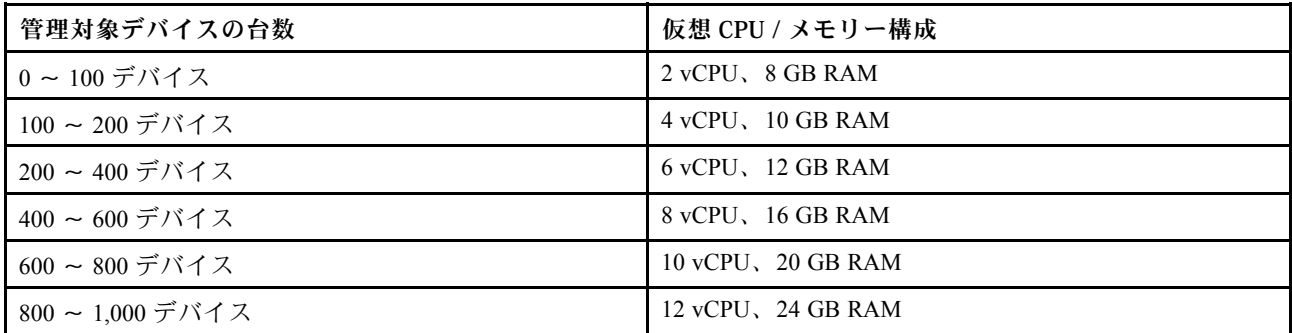

注:

- 1 つの XClarity Administrator インスタンスで最大 1,000 個のデバイスをサポートできます。
- 最新の推奨事項およびその他のパフォーマンスに関する考慮事項については、[XClarity Administrator: パ](https://datacentersupport.lenovo.com/us/en/manuals/UM103612) [フォーマンス・ガイド \(ホワイト ペーパー\)](https://datacentersupport.lenovo.com/us/en/manuals/UM103612) を参照してください。
- ご使用の管理対象環境のサイズとインストールでの使用パターンに応じて、許容可能なパフォーマンス を維持するためにリソースを追加することが必要になる場合があります。システム・リソースのダッ シュボードのプロセッサー使用率で頻繁に高い値または非常に高い値が表示される場合、1 ~ 2 個の仮 想プロセッサー・コアを追加することを検討してください。メモリー使用量がアイドル状態で 80 % を常時上回る場合は、1 ~ 2 GB の RAM を追加することを検討してください。ご使用のシステム が表で定義されているように構成時に応答する場合は、実行中のシステム・パフォーマンスの評価 のためにより長時間 VM を実行することを検討してください。
- 不要になった XClarity Administrator リソースを削除してディスク・スペースを解放する方法について は、XClarity Administrator オンライン・ドキュメントの[ディスク・スペースの管理](https://pubs.lenovo.com/lxca/lxca_managediskspace.html)を参照してください。

#### ソフトウェア要件

• Orchestrator サーバー

複数の XClarity Administrator インスタンスを使用して多数のデバイスを管理する場合、Lenovo XClarity Orchestrator を使用した監視、管理、プロビジョニング、分析を一元管理できます。XClarity Orchestrator は、ThinkEdge ではないクライアント・デバイスを最大 10,000 台まとめて管理できる XClarity Administrator インスタンスを無制限数サポートできます。

Lenovo XClarity Orchestrator を使用して XClarity Administratorv4.0 以降のインスタンスを管理するに は、XClarity Orchestrator v2.0 以降が必要です。

• 認証サーバー

外部認証サーバーの使用を選択した場合、Windows Server 2008 以降で実行中の Microsoft Active Directory のみがサポートされます。

SAML 識別プロバイダーの使用を選択した場合、Windows Server 2012 で実行中の Microsoft Active Directory Federation Services (AD FS) バージョン 2.0 以降のみがサポートされます。

• NTP サーバー

管理対象デバイスから受信したすべてのイベントおよびアラームのタイムスタンプが XClarity Administrator と同期されるようにするために、Network Time Protocol (NTP) サーバーが必要です。 <span id="page-19-0"></span>NTP サーバーに管理ネットワークを介してアクセスできることを確認します (通常は Eth0 インター フェース)。

ヒント: XClarity Administrator をインストールするホスト・システムを NTP サーバーとして使用するこ とを検討してください。この場合は、そのホスト・システムに管理ネットワークを介してアクセス できることを確認します。

#### 管理可能なリソース

1 つの XClarity Administrator インスタンスで、最大 1,000 台の物理デバイスを管理、監視、プロビジョニ ングできます。

サポートされるデバイスとオプション (I/O、DIMM、およびストレージ・アダプターなど) の完全なリ スト、ファームウェア・レベルの最小要件、制限に関する考慮事項は、[XClarity Administrator のサポー](https://datacentersupport.lenovo.com/solutions/lnvo-xclarity) [ト – 互換性に 関する Web ページ](https://datacentersupport.lenovo.com/solutions/lnvo-xclarity) で「互換性」タブをクリックしてから、該当するデバイス・タイプ のリンクをクリックすることで確認できます。

特定のデバイスのハードウェアの構成とオプションに関する一般情報については、[Lenovo Server Proven](https://serverproven.lenovo.com) [Web サイト](https://serverproven.lenovo.com) を参照してください。

制限: XClarity Administrator をインストールしたホスト・システムが管理対象ラックサーバーである場合、 XClarity Administrator を使用して、そのホスト・システムまたはシャーシ全体にファームウェア更新を一 度に適用することはできません。ホスト・システムにファームウェア更新が適用されたら、ホスト・シス テムを再起動する必要があります。ホスト・システムを再起動すると、XClarity Administrator も再起動さ れ、XClarity Administrator を使用してホスト・システムで更新を完了できなくなります。

#### サポートされている Web ブラウザー

XClarity Administrator Web インターフェースは次の Web ブラウザーで機能します。

- Chrome™ 48.0 以降 (リモート・コンソールには 55.0 以上)
- Firefox® ESR 38.6.0 以降
- Microsoft® Internet Explorer® 11
- Microsoft Edge
- Safari® 9.0.2 以降 (IOS7 以降および OS X)

## ファイアウォールおよびプロキシー・サーバー

管理サーバー更新、ファームウェア更新、サービスおよびサポートを含むLenovo XClarity Administratorの 一部の機能には、インターネットへのアクセスが必要です。ご使用のネットワークにファイアウォールが ある場合、XClarity Administrator管理サーバーを有効にするようにファイアウォールを構成し、これらの操 作を実行します。管理サーバーがインターネットに直接アクセスできない場合、XClarity Administrator を構成してプロキシ・サーバーを使用します。

#### ファイアウォール

ファイアウォールで次の DNS 名およびポートが開いていることを確認します。

注:IP アドレスは、変更の対象です。可能な限り DNS 名を使用します。

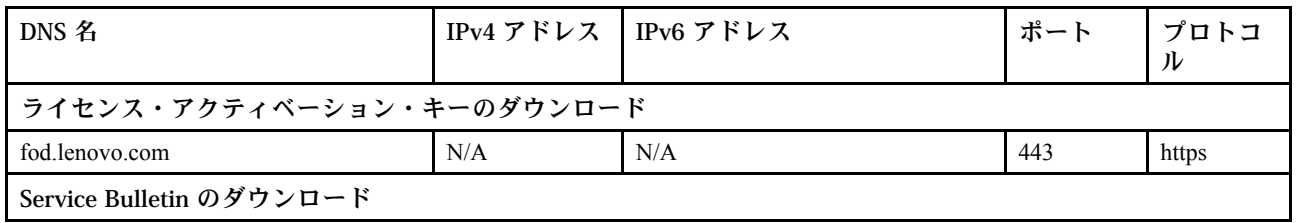

#### 表 1. 必要なインターネット接続

#### 表 1. 必要なインターネット接続 (続き)

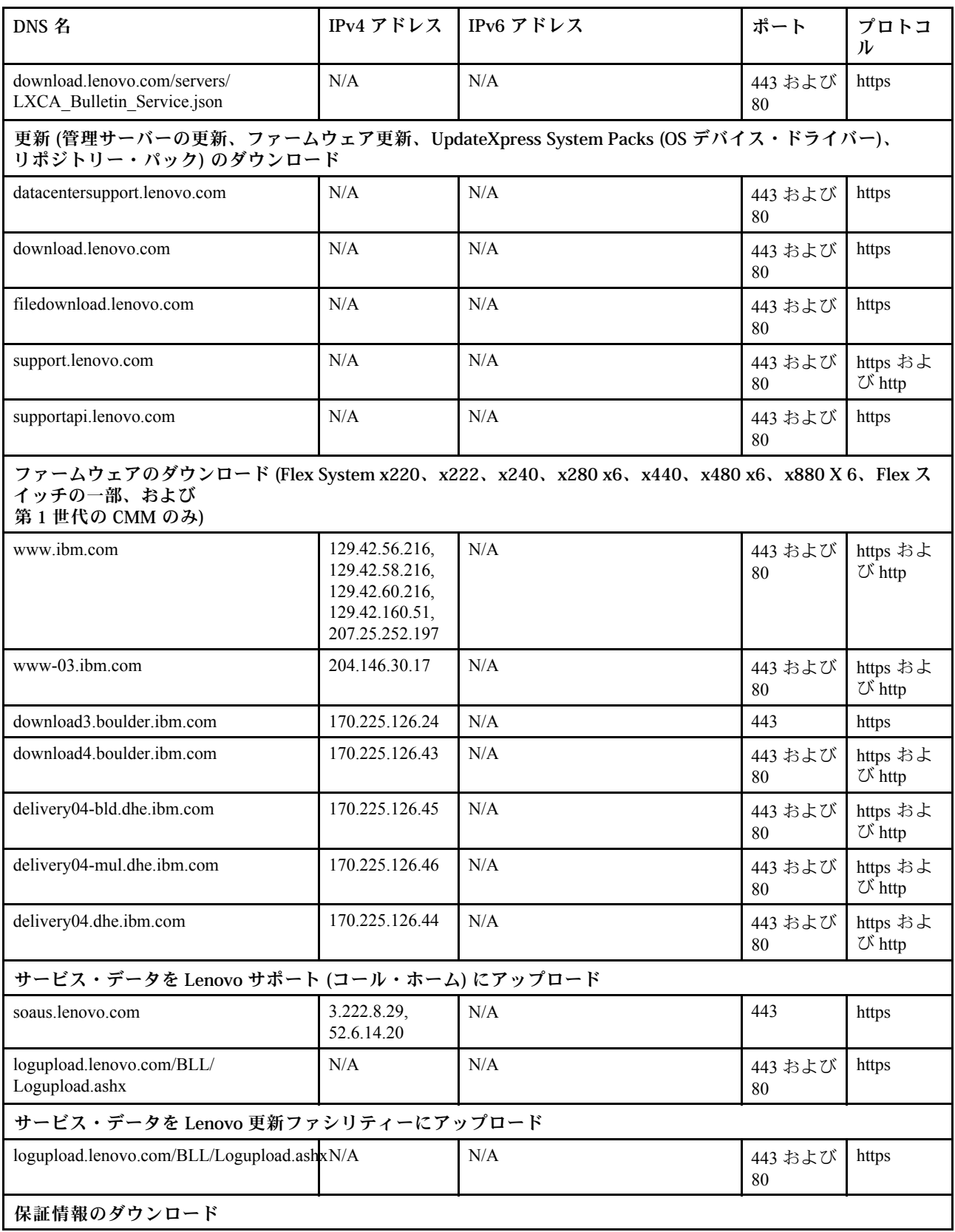

#### <span id="page-21-0"></span>表 1. 必要なインターネット接続 (続き)

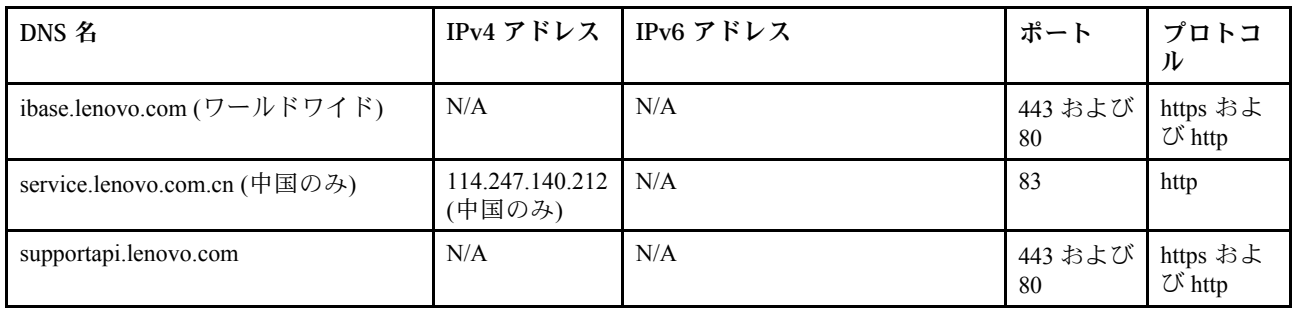

注意:中国のユーザーは、XClarity Administratorを使用して管理対象デバイスに保証情報を取得するに は、XClarity Administrator v.1.3.1 以降に更新する必要があります。

#### プロキシー・サーバー

管理サーバーがインターネットに直接接続できない場合、管理サーバーが HTTP プロキシ―・サーバーを 使用するように構成されていることを確認します([ネットワーク・アクセスの構成](#page-96-0)を参照)。

- 必ず、プロキシー・サーバーが基本認証を使用するようにセットアップされているようにしてくだ さい。
- プロキシ・サーバーが終了しないプロキシーとしてセットアップされていることを確認します。
- プロキシ・サーバーが転送プロキシーとしてセットアップされていることを確認します。
- ロード・バランサーがセッションを 1 つのプロキシ・サーバーで保持し、他のサーバーに切り替えな いように構成されていることを確認します。

### 利用可能なポート

ご使用の環境でファイアウォールがどのように実装されているかに応じて、いくつかのポートを利用でき る必要があります。必要なポートがブロックされているか、別のプロセスによって使用されている場合 は、一部の Lenovo XClarity Administrator 機能が動作しないことがあります。

ご使用の環境に基づいて、どのポートを開く必要があるかを確認するには、次のセクションを参照してく ださい。これらのセクションの表には、各ポートの XClarity Administrator での使用方法、影響を受ける管 理対象デバイス、プロトコル (TCP または UDP)、およびトラフィック・フローの方向に関する情報が記載 されています。インバウンド・トラフィックは、管理対象デバイスまたは外部システムから XClarity Administrator へのフローを識別するため、XClarity Administrator アプライアンスでポートを開く必要があり ます。アウトバウンドは XClarity Administrator から管理対象デバイスへのトラフィック・フローです。

- XClarity Administrator サーバーへのアクセス
- [XClarity Administrator と管理対象デバイスの間のアクセス](#page-23-0)
- [OS デプロイメントとデバイス・ドライバーの更新のための XClarity Administrator とデータ・ネット](#page-25-0) [ワーク間のアクセス](#page-25-0)

#### XClarity Administrator サーバーへのアクセス

XClarity Administrator サーバーとすべての管理対象デバイスがファイアウォールで保護されている場 合、ファイアウォールの外側にあるブラウザーからこれらのデバイスにアクセスするには、XClarity Administrator ポートが開いていることを確認する必要があります。また、SNMP および SMTP を使用して イベントを管理する場合は、XClarity Administrator サーバーによって使用されているポートが、イベント 転送のために開いていることを確認しなければならないこともあります。

XClarity Administrator サーバーは、次の表に示すポートで listen し、そのポートを介して応答します。

注:

- XClarity Administratorは、ポート 443 上の TCP を介して安全に通信する RESTful アプリケーションです。
- XClarity Administrator はオプションで、LDAP、SMTP、または syslog などの外部サービスにアウトバ ウンド接続を確立するように構成できます。これらの接続には、一般的にユーザーが構成可能でこ のリストに含まれていない追加のポートが必要になる場合があります。また、これらの接続では、 TCP または UDP ポート 53 でドメイン名サービス (DNS) サーバーにアクセスして外部サーバー名を解 決する必要がある場合もあります。

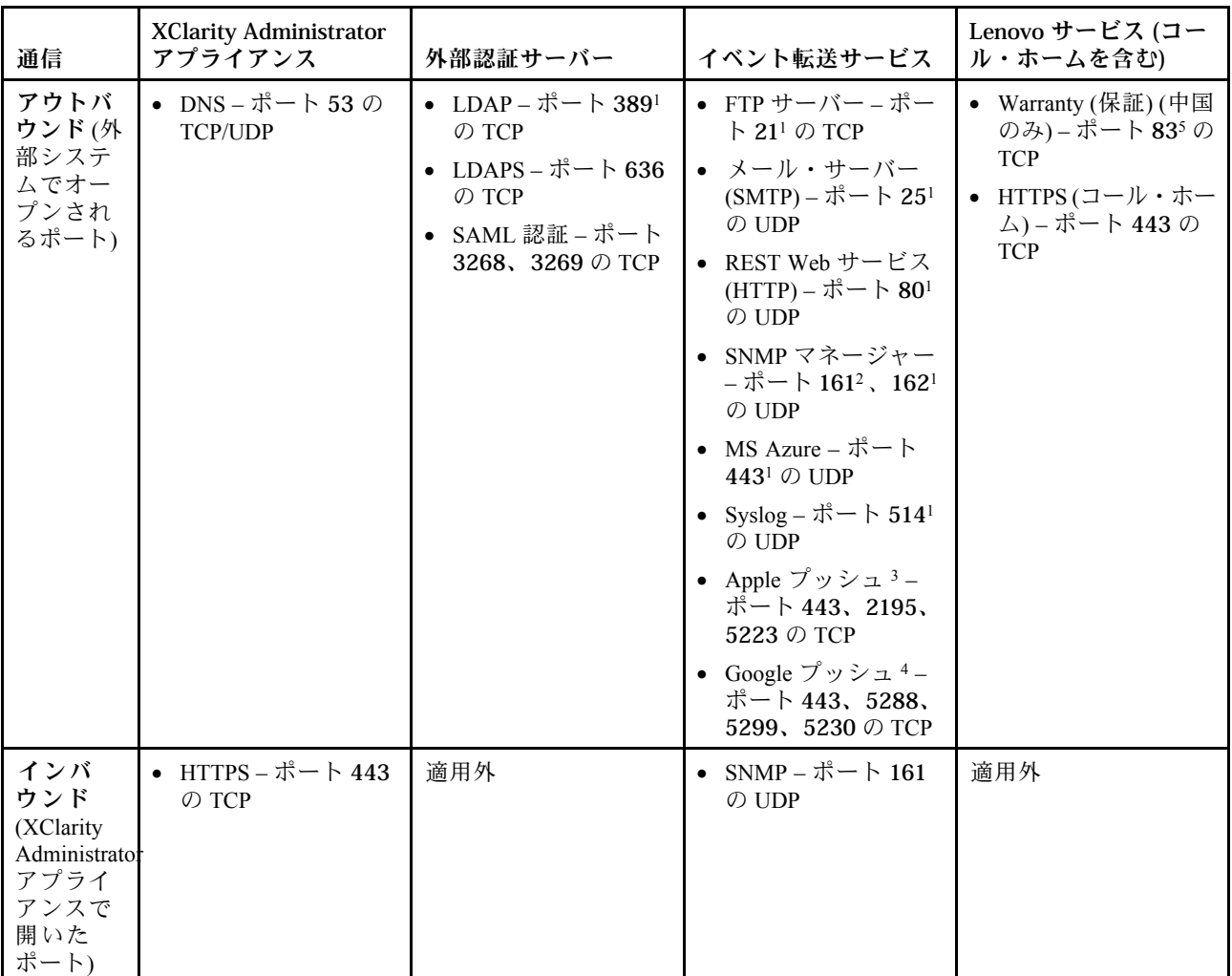

- 1. デフォルトのポートです。このポートは、ユーザー・インターフェースから構成できます。
- 2. このポートは、ユーザー認証での SNMP イベント転送の構成時に使用されます。
- 3. Wi-Fi がファイアウォールまたは携帯端末データ用のプライベート・アクセス・ポイント名 (APN) を介した先にある場合は、このポートを開きます。このポートでは、プロキシを介さず直接 APN サーバーに接続する必要があります。このポートは、デバイスがポート 5223 で Apple プッシュ通知 サービスに接続できない場合の Wi-Fi のフェイルバックとしてのみ使用されます。IP アドレス範 囲は 17.0.0.0/8 です。
- 4. IP アドレス範囲については、Google ASN 15169 を参照してください。ドメインは android.googleapis.com です。
- 5. 中国以外では必須ではありませんが、XClarity Administrator が他の国でこのサービスに接続を試みる 可能性があります。

#### <span id="page-23-0"></span>XClarity Administrator と管理対象デバイスの間のアクセス

計算ノードやラック・サーバーなどの管理対象デバイスがファイアウォールで保護されている場合、その ファイアウォールの外側にある XClarity Administrator サーバーからこれらのデバイスを管理するには、 XClarity Administrator と各管理対象デバイス上のベースボード管理コントローラーに関連するすべての ポートが開いていることを確認する必要があります。

XClarity Administrator を使用してオペレーティング・システムを管理対象デバイスにインストールする場 合は[、OS デプロイメントとデバイス・ドライバーの更新のための XClarity Administrator とデータ・ネット](#page-25-0) [ワーク間のアクセス](#page-25-0)のポートのリストを必ず確認してください。

• Flex シャーシ CMM

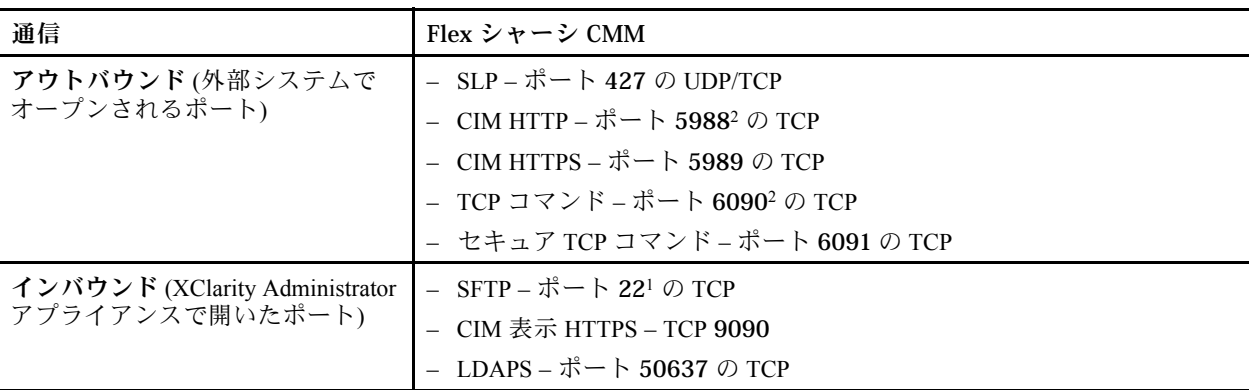

- 1. このポートは、SFTP を使用してファームウェア更新プログラムを転送するために使用されます。
- 2. デフォルトでは、管理はセキュア・ポートを介して実行されます。非セキュア・ポートはオ プションです。
- サーバーと計算ノード

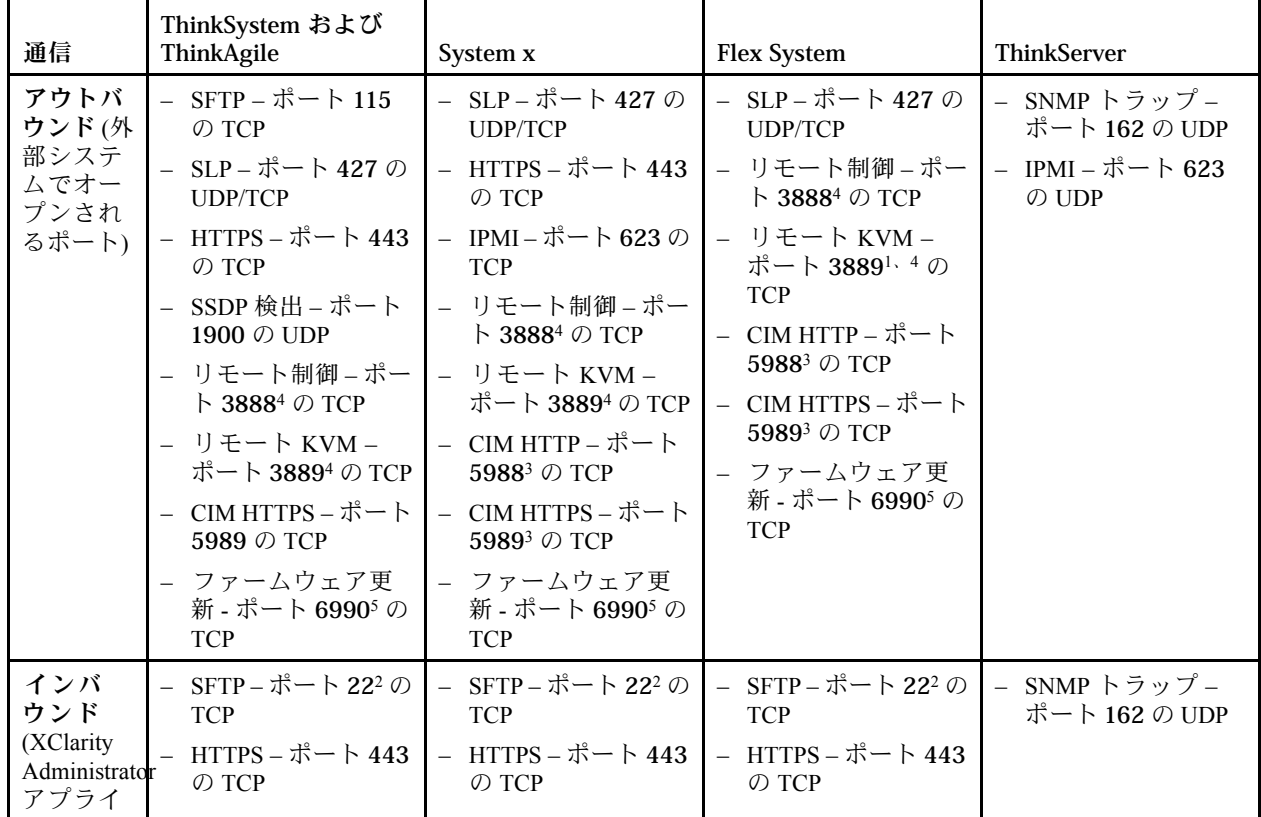

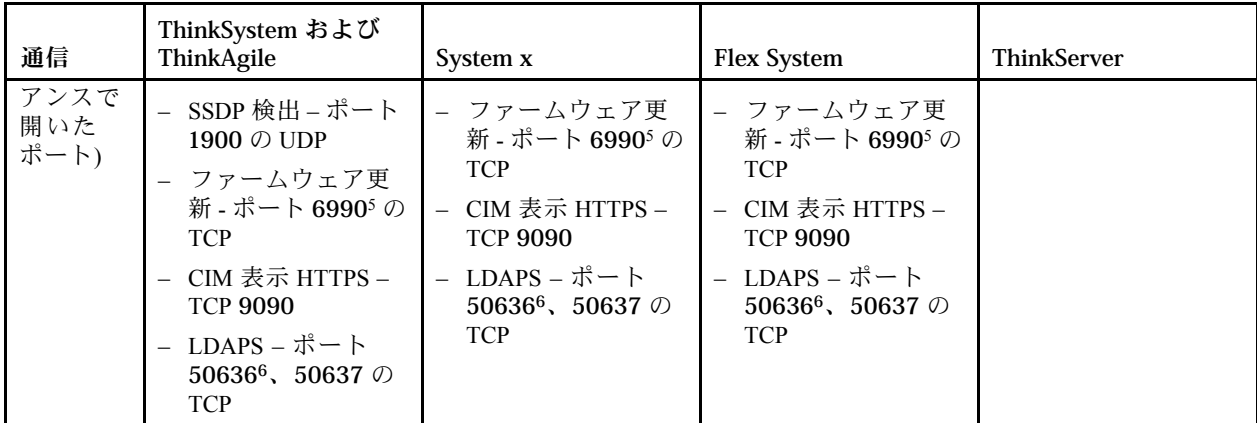

- 1. このポートは、IMM2 を使用するサーバーでのみ開く必要があります。
- 2. このポートは、SFTP を使用してファームウェア更新プログラムを転送するために使用されます。
- 3. デフォルトでは、管理はセキュア・ポートを介して実行されます。非セキュア・ポートはオ プションです。
- 4. リモート制御およびリモート KVM は、XClarity Administratorサーバーではなく、Web ブラウザー から起動されます。
- 5. このポートは、BMU OS に接続してファイルを転送し、更新コマンドを実行するために使用さ れます。
- 6. このポートは、構成パターンを使用してサーバーを構成するために必要です。
- ラック・スイッチおよび Flex スイッチ

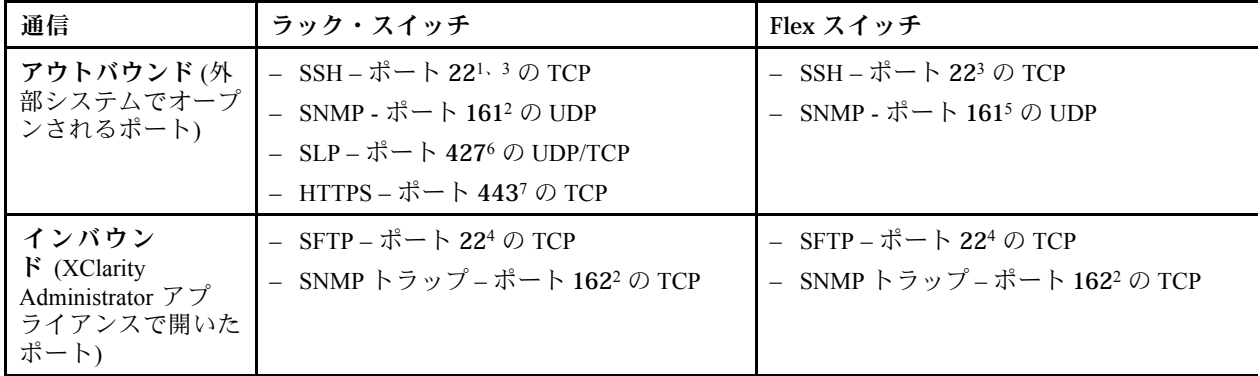

- 1. ENOS ラック・スイッチでは、CMM および Flex スイッチ間で使用されるヘッド・スタック (HoS) 資格情報の構成、ファームウェア・スロットのアクティブ化、および SFTP ファイル転送操作前 の SSH ホスト・キーのクリアに、このポートを使用します。
- 2. スイッチが XClarity Administrator と別のネットワーク上に存在する場合、XClarity Administrator が そのデバイスのイベントを受信できるように、XClarity Administrator アプライアンス (インバウ ンド) でこのポートを開く必要があります。
- 3. このポートは管理 (SSH) に使用されます。
- 4. このポートは、SFTP を使用してファームウェア更新プログラムを転送するために使用されます。
- 5. ENOS ラック・スイッチの場合、このポートはインベントリー・データの転送に使用されます。
- 6. このポートは検出に使用されます。
- 7. このポートは、ファームウェア更新プログラムを適用するために使用されます。
- ストレージ・デバイス

<span id="page-25-0"></span>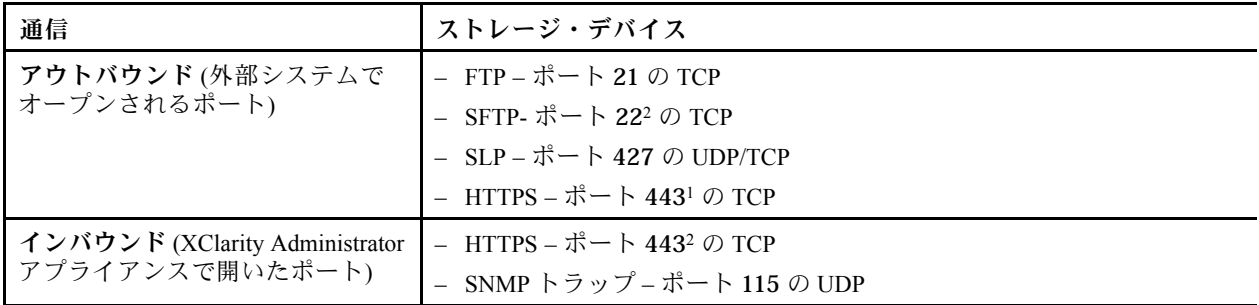

1. このポートは、ファームウェア更新プログラムを転送するために使用されます。

2. このポートは、ファームウェア更新プログラムを転送して適用するために使用されます。

OS デプロイメントとデバイス・ドライバーの更新のための XClarity Administrator とデータ・ネッ トワーク間のアクセス

| 通信                                                | OS デプロイメント 1, 2, 3                                                          | OS デバイス・ドライバーの更新 2                                 |
|---------------------------------------------------|-----------------------------------------------------------------------------|----------------------------------------------------|
| アウトバウンド(外部システムでオー<br>プンされるポート)                    |                                                                             | • HTTP 経由の WinRM - ポート<br>$5985^5$ $\oslash$ TCP   |
|                                                   |                                                                             | • HTTPS 経由の WinRM - ポート<br>5986 <sup>6</sup> の TCP |
| インバウンド (XClarity Administrator<br>アプライアンスで開いたポート) | ● SMB 通信 – ポート 445 <sup>4</sup> の TCP                                       | ● SMB 通信 – ポート 445 <sup>4</sup> の TCP              |
|                                                   | • HTTPS (ThinkServer を除く) – ポー<br>$\upharpoonright$ 8443 <sup>6</sup> の TCP |                                                    |

- 1. オペレーティング・システム・デプロイメント・ネットワークを使用するように XClarity Administrator を構成している場合は、そのネットワークでポートが開いている必要があります。
- 2. オペレーティング・システムのデプロイに利用する必要があるポートの一覧については、XClarity Administratorオンライン・ドキュメントの「[デプロイされたオペレーティング・システムで利用可能](https://pubs.lenovo.com/lxca/osdeploy_openports.html) [なポート](https://pubs.lenovo.com/lxca/osdeploy_openports.html)」を参照してください。 たとえば、データ・ネットワーク (eth1) を使用するようにオペ レーティング・システム・デプロイメントを構成している場合は、そのネットワークでこれらの ポートが開いている必要があります。
- 3. 各 XClarity Administrator インスタンスには、OS デプロイメントでのみ使用される固有証明機関 (CA) があります。その CA がポート 8443 のターゲット・サーバーに使用する証明書に署名します。OS デ プロイメントが開始されると、CA 証明書は、ターゲット・サーバーにプッシュされた OS イメージに 含まれます。デプロイメント・プロセスの一部として、サーバーは、ポート 8443 に接続しなおさ れ、CA 証明書があるため、ハンドシェイク中にポート 8443 が提供した証明書が検証されます。
- 4. このポートは、Windows ドライバー・ファイルの転送に使用されます。
- 5. このポートは、ターゲット・サーバー WinRM に接続するために使用されます。
- 6. このポートは、ターゲット OS と XClarity Administrator の間でデータ (OS イメージとステータスを含 む) を交換するために使用されます。

#### 管理に関する考慮事項

デバイスを管理する場合は、選択肢がいくつかあります。管理されているデバイスによっては、複数の管 理ソリューションを同時に実行する必要がある場合もあります。

デバイスの管理に使用できる Lenovo XClarity Administrator のインスタンスは 1 つだけです。ただし、他の 管理ソフトウェア (VMware vRealize Operations Manager など) を Lenovo XClarity Administrator と一緒に使用 して、XClarity Administrator が管理するデバイスを*監視*できます。

<span id="page-26-0"></span>注意:複数の管理ツールを使用してデバイスを管理する場合は、予期できない競合を防ぐため十分に注意 してください。たとえば、別のツールを使用して電源状態の変更を送信すると、XClarity Administrator で 実行されている構成ジョブや更新ジョブと競合する可能性があります。

#### ThinkSystem、ThinkServer、および System x デバイス

別の管理ソフトウェアを使用して管理対象デバイスを監視する場合、IMM インターフェースから 適切な SNMP または IPMI を使用して新しいローカル・ユーザーを作成します。必要に応じて、必ず SNMP または IPMI 特権を付与してください。

#### Flex System デバイス

別の管理ソフトウェアを使用して管理対象デバイスを監視する場合、およびその管理ソフトウェアで SNMPv3 または IPMI 通信が使用されている場合は、各管理対象 CMM で以下の手順を実行して環境を 準備する必要があります。

- 1. RECOVERY ID のユーザー名とパスワードを使用して、シャーシの管理コントローラー Web インター フェースにログインします。
- 2. セキュリティー・ポリシーが「保護」に設定されている場合は、ユーザー認証方式を変更します。
	- a. 「管理モジュールの管理」→ 「ユーザー・アカウント」をクリックします。
	- b. 「アカウント」タブをクリックします。
	- c. 「グローバル・ログイン設定」をクリックします。
	- d. 「General」タブをクリックします。
	- e. ユーザー認証方式で「最初に外部認証、次にローカル認証」を選択します。
	- f. 「OK」をクリックします。
- 3. 管理コントローラー Web インターフェースから正しい SNMP または IPMI 設定で新規のローカ ル・ユーザーを作成します。
- 4. セキュリティー・ポリシーが「保護」に設定されている場合は、管理コントローラー Web インター フェースからログアウトし、新規ユーザー名とパスワードを使用してログインします。プロンプ トが表示されたら、新規ユーザーのパスワードを変更します。

これで、新規ユーザーをアクティブな SNMP または IPMI ユーザーとして使用できます。

注:シャーシを管理対象から除外して再度管理対象にした場合、この新規ユーザー・アカウントはロック され無効になります。この場合、手順を繰り返して新規ユーザー・アカウントを作成してください。

## ネットワークに関する考慮事項

Lenovo XClarity Administrator のインストールを計画するときは、環境に実装されているするネットワー ク・トポロジーと、XClarity Administrator をそのトポロジー内にどのように収めるかを考慮してください。

重要:デバイスとコンポーネントは、IP アドレスの変更が最小限で済むように構成します。動的ホスト構 成プロトコル (DHCP) ではなく、静的 IP アドレスを使用することを検討してください。DHCP が使用され ている場合は、IP アドレスの変更が最小限に抑えられていることを確認します。

#### IP 構成の制限

以下の機能および管理対象デバイスについては、ネットワーク・インターフェースは、IPv4 アドレスを使 用して構成する必要があります。IPv6 アドレスはサポートされていません。

- Lenovo Storage デバイスのファームウェア更新
- ThinkServer サーバー
- Lenovo Storage デバイス

データ・ポートまたは管理ポート経由の IPv6 リンク・ローカルを使用した RackSwitch デバイスの管理は サポートされていません。

<span id="page-27-0"></span>1 つの IP アドレス・スペースを別の IP アドレス・スペースに再マップするネットワーク・アドレス変換 (NAT) はサポートされていません。

## ネットワーク・タイプ

通常は、ほとんどの環境で以下のネットワーク・タイプが実装されています。要件に応じて、これらの ネットワークのいずれか 1 つのみを実装する場合もあれば、3 つすべてを実装する場合もあります。

• 管理ネットワーク

管理ネットワークは、通常、Lenovo XClarity Administrator と管理対象デバイスの管理プロセッサー の間の通信用に予約されています。たとえば、管理ネットワークは、XClarity Administrator、各管理 対象シャーシの CMM、および XClarity Administrator が管理する各サーバーのベースボード管理コン トローラーが含まれるように構成されている場合があります。

• データ・ネットワーク

データ・ネットワークは、通常、サーバーにインストールされているオペレーティング・システムと会 社のイントラネットまたはインターネット (あるいはその両方) の間の通信に使用されます。

• オペレーティング・システム・デプロイメント・ネットワーク

場合によっては、オペレーティング・システム・デプロイメント・ネットワークが、サーバーへの オペレーティング・システムのデプロイに必要な通信を分離するように実装されていることがあり ます。実装されている場合、このネットワークには、通常、XClarity Administrator とすべてのサー バー・ホストが含まれます。

オペレーティング・システム・デプロイメント・ネットワークを別途実装する代わりに、この機能を管 理ネットワークまたはデータ・ネットワークに組み込むこともできます。

### ネットワーク構成

1 つまたは 2 つのネットワーク・インターフェースを使用するように Lenovo XClarity Administrator を 構成できます。

注意:

- デバイスの管理後に XClarity Administrator IP アドレスを変更すると、XClarity Administrator でデバイス がオフライン状態になります。IP アドレスを変更する前に、すべてのデバイスを管理対象から 除外してください。
- 「重複する IP アドレスをチェック」トグルをクリックして、同じサブネット内の IP アドレスの重複の チェックを有効または無効にできます。これは、デフォルトでは無効になっています。有効にすると、 XClarity Administrator の IP アドレスを変更しようとした場合、または管理対象の他のデバイスや同じサ ブネットにある他のデバイスと同じ IP アドレスを持つデバイスを管理しようとした場合、XClarity Administrator によってアラートが出されます。

注:有効にすると、XClarity Administrator は ARP スキャンを実行して同じサブネット上のアクティブな IPv4 デバイスを検索します。ARP スキャンを防ぐには、重複 IP アドレスのチェックを無効にします。

- XClarity Administrator を仮想アプライアンスとして実行する場合、管理ネットワークのネットワーク・ インターフェースが DHCP (Dynamic Host Configuration Protocol) を使用するように設定されている場合 は、DHCP のリースの有効期限が切れると管理インターフェースの IP アドレスが変更される可能性が あります。IP アドレスが変更された場合は、シャーシ、ラック・サーバー、タワー・サーバーを管理 解除してから、再度管理対象にする必要があります。この問題を避けるには、管理インターフェースを 静的 IP アドレスに変更するか、DHCP アドレスが MAC アドレスに基づくように、または DHCP リース の有効期限が切れないように DHCP サーバー構成が設定されていることを確認します。
- オペレーティング・システムのデプロイや OS デバイス・ドライバーの更新に XClarity Administrator を 使用しない場合は、ネットワーク・インターフェースを「ハードウェアの検出と管理のみ」オプション を使用するように変更することで、Samba および Apache サーバーを無効にできます。ネットワーク・ インターフェースを変更すると管理サーバーは再起動されます。
- XClarity Administrator をコンテナーとして実行する場合は、以下の点に注意してください。
	- 行うことができるのは、重複 IP アドレスのチェックの有効化または無効化、ネットワーク・イン ターフェースの役割の変更、プロキシ設定の変更のみです。その他のネットワーク設定 (IP アドレ ス、ゲートウェイ、DNS など) は、コンテナーのセットアップ時に定義します。
	- macvlan ネットワークがホスト・システムでセットアップされている必要があります。

XClarity Administrator では、実装するネットワーク・トポロジーに応じて、環境で 2 つのネットワーク・ インターフェースを定義することができます。仮想アプライアンスの場合、これらのネットワーク・イン ターフェース名は eth0 と eth1 です。コンテナーの場合は、カスタム名を選択できます。

- 1 つのネットワーク・インターフェース (eth0) のみが存在する場合:
	- (サーバーの構成、ファームウェアの更新など) デバイスの検出と管理をサポートするようにインター フェースを構成する必要があります。各管理対象シャーシの CMM および Flex スイッチ、各管理対象 サーバーのベースボード管理コントローラー、各 RackSwitch スイッチと通信できる必要があります。
	- XClarity Administrator を使用してファームウェアおよび OS デバイス・ドライバーの更新を取得する 場合は、少なくとも 1 つのネットワーク・インターフェースが (できればファイアウォールを介し て) インターネットに接続している必要があります。この方法を使用しない場合は、更新をリポ ジトリーにインポートする必要があります。
	- サービス・データを収集したり、(コール・ホーム機能、Lenovo アップロード・ファシリティーを含 む) 自動問題通知を使用する場合は、少なくとも 1 つのネットワーク・インターフェースが (できれ ばファイアウォールを介して) インターネットに接続している必要があります。
	- オペレーティング・システム・イメージをデプロイし、OS デバイス・ドライバーを更新する場合 は、このネットワーク・インターフェースに、ホスト・オペレーティング・システムへのアクセス に使用されるサーバーのネットワーク・インターフェースへの IP ネットワーク接続が必要です。

注:OS デプロイメントおよび OS デバイス・ドライバーの更新のために個別のネットワークを実装 した場合は、データ・ネットワークではなくそのネットワークに接続するようにセカンド・ネット ワーク・インターフェースを構成できます。ただし、各サーバーのオペレーティング・システムが データ・ネットワークにアクセスできない場合は、必要に応じて、サーバーで追加インターフェー スを構成して、OS デプロイメントおよび OS デバイス・ドライバーの更新のためにホスト・オペ レーティング・システムからデータ・ネットワークへの接続を確立します。

- 2 つのネットワーク・インターフェース (eth0 と eth1) が存在する場合:
	- 最初のネットワーク・インターフェース (通常は Eth0 インターフェース) は、管理ネットワークに接 続し、デバイスの検出と管理 (サーバーの構成およびファームウェアの更新を含む) をサポートする ように構成する必要があります。各管理対象シャーシの CMM および Flex スイッチ、各管理対象 サーバーの管理コントローラー、各 RackSwitch スイッチと通信できる必要があります。
	- セカンド・ネットワーク・インターフェース (通常は eth1 インターフェース) は、内部データ・ ネットワークまたはパブリック・データ・ネットワーク、あるいはその両方と通信するように 構成できます。
	- XClarity Administrator を使用してファームウェアおよび OS デバイス・ドライバーの更新を取得する 場合は、少なくとも 1 つのネットワーク・インターフェースが (できればファイアウォールを介し て) インターネットに接続している必要があります。この方法を使用しない場合は、更新をリポ ジトリーにインポートする必要があります。
	- サービス・データを収集したり、(コール・ホーム機能、Lenovo アップロード・ファシリティーを含 む) 自動問題通知を使用する場合は、少なくとも 1 つのネットワーク・インターフェースが (できれ ばファイアウォールを介して) インターネットに接続している必要があります。
	- オペレーティング・システム・イメージをデプロイして、デバイス・ドライバーを更新する場合 は、eth1 または eth0 のいずれかのインターフェースを使用することもできます。ただし、使用す るインターフェースでは、ホスト・オペレーティング・システムへのアクセスに使用されるサー バー・ネットワーク・インターフェースへの IP ネットワーク接続が必要です。

<span id="page-29-0"></span>注:OS デプロイメントおよび OS デバイス・ドライバーの更新のために個別のネットワークを実装 した場合は、データ・ネットワークではなくそのネットワークに接続するようにセカンド・ネット ワーク・インターフェースを構成できます。ただし、各サーバーのオペレーティング・システムが データ・ネットワークにアクセスできない場合は、必要に応じて、サーバーで追加インターフェー スを構成して、OS デプロイメントおよび OS デバイス・ドライバーの更新のためにホスト・オペ レーティング・システムからデータ・ネットワークへの接続を確立します。

次の表に、環境に実装されているネットワーク・トポロジーのタイプに基づく、XClarity Administrator ネットワーク・インターフェースの考えられる構成を示します。この表を使用して、各ネットワーク・イ ンターフェースの定義方法を確認してください。

| ネットワーク・トポロジー                                                                  | インターフェース 1 (eth0) の役割                                                                                                    | インターフェース 2 (eth1) の役割                           |
|-------------------------------------------------------------------------------|----------------------------------------------------------------------------------------------------|-------------------------------------------------|
| コンバージド・ネットワーク (OSデ<br>プロイメントと OS デバイス・ドラ<br>イバーの更新をサポートする管理お<br>よびデータ・ネットワーク) | 管理ネットワーク<br>• 検出および管理<br>• サーバー構成<br>• ファームウェア更新<br>• サービス・データ収集<br>自動問題通知(コール・ホーム、<br>Lenovo 更新ファシリティーなど)<br>● 保証データの取得<br>● OS デプロイメント<br>• OSデバイス・ドライバーの更新 | なし                                              |
| OS デプロイメントとOS デバイス・<br>ドライバーの更新をサポートする個<br>別の管理ネットワークとデータ・<br>ネットワーク          | 管理ネットワーク<br>• 検出および管理<br>• サーバー構成<br>• ファームウェア更新<br>• サービス・データ収集<br>自動問題通知(コール・ホーム、<br>Lenovo 更新ファシリティーなど)<br>● 保証データの取得<br>● OS デプロイメント<br>• OSデバイス・ドライバーの更新 | データ・ネットワーク<br>• なし                              |
| OS デプロイメントとOS デバイス・<br>ドライバーの更新をサポートする個<br>別の管理ネットワークとデータ・<br>ネットワーク          | 管理ネットワーク<br>• 検出および管理<br>• サーバー構成<br>• ファームウェア更新<br>• サービス・データ収集<br>自動問題通知(コール・ホーム、<br>Lenovo 更新ファシリティーなど)<br>● 保証データの取得                                      | データ・ネットワーク<br>● OS デプロイメント<br>• OSデバイス・ドライバーの更新 |
| OS デプロイメントとOS デバイス・<br>ドライバーの更新をサポートしない<br>個別の管理ネットワークとデータ・<br>ネットワーク         | 管理ネットワーク<br>• 検出および管理<br>● サーバー構成<br>• ファームウェア更新<br>• サービス・データ収集<br>自動問題通知(コール・ホーム、<br>Lenovo 更新ファシリティーなど)<br>● 保証データの取得                                      | データ・ネットワーク<br>• なし                              |
| 管理ネットワークのみ (OS デプロイ<br>メントおよび OS デバイス・ドライ<br>バーの更新はサポートされません)                 | 管理ネットワーク<br>● 検出および管理<br>• サーバー構成<br>ファームウェア更新<br>サービス・データ収集<br>自動問題通知(コール・ホーム、<br>Lenovo 更新ファシリティーなど)<br>● 保証データの取得                                          | なし                                              |

表 2. ネットワーク・トポロジーに基づく各ネットワーク・インターフェースの役割

#### 単一データ/管理ネットワーク

このネットワーク・トポロジーでは、管理およびデータの通信とオペレーティング・システム・デプロイ メントが同じネットワークで行われます。このトポロジーは、統合ネットワークと呼ばれます。

重要:共用データ/管理ネットワークを実装すると、ネットワーク構成 (サーバーからのトラフィックの優 先順位が高く、管理コントローラーからのトラフィックの優先順位が低い場合など) によっては、トラ フィックが中断し、パケットのドロップや管理ネットワークの接続の問題などが発生することがありま す。管理ネットワークは、TCP だけでなく UDP トラフィックを使用します。ネットワーク・トラフィッ クの優先順位が高い場合は、UDP トラフィックの優先順位が低くなります。

Lenovo XClarity Administrator をインストールする際に、以下の考慮事項を念頭に置いて eth0 ネット ワーク・インターフェースを定義してください。

- (サーバーの構成、ファームウェアの更新など) デバイスの検出と管理をサポートするようにインター フェースを構成する必要があります。各管理対象シャーシの CMM および Flex スイッチ、各管理対象 サーバーのベースボード管理コントローラー、各 RackSwitch スイッチと通信できる必要があります。
- XClarity Administrator を使用してファームウェアおよび OS デバイス・ドライバーの更新を取得する 場合は、少なくとも 1 つのネットワーク・インターフェースが (できればファイアウォールを介し て) インターネットに接続している必要があります。この方法を使用しない場合は、更新をリポ ジトリーにインポートする必要があります。
- サービス・データを収集したり、(コール・ホーム機能、Lenovo アップロード・ファシリティーを含む) 自動問題通知を使用する場合は、少なくとも 1 つのネットワーク・インターフェースが (できればファ イアウォールを介して) インターネットに接続している必要があります。
- オペレーティング・システム・イメージをデプロイし、OS デバイス・ドライバーを更新する場合は、 このネットワーク・インターフェースに、ホスト・オペレーティング・システムへのアクセスに使用さ れるサーバーのネットワーク・インターフェースへの IP ネットワーク接続が必要です。

注:OS デプロイメントおよび OS デバイス・ドライバーの更新のために個別のネットワークを実装し た場合は、データ・ネットワークではなくそのネットワークに接続するようにセカンド・ネットワー ク・インターフェースを構成できます。ただし、各サーバーのオペレーティング・システムがデータ・ ネットワークにアクセスできない場合は、必要に応じて、サーバーで追加インターフェースを構成し て、OS デプロイメントおよび OS デバイス・ドライバーの更新のためにホスト・オペレーティン グ・システムからデータ・ネットワークへの接続を確立します。

• XClarity Administrator は、単一データ/管理ネットワーク・トポロジーまたは仮想的に分離したデータ/管 理ネットワーク・トポロジーを実装している場合にのみ、XClarity Administrator の要件を満たす管 理対象サーバーなどのシステムにセットアップできます。ただし、XClarity Administrator を使用し て、その管理対象サーバーにファームウェア更新を適用することはできません。その場合も、一部 のファームウェアのみが即時アクティベーションで適用され、ターゲット・サーバーは、XClarity Administrator によって強制的に再起動されます。これにより、XClarity Administrator も再起動されま す。据え置きアクティベーションによって適用された場合は、XClarity Administrator ホストが再起 動されたときに、一部のファームウェアのみが適用されます。

XClarity Administrator から同じネットワークに接続するようにセカンド・ネットワーク・インターフェー スを構成して、冗長性をサポートすることもできます。

次の図は、統合ネットワーク・トポロジーの実装例を示しています。

<span id="page-31-0"></span>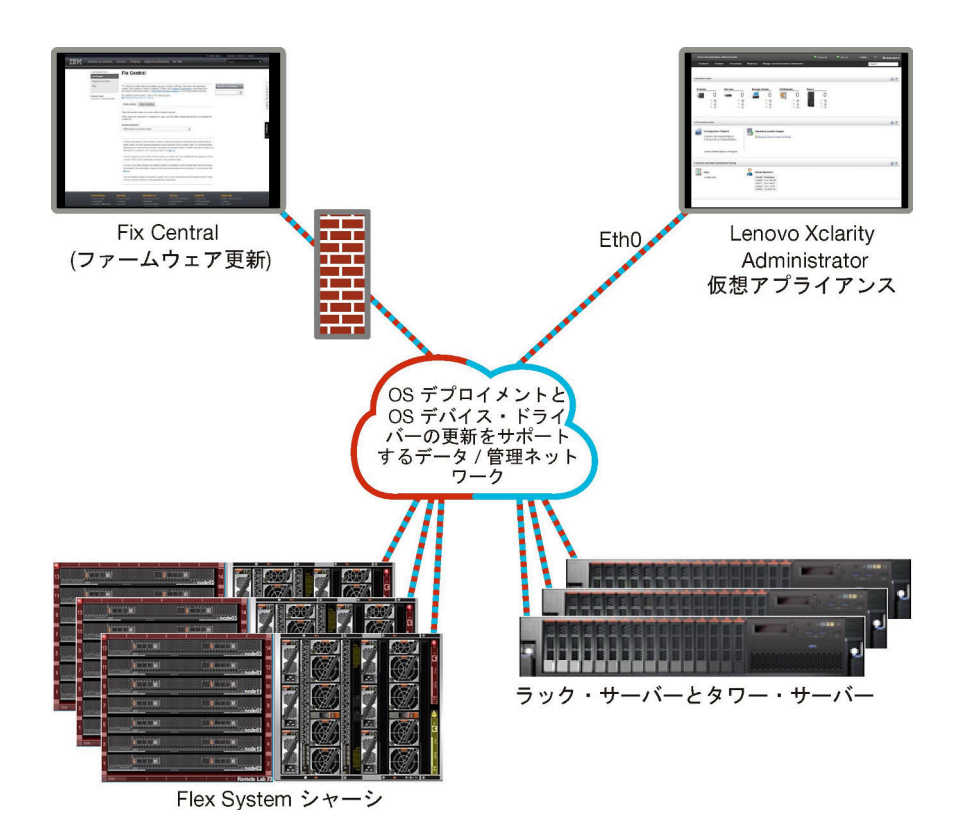

<sup>図</sup> 1. 管理、データ、オペレーティング・システムのデプロイメントのための単一のネットワークの実装例

#### 物理的に分離したデータ/管理ネットワーク

このネットワーク・トポロジーでは、管理ネットワークとデータ・ネットワークは物理的に分離したネッ トワークで、オペレーティング・システム・デプロイメント・ネットワークは管理ネットワークまたは データ・ネットワークの一部として構成されています。

Lenovo XClarity Administrator をインストールする際に、以下の考慮事項を念頭に置いてネットワーク 設定を定義してください。

- 最初のネットワーク・インターフェース (通常は Eth0 インターフェース) は、管理ネットワークに接続 し、デバイスの検出と管理 (サーバーの構成およびファームウェアの更新を含む) をサポートするよう に構成する必要があります。各管理対象シャーシの CMM および Flex スイッチ、各管理対象サーバーの 管理コントローラー、各 RackSwitch スイッチと通信できる必要があります。
- セカンド・ネットワーク・インターフェース (通常は eth1 インターフェース) は、内部データ・ネット ワークまたはパブリック・データ・ネットワーク、あるいはその両方と通信するように構成できます。
- XClarity Administrator を使用してファームウェアおよび OS デバイス・ドライバーの更新を取得する 場合は、少なくとも 1 つのネットワーク・インターフェースが (できればファイアウォールを介し て) インターネットに接続している必要があります。この方法を使用しない場合は、更新をリポ ジトリーにインポートする必要があります。
- サービス・データを収集したり、(コール・ホーム機能、Lenovo アップロード・ファシリティーを含む) 自動問題通知を使用する場合は、少なくとも 1 つのネットワーク・インターフェースが (できればファ イアウォールを介して) インターネットに接続している必要があります。
- オペレーティング・システム・イメージをデプロイして、デバイス・ドライバーを更新する場合は、 eth1 または eth0 のいずれかのインターフェースを使用することもできます。ただし、使用するインター フェースでは、ホスト・オペレーティング・システムへのアクセスに使用されるサーバー・ネット ワーク・インターフェースへの IP ネットワーク接続が必要です。

<span id="page-32-0"></span>注:OS デプロイメントおよび OS デバイス・ドライバーの更新のために個別のネットワークを実装し た場合は、データ・ネットワークではなくそのネットワークに接続するようにセカンド・ネットワー ク・インターフェースを構成できます。ただし、各サーバーのオペレーティング・システムがデータ・ ネットワークにアクセスできない場合は、必要に応じて、サーバーで追加インターフェースを構成し て、OS デプロイメントおよび OS デバイス・ドライバーの更新のためにホスト・オペレーティン グ・システムからデータ・ネットワークへの接続を確立します。

23 ページの 図 2「物理的に分離したデータ/管理ネットワークの実装例 (オペレーティング・システム・ ネットワークはデータ・ネットワークの一部)」 は、分離した管理ネットワークとデータ・ネットワーク の実装例です。この例では、オペレーティング・システム・デプロイメント・ネットワークが、データ・ ネットワークの一部として構成されています。

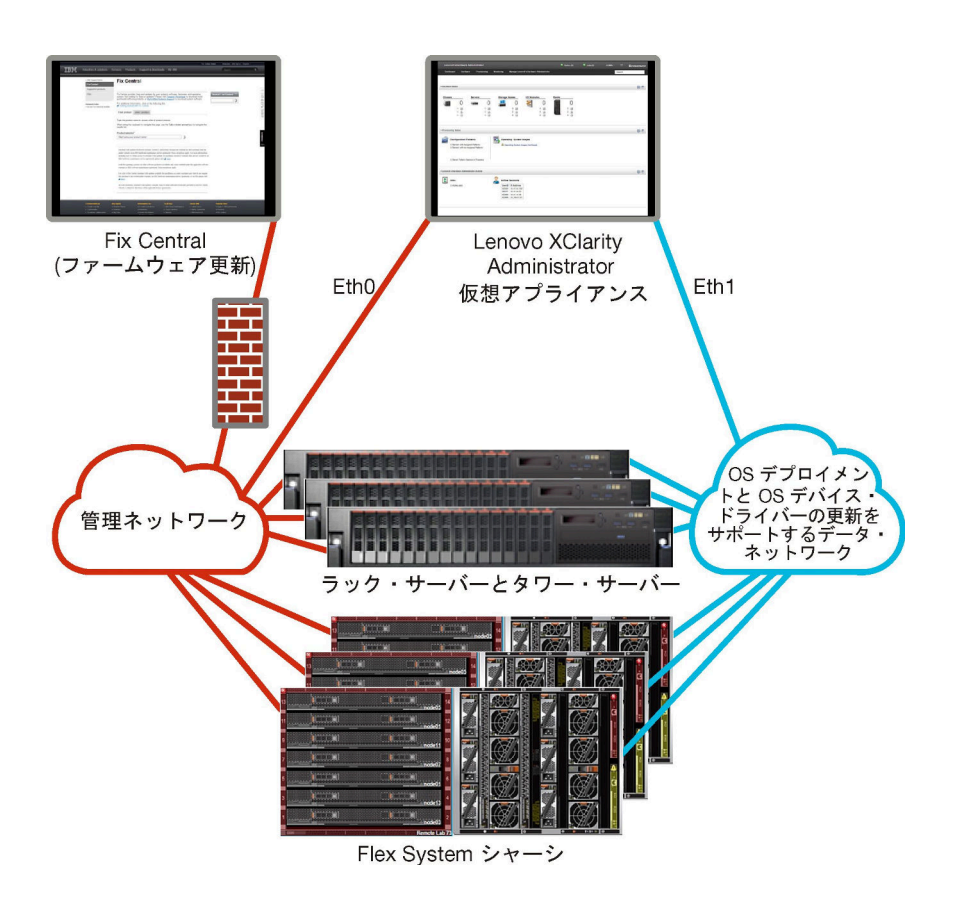

<sup>図</sup> 2. 物理的に分離したデータ/管理ネットワークの実装例 (オペレーティング・システム・ネットワークはデー タ・ネットワークの一部)

[24](#page-33-0) ページの 図 3「[物理的に分離したデータ/管理ネットワークの実装例 \(オペレーティング・システム・](#page-33-0) [ネットワークは管理ネットワークの一部\)](#page-33-0)」 も、分離した管理ネットワークとデータ・ネットワーク の実装例です。この例では、オペレーティング・システム・デプロイメント・ネットワークが、管理 ネットワークの一部として構成されています。この実装では、XClarity Administrator にデータ・ネット ワークへの接続は必要ありません。

注:オペレーティング・システム・デプロイメント・ネットワークがデータ・ネットワークにアクセスで きない場合は、必要に応じて、サーバーで追加のインターフェースを構成して、サーバーのホスト・オペ レーティング・システムからデータ・ネットワークへの接続を確立します。

<span id="page-33-0"></span>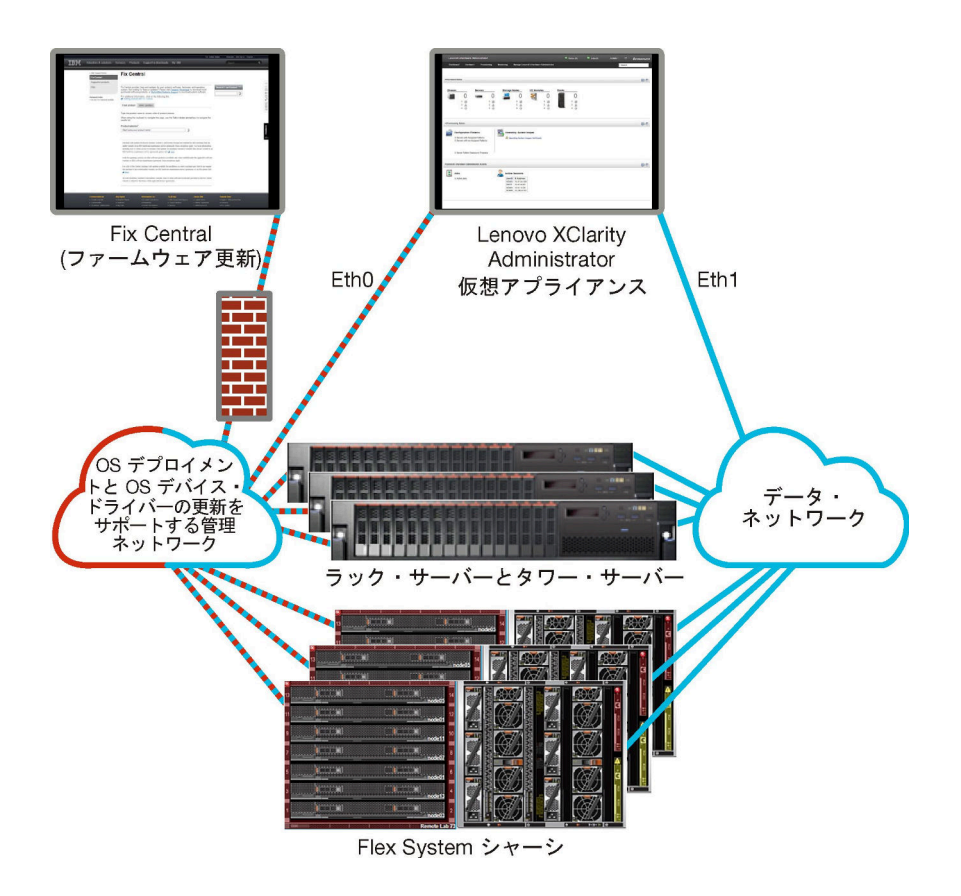

<sup>図</sup> 3. 物理的に分離したデータ/管理ネットワークの実装例 (オペレーティング・システム・ネットワークは管 理ネットワークの一部)

#### 仮想的に分離したデータ/管理ネットワーク

このトポロジーでは、データ・ネットワークと管理ネットワークが仮想的に分離しています。データ・ ネットワークのパケットと管理ネットワークのパケットは、同じ物理接続を介して送信されるため、2 つ のネットワーク間でトラフィックを区別するために、すべての管理ネットワーク・データ・パケット で VLAN タグ付けが使用されます。

注:Lenovo XClarity Administrator が、シャーシ内の管理対象サーバーで実行されているホストにイン ストールされている場合、XClarity Administrator を使用して、そのシャーシ全体にファームウェア更新 を一度に適用することはできません。ファームウェア更新が適用されたら、ホスト・システムを再 起動する必要があります。

XClarity Administrator をインストールする際に、以下の考慮事項を念頭に置いてネットワーク設定を定義 してください。

- 最初のネットワーク・インターフェース (通常は Eth0 インターフェース) は、管理ネットワークに接続 し、デバイスの検出と管理 (サーバーの構成およびファームウェアの更新を含む) をサポートするよう に構成する必要があります。各管理対象シャーシの CMM および Flex スイッチ、各管理対象サーバーの 管理コントローラー、各 RackSwitch スイッチと通信できる必要があります。
- セカンド・ネットワーク・インターフェース (通常は eth1 インターフェース) は、内部データ・ネット ワークまたはパブリック・データ・ネットワーク、あるいはその両方と通信するように構成できます。
- XClarity Administrator を使用してファームウェアおよび OS デバイス・ドライバーの更新を取得する 場合は、少なくとも 1 つのネットワーク・インターフェースが (できればファイアウォールを介し て) インターネットに接続している必要があります。この方法を使用しない場合は、更新をリポ ジトリーにインポートする必要があります。
- サービス・データを収集したり、(コール・ホーム機能、Lenovo アップロード・ファシリティーを含む) 自動問題通知を使用する場合は、少なくとも 1 つのネットワーク・インターフェースが (できればファ イアウォールを介して) インターネットに接続している必要があります。
- オペレーティング・システム・イメージをデプロイして、デバイス・ドライバーを更新する場合は、 eth1 または eth0 のいずれかのインターフェースを使用することもできます。ただし、使用するインター フェースでは、ホスト・オペレーティング・システムへのアクセスに使用されるサーバー・ネット ワーク・インターフェースへの IP ネットワーク接続が必要です。

注:OS デプロイメントおよび OS デバイス・ドライバーの更新のために個別のネットワークを実装し た場合は、データ・ネットワークではなくそのネットワークに接続するようにセカンド・ネットワー ク・インターフェースを構成できます。ただし、各サーバーのオペレーティング・システムがデータ・ ネットワークにアクセスできない場合は、必要に応じて、サーバーで追加インターフェースを構成し て、OS デプロイメントおよび OS デバイス・ドライバーの更新のためにホスト・オペレーティン グ・システムからデータ・ネットワークへの接続を確立します。

• XClarity Administrator は、単一データ/管理ネットワーク・トポロジーまたは仮想的に分離したデータ/管 理ネットワーク・トポロジーを実装している場合にのみ、XClarity Administrator の要件を満たす管 理対象サーバーなどのシステムにセットアップできます。ただし、XClarity Administrator を使用し て、その管理対象サーバーにファームウェア更新を適用することはできません。その場合も、一部 のファームウェアのみが即時アクティベーションで適用され、ターゲット・サーバーは、XClarity Administrator によって強制的に再起動されます。これにより、XClarity Administrator も再起動されま す。据え置きアクティベーションによって適用された場合は、XClarity Administrator ホストが再起 動されたときに、一部のファームウェアのみが適用されます。

[26](#page-35-0) ページの 図 4「[仮想的に分離したデータ/管理ネットワークの実装例 \(オペレーティング・システム・](#page-35-0) [ネットワークはデータ・ネットワークの一部\)](#page-35-0)」 は、仮想的に分離した管理ネットワークとデータ・ネッ トワークの実装例です。この例では、オペレーティング・システム・デプロイメント・ネットワークが、 データ・ネットワークの一部として構成されています。また、XClarity Administrator は、シャーシ内の管 理対象サーバーにインストールされています。

<span id="page-35-0"></span>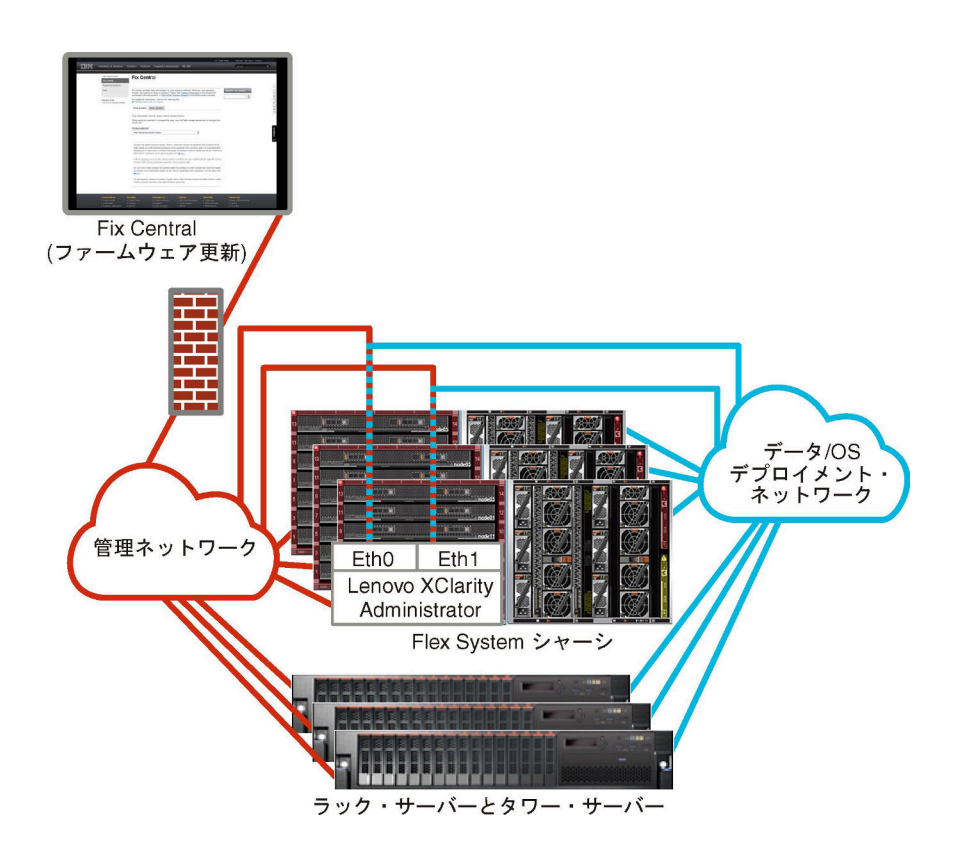

<sup>図</sup> 4. 仮想的に分離したデータ/管理ネットワークの実装例 (オペレーティング・システム・ネットワークはデー タ・ネットワークの一部)

[27](#page-36-0) ページの 図 5「[仮想的に分離した管理ネットワークとデータ・ネットワークの実装例 \(オペレーティン](#page-36-0) [グ・システム・ネットワークは管理ネットワークの一部\)](#page-36-0)」 は、仮想的に分離した管理ネットワークと データ・ネットワークの実装例です。この例では、オペレーティング・システム・デプロイメント・ ネットワークが、管理ネットワークの一部として構成されています。また、XClarity Administrator は、 シャーシ内の管理対象サーバーにインストールされています。この実装では、XClarity Administrator に データ・ネットワークへの接続は必要ありません。

注:オペレーティング・システム・デプロイメント・ネットワークがデータ・ネットワークにアクセスで きない場合は、必要に応じて、サーバーで追加のインターフェースを構成して、サーバーのホスト・オペ レーティング・システムからデータ・ネットワークへの接続を確立します。
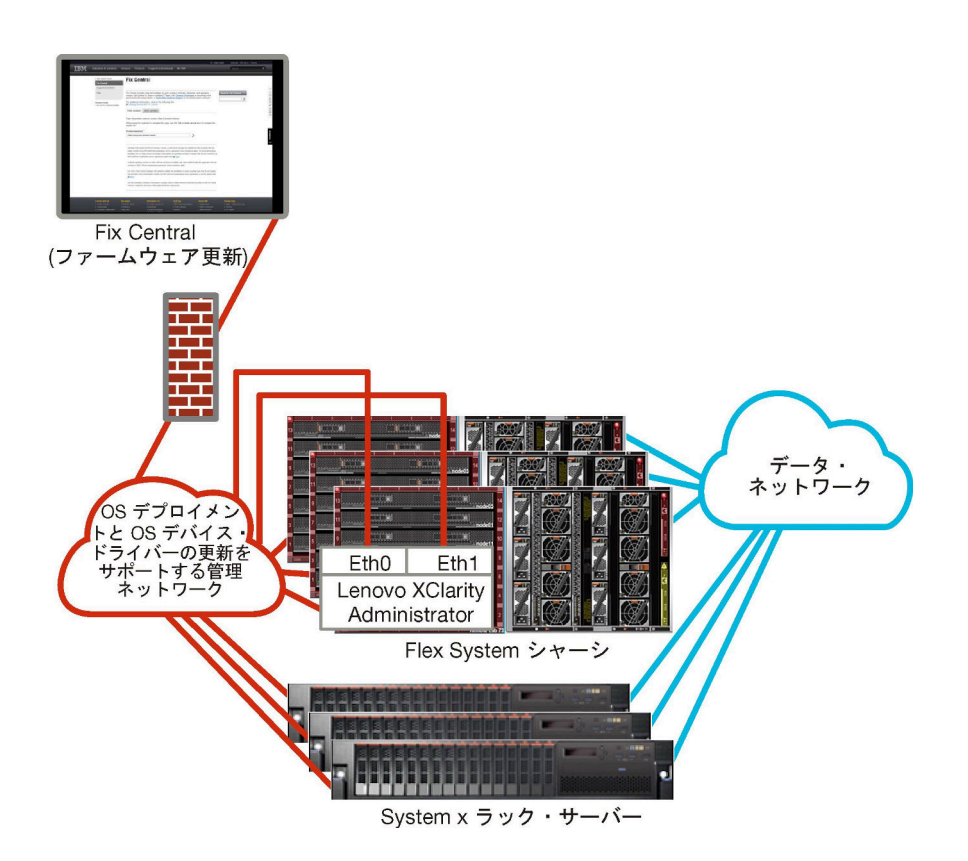

<sup>図</sup> 5. 仮想的に分離した管理ネットワークとデータ・ネットワークの実装例 (オペレーティング・システム・ネット ワークは管理ネットワークの一部)

### 管理専用ネットワーク

このトポロジーでは、Lenovo XClarity Administrator は管理ネットワークにのみアクセスできます。このト ポロジーでは、データ・ネットワークにアクセスすることはできません。ただし、XClarity Administrator か ら管理対象サーバーにオペレーティング・システム・イメージをデプロイする場合、XClarity Administrator はオペレーティング・システム・デプロイメント・ネットワークにアクセスできる必要があります。

XClarity Administrator をインストールしてネットワーク設定を定義する際に、Eth0 ネットワーク・イン ターフェースを次のように構成する必要があります。

- (サーバーの構成、ファームウェアの更新など) デバイスの検出と管理をサポートするようにインター フェースを構成する必要があります。各管理対象シャーシの CMM および Flex スイッチ、各管理対象 サーバーのベースボード管理コントローラー、各 RackSwitch スイッチと通信できる必要があります。
- XClarity Administrator を使用してファームウェアおよび OS デバイス・ドライバーの更新を取得する 場合は、少なくとも 1 つのネットワーク・インターフェースが (できればファイアウォールを介し て) インターネットに接続している必要があります。この方法を使用しない場合は、更新をリポ ジトリーにインポートする必要があります。
- サービス・データを収集したり、(コール・ホーム機能、Lenovo アップロード・ファシリティーを含む) 自動問題通知を使用する場合は、少なくとも 1 つのネットワーク・インターフェースが (できればファ イアウォールを介して) インターネットに接続している必要があります。
- オペレーティング・システム・イメージをデプロイし、OS デバイス・ドライバーを更新する場合は、 このネットワーク・インターフェースに、ホスト・オペレーティング・システムへのアクセスに使用さ れるサーバーのネットワーク・インターフェースへの IP ネットワーク接続が必要です。

注:OS デプロイメントおよび OS デバイス・ドライバーの更新のために個別のネットワークを実装し た場合は、データ・ネットワークではなくそのネットワークに接続するようにセカンド・ネットワー

ク・インターフェースを構成できます。ただし、各サーバーのオペレーティング・システムがデータ・ ネットワークにアクセスできない場合は、必要に応じて、サーバーで追加インターフェースを構成し て、OS デプロイメントおよび OS デバイス・ドライバーの更新のためにホスト・オペレーティン グ・システムからデータ・ネットワークへの接続を確立します。

XClarity Administrator から同じネットワークに接続するようにセカンド・ネットワーク・インターフェー スを構成して、冗長性をサポートすることもできます。

28 ページの 図 6「オペレーティング・システム・デプロイメントをサポートしない管理専用ネットワーク の実装例」 は管理専用ネットワークの実装例です。このネットワークでは、XClarity Administrator からの オペレーティング・システム・デプロイメントはサポートされていません。

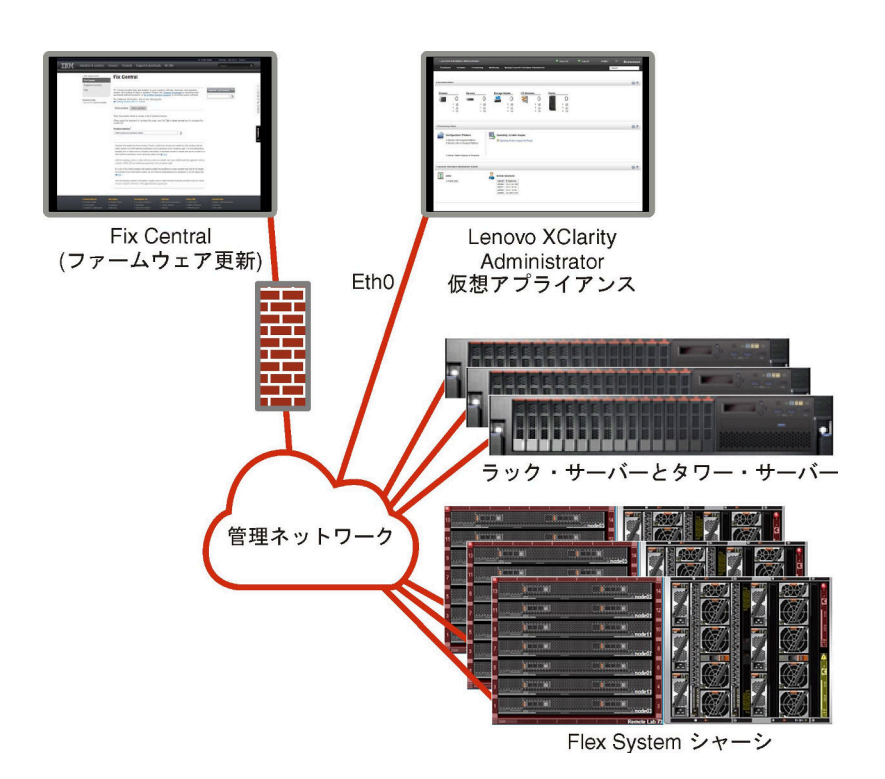

#### <sup>図</sup> 6. オペレーティング・システム・デプロイメントをサポートしない管理専用ネットワークの実装例

28 ページの 図 6「オペレーティング・システム・デプロイメントをサポートしない管理専用ネットワーク の実装例」 は管理専用ネットワークの実装例です。このネットワークでは、XClarity Administrator からの オペレーティング・システム・デプロイメントがサポートされています。

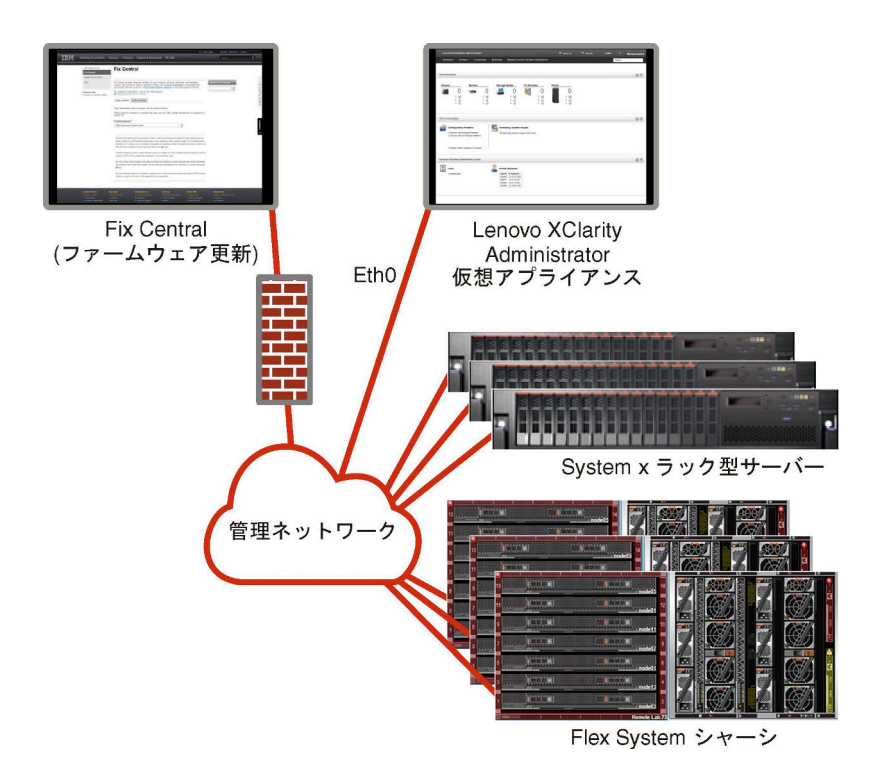

<sup>図</sup> 7. オペレーティング・システム・デプロイメントをサポートする管理専用ネットワークの実装例

# セキュリティーに関する考慮事項

Lenovo XClarity Administrator とすべての管理対象デバイスのセキュリティーの計画を立てます。

# Encapsulation の管理

Lenovo XClarity Administrator 内の Lenovo シャーシおよびサーバーを管理する場合、Lenovo XClarity Administrator のデバイスのファイアウォール規則を変更して、Lenovo XClarity Administrator からの受信 要求のみを受け入れるように構成できます。これは、「encapsulation」と呼ばれます。また、既に Lenovo XClarity Administrator によって管理されているシャーシおよびサーバーでの encapsulation を有 効または無効にできます。

encapsulation をサポートするデバイスで encapsulation が有効になっている場合、Lenovo XClarity Administrator はデバイスの encapsulation モードを「encapsulationLite」に変更し、この Lenovo XClarity Administrator からの受信要求のみに制限するためデバイスのファイアウォール規則を変更します。

無効にされた場合、encapsulation モードは「通常」に設定されます。encapsulation がデバイスに以前に使用 可能にされていれば、encapsulation のファイアウォール規則が削除されます。

注意:encapsulation が有効にされ、エンドポイントが管理解除になるまでに XClarity Administrator が使用で きなくなった場合、encapsulation を無効にしてデバイスの通信を確立するのに必要な段階を踏む必要があ ります。リカバリー手順については、[管理サーバーの障害発生後の CMM による シャーシ管理のリカバリー](https://pubs.lenovo.com/lxca/chassis_recovercmmaftermanagementnodefailure.html) およびXClarity Administratorオンライン・ドキュメントの[管理サーバーの障害後のラックまたはタワー・](https://pubs.lenovo.com/lxca/server_recoveraftermanagementnodefailure.html) [サーバー管理の リカバリー](https://pubs.lenovo.com/lxca/server_recoveraftermanagementnodefailure.html)を参照してください。

注:

• Encapsulation は、スイッチ、ストレージ・デバイスおよび Lenovo 以外のシャーシおよびサーバーでは サポートされていません。

• 動的ホスト構成プロトコル (DHCP) を使用するように管理ネットワーク・インターフェースを構成し、 encapsulation を有効にすると、ラック・サーバーの管理に長時間かかります。

encapsulation について詳しくは、XClarity Administrator オンライン・ドキュメントの[Encapsulation の有](https://pubs.lenovo.com/lxca/encapsulation_enable.html) [効化](https://pubs.lenovo.com/lxca/encapsulation_enable.html)を参照してください。

# 暗号管理

暗号化管理は、Lenovo XClarity Administrator と管理対象デバイス (シャーシ、サーバー、Flex スイッチな ど) の間のセキュアな通信の処理方法を制御する通信モードとプロトコルで構成されています。

#### 暗号化アルゴリズム

XClarity Administratorでは、セキュアなネットワーク接続用に TLS 1.2 およびより強力な暗号アルゴリズ ムをサポートしています。

セキュリティーを強化するため、強度の高い暗号のみがサポートされています。クライアント・オペ レーティング・システムと Web ブラウザーが、以下のいずれかの暗号スイートをサポートしてい なければなりません。

- SSH-ED25519
- SSH-ED25519-CERT-V01@OPENSSH.COM
- ECDSA-SHA2-NISTP256
- ECDSA-SHA2-NISTP256-CERT-V01@OPENSSH.COM
- ECDSA-SHA2-NISTP384
- ECDSA-SHA2-NISTP384-CERT-V01@OPENSSH.COM
- ECDSA-SHA2-NISTP521
- ECDSA-SHA2-NISTP521-CERT-V01@OPENSSH.COM
- RSA-SHA2-512
- RSA-SHA2-256
- RSA-SHA2-384

#### 管理サーバーの暗号モード

この設定は、管理サーバーからのセキュアな通信に使用されるモードを判断します。

- 「互換性」。デフォルトのモードです。このモードは、NIST SP 800-131A への準拠のために必要とされ る厳格なセキュリティー規格を満たしていない旧バージョンのファームウェア、ブラウザー、およ びその他のネットワーク・クライアントと互換性があります。
- NIST SP 800-131A。このモードは、NIST SP 800-131A 規格への準拠を目的としています。XClarity Administrator は、必ず強力な暗号化を内部的に使用するように、また、可能な場合は、強力な暗号化 ネットワーク接続を使用するように設計されています。ただし、このモードでは、NIST SP 800-131A で 承認されていない暗号化を使用したネットワーク接続は許可されていません。これには、SHA-1 または 弱いハッシュで署名されたトランスポート層セキュリティー (TLS) 証明書の拒否が含まれます。

このモードを選択した場合:

- ポート 8443 以外のすべてのポートでは、すべての TLS CBC 暗号および PFS (Perfect Forward Secrecy) をサポートしないすべての暗号が無効になります。
- 一部のモバイル・デバイス・サブスクリプションでは、イベント通知が正常にプッシュされない可 能性があります (XClarity Administrator オンライン・ドキュメントの [モバイル・デバイスへのイベント](https://pubs.lenovo.com/lxca/events_setupforwarding_mobile.html) [の転送](https://pubs.lenovo.com/lxca/events_setupforwarding_mobile.html)を参照)。Android や iOS などの外部デバイスは、SHA-1 (NIST SP 800-131A モードのより厳し い要件に従わないアルゴリズム) で署名された証明書を提示します。その結果、これらのサービスに 対して行われる接続が、証明書例外またはハンドシェーク・エラーで失敗する可能性があります。

NIST SP 800-131A への準拠について詳しくは、XClarity Administrator オンライン・ドキュメントの[NIST](https://pubs.lenovo.com/lxca/nist800131A_implement.html) [800-131A コンプライアンスの実装](https://pubs.lenovo.com/lxca/nist800131A_implement.html)を参照してください。

管理サーバーのセキュリティ設定について詳しくは、XClarity Administrator オンライン・ドキュメントの 「[暗号モードと通信プロトコルの設定](https://pubs.lenovo.com/lxca/cryptography_setmode.html) 」を参照してください。

#### 管理対象サーバーのセキュリティー・モード

この設定は、管理対象サーバーからのセキュアな通信に使用されるモードを判断します。

- 互換性セキュリティー。サービスおよびクライアントで CNSA/FIPS 準拠ではない暗号化が必要な 場合に、このモードを選択します。このモードでは、広範な暗号化アルゴリズムがサポートされて おり、すべてのサービスを有効にできます。
- 「NIST SP 800-131A」。NIST SP 800-131A 基準に確実に準拠するには、このモードを選択してくださ い。これには、RSA 鍵が 2048 ビット以上であること、デジタル署名に用いるハッシュ値は SHA-256 で 得られる値以上の長さであること、NIST が承認している対称暗号アルゴリズムのみを使用するこ となどの制限が課されます。このモードは、SSL/TLS モードを「TLS 1.2 サーバーおよびクライア ント」に設定する必要があります。

このモードは、XCC2 を持つサーバーではサポートされていません。

- 標準セキュリティー。(XCC2 を持つサーバーのみ) これは、XCC2 を含むサーバー のデフォルトのセ キュリティー・モードです。FIPS 140-3 基準に確実に準拠するには、このモードを選択してくださ い。XCC を FIPS 140-3 検証モードで動作させるには、FIPS 140-3 レベルの暗号化をサポートするサー ビスのみが有効にできます。FIPS 140-2/140-3 レベル暗号化をサポートしないサービスは、デフォル トでは無効になっていますが、必要な場合は有効にできます。FIPS 140-3 レベル以外の暗号化を使 用するサービスが有効になっている場合、XCC は FIPS 140-3 検証モードでは動作できません。この モードでは、FIP レベルの証明書が必要です。
- エンタープライズ・ストリクト・セキュリティー。(XCC2 を含むサーバー のみ) これは、最もセキュア なモードです。CNSA 基準に確実に準拠するには、このモードを選択してください。CNSA レベルの暗 号化をサポートするサービスのみ使用できます。非セキュア・サービスは、デフォルトでは無効になっ ており、有効にすることはできません。このモードでは、CNSA レベルの証明書が必要です。

XClarity Administrator は「エンタープライズ・ストリクト・セキュリティー」モードのサーバーに RSA-3072/SHA-384 証明書の署名を使用します。

重要:

- このモードを使用するには、選択したそれぞれの XCC2 を含むサーバー に XCC2 Feature On Demand キーがインストールされていなればなりません。
- このモードで XClarity Administrator が自己署名証明書を使用する場合は、XClarity Administrator は RSA3072/SHA384 ベースのルート証明書とサーバー証明書を使用する必要があります。XClarity Administrator が外部署名済み証明書を使用する場合は、XClarity Administrator は RSA3072/SHA384 ベースの CSR を生成し、外部 CA に問い合わせ、RSA3072/SHA384 に基づく新しいサーバー証 明書に署名する必要があります。
- XClarity Administrator が RSA3072/SHA384 ベースの証明書を使用する場合、XClarity Administrator は Flex System シャーシ (CMMS) サーバーおよびサーバー、ThinkSystem サーバー、ThinkServer サー バー、System x M4 および M5 サーバー、Lenovo ThinkSystem DB シリーズ・スイッチ、Lenovo RackSwitch、Flex System スイッチ、Mellanox スイッチ、ThinkSystem DE/DM ストレージ・デバイス、 IBM テープ・ライブラリー・ストレージ、および 22C 以前のファームウェアがフラッシュされた ThinkSystem SR635/SR655 サーバー以外のデバイスを切断する可能性があります。切断されたデバイ スの管理を続行するには、RSA2048/SHA384 ベースの証明書を使用して別の XClarity Administrator インスタンスをセットアップしてください。

暗号モードを変更する際の考慮事項を以下に示します。

• 「互換性セキュリティー」モードまたは「標準セキュリティー」モードから「エンタープライズ・スト リクト・セキュリティー」モードへの変更はサポートされていません。

- 「互換性セキュリティー」モードから「標準セキュリティー」モードにアップグレードする場合、 インポートされた証明書または SSH 公開鍵が適合しない場合に警告が表示されますが、「標準セ キュリティー」モードにアップグレードすることはできます。
- 「エンタープライズ・ストリクト・セキュリティー」モードから「互換性セキュリティー」モードま たは「標準セキュリティー」モードにダウングレードする場合:
	- セキュリティー・モードを有効にするために、サーバーが自動的に再起動されます。
	- Strict モードの FoD キーが XCC2 で欠落しているか有効期限が切れている場合、および XCC2 が自己 署名 TLS 証明書を使用する場合、XCC2 は Standard Strict に準拠するアルゴリズムに基づいて自己署 名証明書を再生成します。XClarity Administrator は、証明書エラーによる接続障害を表示します。信 頼できない証明書のエラーを解決するには、XClarity Administrator オンライン・ドキュメントの「[非](https://pubs.lenovo.com/lxca/certificates_server_resolve.html) [トラステッド・サーバー証明書の解決](https://pubs.lenovo.com/lxca/certificates_server_resolve.html)」を参照してください。XCC2 がカスタム TLS 証明書を使用す る場合、XCC2 はダウングレードを許可し、「標準セキュリティー」モードの暗号化に基づいてサー バー証明書をインポートする必要があるという警告が表示されます。
- 「NIST SP 800-131A」モードは、XCC2 を持つサーバーではサポートされていません。
- XClarity Administrator の暗号モードが TLS v1.2 に設定され、管理対象認証を使用する管理対象サー バーのセキュリティー・モードが TLS v1.2 に設定されている場合、XClarity Administrator または XCC のいずれかを使用してサーバーのセキュリティー・モードを TLS v1.3 に変更すると、サーバー は永続的にオフラインになります。
- XClarity Administratorの暗号モードが TLS v1.2 に設定され、セキュリティー・モードが TLS v1.3 に 設定されている XCC を使用してサーバーを管理しようとしても、管理対象認証を使用してサー バーを管理することはできません。

次のデバイスのセキュリティー設定は変更できます。

- インテルまたは AMD プロセッサーを搭載した Lenovo ThinkSystem サーバー (SR635 / SR655 を除く)
- Lenovo ThinkSystem V2 サーバー
- インテルまたは AMD プロセッサーを搭載した Lenovo ThinkSystem V3 サーバー
- Lenovo ThinkEdge SE350 / SE450 サーバー
- Lenovo System x サーバー

管理サーバーのセキュリティー設定について詳しくは、XClarity Administrator オンライン・ドキュメント の「[サーバーのセキュリティー設定の構成](https://pubs.lenovo.com/lxca/server_configsecuritysettings.html)」を参照してください。

# セキュリティー証明書

Lenovo XClarity Administrator は SSL 証明書を使用して、XClarity Administrator とその管理対象デバイス (System x サーバーのシャーシやサービス・プロセッサーなど) との間で信頼できる安全な通信を確立する だけでなく、ユーザーや他のサービスと XClarity Administrator の通信も同様に確立します。デフォルトで は、XClarity Administrator、CMM、およびベースボード管理コントローラーは、内部証明機関で発行 された自己署名 XClarity Administrator 生成証明書を使用します。

XClarity Administrator の各インスタンスに固有で生成されるデフォルトの自己署名サーバー証明書に よって、多くの環境で十分なセキュリティーが提供されます。また、XClarity Administrator で証明書を 管理できるほか、サーバー証明書をカスタマイズしたり置き換えたりすることもできます。XClarity Administrator には、環境に合わせて証明書をカスタマイズするオプションが用意されています。たとえ ば、以下のオプションがあります。

- 組織に固有の値を使用する内部証明機関やエンド・サーバーの証明書を再生成して、新しいキーのペ アを生成できます。
- 選択した証明機関に送信できる証明書署名要求 (CSR) を生成してカスタムの証明書に署名し、それを XClarity Administrator にアップロードしてホストしているすべてのサービスでエンド・サーバー証 明書として使用できます。
- サーバー証明書をローカル・システムにダウンロードして、その証明書を Web ブラウザーの信頼で きる証明書のリストにインポートできます。

証明書について詳しくは、XClarity Administrator オンライン・ドキュメントの[セキュリティー証明書の](https://pubs.lenovo.com/lxca/certificates_workwith.html) [使用](https://pubs.lenovo.com/lxca/certificates_workwith.html)を参照してください。

# 認証

#### サポートされる認証サーバー

認証サーバーとは、ユーザー資格情報の認証に使用されるユーザー・レジストリーです。Lenovo XClarity Administrator は以下のタイプの認証サーバーをサポートしています。

- ローカル認証サーバーデフォルトでは、XClarity Administrator は、管理サーバーにある組み込みの LDAP (Lightweight Directory Access Protocol) サーバーを使用するように構成されています。
- 外部 LDAP サーバー。現在、Microsoft Active Directory および OpenLDAP トラップのみがサポートされ ています。このサーバーは、管理ネットワークに接続している外部の Microsoft Windows サーバーに 存在している必要があります。外部 LDAP サーバーが使用されている場合、ローカル認証サーバー は無効になります。

注意:ログイン資格情報を使用するように Active Directory のバインディング方式を構成するには、各管 理対象サーバーのベースボード管理コントローラーで 2016 年 9 月以降のファームウェアが実行さ れている必要があります。

• 外部 ID 管理システム。現在、CyberArk のみサポートされます。

ThinkSystem または ThinkAgile サーバーのユーザー・アカウントが CyberArk にオンボードされている場 合、サーバーを管理用に最初に設定しているときに XClarity Administrator CyberArk からサーバーにログ インするための資格情報を取得するように選択できます。CyberArk から資格情報を取得する前に、 XClarity Administrator で CyberArk パスを定義し、クライアント証明書を介して TLS 相互認証を使用し て、CyberArk と XClarity Administrator の間で相互信頼を確立する必要があります。

• 外部 SAML ID プロバイダー現在、 Microsoft Active Directory Federation Services (AD FS) のみサポートさ れます。ユーザー名とパスワードを入力するほか、PIN コードの要求やスマート・カードやクライアン ト証明書の読み込みによる追加セキュリティーを有効にするマルチファクター認証をセットアップでき ます。SAML ID プロバイダー が使用されている場合、ローカル認証サーバーは無効になりません。外 部認証が使用できない場合に、PowerShell および REST API 認証、およびリカバリーのために管理対象 シャーシまたはサーバーに直接ログインするには (そのデバイスで Encapsulation が有効になってい る場合を除く)、ローカル・ユーザー・アカウントが必要です。

外部 LDAP サーバーおよび外部 ID プロバイダー の両方を使用するように選択できます。両方とも有効 である場合は、外部 LDAP サーバーが管理対象デバイスへの直接ログインに使用され、ID プロバイ ダー は管理サーバーへのログインに使用されます。

認証サーバーについて詳しくは、XClarity Administrator オンライン・ドキュメントの[認証サーバーの](https://pubs.lenovo.com/lxca/ldapserver_managing.html) [管理](https://pubs.lenovo.com/lxca/ldapserver_managing.html)を参照してください。

#### デバイス認証

デフォルトでは、デバイスは XClarity Administrator 管理対象認証を使用したデバイスへのログインを使用 して管理されます。ラック・サーバーおよび Lenovo シャーシを管理する場合、デバイスへのログインに ローカル認証を使用するか管理対象認証を使用するかを選択できます。

● ラック・サーバー、Lenovo シャーシ、および Lenovo ラック・スイッチにローカル認証が使用されてい る場合、XClarity Administrator はデバイスに対する認証に保存された資格情報を使用します。*保存さ* れた資格情報は、デバイスのアクティブなユーザー・アカウントまたは Active Directory サーバーの ユーザー・アカウントにできます。

ローカル認証を使用してデバイスを管理する前に、デバイスのアクティブ・ユーザー・アカウントまた は Active Directory サーバーのユーザー・アカウントに一致する、XClarity Administrator に保存され る資格情報を作成する必要があります (XClarity Administratorオンライン・ドキュメントの [保存され](https://pubs.lenovo.com/lxca/storedcredentials_manage.html) [た資格情報の管理](https://pubs.lenovo.com/lxca/storedcredentials_manage.html) を参照)。

注:

- RackSwitch デバイスは、認証用にのみ保存される資格情報をサポートします。XClarity Administrator ユーザー資格情報はサポートされていません。
- *管理対象認証*を使用することで、ローカル認証資格情報の代わりに、XClarity Administrator 認証サー バーの資格情報により、複数のデバイスを管理および監視できます。デバイス (ThinkServer サーバー、 System x M4 サーバー、およびスイッチを除く) で管理対象認証が使用されている場合、XClarity Administrator は、そのデバイスとそこに取り付けられているコンポーネントを、集中型管理用の XClarity Administrator 認証サーバーを使用するように構成します。
	- 管理対象認証が有効な場合、手動で入力した資格情報か、保存された資格情報のいずれかを使用し てデバイスを管理できます (XClarity Administrator オンライン・ドキュメントの [ユーザー・アカウント](https://pubs.lenovo.com/lxca/users_manage.html) [の管理](https://pubs.lenovo.com/lxca/users_manage.html) および [保存された資格情報の管理](https://pubs.lenovo.com/lxca/storedcredentials_manage.html) を参照)。

保存された資格情報は、XClarity Administrator が、デバイスの LDAP 設定を構成するまでの間 のみ使用されます。その後は、保存された資格情報を変更しても、デバイスの管理または監 視に影響しません。

注:デバイスに対して管理対象認証が有効になっている場合、XClarity Administrator を使用してその デバイスの保管された資格情報を編集することはできません。

- XClarity Administrator 認証サーバーとしてローカルまたは外部 LDAP サーバーを使用している場合 は、その認証サーバーで定義されているユーザー・アカウントが XClarity Administrator ドメイン内の XClarity Administrator、CMM、ベースボード管理コントローラーへのログインに使用されます。ロー カルの CMM および管理コントローラー・ユーザー・アカウントは無効になります。
- XClarity Administrator 認証サーバーとして SAML 2.0 ID プロバイダーを使用する場合、SAML アカウ ントは、管理対象デバイスにアクセスできなくなります。ただし、SAML ID プロバイダーと LDAP サーバーを同時に使用する場合で、ID プロバイダーが LDAP サーバーにあるアカウントを使用する 場合、LDAP ユーザー・アカウントを使用して管理対象デバイスにログインできます。また、SAML 2.0 が提供するより高度な認証方法 (マルチファクター認証およびシングル・サインオンなど) を使 用して XClarity Administrator にログインすることもできます。
- シングル・サインオンを使用すると、既に XClarity Administrator にログインしているユーザーが 自動的にベースボード管理コントロールにログインすることができます。シングル・サインオン は、ThinkSystem または ThinkAgile サーバーが XClarity Administrator によって管理対象になるとデ フォルトで有効になります (サーバーが CyberArk パスワードで管理されている場合を除く)。す べての管理対象の ThinkSystem サーバーおよび ThinkAgile サーバーのシングル・サインオンを有 効または無効にするように、グローバル設定を構成できます。特定の ThinkSystem サーバーおよ び ThinkAgile サーバーのシングル・サインオンを有効にすると、すべての ThinkSystem サーバー および ThinkAgile サーバーのグローバル設定が上書きされます (XClarity Administratorオンライ ン・ドキュメントの「[サーバーの管理](https://pubs.lenovo.com/lxca/server_manage.html)」を参照)

注:認証に CyberArk ID 管理システムを使用すると、シングル・サインオンは自動的に無効にな ります。

- ThinkSystem SR635 および SR655 サーバーで管理対象認証が有効になっている場合:
	- ベースボード管理コントローラー・ファームウェアは、最大 5 つの LDAP ユーザー・ロールをサ ポートします。XClarity Administrator は、管理中に次の LDAP ユーザー・ロールをサーバーに追加 します: lxc-supervisor、lxc-sysmgr、 lxc-admin、lxc-fw-admin および lxc-os-admin。 ThinkSystem SR635 および SR655 サーバーと通信するには、指定された少なくとも 1 つの LDAP ユーザー・ロールにユーザーが割り当てられている必要があります。
	- 管理コントローラーのファームウェアは、サーバーのローカル・ユーザーと同じユーザー名の LDAP ユーザーをサポートしていません。
- ThinkServer サーバーおよび System x M4 サーバーの場合は、XClarity Administrator 認証サーバー は使用しません。その代わり、デバイスで接頭辞「LXCA\_」の後にランダムな文字列が続く IPMI アカウントが作成されます。(既存の IPMI ローカル・ユーザー・アカウントは無効になりま す。)ThinkServer サーバーを管理解除する場合は、「LXCA\_」ユーザー・アカウントが無効になり接

頭辞「LXCA」が接頭辞「DISABLED」に置き換えられます。ThinkServer サーバーが別のインスタ ンスによって管理されているかどうかを判別するために、XClarity Administrator は接頭辞「LXCA\_」 がついた IPMI アカウントを確認します。管理対象 ThinkServer サーバーの管理を強制することを選 択した場合、そのデバイスで「LXCA」がついたすべての IPMI アカウントが無効になり名前を変更 されます。不要になった IPMI アカウントを手動で消去することを検討してください。

手動で入力した資格情報を使用する場合、XClarity Administrator は自動的に保存された資格情報を作 成し、その保存された資格情報を使用してデバイスを管理します。

注:デバイスに対して管理対象認証が有効になっている場合、XClarity Administrator を使用してその デバイスの保管された資格情報を編集することはできません。

- 手動で入力した認証情報を使用してデバイスを管理するたびに、以前の管理プロセス中にそのデ バイス用に別の保存済み認証情報が作成されていても、そのデバイス用に新しい保存済み認 証情報が作成されます。
- デバイスを管理解除しても、XClarity Administrator は、管理プロセス中にそのデバイス用に自動的 に作成され保管されている資格情報を削除しません。

#### リカバリー・ユーザー・アカウント

リカバリー・パスワードを指定すると、XClarity Administrator ではローカル CMM または管理コント ローラー・ユーザー・アカウントが無効になり、デバイスで新しいリカバリー・ユーザー・アカウン ト (RECOVERY\_ID) が作成され以降の認証に使用されます。管理サーバーで障害が発生した場合は、この RECOVERY ID アカウントを使用してデバイスにログインし、リカバリー操作を実行して、管理ノードが復旧 または交換されるまでデバイスのアカウント管理機能を復元できます。

RECOVERY ID ユーザー・アカウントを持つデバイスを管理解除すると、すべてのローカル・ユーザー・ア カウントが有効になり、RECOVERY\_ID アカウントが削除されます。

- 無効になっているローカル・ユーザー・アカウントに変更を加えても (パスワードを変更するなど)、 RECOVERY ID アカウントには影響しません。管理対象認証モードで使用できるアクティブなユーザー・ アカウントは、RECOVERY\_ID アカウントだけです。
- RECOVERY ID アカウントは緊急時にのみ使用します (管理サーバーで障害が発生した場合、ネットワーク の問題によってデバイスがユーザー認証のために XClarity Administrator に接続できない場合など)。
- デバイスを検出したときに RECOVERY ID パスワードが指定されます。後で使用できるように記録し ておいてください。

デバイス管理のリカバリーについては、XClarity Administrator オンライン・ドキュメントの[管理サーバーの](https://pubs.lenovo.com/lxca/chassis_recovercmmaftermanagementnodefailure.html) [障害発生後の CMM による シャーシ管理のリカバリー](https://pubs.lenovo.com/lxca/chassis_recovercmmaftermanagementnodefailure.html)および [管理サーバーの障害後のラックまたはタワー・](https://pubs.lenovo.com/lxca/server_recoveraftermanagementnodefailure.html) [サーバー管理の リカバリー](https://pubs.lenovo.com/lxca/server_recoveraftermanagementnodefailure.html)を参照してください。

# ユーザー・アカウントと役割グループ

ユーザー・アカウントは、Lenovo XClarity Administrator とすべての管理対象シャーシおよびサーバーにロ グインしたり、それらを管理したりするために使用されます。XClarity Administrator のユーザー・アカウ ントには、認証と許可という、互いに依存する 2 つのプロセスが適用されます。

認証は、ユーザーの資格情報の確認に使用されるセキュリティー・メカニズムです。認証プロセスでは、 構成された認証サーバーに保存されているユーザー資格情報が使用されます。これにより、許可されてい ない管理サーバーや、管理対象システムの不正なアプリケーションによるリソースへのアクセスも防止さ れます。認証が完了すると、ユーザーは XClarity Administrator にアクセスできるようになります。ただ し、特定のリソースにアクセスしたり、特定のタスクを実行したりするには、適切な許可も必要です。

許可では、認証されたユーザーの権限を確認して、役割グループのメンバーシップに基づいてリソースへ のアクセスを制御します。*役割グループ*は、認証サーバーで定義および管理されているユーザー・アカウ ントのセットに特定の役割を割り当てるために使用されます。たとえば、スーパーバイザー権限を持つ

役割グループのメンバーになっているユーザーは、XClarity Administrator でユーザー・アカウントの作 成、編集、削除を行うことができます。オペレーター権限を持っているユーザーは、ユーザー・アカ ウント情報の表示のみを行うことができます。

ユーザー・アカウントと役割グループについて詳しくは、XClarity Administrator オンライン・ドキュメン トの[ユーザー・アカウントの管理](https://pubs.lenovo.com/lxca/users_manage.html)を参照してください。

# ユーザー・アカウント・セキュリティー

ユーザー・アカウントの設定は、パスワードの複雑さ、アカウントのロックアウト、Web 非アクティブ・ セッションのタイムアウトを制御します。アカウント・セキュリティー設定の値は変更できます。

アカウント・セキュリティー設定について詳しくは、Lenovo XClarity Administrator オンライン・ドキュメ ントの[ユーザー・アカウントのセキュリティー設定の変更](https://pubs.lenovo.com/lxca/users_changesecuritysettings.html)を参照してください。

# 高可用性に関する考慮事項

Lenovo XClarity Administrator の高可用性を実装するには、ホスト・オペレーティング・システムまたは コンテナー環境の高可用性機能を使用します。

#### **Docker**

Docker Datacenter を使用して、Docker Engine で実行される XClarity Administrator コンテナーの高可用性環境 を実装できます。Docker Datacenter の高可用性について詳しくは、[Docker Datacenter を使用した高可用性](https://www.docker.com/blog/high-availability-architecture-docker-datacenter/) [アーキテクチャー およびアプリ Web ページ](https://www.docker.com/blog/high-availability-architecture-docker-datacenter/) を参照してください。

#### **Citrix**

Citrix 環境用に提供されている高可用性機能を使用します。詳しくは、XClarity Administrator オンライ ン・ドキュメントの [高可用性の実装 \(Citrix\)](https://pubs.lenovo.com/lxca/setup_vm_highavailability_citrix.html) を参照してください。

#### KVM (CentOS、RedHat、Ubuntu)

OpenStack を使用できます。また、既に高可用性環境がある場合は、引き続き内部プロセスを使用で きます。OpenStack の高可用性について詳しくは、XClarity Administrator オンライン・ドキュメント の [高可用性の実装 \(KVM\)](https://pubs.lenovo.com/lxca/setup_vm_highavailability_kvm.html) を参照してください。

#### Microsoft Hyper-V

ESXi 環境用に提供されている高可用性機能を使用します。詳しくは、XClarity Administrator オンライン・ ドキュメントの [高可用性の実装 \(Microsoft Hyper-V\)](https://pubs.lenovo.com/lxca/setup_vm_highavailability_hyperv.html) を参照してください。

#### Nutanix AHV

Nutanix AHV 環境 用に提供されている仮想マシン高可用性機能を使用します。詳しくは、XClarity Administrator オンライン・ドキュメントの [高可用性の実装 \(Nutanix\)](https://pubs.lenovo.com/lxca/setup_nutanix_highavailability.html) を参照してください。

#### VMware ESXi

VMware High Availability 環境では、複数のホストがクラスターとして構成されます。クラスター内の ホストに仮想マシン (VM) のディスク・イメージを利用できるように、共有ストレージが使用されま す。VM は一度に 1 台のホストでのみ実行されます。VM に問題があると、その VM の別のインスタ ンスがバックアップ・ホストで起動されます。

VMware High Availability には以下のコンポーネントが必要です。

- ESXi がインストールされている最低 2 台のホスト。これらのホストは VMware クラスターの一 部になります。
- VMware vCenter がインストールされている 3 台目のホスト。

ヒント: このホストには必ず、クラスター内で使用するホストにインストールされている ESXi のバー ジョンと互換性のある、VMware vCenter のバージョンをインストールしてください。

VMware vCenter は、クラスター内で使用するいずれかのホストにインストールしてもかまいませ ん。ただし、そのホストが電源オフまたは使用不可になると、VMware vCenter インターフェースへ のアクセスも失うことになります。

● クラスター内のすべてのホストからアクセスできる共有ストレージ(データストア)。VMwareによって サポートされているいずれのタイプの共有ストレージも使用できます。VMware はデータストアを使用 して、VM が別のホストにフェイルオーバーする必要があるかどうかを調べます (ハートビート)。

VMware High Availability クラスターのセットアップについて詳しくは、XClarity Administrator オンライン・ ドキュメントの [高可用性の実装 \(VMware ESXi\)](https://pubs.lenovo.com/lxca/setup_vm_highavailability_esxi.html) を参照してください。

## Features on Demand

Features on Demand では、ハードウェアを取り付けたり新しい装置を購入する必要なく、機能をアクティ ブ化します。このアクティベーションは、対応する Features on Demand キーを取得してインストール することで実行されます。

Lenovo XClarity Administrator でリモート制御およびオペレーティング・システム・デプロイメント操作を 使用するには、サーバーの XClarity Controller Enterprise レベルおよび MM 拡張アップグレードを有効にす る必要があります。これは、デフォルトでアクティブ化されている機能には付属していません。これらの 操作では、リモート・プレゼンスの Features on Demand キーが ThinkSystem サーバー、コンバージド・サー バーおよび System x サーバーにインストールされている必要もあります。「サーバー」ページから、リ モート・プレゼンスの有効化または無効化を行うか、あるいはサーバーにインストールしないことを選択 できます (XClarity Administratorオンライン・ドキュメントの [管理対象サーバーのステータスの表示](https://pubs.lenovo.com/lxca/server_viewstatus.html)を参照)。

一部の拡張サーバーの機能は Features on Demand キーを使用してアクティブ化されます。機能に UEFI セットアップ中に提示される構成可能な設定が存在する場合、構成パターン を使用して設定を構成で きます。ただし、設定した構成は対応する Features on Demand キーがインストールされるまでアク ティブ化されません。

注:XClarity Administrator からは Features on Demand キーをインストールまたは管理できません。ただし、 管理対象サーバーに現在インストールされている Features on Demand キーのリストを表示することはでき ます。インストールされている Features on Demand キーの表示について詳しくは、XClarity Administrator オ ンライン・ドキュメントの[Feature on Demand キーの表示](https://pubs.lenovo.com/lxca/using_fod.html)を参照してください。

Features on Demand キーを取得およびインストールするには:

- 1. 適切な部品番号を使用して、Features on Demand アップグレードを購入します。 キーは[Features on Demand Web ポータル](https://fod.lenovo.com)から購入できます。購入が完了すると、認証コードがメー ルで送信されます。
- 2. [Features on Demand Web ポータル](https://fod.lenovo.com)で、受け取った認証コードと、アップグレードするサーバーの 一意のシステム ID を入力します。
- 3. アクティベーション・キー (.KEY ファイル) をダウンロードします。
- 4. アクティベーション・キーを、サーバーの管理コントローラーにアップロードします。
- 5. サーバーを再起動します。再起動が完了すると、機能がアクティブになります。

Features on Demand キーについて詳しくは、[Lenovo Features on Demand の使用](https://lenovopress.com/redp4895)を参照してください。

# <span id="page-48-0"></span>第 3 章 Docker、CentOS、Citrix、Red Hat KVM、Rocky、 Ubuntu、VMware ESXi、または Windows Hyper-V 環境での Lenovo XClarity Administrator

管理可能なデバイスをネットワークに接続し、それらのデバイスを管理するように Lenovo XClarity Administrator 仮想アプライアンスを設定するには、いくつかの方法があります。このセクションの情報を 参考にして、Docker、CentOS、Citrix、Red Hat KVM、Ubuntu、VMware ESXi、または Windows Hyper-V 環 境に管理可能なデバイスを設定し、 XClarity Administrator

このセクションでは、いくつかの一般的なトポロジーのセットアップ方法について説明します。このセク ションは、使用できるすべてのネットワーク・トポロジーに対応しているわけではありません。

注意:デバイスを管理するには、XClarity Administrator から管理ネットワークにアクセスできる必 要があります。

### 詳細:

- [VMware vCenter への Lenovo XClarity Administrator の インストール](https://www.youtube.com/watch?v=-upz-_SHSnQ)
- [VMware vSphere への Lenovo XClarity Administrator の インストール](https://www.youtube.com/watch?v=9hAaZ3BaT7o)
- [Windows Hyper-V への Lenovo XClarity Administrator の インストール](https://www.youtube.com/watch?v=skRrmbLf6e4)
- [Red Hat KVM への Lenovo XClarity Administrator の インストール](https://www.youtube.com/watch?v=5m3EAilFhKw)

# 単一データ/管理ネットワーク

このネットワーク・トポロジーでは、データ・ネットワークと管理ネットワークは同じネットワークです。

### 始める前に

XClarity Administrator に必要なポートを含む、該当するポートがすべて有効になっていることを確認しま す (XClarity Administrator オンライン・ドキュメントの[利用可能なポート](#page-21-0))。

XClarity Administrator を使用して管理する各デバイスに、最小限必要なファームウェアがインストールさ れていることを確認します。[XClarity Administrator のサポート – 互換性に 関する Web ページ](https://datacentersupport.lenovo.com/solutions/lnvo-xclarity) から最小限 必要なレベルのファームウェアを見つけるには、「互換性」タブをクリックし、該当するデバイス・ タイプのリンクをクリックします。

重要:デバイスとコンポーネントは、IP アドレスの変更が最小限で済むように構成します。動的ホスト構 成プロトコル (DHCP) ではなく、静的 IP アドレスを使用することを検討してください。DHCP が使用され ている場合は、IP アドレスの変更が最小限に抑えられていることを確認します。

#### このタスクについて

仮想アプライアンスの場合、XClarity Administrator とネットワークとの間のすべての通信は、ホストの eth0 ネットワーク・インターフェースを介して行われます。コンテナーの場合は、カスタム名を使 用できます。この例では、eth0 を使用します。

重要:共用データ/管理ネットワークを実装すると、ネットワーク構成 (サーバーからのトラフィックの優 先順位が高く、管理コントローラーからのトラフィックの優先順位が低い場合など) によっては、トラ フィックが中断し、パケットのドロップや管理ネットワークの接続の問題などが発生することがありま す。管理ネットワークは、TCP だけでなく UDP トラフィックを使用します。ネットワーク・トラフィッ クの優先順位が高い場合は、UDP トラフィックの優先順位が低くなります。

次の図では、データ・ネットワークと管理ネットワークが同じネットワークである場合に、運用環境 をセットアップする方法の 1 つを示しています。図の番号は、以下のセクションにある番号付きの手 順に対応しています。

注:次の図は、環境に必要となるすべての配線オプションを表しているわけではありません。ここでは、 ラック・サーバー、ラック・スイッチ、Flex スイッチ、CMM の配線オプション要件のうち、単一データ/ 管理ネットワークのセットアップに関連するものだけを示しています。

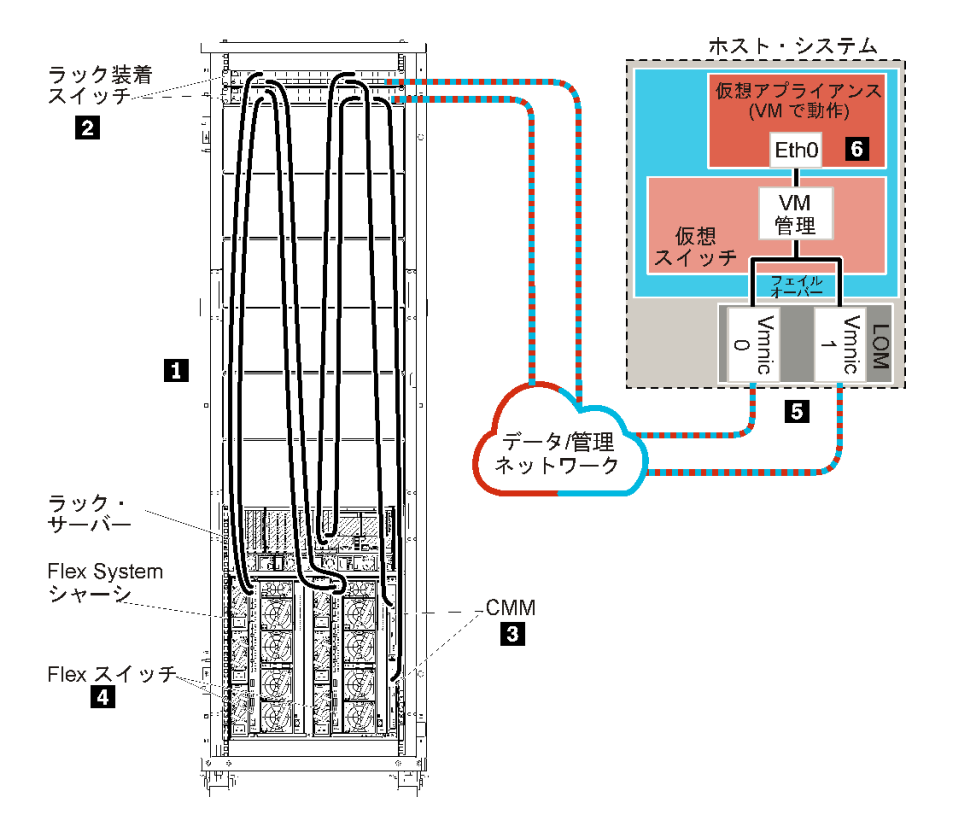

<sup>図</sup> 8. 仮想アプライアンスの単一データ/管理ネットワーク・トポロジーの例

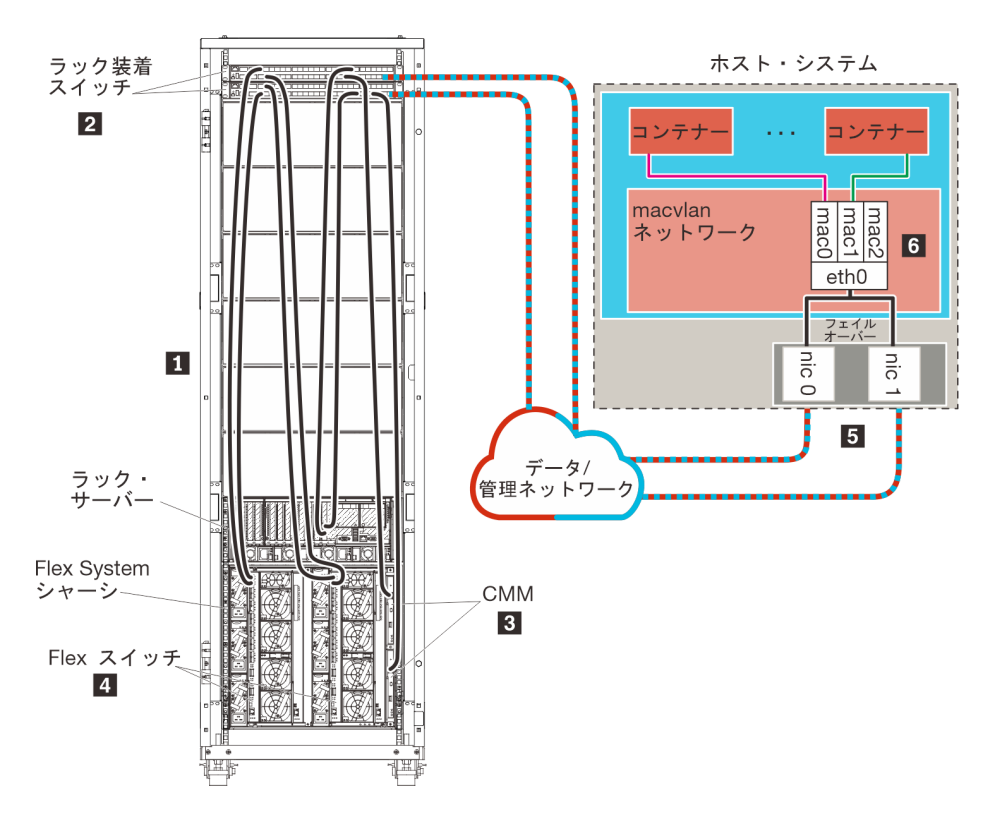

<sup>図</sup> 9. コンテナーの単一データ/管理ネットワーク・トポロジーの例

重要:管理対象サーバーを含め、XClarity Administrator の要件を満たす任意のシステムに XClarity Administrator をセットアップできます。XClarity Administrator ホストに管理対象サーバーを使用する場 合、次のようになります。

- 仮想的に分離したデータ/管理ネットワーク・トポロジーまたは単一データ/管理ネットワーク・トポ ロジーのいずれかを実装できます。
- XClarity Administrator を使用して、その管理対象サーバーにファームウェア更新を適用することはでき ません。一部のファームウェアのみが即時アクティベーションで適用されるときであっても、ター ゲット・サーバーは、XClarity Administrator によって強制的に再起動されます。これにより、XClarity Administrator も再起動されます。据え置きアクティベーションによって適用された場合は、XClarity Administrator ホストが再起動されたときに、一部のファームウェアのみが適用されます。
- Flex System シャーシのサーバーを使用する場合、サーバーの電源が自動的にオンになるように設定さ れていることを確認してください。CMM Web インターフェースで 「シャーシ管理」 ➙ 「計算ノー ド」 をクリックしてサーバーを選択し、「⾃動電源オン・モード」として「⾃動電源」を選択するこ とにより、このオプションを設定できます。

XClarity Administrator をインストールして、既に構成済みのシャーシとラック・サーバーを管理する場合 は、[手順 5: ホストのインストールと構成](#page-54-0)に進みます。

ネットワーク設定や Eth1 と Eth0 の構成に関する情報など、このトポロジーの計画の追加情報について は、[単一データ/管理ネットワーク](#page-30-0)を参照してください。

# 手順 1: シャーシ、ラック・サーバー、Lenovo XClarity Administrator ホスト からラック装着スイッチへの配線

シャーシ、ラック・サーバー、XClarity Administrator ホストからラック装着スイッチに配線して、デバイ スとネットワークとが通信できるようにします。

手順

各シャーシ内の各 Flex スイッチと CMM、各ラック・サーバー、XClarity Administrator ホスト内から両方の ラック装着スイッチに配線します。ラック装着スイッチの任意のポートを選択できます。

次の図は、シャーシ (Flex スイッチと CMM)、ラック・サーバー、XClarity Administrator ホストからラック 装着スイッチへの配線を示す例です。

注:次の図は、環境に必要となるすべての配線オプションを表しているわけではありません。ここでは、 ラック・サーバー、ラック・スイッチ、Flex スイッチ、CMM の配線オプション要件のうち、単一データ/ 管理ネットワークのセットアップに関連するものだけを示しています。

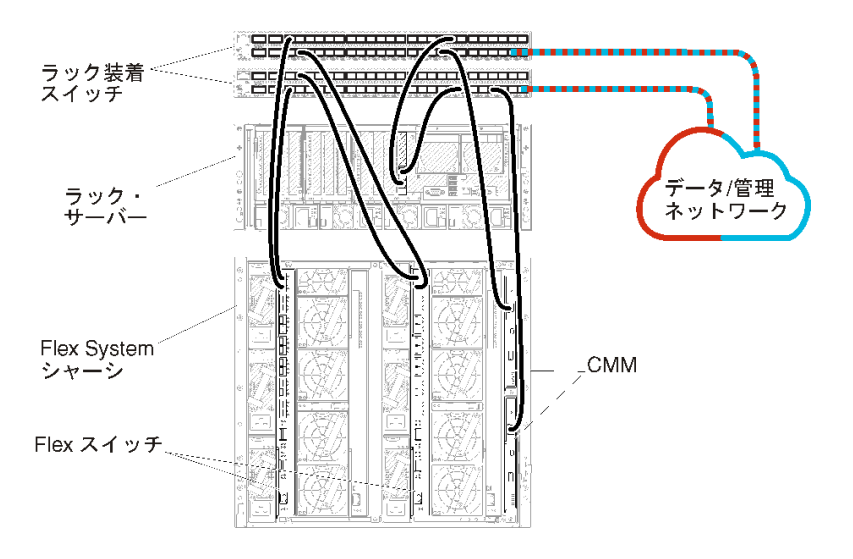

<sup>図</sup> 10. 単一データ/管理ネットワークの配線の例

# 手順 2: ラック装着スイッチの構成

ラック装着スイッチを構成します。

## 始める前に

ラック装着スイッチの一般的な構成要件を満たしていることに加えて、Flex スイッチ、ラック・サー バー、ネットワークへの外部ポートと、CMM、ラック・サーバー、ネットワークへの内部ポートを含 め、該当するすべてのポートが有効になっていることを確認します。

## 手順

構成手順は、取り付けられたラック・スイッチの種類によって異なることがあります。

Lenovo ラック装着スイッチの構成について詳しくは、[System x オンライン・ドキュメントのラック装着ス](http://systemx.lenovofiles.com/help/topic/com.lenovo.systemx.common.nav.doc/overview_rack_switches.html) [イッチ](http://systemx.lenovofiles.com/help/topic/com.lenovo.systemx.common.nav.doc/overview_rack_switches.html)を参照してください。その他のラック装着スイッチが取り付けられている場合は、そのスイッ チに付属のドキュメントを参照してください。

# 手順 3: Chassis Management Module (CMM) の構成

シャーシ内のすべてのデバイスを管理するように、シャーシ内のプライマリー Chassis Management Module (CMM) を構成します。

# このタスクについて

CMM の構成について詳しくは、[Flex System のシャーシ・コンポーネントの構成 オンライン・ドキュメ](http://flexsystem.lenovofiles.com/help/topic/com.lenovo.acc.cmm.doc/cmm_ui_config_chassis_components.html) [ント](http://flexsystem.lenovofiles.com/help/topic/com.lenovo.acc.cmm.doc/cmm_ui_config_chassis_components.html)を参照してください。

さらに、シャーシに付属の操作指示ポスターで手順 4.1 ~ 4.5 も参照してください。

#### ⼿順

CMM を構成するには、以下の手順を実行します。

2 台の CMM を取り付けている場合、プライマリー CMM のみを構成してください。プライマリー CMM か らスタンバイ CMM に構成は自動的に同期されます。

ステップ 1. ベイ 1 内の CMM からクライアント・ワークステーションにイーサネット・ケーブルを直接 接続します。

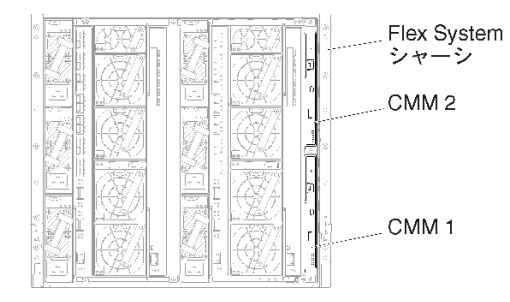

初めて CMM に接続するには、クライアント・ワークステーションでインターネット・プロ トコルのプロパティの変更が必要になる場合があります。

重要:クライアント・ワークステーション・サブネットが CMM サブネットと同じであるこ とを確認してください(デフォルトの CMM サブネットは 255.255.255.0 です)。クライアント・ ワークステーション用に選択する IP アドレスは CMM と同じネットワークに属する必要があ ります (192.168.70.0 ~ 192.168.70.24 など)。

ステップ 2. CMM 管理インターフェースを起動するには、クライアント・ワークステーションで Web ブ ラウザーを開き、CMM の IP アドレスを参照します。

注:

- セキュアな接続を使用し、URL に https を含めていることを確認します (https://192.168.70.100 など)。https を含めていない場合、ページが見つからないことを示すエラーが表示さ れます。
- デフォルトの IP アドレスである 192.168.70.100 を使用している場合、CMM 管理インター フェースが利用可能になるまでに数分かかることがあります。この遅延が発生するの は、CMM がデフォルトの静的アドレスにフォールバックするまでの 2 分間、DHCP アドレスを取得しようとするためです。
- ステップ 3. デフォルトのユーザー ID (USERID) とパスワード (PASSW0RD) を使用して CMM 管理インター フェースにログインします。ログイン後、デフォルトのパスワードを変更する必要があ ります。
- ステップ 4. CMM 初期セットアップ・ウィザードの残りの手順を実行して、運用環境の詳細を指定し ます。初期セットアップ・ウィザードでは、必要に応じて以下の操作を実行することがで きます。
	- シャーシのインベントリーと正常性を表示する。
	- 既存の構成ファイルから構成をインポートする。
	- CMM の全般設定を構成する。
	- CMM の日付と時刻を構成する。

ヒント: XClarity Administratorのインストール時には、 XClarity Administrator だけでなく XClarity Administrator のすべての管理対象シャーシでも NTP サーバーが使用されるよ うに構成します。

- CMM の IP 情報を構成する。
- CMM のセキュリティー・ポリシーを構成する。
- ドメイン・ネーム・システム (DNS) を構成する。
- イベント・フォワーダーを構成する。
- ステップ 5. セットアップ・ウィザードの設定を保存し、変更を適用した後、シャーシ内のすべてのコン ポーネントの IP アドレスを構成します。

シャーシに付属の操作指示ポスターで手順 4.6 を参照してください。

注:新しい IP アドレスを表示するには、各計算ノードのシステム管理プロセッサーをリセッ トし、Flex スイッチを再起動する必要があります。

- ステップ 6. CMM 管理インターフェースを使用して CMM を再起動します。
- ステップ 7. CMM が再起動されたら、CMM のイーサネット・ポートから運用ネットワークにケー ブルを接続します。

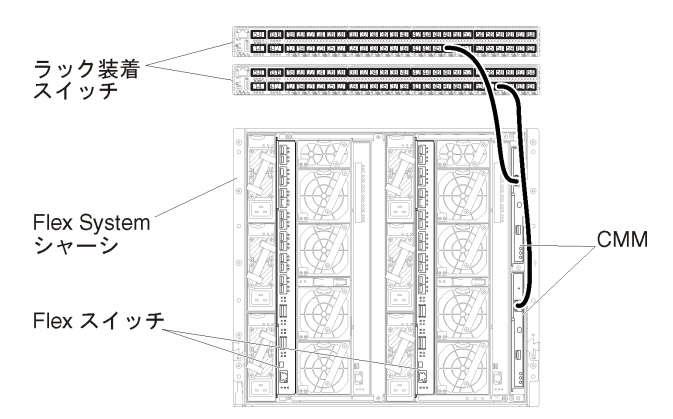

ステップ 8. 新しい IP アドレスを使用して CMM 管理インターフェースにログインします。

# 終了後

冗長性がサポートされるように CMM を構成することもできます。以下の各ページで使用できるフィール ドについて詳しくは、CMM のヘルプ・システムを使用してください。

- プライマリー CMM にハードウェア障害が発生した場合の CMM のフェイルオーバーを構成しま す。CMM 管理インターフェースで、「管理モジュールの管理」 ➙ 「プロパティ」 ➙ 「拡張フェ イルオーバー」をクリックします。
- ネットワークに問題が発生した場合のフェイルオーバー (アップリンク) を構成します。CMM 管理イン ターフェースで、「管理モジュールの管理」 ➙ 「ネットワーク」をクリックし、「イーサネット」タ ブをクリックして、「拡張イーサネット」をクリックします。少なくとも、必ず「物理ネットワー ク・リンクの消失した場合のフェイルオーバー」を選択します。

## 手順 4: Flex スイッチの構成

各シャーシで Flex スイッチ (I/O モジュール) を構成します。

## 始める前に

Flex スイッチからラック装着スイッチへの外部ポート、CMM への内部ポートを含め、該当するすべての ポートが有効になっていることを確認します。

<span id="page-54-0"></span>Flex スイッチが動的ネットワーク設定 (IP アドレス、ネットマスク、ゲートウェイ、DNS アドレス) を取 得するようにセットアップする場合、Flex スイッチが一貫した設定になるようにする必要があります (た とえば、IP アドレスは CMM と同じサブネット内にある必要があります)

重要:Flex System シャーシごとに、シャーシ内の各サーバーの拡張カードのファブリック・タイプが、 同じシャーシ内のすべての Flex スイッチのファブリック・タイプと互換性があることを確認します。 たとえば、イーサネット・スイッチをシャーシに取り付ける場合、そのシャーシ内のすべてのサー バーは、LAN-on-motherboard コネクターまたはイーサネット拡張カードを介してイーサネットに接続 できる必要があります。Flex スイッチの構成について詳しくは、[Flex Systems オンライン・ドキュメン](http://flexsystem.lenovofiles.com/help/topic/com.lenovo.acc.8721.doc/configuring_io_modules.html) [トの I/O モジュールの構成](http://flexsystem.lenovofiles.com/help/topic/com.lenovo.acc.8721.doc/configuring_io_modules.html)を参照してください。

## 手順

構成手順は、取り付けられた Flex スイッチの種類によって異なることがあります。サポートされる各 Flex スイッチについて詳しくは、[Flex Systems オンライン・ドキュメントの Flex System ネットワーク・ス](http://flexsystem.lenovofiles.com/help/topic/com.lenovo.acc.networkdevices.doc/network_iomodule.html) [イッチ](http://flexsystem.lenovofiles.com/help/topic/com.lenovo.acc.networkdevices.doc/network_iomodule.html)を参照してください。

通常、Flex スイッチ・ベイ 1 と 2 の Flex スイッチを構成する必要があります。

ヒント: シャーシの背面から見ると、Flex スイッチ・ベイ 2 は 3 番目のモジュール・ベイです。

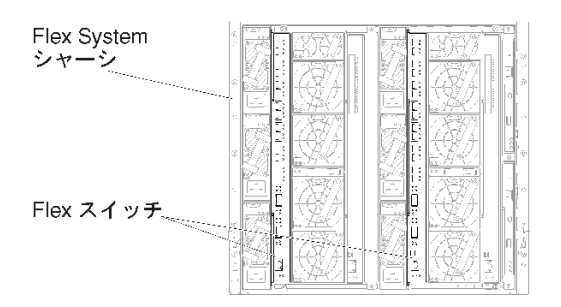

図 11. シャーシにおける Flex スイッチの場所

# 手順 5: ホストのインストールと構成

Lenovo XClarity Administrator の要件を満たす任意のサーバーに Red Hat KVM をインストールできます。

#### 始める前に

高可用性環境を実装する場合、Red Hat KVM クラスターのセットアップについて詳しくは[、高可用性の](#page-90-0) [実装](#page-90-0)を参照してください。

[ハードウェアおよびソフトウェアの必須条件](#page-16-0)で定義されている前提条件をホストが満たしていること を確認します。

ホスト・システムが、管理するデバイスと同じネットワークに存在していることを確認します。

重要:管理対象サーバーを含め、XClarity Administrator の要件を満たす任意のシステムに XClarity Administrator をセットアップできます。XClarity Administrator ホストに管理対象サーバーを使用する場 合、次のようになります。

• 仮想的に分離したデータ/管理ネットワーク・トポロジーまたは単一データ/管理ネットワーク・トポ ロジーのいずれかを実装できます。

- XClarity Administrator を使用して、その管理対象サーバーにファームウェア更新を適用することはでき ません。一部のファームウェアのみが即時アクティベーションで適用されるときであっても、ター ゲット・サーバーは、XClarity Administrator によって強制的に再起動されます。これにより、XClarity Administrator も再起動されます。据え置きアクティベーションによって適用された場合は、XClarity Administrator ホストが再起動されたときに、一部のファームウェアのみが適用されます。
- Flex System シャーシのサーバーを使用する場合、サーバーの電源が自動的にオンになるように設定さ れていることを確認してください。CMM Web インターフェースで 「シャーシ管理」 ➙ 「計算ノー ド」をクリックしてサーバーを選択し、「自動電源オン・モード」として「自動電源」を選択するこ とにより、このオプションを設定できます。

## ⼿順

Red Hat により提供されている手順を使用して、ホストに Red Hat KVM をインストールして構成します。

インストール時には、イメージのインストール先ディスク・ドライブを選択するように求められます。 XClarity Administrator をローカル・ディスク・ドライブから実行する場合は、Red Hat KVM インストール・ イメージのサイズに加えて最低 192 GB の空き容量がディスク・ドライブにあることを確認してください。

XClarity Administrator を Red Hat KVM ホストにインストールする場合、必ずイーサネット・デバイス として「VirtIO」を選択してください。デフォルトの Realtek イーサネット・ドライバーは、パフォー マンスが低いため使用できません。

# 手順 6: Lenovo XClarity Administrator 仮想アプライアンスのインストー ルと構成

XClarity Administrator 仮想アプライアンスを、前の手順でインストールした Red Hat KVM ホストにイン ストールして構成します。

## 始める前に

仮想アプライアンスをインストールするには、ルート権限を持つユーザーとして Red Hat KVM にログ インする必要があります。

XClarity Administrator をインストールする前に、仮想ネットワーク virbr0 が構成されていることを確 認します。

Red Hat KVM コンソールへの接続時には、シリアル・コンソールとグラフィカル・コンソールのどちら に接続するかを選択できます。XClarity Administrator の起動中に IP アドレスを表示および変更するに は、グラフィカル・コンソールに接続している必要があります。グラフィカル・コンソールを使用す るには、Virtual Machine Manager から「表⽰」 ➙ 「テキスト・コンソール」 ➙ 「グラフィック・コン ソール VNC」 の順にクリックします。

Red Hat KVM ユーザー・インターフェースを使用した Lenovo XClarity Administrator 仮想アプライアンスの インストール時にコンソールにビデオ出力がなく、XClarity Administrator 仮想マシンの起動時に仮想マ シンのバナーと XClarity Administrator IP 情報が表示されず、コンソール画面が暗転することがありま す。 コンソールのビデオ出力を表示するには、XClarity Administrator 仮想ハードウェア詳細画面を開 き、左側のナビゲーションで「ビデオ」をクリックして、ビデオ・デバイスが Cirrus に設定されている ことを確認します。デフォルトでは、RedHat KVM ユーザー・インターフェースではビデオ・デバイ スは QXL に設定されます。

# ⼿順

XClarity Administrator 仮想アプライアンスをインストールするには、以下の手順を実行します。

ステップ 1. XClarity Administrator 仮想アプライアンス・イメージを[XClarity Administrator ダウンロード Web](https://datacentersupport.lenovo.com/solutions/LNVO-LXCAUPD) [ページ](https://datacentersupport.lenovo.com/solutions/LNVO-LXCAUPD)からクライアント・ワークステーションにダウンロードします。Web サイトにログオ ンし、付与されたアクセス・キーを使用してイメージをダウンロードします。

Red Hat KVM の場合、qcow2 形式のイメージをダウンロードします。

注:クライアント・ワークステーションがホストと同じネットワークにあることを確認し てください。

- ステップ 2. 仮想アプライアンスをホストにインストールし、構成します。
	- a. サーバーにログインします。
	- b. サーバーに仮想ディスク・イメージをコピーします。
	- c. Virtual Machine Manager ウィンドウで、「QEMU/KVM」をクリックして「新規」をクリッ クします。「新規 VM」ダイアログが表示されます。
	- d. 「既存のディスク・イメージのインポート」を選択し、「転送」をクリックします。
	- e. XClarity Administrator イメージをコピーした場所を参照します。そのイメージを選択 します。
	- f. OS タイプおよびバージョンとして「汎用」を選択します。
	- g. 「転送」をクリックします。
	- h. メモリーとして、少なくとも「8192」MB を選択します。
	- i. 少なくとも 2 基のプロセッサーを選択します。
	- j. 「転送」をクリックします。
	- k. 新しい仮想マシンの名前 (XClarity Administrator など) を入力します。
	- l. DHCP サーバーを使用していない場合は、「インストール前に構成をカスタマイズ」を 選択します。
	- m. 「詳細オプション」を展開し、以下の設定を構成します。
		- 1. ブリッジ名として「virbr0」を指定します。
		- 2. 仮想タイプとして「kvm」を選択します。
		- 3. アーキテクチャとして「x86\_64」を選択します。
	- n. 「完了」をクリックします。
	- o. 「完了」をクリックします。

仮想マシンが始動すると、次の例に示すように、各インターフェースの IPv4 および IPv6 アドレスがリストに表示されます。

XClarity Administrator eth0 管理ポートは、デフォルトで DHCP IP アドレスを使用します。 XClarity Administrator のブート・プロセスの最後に、eth0 管理ポート用の静的 IP アドレス を選択できます。次の例のように、プロンプトが表示されたら 1 を入力します。プロンプ トは 150 秒間表示され、その後ログイン・プロンプトが表示されます。待たずにログイ ン・プロンプトに進むには、プロンプトで x を入力します。

#### 重要:

- 静的 IP アドレスの設定を変更する場合、最大 60 秒以内に新しい設定を入力します。 必要な IP 情報があることを確認してから続行します。
	- IPv4 設定では、IP アドレス、サブネット・マスク、およびゲートウェイ IP アドレ スが必要です
	- IPv6 設定では、IP アドレスおよびプレフィックスの長さが必要です
- DHCP サーバーを使用していない場合は、構成ファイルを使用して、XClarity Administrator にアクセスするために使用する XClarity Administrator eth0 管理ポートの

IP 設定を指定できます。詳細については、以下の「次に行うこと」セクションを参 照してください。

- コンソールから IP アドレスの設定を変更した場合、XClarity Administrator が再起動さ れ、新しい設定が適用されます。
- ログインするためにアクションは不要です。コンソールのログイン・メッセージは無 視してください。コンソール・インターフェースはお客様用ではありません。
- コンソールに「TCP: eth0: ドライバーに GRO が実装されている可能性があります。 TCP のパフォーマンスが低下する可能性があります」というメッセージが表示され ることがあります。仮想マシンのパフォーマンスには影響しないため、この警告は 無視して構いません。

注意:デバイスの管理後に XClarity Administrator 管理ポートの IP アドレスを変更する と、XClarity Administrator でデバイスがオフライン状態になる場合があります。XClarity Administrator の電源がオンになり稼働した後に IP アドレスを変更する場合は、IP アド レスを変更する前に、すべてのデバイスが管理対象から除外されていることを確認し てください。

Lenovo XClarity Administrator Version x.x.x ——————————————

——————————————

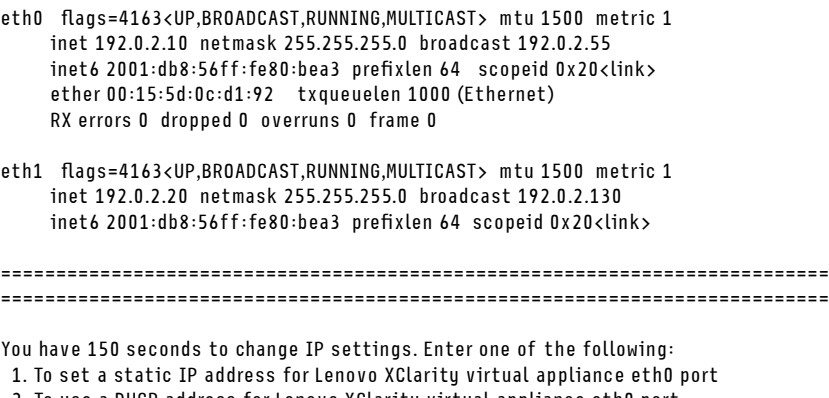

2. To use a DHCP address for Lenovo XClarity virtual appliance eth0 port

x. To continue without changing IP settings ... ...

(オプション) 構成ファイルを使⽤した IP 設定

DHCP サーバーを使用していない場合は、オプションで構成ファイルを使用して IP 設定を指定し、 Eth0 ネットワーク・インターフェースを使用して XClarity Administrator Web インターフェースにアク セスするためにその IP 設定を使用できます。

構成ファイル (eth0\_config) は、XClarity Administrator を初めて起動する前に作成して仮想マシンにマウン トする ISO ファイルに含まれます。XClarity Administrator は、初めて起動するとき、eth0\_config ファイ ルで定義されている静的 IP アドレスを使用して Eth0 ネットワークの IP アドレスを構成し、Web イン ターフェースを表示して初期セットアップと適切な設定の構成を行います([Lenovo XClarity Administrator](#page-92-0) [の構成](#page-92-0)を参照)。

制限: この方法で構成できるのは Eth0 ネットワークだけです。eth1\_config という名前の構成ファイルを作 成しても、Eth1 ネットワークは構成されません。

構成ファイルを使用するには、仮想アプライアンスの電源をオンにする前に以下の手順を実行します。

1. 起動時に仮想マシンが使用する次の IPv4 パラメーターが含まれる、eth0\_config (ファイル拡張子 なし) という名前のファイルを作成します。

- IPV4 ADDR=
- IPV4 NETMASK=
- IPV4 GATEWAY=
- IPV6 ADDR=
- IPV6 GATEWAY=

```
エコー・コマンドを使用して、ファイルを作成できます。例:
ECHO IPV4 ADDR=1.1.1.1 > ./eth0_config
ECHO IPV4_NETMASK=255.255.255.05 >> ./eth0_config
ECHO IPV4 GATEWAY=1.1.1.5 >> ./eth0 config
ECHO IPV6_ADDR=1001:1002:1003:1004::2 >> ./eth0_config
ECHO IPV6_GATEWAY=1001:1002:1003:1004::1 >> ./eth0_config
```
注:IPV6\_ADDR および IPV6\_GATEWAY パラメーターは XClarity Administrator v1.1.1 以降でサポート されます。

2. eth0 config ファイルが含まれる ISO イメージを作成します。

Windows で ISO イメージを作成する場合、どの ISO ソフトウェアを使用してもかまいません。Linux では、たとえば mkisofs コマンドを使用します。

mkisofs -V IP4ADDR -J -o ./boot.iso ./eth0\_config

-V はボリューム・ラベル、-J は Joliet 形式、-o は出力ファイル名、./eth0\_config は ISO イメージに含 めるファイルです。

- 3. データストア・ブラウザーを使用して、適切な場所に ISO イメージをアップロードします。
- 4. .ISO イメージを仮想マシンにマウントします。
	- a. Virtual Machine Manager から、仮想マシンを選択し、「ハードウェアの追加」をクリックすると、 「新しい仮想ハードウェアの追加」ダイアログが表示されます。
	- b. 「ストレージ」タブをクリックします。
	- c. 「管理対象ストレージまたは他の既存のストレージの選択」を選択し、「参照」をクリックし て、eth0\_config.iso イメージを選択します。
	- d. デバイス・タイプとして「VirtIO」を選択します。

注:XClarity Administrator 1.4.0 以前の場合は、ディスク・バスに「IDE」を選択します。

- e. キャッシュ・モードとして「なし」を選択します。
- f. 「完了」をクリックします。

注:XClarity Administrator Web インターフェースにログインし、適切な設定の構成を終了したら、ド ライブをマウント解除して ISO イメージを削除できます。

## 終了後

XClarity Administrator にログインして構成します [\(Lenovo XClarity Administrator Web インターフェースへの](#page-92-0) [最初のアクセスお](#page-92-0)よび[Lenovo XClarity Administratorの構成](#page-92-0)を参照)。

# 物理的に分離したデータ/管理ネットワーク

このトポロジーでは、データ・ネットワークと管理ネットワークは物理的に分離した、別々のネット ワークです。Lenovo XClarity Administrator とネットワークとの間の管理通信は、ホストの Eth0 ネット ワーク・インターフェースを介して行われます。データ通信は Eth1 ネットワーク・インターフェース を介して行われます。

### 始める前に

XClarity Administrator に必要なポートを含む、該当するポートがすべて有効になっていることを確認しま す (XClarity Administrator オンライン・ドキュメント[の利用可能なポート](#page-21-0))。

XClarity Administrator を使用して管理する各デバイスに、最小限必要なファームウェアがインストールさ れていることを確認します。[XClarity Administrator のサポート – 互換性に 関する Web ページ](https://datacentersupport.lenovo.com/solutions/lnvo-xclarity) から最小限 必要なレベルのファームウェアを見つけるには、「互換性」タブをクリックし、該当するデバイス・ タイプのリンクをクリックします。

重要:デバイスとコンポーネントは、IP アドレスの変更が最小限で済むように構成します。動的ホスト構 成プロトコル (DHCP) ではなく、静的 IP アドレスを使用することを検討してください。DHCP が使用され ている場合は、IP アドレスの変更が最小限に抑えられていることを確認します。

### このタスクについて

次の図では、データ・ネットワークと管理ネットワークが物理的に異なるネットワークである場合 に、運用環境をセットアップする方法の 1 つを示しています。図の番号は、以下のセクションにある 番号付きの手順に対応しています。

注:次の図は、環境に必要となるすべての配線オプションを表しているわけではありません。ここでは、 Flex スイッチ、CMM、ラック・サーバーの配線オプション要件のうち、物理的に分離したデータ/管理 ネットワークのセットアップに関連するものだけを示しています。

ヒント: 冗長性を確保するために、2 台の物理スイッチを各ネットワークに接続してセットアップする (合計 4 台のスイッチ) 代わりに、1 台の物理スイッチを各ネットワークに接続してセットアップでき ます (合計 2 台のスイッチ)。その場合は、各スイッチを両方のネットワークに接続し、2 つの VLAN を実装します。1 つはデータ・ネットワークに使用し、もう 1 つは管理ネットワークに使用すること で、データ・トラフィックを管理ネットワークから分離します。

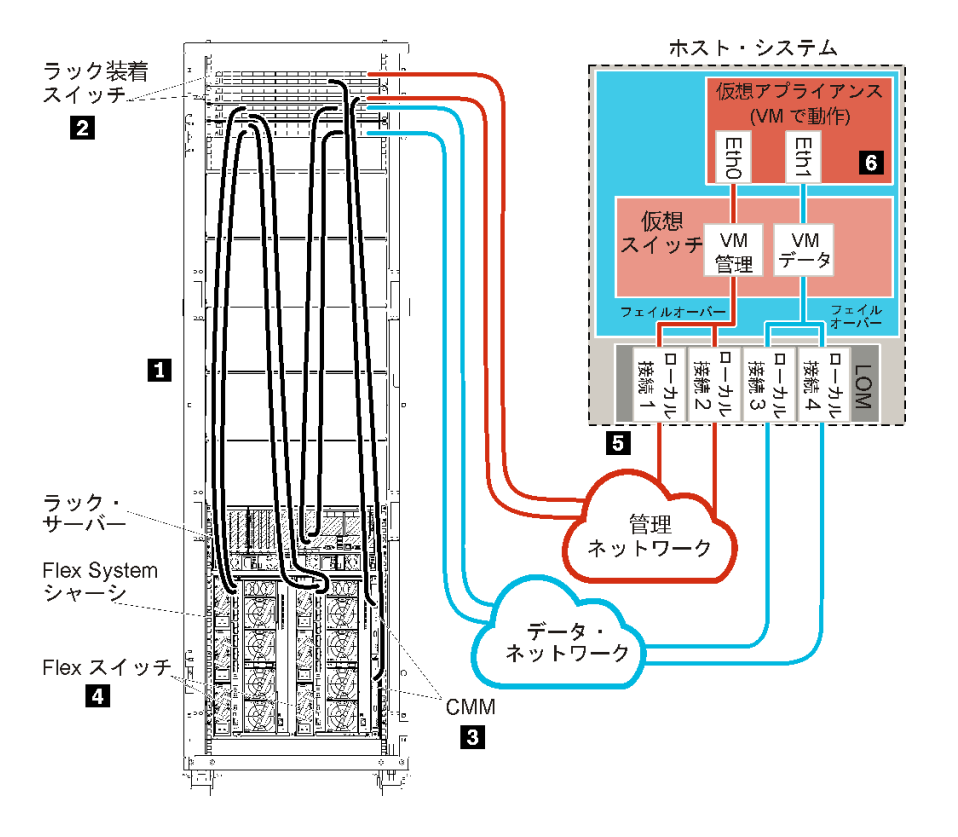

<sup>図</sup> 12. 仮想アプライアンスの物理的に分離したデータ/管理ネットワーク・トポロジーの例

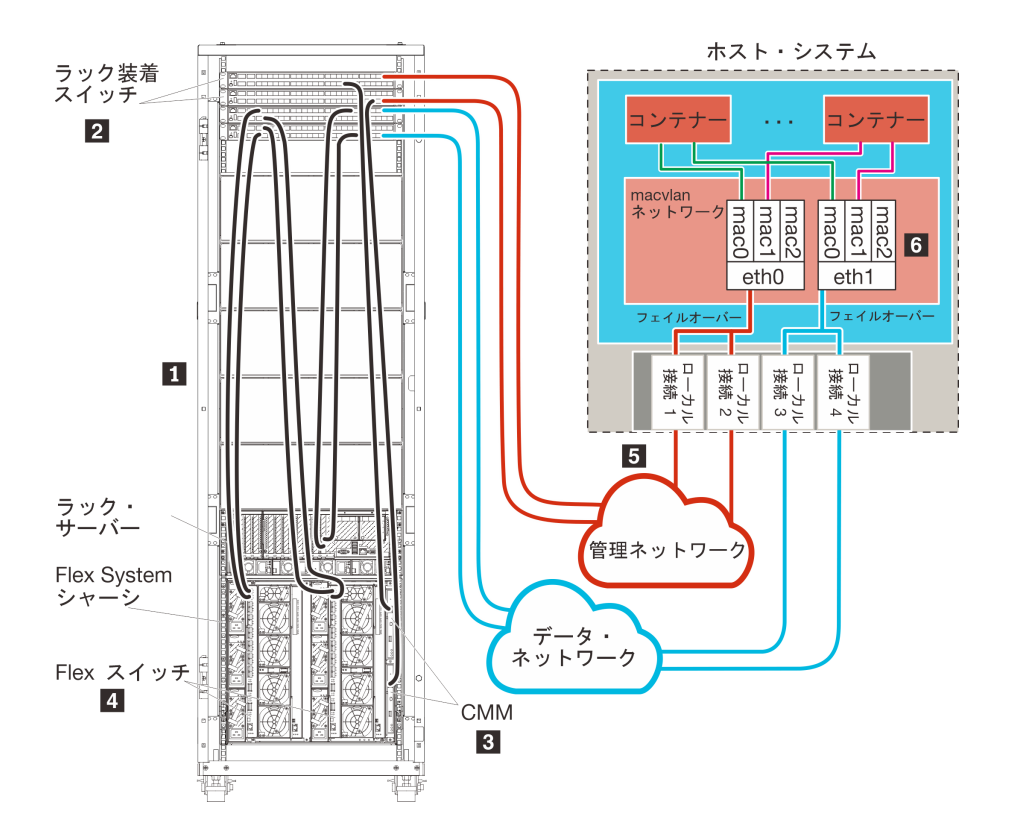

<sup>図</sup> 13. コンテナーの物理的に分離したデータ/管理ネットワーク・トポロジーの例

XClarity Administrator をインストールして、既に構成済みのシャーシとラック・サーバーを管理する場合 は、[手順 5: ホストのインストールと構成](#page-64-0)に進みます。

ネットワーク設定や Eth1 と Eth0 の構成に関する情報など、このトポロジーの計画の追加情報について は[、物理的に分離したデータ/管理ネットワーク](#page-31-0)を参照してください。

# 手順 1: シャーシ、ラック・サーバー、Lenovo XClarity Administrator ホスト からラック装着スイッチへの配線

シャーシ、ラック・サーバー、XClarity Administrator ホストからラック装着スイッチに配線して、デバイ スとネットワークとが通信できるようにします。

### ⼿順

各シャーシ内の各 Flex スイッチと CMM、各ラック・サーバー、XClarity Administrator ホスト内から両方の ラック装着スイッチに配線します。ラック装着スイッチの任意のポートを選択できます。

次の図は、シャーシ (Flex スイッチと CMM)、ラック・サーバー、XClarity Administrator ホストからラック 装着スイッチへの配線を示す例です。

注:次の図は、環境に必要となるすべての配線オプションを表しているわけではありません。ここでは、 Flex スイッチ、CMM、ラック・サーバーの配線オプション要件のうち、物理的に分離したデータ/管理 ネットワークのセットアップに関連するものだけを示しています。

ヒント: 冗長性を確保するために、2 台の物理スイッチを各ネットワークに接続してセットアップする (合計 4 台のスイッチ) 代わりに、1 台の物理スイッチを各ネットワークに接続してセットアップでき ます (合計 2 台のスイッチ)。その場合は、各スイッチを両方のネットワークに接続し、2 つの VLAN

を実装します。1 つはデータ・ネットワークに使用し、もう 1 つは管理ネットワークに使用すること で、データ・トラフィックを管理ネットワークから分離します。

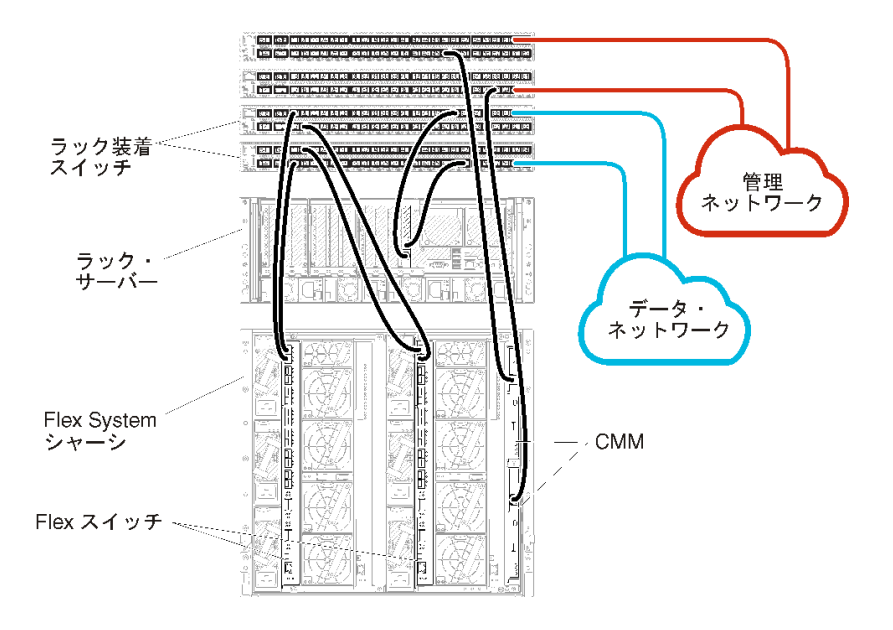

<sup>図</sup> 14. 物理的に分離したデータ/管理ネットワークの配線の例

# 手順 2: ラック装着スイッチの構成

ラック装着スイッチを構成します。

## 始める前に

ラック装着スイッチの一般的な構成要件を満たしていることに加えて、Flex スイッチ、ラック・サー バー、ネットワークへの外部ポートと、CMM、ラック・サーバー、ネットワークへの内部ポートを含 め、該当するすべてのポートが有効になっていることを確認します。

## ⼿順

構成手順は、取り付けられたラック・スイッチの種類によって異なることがあります。

Lenovo ラック装着スイッチの構成について詳しくは、[System x オンライン・ドキュメントのラック装着ス](http://systemx.lenovofiles.com/help/topic/com.lenovo.systemx.common.nav.doc/overview_rack_switches.html) [イッチ](http://systemx.lenovofiles.com/help/topic/com.lenovo.systemx.common.nav.doc/overview_rack_switches.html)を参照してください。その他のラック装着スイッチが取り付けられている場合は、そのスイッ チに付属のドキュメントを参照してください。

# 手順 3: Chassis Management Module (CMM) の構成

シャーシ内のすべてのデバイスを管理するように、シャーシ内のプライマリー Chassis Management Module (CMM) を構成します。

## このタスクについて

CMM の構成について詳しくは、[Flex System のシャーシ・コンポーネントの構成 オンライン・ドキュメ](http://flexsystem.lenovofiles.com/help/topic/com.lenovo.acc.cmm.doc/cmm_ui_config_chassis_components.html) [ント](http://flexsystem.lenovofiles.com/help/topic/com.lenovo.acc.cmm.doc/cmm_ui_config_chassis_components.html)を参照してください。

さらに、シャーシに付属の操作指示ポスターで手順 4.1 ~ 4.5 も参照してください。

## 手順

CMM を構成するには、以下の手順を実行します。

2 台の CMM を取り付けている場合、プライマリー CMM のみを構成してください。プライマリー CMM か らスタンバイ CMM に構成は自動的に同期されます。

ステップ 1. ベイ 1 内の CMM からクライアント・ワークステーションにイーサネット・ケーブルを直接 接続します。

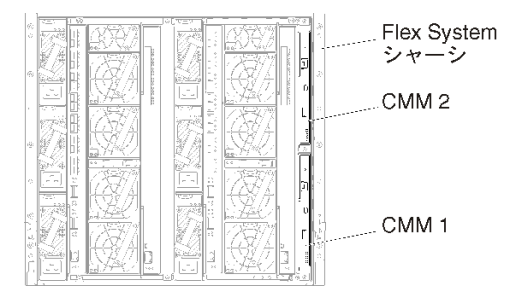

初めて CMM に接続するには、クライアント・ワークステーションでインターネット・プロ トコルのプロパティの変更が必要になる場合があります。

重要:クライアント・ワークステーション・サブネットが CMM サブネットと同じであるこ とを確認してください(デフォルトの CMM サブネットは 255.255.255.0 です)。クライアント・ ワークステーション用に選択する IP アドレスは CMM と同じネットワークに属する必要があ ります (192.168.70.0 ~ 192.168.70.24 など)。

ステップ 2. CMM 管理インターフェースを起動するには、クライアント・ワークステーションで Web ブ ラウザーを開き、CMM の IP アドレスを参照します。

注:

- セキュアな接続を使用し、URL に https を含めていることを確認します (https://192.168.70.100 など)。https を含めていない場合、ページが見つからないことを示すエラーが表示さ れます。
- デフォルトの IP アドレスである 192.168.70.100 を使用している場合、CMM 管理インター フェースが利用可能になるまでに数分かかることがあります。この遅延が発生するの は、CMM がデフォルトの静的アドレスにフォールバックするまでの 2 分間、DHCP アドレスを取得しようとするためです。
- ステップ 3. デフォルトのユーザー ID (USERID) とパスワード (PASSW0RD) を使用して CMM 管理インター フェースにログインします。ログイン後、デフォルトのパスワードを変更する必要があ ります。
- ステップ 4. CMM 初期セットアップ・ウィザードの残りの手順を実行して、運用環境の詳細を指定し ます。初期セットアップ・ウィザードでは、必要に応じて以下の操作を実行することがで きます。
	- シャーシのインベントリーと正常性を表示する。
	- 既存の構成ファイルから構成をインポートする。
	- CMM の全般設定を構成する。
	- CMM の日付と時刻を構成する。

ヒント: XClarity Administratorのインストール時には、 XClarity Administrator だけでなく XClarity Administrator のすべての管理対象シャーシでも NTP サーバーが使用されるよ うに構成します。

- CMM の IP 情報を構成する。
- CMM のセキュリティー・ポリシーを構成する。
- ドメイン・ネーム・システム (DNS) を構成する。

• イベント・フォワーダーを構成する。

ステップ 5. セットアップ・ウィザードの設定を保存し、変更を適用した後、シャーシ内のすべてのコン ポーネントの IP アドレスを構成します。

シャーシに付属の操作指示ポスターで手順 4.6 を参照してください。

注:新しい IP アドレスを表示するには、各計算ノードのシステム管理プロセッサーをリセッ トし、Flex スイッチを再起動する必要があります。

- ステップ 6. CMM 管理インターフェースを使用して CMM を再起動します。
- ステップ 7. CMM が再起動されたら、CMM のイーサネット・ポートから運用ネットワークにケー ブルを接続します。

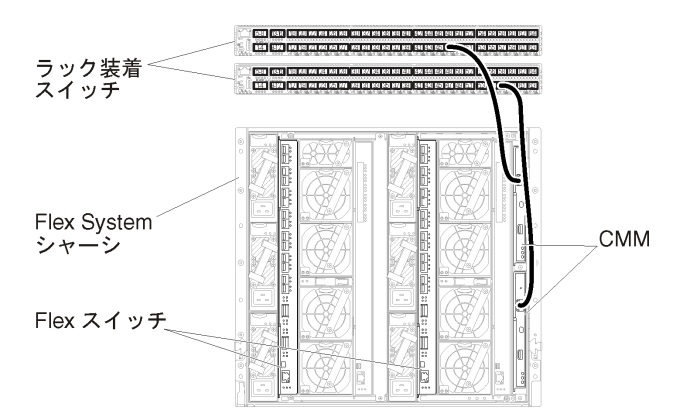

ステップ 8. 新しい IP アドレスを使用して CMM 管理インターフェースにログインします。

### 終了後

冗長性がサポートされるように CMM を構成することもできます。以下の各ページで使用できるフィール ドについて詳しくは、CMM のヘルプ・システムを使用してください。

- プライマリー CMM にハードウェア障害が発生した場合の CMM のフェイルオーバーを構成しま す。CMM 管理インターフェースで、「管理モジュールの管理」 ➙ 「プロパティ」 ➙ 「拡張フェ イルオーバー」をクリックします。
- ネットワークに問題が発生した場合のフェイルオーバー (アップリンク) を構成します。CMM 管理イン ターフェースで、「管理モジュールの管理」 ➙ 「ネットワーク」をクリックし、「イーサネット」タ ブをクリックして、「拡張イーサネット」をクリックします。少なくとも、必ず「物理ネットワー ク・リンクの消失した場合のフェイルオーバー」を選択します。

# 手順 4: Flex スイッチの構成

各シャーシ内の Flex スイッチを構成します。

### 始める前に

Flex スイッチからラック装着スイッチへの外部ポート、CMM への内部ポートを含め、該当するすべての ポートが有効になっていることを確認します。

Flex スイッチが動的ネットワーク設定 (IP アドレス、ネットマスク、ゲートウェイ、DNS アドレス) を取 得するようにセットアップする場合、Flex スイッチが一貫した設定になるようにする必要があります (た とえば、IP アドレスは CMM と同じサブネット内にある必要があります)

重要:Flex System シャーシごとに、シャーシ内の各サーバーの拡張カードのファブリック・タイプが、 同じシャーシ内のすべての Flex スイッチのファブリック・タイプと互換性があることを確認します。

<span id="page-64-0"></span>たとえば、イーサネット・スイッチをシャーシに取り付ける場合、そのシャーシ内のすべてのサー バーは、LAN-on-motherboard コネクターまたはイーサネット拡張カードを介してイーサネットに接続 できる必要があります。Flex スイッチの構成について詳しくは、[Flex Systems オンライン・ドキュメン](http://flexsystem.lenovofiles.com/help/topic/com.lenovo.acc.8721.doc/configuring_io_modules.html) [トの I/O モジュールの構成](http://flexsystem.lenovofiles.com/help/topic/com.lenovo.acc.8721.doc/configuring_io_modules.html)を参照してください。

#### ⼿順

構成手順は、取り付けられた Flex スイッチの種類によって異なることがあります。サポートされる各 Flex スイッチについて詳しくは、[Flex Systems オンライン・ドキュメントの Flex System ネットワーク・ス](http://flexsystem.lenovofiles.com/help/topic/com.lenovo.acc.networkdevices.doc/network_iomodule.html) [イッチ](http://flexsystem.lenovofiles.com/help/topic/com.lenovo.acc.networkdevices.doc/network_iomodule.html)を参照してください。

通常、Flex スイッチ・ベイ 1 と 2 の Flex スイッチを構成する必要があります。

ヒント: シャーシの背面から見ると、Flex スイッチ・ベイ 2 は 3 番目のモジュール・ベイです。

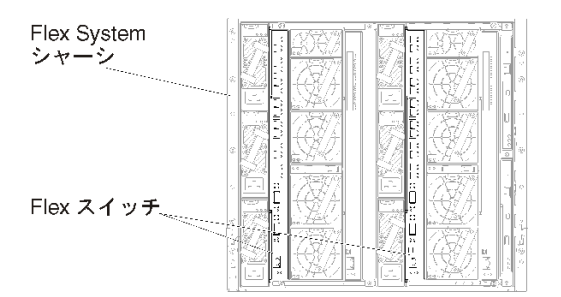

図 15. シャーシにおける Flex スイッチの場所

# 手順 5: ホストのインストールと構成

XClarity Administrator の要件を満たす任意のサーバーに Red Hat KVM をインストールできます。

#### 始める前に

高可用性環境を実装する場合、Red Hat KVM クラスターのセットアップについて詳しくは[、高可用性の](#page-90-0) [実装](#page-90-0)を参照してください。

[ハードウェアおよびソフトウェアの必須条件](#page-16-0)で定義されている前提条件をホストが満たしていること を確認します。

ホスト・システムが、管理するデバイスと同じネットワークに存在していることを確認します。

#### 手順

Red Hat により提供されている手順を使用して、ホストに Red Hat KVM をインストールして構成します。

インストール時には、イメージのインストール先ディスク・ドライブを選択するように求められます。 XClarity Administrator をローカル・ディスク・ドライブから実行する場合は、Red Hat KVM インストール・ イメージのサイズに加えて最低 192 GB の空き容量がディスク・ドライブにあることを確認してください。

XClarity Administrator を Red Hat KVM ホストにインストールする場合、必ずイーサネット・デバイス として「VirtIO」を選択してください。デフォルトの Realtek イーサネット・ドライバーは、パフォー マンスが低いため使用できません。

# 手順 6: Lenovo XClarity Administrator 仮想アプライアンスのインストー ルと構成

Lenovo XClarity Administrator 仮想アプライアンスを、前の手順でインストールした Red Hat KVM ホス トにインストールして構成します。

### 始める前に

仮想アプライアンスをインストールするには、ルート権限を持つユーザーとして Red Hat KVM にログ インする必要があります。

XClarity Administrator をインストールする前に、仮想ネットワーク virbr0 が構成されていることを確 認します。

Red Hat KVM コンソールへの接続時には、シリアル・コンソールとグラフィカル・コンソールのどちら に接続するかを選択できます。XClarity Administrator の起動中に IP アドレスを表示および変更するに は、グラフィカル・コンソールに接続している必要があります。グラフィカル・コンソールを使用す るには、Virtual Machine Manager から「表⽰」 ➙ 「テキスト・コンソール」 ➙ 「グラフィック・コン ソール VNC」 の順にクリックします。

Red Hat KVM ユーザー・インターフェースを使用した Lenovo XClarity Administrator 仮想アプライアンスの インストール時にコンソールにビデオ出力がなく、XClarity Administrator 仮想マシンの起動時に仮想マ シンのバナーと XClarity Administrator IP 情報が表示されず、コンソール画面が暗転することがありま す。 コンソールのビデオ出力を表示するには、XClarity Administrator 仮想ハードウェア詳細画面を開 き、左側のナビゲーションで「ビデオ」をクリックして、ビデオ・デバイスが Cirrus に設定されている ことを確認します。デフォルトでは、RedHat KVM ユーザー・インターフェースではビデオ・デバイ スは QXL に設定されます。

### ⼿順

XClarity Administrator 仮想アプライアンスをインストールするには、以下の手順を実行します。

ステップ 1. XClarity Administrator 仮想アプライアンス・イメージを[XClarity Administrator ダウンロード Web](https://datacentersupport.lenovo.com/solutions/LNVO-LXCAUPD) [ページ](https://datacentersupport.lenovo.com/solutions/LNVO-LXCAUPD)からクライアント・ワークステーションにダウンロードします。Web サイトにログオ ンし、付与されたアクセス・キーを使用してイメージをダウンロードします。

Red Hat KVM の場合、qcow2 形式のイメージをダウンロードします。

注:クライアント・ワークステーションがホストと同じネットワークにあることを確認し てください。

- ステップ 2. 仮想アプライアンスをホストにインストールし、構成します。
	- a. XClarity Administrator 仮想アプライアンス・イメージを[XClarity Administrator ダウンロード](https://datacentersupport.lenovo.com/solutions/LNVO-LXCAUPD) [Web ページ](https://datacentersupport.lenovo.com/solutions/LNVO-LXCAUPD)からクライアント・ワークステーションにダウンロードします。

Web サイトにログインし、付与されたアクセス・キーを使用してイメージをダウン ロードします。

注:クライアント・ワークステーションがホストと同じネットワークにあることを確 認してください。

- b. サーバーにログインします。
- c. サーバーに仮想ディスク・イメージをコピーします。
- d. Virtual Machine Manager ウィンドウで、「QEMU/KVM」をクリックして「新規」をクリッ クします。「新規 VM」ダイアログが表示されます。
- e. 「既存のディスク・イメージのインポート」を選択し、「転送」をクリックします。
- f. XClarity Administrator イメージをコピーした場所を参照します。そのイメージを選択 します。
- g. OS タイプおよびバージョンとして「汎用」を選択します。
- h. 「転送」をクリックします。
- i. メモリーとして、少なくとも「8192」MB を選択します。
- j. 少なくとも 2 基のプロセッサーを選択します。
- k. 「転送」をクリックします。
- l. 新しい仮想マシンの名前 (XClarity Administrator など) を入力します。
- m. 「インストール前に構成をカスタマイズ」を選択します。
- n. 「詳細オプション」を展開し、以下の設定を構成します。
	- 1. ブリッジ名として「virbr0」を指定します。
	- 2. 仮想タイプとして「kvm」を選択します。
	- 3. アーキテクチャとして「x86 64」を選択します。
- o. 「完了」をクリックします。カスタマイズ・ダイアログが表示されます。
- p. 2 番目の仮想ネットワークを構成します。
	- 1. メニューで「ネットワーク」を選択します。
	- 2. ネットワーク・ソースとして「ブリッジ virbr1: ホスト・デバイス vnet2」を選択 します。
	- 3. 第2仮想ネットワークとして MAC アクセスを指定します。
	- 4. デバイス・モデルとして「ハイパーバイザー」(デフォルト) を選択します。
- q. DHCP サーバーを使用していない場合、構成 ISO イメージをマウントします。
	- 1. 左メニューで「ストレージ」を選択します。「ストレージ」ページが表示されます。
	- 2. 「管理対象ストレージまたは他の既存のストレージの選択」を選択し、ステップ1で 作成した ISO イメージを選択します。
	- 3. ディスク・バスに「VirtIO」を選択します。

注: XClarity Administrator 1.4.0 以前の場合は、ディスク・バスに「IDE」を選択 します。

- 4. キャッシュ・モードとして「なし」を選択します。
- r. 「完了」をクリックします。

仮想マシンが始動すると、次の例に示すように、各インターフェースの IPv4 および IPv6 アドレスがリストに表示されます。

XClarity Administrator eth0 管理ポートは、デフォルトで DHCP IP アドレスを使用します。 XClarity Administrator のブート・プロセスの最後に、eth0 管理ポート用の静的 IP アドレス を選択できます。次の例のように、プロンプトが表示されたら 1 を入力します。プロンプ トは 150 秒間表示され、その後ログイン・プロンプトが表示されます。待たずにログイ ン・プロンプトに進むには、プロンプトで x を入力します。

#### 重要:

- 静的 IP アドレスの設定を変更する場合、最大 60 秒以内に新しい設定を入力します。 必要な IP 情報があることを確認してから続行します。
	- IPv4 設定では、IP アドレス、サブネット・マスク、およびゲートウェイ IP アドレ スが必要です
	- IPv6 設定では、IP アドレスおよびプレフィックスの長さが必要です
- DHCP サーバーを使用していない場合は、構成ファイルを使用して、XClarity Administrator にアクセスするために使用する XClarity Administrator eth0 管理ポートの

IP 設定を指定できます。詳細については、以下の「次に行うこと」セクションを参 照してください。

- コンソールから IP アドレスの設定を変更した場合、XClarity Administrator が再起動さ れ、新しい設定が適用されます。
- ログインするためにアクションは不要です。コンソールのログイン・メッセージは無 視してください。コンソール・インターフェースはお客様用ではありません。
- コンソールに「TCP: eth0: ドライバーに GRO が実装されている可能性があります。 TCP のパフォーマンスが低下する可能性があります」というメッセージが表示され ることがあります。仮想マシンのパフォーマンスには影響しないため、この警告は 無視して構いません。

注意:デバイスの管理後に XClarity Administrator 管理ポートの IP アドレスを変更する と、XClarity Administrator でデバイスがオフライン状態になる場合があります。XClarity Administrator の電源がオンになり稼働した後に IP アドレスを変更する場合は、IP アド レスを変更する前に、すべてのデバイスが管理対象から除外されていることを確認し てください。

Lenovo XClarity Administrator Version x.x.x ——————————————

——————————————

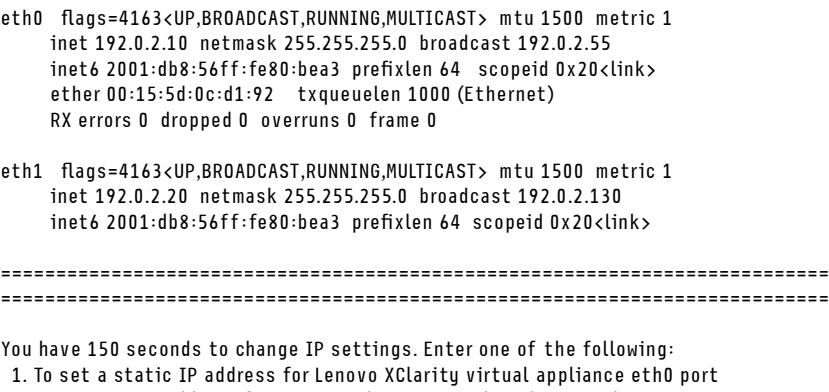

2. To use a DHCP address for Lenovo XClarity virtual appliance eth0 port

x. To continue without changing IP settings ... ...

(オプション) 構成ファイルを使⽤した IP 設定

DHCP サーバーを使用していない場合は、オプションで構成ファイルを使用して IP 設定を指定し、 Eth0 ネットワーク・インターフェースを使用して XClarity Administrator Web インターフェースにアク セスするためにその IP 設定を使用できます。

構成ファイル (eth0\_config) は、XClarity Administrator を初めて起動する前に作成して仮想マシンにマウン トする ISO ファイルに含まれます。XClarity Administrator は、初めて起動するとき、eth0\_config ファイ ルで定義されている静的 IP アドレスを使用して Eth0 ネットワークの IP アドレスを構成し、Web イン ターフェースを表示して初期セットアップと適切な設定の構成を行います([Lenovo XClarity Administrator](#page-92-0) [の構成](#page-92-0)を参照)。

制限: この方法で構成できるのは Eth0 ネットワークだけです。eth1\_config という名前の構成ファイルを作 成しても、Eth1 ネットワークは構成されません。

構成ファイルを使用するには、仮想アプライアンスの電源をオンにする前に以下の手順を実行します。

1. 起動時に仮想マシンが使用する次の IPv4 パラメーターが含まれる、eth0\_config (ファイル拡張子 なし) という名前のファイルを作成します。

- IPV4 ADDR=
- IPV4 NETMASK=
- IPV4 GATEWAY=
- IPV6 ADDR=
- IPV6 GATEWAY=

```
エコー・コマンドを使用して、ファイルを作成できます。例:
ECHO IPV4 ADDR=1.1.1.1 > ./eth0 config
ECHO IPV4_NETMASK=255.255.255.05 >> ./eth0_config
ECHO IPV4 GATEWAY=1.1.1.5 >> ./eth0 config
ECHO IPV6_ADDR=1001:1002:1003:1004::2 >> ./eth0_config
ECHO IPV6_GATEWAY=1001:1002:1003:1004::1 >> ./eth0_config
```
注:IPV6\_ADDR および IPV6\_GATEWAY パラメーターは XClarity Administrator v1.1.1 以降でサポート されます。

2. eth0\_config ファイルが含まれる ISO イメージを作成します。

Windows で ISO イメージを作成する場合、どの ISO ソフトウェアを使用してもかまいません。Linux では、たとえば mkisofs コマンドを使用します。

mkisofs -V IP4ADDR -J -o ./boot.iso ./eth0\_config

-V はボリューム・ラベル、-J は Joliet 形式、-o は出力ファイル名、./eth0\_config は ISO イメージに含 めるファイルです。

- 3. データストア・ブラウザーを使用して、適切な場所に ISO イメージをアップロードします。
- 4. .ISO イメージを仮想マシンにマウントします。XClarity Administrator 仮想マシンで CD/DVD ドライブと してマウントできるように、ISO ファイルは ESXi ホストのデータストアに存在する必要があります。 a. 仮想マシンを右クリックし、「設定の編集」をクリックします。
	- b. 「追加」をクリックして、「ハードウェアの追加」ウィザードを表示します。
	- c. 「CD/DVD ドライブ」をクリックし、「次へ」をクリックします。
	- d. 「ISO イメージを使用する」を選択し、「次へ」をクリックします。
	- e. ISO イメージを選択し、「次へ」をクリックします。
	- f. 仮想デバイス・ノードを選択し、「次へ」クリックします。
	- g. 「完了」をクリックします。

注:XClarity Administrator Web インターフェースにログインし、適切な設定の構成を終了したら、ド ライブをマウント解除して ISO イメージを削除できます。

# 終了後

XClarity Administrator にログインして構成します [\(Lenovo XClarity Administrator Web インターフェースへの](#page-92-0) [最初のアクセスお](#page-92-0)よび[Lenovo XClarity Administratorの構成](#page-92-0)を参照)。

# 仮想的に分離したデータ/管理ネットワーク・トポロジー

このトポロジーでは、データ・ネットワークと管理ネットワークが仮想的に分離しています。データ・ ネットワークのパケットと管理ネットワークのパケットは、同じ物理接続を介して送信されるため、2 つ のネットワーク間でトラフィックを区別するために、すべての管理ネットワーク・データ・パケット で VLAN タグ付けが使用されます。

## 始める前に

XClarity Administrator に必要なポートを含む、該当するポートがすべて有効になっていることを確認しま す (XClarity Administrator オンライン・ドキュメントの[利用可能なポート](#page-21-0))。

XClarity Administrator を使用して管理する各デバイスに、最小限必要なファームウェアがインストールさ れていることを確認します。[XClarity Administrator のサポート – 互換性に 関する Web ページ](https://datacentersupport.lenovo.com/solutions/lnvo-xclarity) から最小限

必要なレベルのファームウェアを見つけるには、「互換性」タブをクリックし、該当するデバイス・ タイプのリンクをクリックします。

VLAN ID がデータ・ネットワークと管理ネットワーク用にセットアップされていることを確認します。必 要に応じて、Flex スイッチ からタグ付けを実装するかラック装着スイッチから有効にする場合や、ラック 装着スイッチからタグ付けを実装する場合は、Flex スイッチ から VLAN タグ付けを有効にします。

CMM が接続されているポートを管理 VLAN に属するポートとして定義していることを確認します。

重要:デバイスとコンポーネントは、IP アドレスの変更が最小限で済むように構成します。動的ホスト構 成プロトコル (DHCP) ではなく、静的 IP アドレスを使用することを検討してください。DHCP が使用され ている場合は、IP アドレスの変更が最小限に抑えられていることを確認します。

#### このタスクについて

次の図は、管理ネットワークが仮想ネットワークから分離されるように運用環境をセットアップする方法 の 1 つを示しています。図の番号は、以下のセクションにある番号付きの手順に対応しています。

注:次の図は、環境に必要となるすべての配線オプションを表しているわけではありません。ここでは、 Flex スイッチ、CMM、ラック・サーバーの配線オプション要件のうち、仮想的に分離したデータ/管理 ネットワークのセットアップに関連するものだけを示しています。

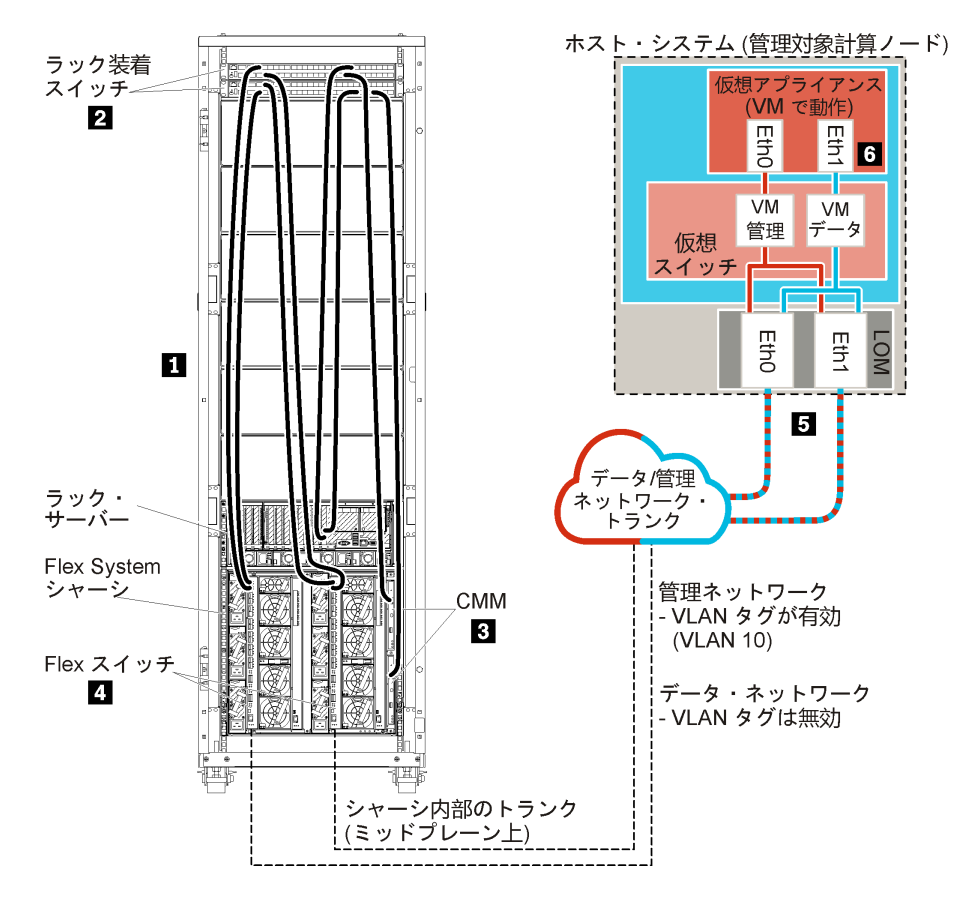

<sup>図</sup> 16. 仮想アプライアンスの仮想的に分離したデータ/管理ネットワーク・トポロジーの例

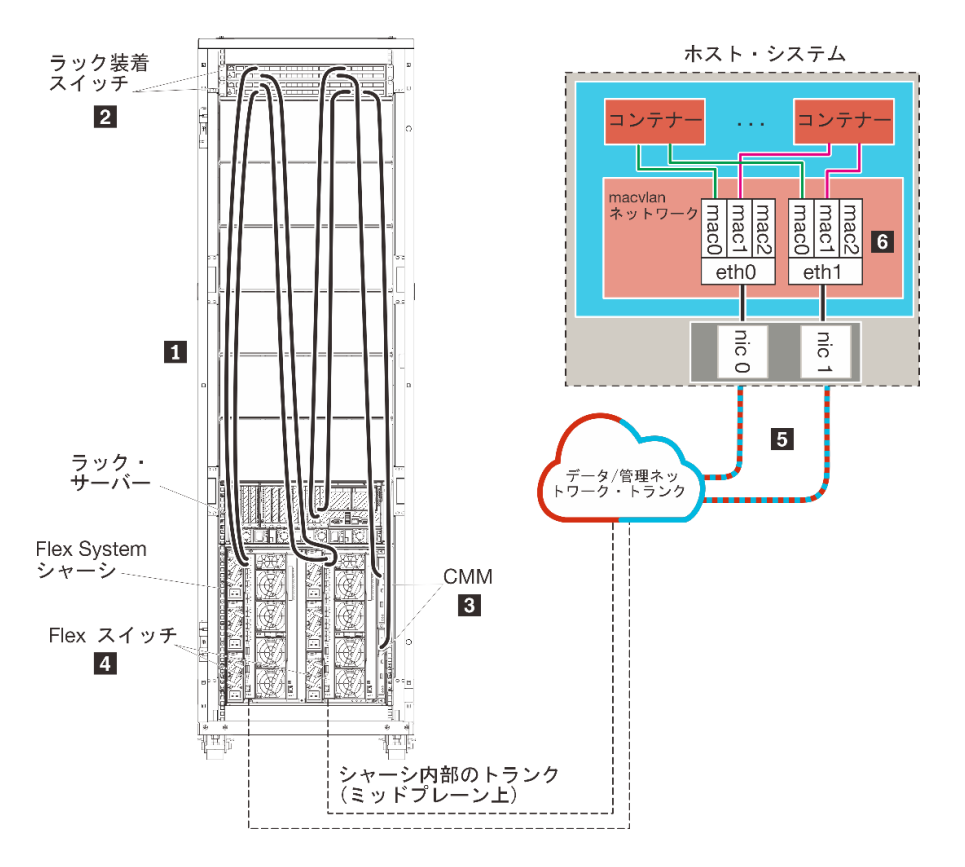

<sup>図</sup> 17. コンテナーの仮想的に分離したデータ/管理ネットワーク・トポロジーの例

このシナリオでは、XClarity Administrator が、XClarity Administrator により管理されている Flex System シャーシ内のサーバーにインストールされています。

重要:管理対象サーバーを含め、XClarity Administrator の要件を満たす任意のシステムに XClarity Administrator をセットアップできます。XClarity Administrator ホストに管理対象サーバーを使用する場 合、次のようになります。

- 仮想的に分離したデータ/管理ネットワーク・トポロジーまたは単一データ/管理ネットワーク・トポ ロジーのいずれかを実装できます。
- XClarity Administrator を使用して、その管理対象サーバーにファームウェア更新を適用することはでき ません。一部のファームウェアのみが即時アクティベーションで適用されるときであっても、ター ゲット・サーバーは、XClarity Administrator によって強制的に再起動されます。これにより、XClarity Administrator も再起動されます。据え置きアクティベーションによって適用された場合は、XClarity Administrator ホストが再起動されたときに、一部のファームウェアのみが適用されます。
- Flex System シャーシのサーバーを使用する場合、サーバーの電源が自動的にオンになるように設定さ れていることを確認してください。CMM Web インターフェースで 「シャーシ管理」 ➙ 「計算ノー ド」をクリックしてサーバーを選択し、「自動電源オン・モード」として「自動電源」を選択するこ とにより、このオプションを設定できます。

さらに、このシナリオでは、すべてのデータが同じ物理接続を介して送信されます。管理ネットワークを データ・ネットワークから分離するために VLAN タグ付けが使用されます。この方法では、管理ネット ワークに対応する特定のタグが受信データ・パケットに付加されて、それらのパケットが適切なインター フェースに振り分けられます。VLAN タグは送信データ・パケットからは削除されます。

VLAN タグ付けは以下のいずれかのデバイスに対して有効にすることができます。

- ラック装着スイッチ。パケットがラック装着スイッチに入るときに、管理ネットワークに対応する VLAN タグがパケットに付加されます。その後、パケットは Flex スイッチ を通って Flex System シャー シ内のサーバーに渡されます。復路で、パケットがラック装着スイッチから管理コントローラーに送信 されるときに、VLAN タグが削除されます。
- Flex スイッチ。パケットが Flex スイッチ に入るときに、管理ネットワークに対応する VLAN タグがパ ケットに付加されます。その後、パケットは Flex System シャーシ内のサーバーに渡されます。復路 で、VLAN タグがサーバーによってパケットに付加され、それらのパケットは Flex スイッチ に渡され ます。その後、管理コントローラーに転送されるときに、VLAN タグが削除されます。

VLAN タグ付けを実装するかどうかは、運用環境の要件と複雑さに基づいて選択します。

XClarity Administrator をインストールして、既に構成済みのシャーシとラック・サーバーを管理する場合 は[、手順 5: ホストのインストールと構成](#page-76-0)に進みます。

ネットワーク設定や Eth1 と Eth0 の構成に関する情報など、このトポロジーの計画の追加情報について は[、仮想的に分離したデータ/管理ネットワーク](#page-33-0)を参照してください。

# 手順 1: シャーシとラック・サーバーからラック装着スイッチへの配線

シャーシとラック・サーバーから同じラック装着スイッチに配線して、デバイス間で通信できるよう にします。

### 手順

各シャーシ内の各 Flex スイッチと CMM、および各ラック・サーバーから両方のラック装着スイッチに配 線します。ラック装着スイッチの任意のポートを選択できます。

次の図は、Lenovo XClarity Administrator が XClarity Administrator により管理されるシャーシ内のサーバー にインストールされている場合のシャーシ (Flex スイッチと CMM) とラック・サーバーからラック装 着スイッチへの配線を示す例です。

注:次の図は、環境に必要となるすべての配線オプションを表しているわけではありません。ここでは、 Flex スイッチ、CMM、ラック・サーバーの配線オプション要件のうち、仮想的に分離したデータ/管理 ネットワークのセットアップに関連するものだけを示しています。

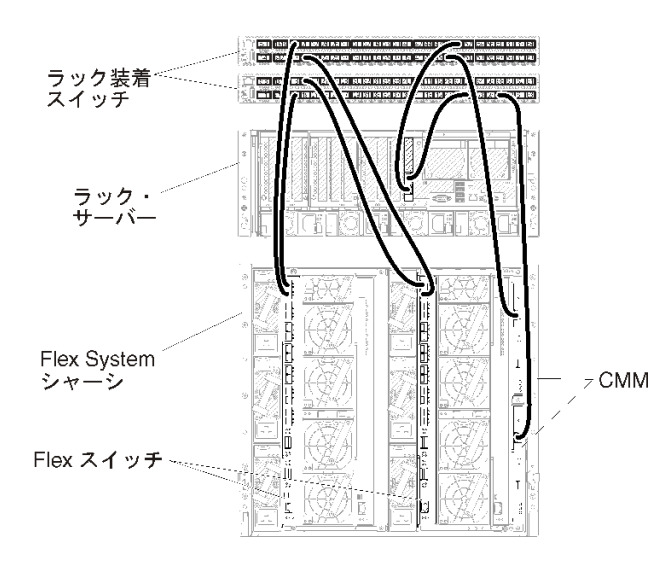

<sup>図</sup> 18. 仮想的に分離したデータ/管理ネットワークの配線の例
# 手順 2: ラック装着スイッチの構成

ラック装着スイッチを構成します。

#### 始める前に

ラック装着スイッチの一般的な構成要件を満たしていることに加えて、Flex スイッチ、ラック・サー バー、ネットワークへの外部ポートと、CMM、ラック・サーバー、ネットワークへの内部ポートを含 め、該当するすべてのポートが有効になっていることを確認します。

運用環境の要件と複雑さによっては、VLAN タグ付けを Flex スイッチまたはラック装着スイッチで実 装することができます。タグ付けをラック装着スイッチから実装する場合、VLAN タグ付けをラッ ク装着スイッチから有効にします。

VLAN ID が管理ネットワークとデータ・ネットワーク用にセットアップされていることを確認します。

手順

構成手順は、取り付けられたラック・スイッチの種類によって異なることがあります。

次の図は、ラック装着スイッチに実装され、管理ネットワークでのみ有効になった VLAN タグ付けを示す シナリオの例です。管理 VLAN は VLAN 10 としてセットアップされている。

このシナリオでは、CMM が接続されているポートを管理 VLAN に属するポートとして定義する必 要があります。

注:データ・ネットワークで VLAN タグ付けを有効にして、データ VLAN を構成することもできます。

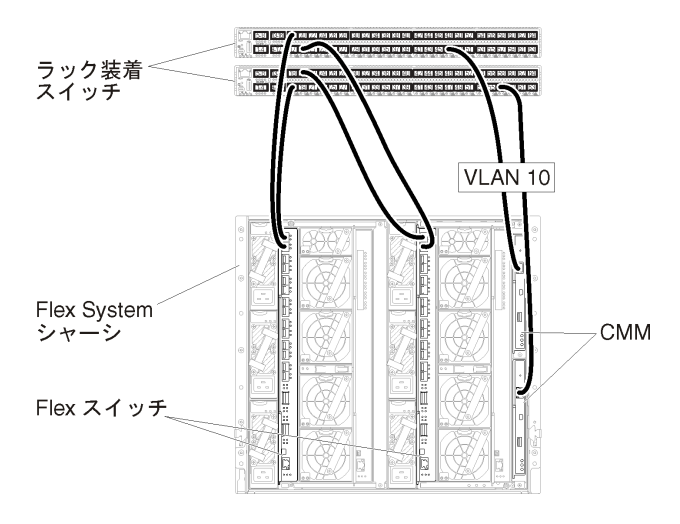

#### <sup>図</sup> 19. 管理ネットワークで VLAN タグ付けが有効になっている仮想的に分離したデータ/管理ネットワーク (VMware ESXi) での Flex スイッチの構成の例

Lenovo ラック装着スイッチの構成について詳しくは、[System x オンライン・ドキュメントのラック装着ス](http://systemx.lenovofiles.com/help/topic/com.lenovo.systemx.common.nav.doc/overview_rack_switches.html) [イッチ](http://systemx.lenovofiles.com/help/topic/com.lenovo.systemx.common.nav.doc/overview_rack_switches.html)を参照してください。その他のラック装着スイッチが取り付けられている場合は、そのスイッ チに付属のドキュメントを参照してください。

# 手順 3: Chassis Management Module (CMM) の構成

シャーシ内のすべてのデバイスを管理するように、シャーシ内のプライマリー Chassis Management Module (CMM) を構成します。

### このタスクについて

CMM の構成について詳しくは、[Flex System のシャーシ・コンポーネントの構成 オンライン・ドキュメ](http://flexsystem.lenovofiles.com/help/topic/com.lenovo.acc.cmm.doc/cmm_ui_config_chassis_components.html) [ント](http://flexsystem.lenovofiles.com/help/topic/com.lenovo.acc.cmm.doc/cmm_ui_config_chassis_components.html)を参照してください。

さらに、シャーシに付属の操作指示ポスターで手順 4.1 ~ 4.5 も参照してください。

### 手順

CMM を構成するには、以下の手順を実行します。

2 台の CMM を取り付けている場合、プライマリー CMM のみを構成してください。プライマリー CMM か らスタンバイ CMM に構成は自動的に同期されます。

ステップ 1. ベイ 1 内の CMM からクライアント・ワークステーションにイーサネット・ケーブルを直接 接続します。

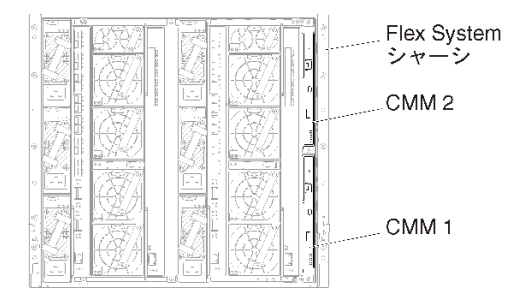

初めて CMM に接続するには、クライアント・ワークステーションでインターネット・プロ トコルのプロパティの変更が必要になる場合があります。

重要:クライアント・ワークステーション・サブネットが CMM サブネットと同じであるこ とを確認してください(デフォルトの CMM サブネットは 255.255.255.0 です)。クライアント・ ワークステーション用に選択する IP アドレスは CMM と同じネットワークに属する必要があ ります (192.168.70.0 ~ 192.168.70.24 など)。

ステップ 2. CMM 管理インターフェースを起動するには、クライアント・ワークステーションで Web ブ ラウザーを開き、CMM の IP アドレスを参照します。

注:

- セキュアな接続を使用し、URL に https を含めていることを確認します (https://192.168.70.100 など)。https を含めていない場合、ページが見つからないことを示すエラーが表示さ れます。
- デフォルトの IP アドレスである 192.168.70.100 を使用している場合、CMM 管理インター フェースが利用可能になるまでに数分かかることがあります。この遅延が発生するの は、CMM がデフォルトの静的アドレスにフォールバックするまでの 2 分間、DHCP アドレスを取得しようとするためです。
- ステップ 3. デフォルトのユーザー ID (USERID) とパスワード (PASSW0RD) を使用して CMM 管理インター フェースにログインします。ログイン後、デフォルトのパスワードを変更する必要があ ります。
- ステップ 4. CMM 初期セットアップ・ウィザードの残りの手順を実行して、運用環境の詳細を指定し ます。初期セットアップ・ウィザードでは、必要に応じて以下の操作を実行することがで きます。
	- シャーシのインベントリーと正常性を表示する。
	- 既存の構成ファイルから構成をインポートする。
	- CMM の全般設定を構成する。

• CMM の日付と時刻を構成する。

ヒント: XClarity Administratorのインストール時には、 XClarity Administrator だけでなく XClarity Administrator のすべての管理対象シャーシでも NTP サーバーが使用されるよ うに構成します。

- CMM の IP 情報を構成する。
- CMM のセキュリティー・ポリシーを構成する。
- ドメイン・ネーム・システム (DNS) を構成する。
- イベント・フォワーダーを構成する。
- ステップ 5. セットアップ・ウィザードの設定を保存し、変更を適用した後、シャーシ内のすべてのコン ポーネントの IP アドレスを構成します。

シャーシに付属の操作指示ポスターで手順 4.6 を参照してください。

注:新しい IP アドレスを表示するには、各計算ノードのシステム管理プロセッサーをリセッ トし、Flex スイッチを再起動する必要があります。

- ステップ 6. CMM 管理インターフェースを使用して CMM を再起動します。
- ステップ 7. CMM が再起動されたら、CMM のイーサネット・ポートから運用ネットワークにケー ブルを接続します。

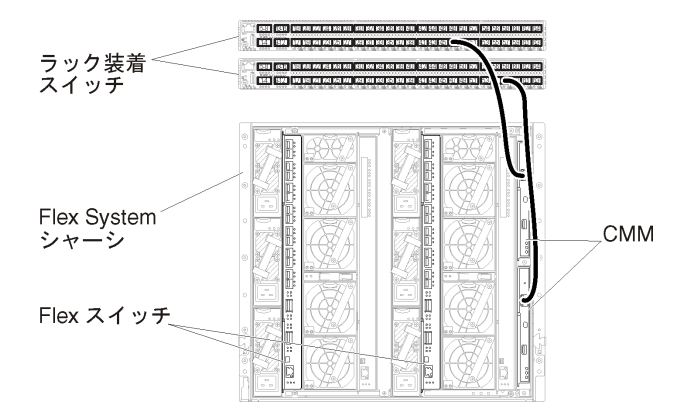

ステップ 8. 新しい IP アドレスを使用して CMM 管理インターフェースにログインします。

## 終了後

冗長性がサポートされるように CMM を構成することもできます。以下の各ページで使用できるフィール ドについて詳しくは、CMM のヘルプ・システムを使用してください。

- プライマリー CMM にハードウェア障害が発生した場合の CMM のフェイルオーバーを構成しま す。CMM 管理インターフェースで、「管理モジュールの管理」 ➙ 「プロパティ」 ➙ 「拡張フェ イルオーバー」をクリックします。
- ネットワークに問題が発生した場合のフェイルオーバー (アップリンク) を構成します。CMM 管理イン ターフェースで、「管理モジュールの管理」 ➙ 「ネットワーク」をクリックし、「イーサネット」タ ブをクリックして、「拡張イーサネット」をクリックします。少なくとも、必ず「物理ネットワー ク・リンクの消失した場合のフェイルオーバー」を選択します。

# 手順 4: Flex スイッチ の構成

各シャーシ内の Flex スイッチを構成します。

# 始める前に

Flex スイッチからラック装着スイッチへの外部ポート、CMM への内部ポートを含め、該当するすべての ポートが有効になっていることを確認します。

運用環境の要件と複雑さによっては、VLAN タグ付けを Flex スイッチまたはラック装着スイッチで 実装することができます。タグ付けを Flex スイッチから実装する場合、VLAN タグ付けを Flex ス イッチから有効にします。

VLAN ID が管理ネットワークとデータ・ネットワーク用にセットアップされていることを確認します。

重要:Flex System シャーシごとに、シャーシ内の各サーバーの拡張カードのファブリック・タイプが、 同じシャーシ内のすべての Flex スイッチのファブリック・タイプと互換性があることを確認します。 たとえば、イーサネット・スイッチをシャーシに取り付ける場合、そのシャーシ内のすべてのサー バーは、LAN-on-motherboard コネクターまたはイーサネット拡張カードを介してイーサネットに接続 できる必要があります。Flex スイッチの構成について詳しくは、[Flex Systems オンライン・ドキュメン](http://flexsystem.lenovofiles.com/help/topic/com.lenovo.acc.8721.doc/configuring_io_modules.html) [トの I/O モジュールの構成](http://flexsystem.lenovofiles.com/help/topic/com.lenovo.acc.8721.doc/configuring_io_modules.html)を参照してください。

#### ⼿順

構成手順は、取り付けられた Flex スイッチの種類によって異なることがあります。サポートされる各 Flex スイッチについて詳しくは、[Flex Systems オンライン・ドキュメントの Flex System ネットワーク・ス](http://flexsystem.lenovofiles.com/help/topic/com.lenovo.acc.networkdevices.doc/network_iomodule.html) [イッチ](http://flexsystem.lenovofiles.com/help/topic/com.lenovo.acc.networkdevices.doc/network_iomodule.html)を参照してください。

次の図は、Flex スイッチに実装され、管理ネットワークとデータ・ネットワークで有効になった VLAN タ グ付けを示すシナリオの例です。管理 VLAN は VLAN 10 (Ext1) としてセットアップされ、データ VLAN は VLAN 20 (Ext2) としてセットアップされます。

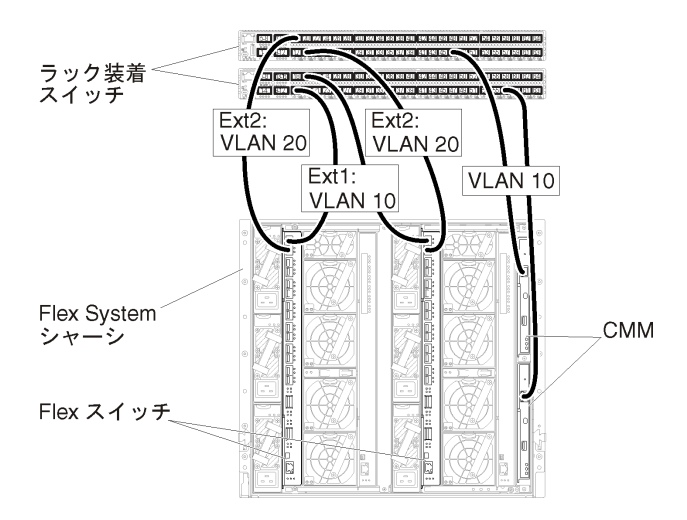

<sup>図</sup> 20. 両方のネットワークで VLAN タグ付けが有効になっている、仮想的に分離したデータ/管理ネットワーク (Red Hat KVM) での Flex スイッチの構成の例

このシナリオの Flex スイッチを構成するには、以下の手順を実行します。

ステップ 1. Flex スイッチ・ベイ 1 で Flex スイッチを構成します。

- a. ラック装着管理スイッチに配線されている外部ポートを含む管理 VLAN (この例では VLAN 10 (Ext1) を選択) を定義します。
- b. Lenovo XClarity Administrator がインストールされた計算ノードから仮想ネットワーク・イ ンターフェース・カード (vNIC) 機能を管理 VLAN (VLAN 10) に割り当てます。次の表に、 Flex スイッチ での計算ノードの vNIC のマップ方法に関する情報を示します。

表 3. サーバーにおける vNIC ID <sup>と</sup> PCIe 機能の相関関係

| PCIe<br>機能<br>(UEFI) | 計算<br>$\overline{\phantom{0}}$<br>ドの<br>物理<br>ポー<br>F | Flex<br>ス<br>イッ<br>チ<br>ベイ | vNIC ID         |
|----------------------|-------------------------------------------------------|----------------------------|-----------------|
| $\mathbf{0}$         | $\Omega$                                              |                            | x1(この例では7.1)    |
| $\overline{2}$       |                                                       |                            | x.2 (この例では 7.2) |
| $\overline{4}$       |                                                       |                            | x.3 (この例では 7.3) |
| 6                    |                                                       |                            | x.4 (この例では 7.4) |

ヒント: 通常、x.1 はデータ用に予約されています。そのため、x.2、x.3、または <sup>x</sup>.4 を使 用してください。

- c. ホストが存在する内部ポートを VLAN 10 (管理 VLAN) に属するポートとして定義します。 そのポートで VLAN トランキングが有効になっていることを確認します。
- d. VLAN 20 (データ VLAN) に属する内部ポートを定義します。
- ステップ 2. Flex スイッチ・ベイ 2 で Flex スイッチを構成します。

ヒント: シャーシの背面から見ると、Flex スイッチ・ベイ 2 は実際には 3 番目のモジュー ル・ベイです。

- a. ラック装着管理スイッチに配線されている外部ポートを含む管理 VLAN (この例では VLAN 10 を選択) を定義します。
- b. XClarity Administrator がインストールされた計算ノードから仮想ネットワーク・インター フェース・カード (vNIC) 機能を管理 VLAN (VLAN 10) に割り当てます。次の表に、Flex ス イッチ での計算ノードの vNIC のマップ方法に関する情報を示します。

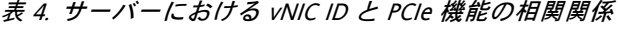

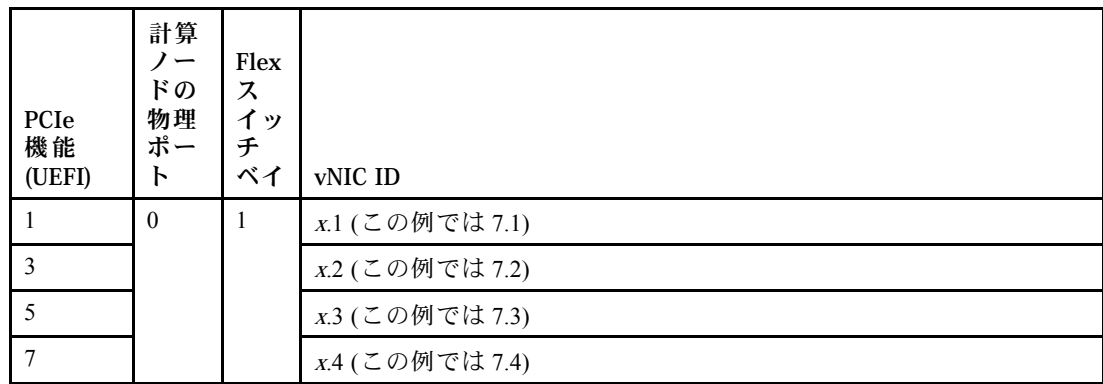

ヒント: 通常、x.1 はデータ用に予約されています。そのため、x.2、x.3、または <sup>x</sup>.4 を使 用してください。

- c. ホストが存在する内部ポートを VLAN 10 (管理 VLAN) に属するポートとして定義します。 そのポートで VLAN トランキングが有効になっていることを確認します。
- d. VLAN 20 (データ VLAN) に属する内部ポートを定義します。

# 手順 5: ホストのインストールと構成

Lenovo XClarity Administrator の要件を満たす任意のシステムに Red Hat KVM をインストールできます。

# 始める前に

高可用性環境を実装する場合、Red Hat KVM クラスターのセットアップについて詳しくは、[高可用性の](#page-90-0) [実装](#page-90-0)を参照してください。

[ハードウェアおよびソフトウェアの必須条件](#page-16-0)で定義されている前提条件をホストが満たしていること を確認します。

ホスト・システムが、管理するデバイスと同じネットワークに存在していることを確認します。

重要:管理対象サーバーを含め、XClarity Administrator の要件を満たす任意のシステムに XClarity Administrator をセットアップできます。XClarity Administrator ホストに管理対象サーバーを使用する場 合、次のようになります。

- 仮想的に分離したデータ/管理ネットワーク・トポロジーまたは単一データ/管理ネットワーク・トポ ロジーのいずれかを実装できます。
- XClarity Administrator を使用して、その管理対象サーバーにファームウェア更新を適用することはでき ません。一部のファームウェアのみが即時アクティベーションで適用されるときであっても、ター ゲット・サーバーは、XClarity Administrator によって強制的に再起動されます。これにより、XClarity Administrator も再起動されます。据え置きアクティベーションによって適用された場合は、XClarity Administrator ホストが再起動されたときに、一部のファームウェアのみが適用されます。
- Flex System シャーシのサーバーを使用する場合、サーバーの電源が自動的にオンになるように設定さ れていることを確認してください。CMM Web インターフェースで 「シャーシ管理」 ➙ 「計算ノー ド」をクリックしてサーバーを選択し、「自動電源オン・モード」として「自動電源」を選択するこ とにより、このオプションを設定できます。

#### ⼿順

Red Hat により提供されている手順を使用して、ホストに Red Hat KVM をインストールして構成します。

インストール時には、イメージのインストール先ディスク・ドライブを選択するように求められます。 XClarity Administrator をローカル・ディスク・ドライブから実行する場合は、Red Hat KVM インストール・ イメージのサイズに加えて最低 192 GB の空き容量がディスク・ドライブにあることを確認してください。

XClarity Administrator を Red Hat KVM ホストにインストールする場合、必ずイーサネット・デバイス として「VirtIO」を選択してください。デフォルトの Realtek イーサネット・ドライバーは、パフォー マンスが低いため使用できません。

# 手順 6: Lenovo XClarity Administrator 仮想アプライアンスのインストー ルと構成

XClarity Administrator 仮想アプライアンスを Red Hat KVM ホストにインストールし、Lenovo XClarity Administrator を構成します。

### 始める前に

仮想アプライアンスをインストールするには、ルート権限を持つユーザーとして Red Hat KVM にログ インする必要があります。

XClarity Administrator をインストールする前に、仮想ネットワーク virbr0 が構成されていることを確 認します。

Red Hat KVM コンソールへの接続時には、シリアル・コンソールとグラフィカル・コンソールのどちら に接続するかを選択できます。XClarity Administrator の起動中に IP アドレスを表示および変更するに は、グラフィカル・コンソールに接続している必要があります。グラフィカル・コンソールを使用す

るには、Virtual Machine Manager から「表⽰」 ➙ 「テキスト・コンソール」 ➙ 「グラフィック・コン ソール VNC」 の順にクリックします。

Red Hat KVM ユーザー・インターフェースを使用した Lenovo XClarity Administrator 仮想アプライアンスの インストール時にコンソールにビデオ出力がなく、XClarity Administrator 仮想マシンの起動時に仮想マ シンのバナーと XClarity Administrator IP 情報が表示されず、コンソール画面が暗転することがありま す。 コンソールのビデオ出力を表示するには、XClarity Administrator 仮想ハードウェア詳細画面を開 き、左側のナビゲーションで「ビデオ」をクリックして、ビデオ・デバイスが Cirrus に設定されている ことを確認します。デフォルトでは、RedHat KVM ユーザー・インターフェースではビデオ・デバイ スは QXL に設定されます。

#### 手順

XClarity Administrator 仮想アプライアンスをインストールするには、以下の手順を実行します。

ステップ 1. XClarity Administrator 仮想アプライアンス・イメージを[XClarity Administrator ダウンロード Web](https://datacentersupport.lenovo.com/solutions/LNVO-LXCAUPD) [ページ](https://datacentersupport.lenovo.com/solutions/LNVO-LXCAUPD)からクライアント・ワークステーションにダウンロードします。Web サイトにログオ ンし、付与されたアクセス・キーを使用してイメージをダウンロードします。

Red Hat KVM の場合、qcow2 形式のイメージをダウンロードします。

注:クライアント・ワークステーションがホストと同じネットワークにあることを確認し てください。

- ステップ2. 仮想アプライアンスをホストにインストールし、構成します。
	- a. XClarity Administrator 仮想アプライアンス・イメージを[XClarity Administrator ダウンロード](https://datacentersupport.lenovo.com/solutions/LNVO-LXCAUPD) [Web ページ](https://datacentersupport.lenovo.com/solutions/LNVO-LXCAUPD)からクライアント・ワークステーションにダウンロードします。

Web サイトにログインし、付与されたアクセス・キーを使用してイメージをダウン ロードします。

注:クライアント・ワークステーションがホストと同じネットワークにあることを確 認してください。

- b. サーバーにログインします。
- c. サーバーに仮想ディスク・イメージをコピーします。
- d. Virtual Machine Manager ウィンドウで、「QEMU/KVM」をクリックして「新規」をクリッ クします。「新規 VM」ダイアログが表示されます。
- e. 「既存のディスク・イメージのインポート」を選択し、「転送」をクリックします。
- f. XClarity Administrator イメージをコピーした場所を参照します。そのイメージを選択 します。
- g. OS タイプおよびバージョンとして「汎用」を選択します。
- h. 「転送」をクリックします。
- i. メモリーとして、少なくとも「8192」MB を選択します。
- j. 少なくとも 2 基のプロセッサーを選択します。
- k. 「転送」をクリックします。
- l. 新しい仮想マシンの名前 (XClarity Administrator など) を入力します。
- m. 「インストール前に構成をカスタマイズ」を選択します。
- n. 「詳細オプション」を展開し、以下の設定を構成します。
	- 1. ブリッジ名として「virbr0」を指定します。
	- 2. 仮想タイプとして「kvm」を選択します。
	- 3. アーキテクチャとして「x86 64」を選択します。
- o. 「完了」をクリックします。カスタマイズ・ダイアログが表示されます。
- p. 2 番目の仮想ネットワークを構成します。
	- 1. メニューで「ネットワーク」を選択します。
	- 2. ネットワーク・ソースとして「ブリッジ virbr1: ホスト・デバイス vnet2」を選択 します。
	- 3. 第 2 仮想ネットワークとして MAC アクセスを指定します。
	- 4. デバイス・モデルとして「ハイパーバイザー」(デフォルト) を選択します。
- q. DHCP サーバーを使用していない場合、構成 ISO イメージをマウントします。
	- 1. 左メニューで「ストレージ」を選択します。「ストレージ」ページが表示されます。
	- 2. 「管理対象ストレージまたは他の既存のストレージの選択」を選択し、ステップ 1 で 作成した ISO イメージを選択します。
	- 3. ディスク・バスに「VirtIO」を選択します。

注: XClarity Administrator 1.4.0 以前の場合は、ディスク・バスに「IDE」を選択 します。

- 4. キャッシュ・モードとして「なし」を選択します。
- r. 「完了」をクリックします。

仮想マシンが始動すると、次の例に示すように、各インターフェースの IPv4 および IPv6 アドレスがリストに表示されます。

XClarity Administrator eth0 管理ポートは、デフォルトで DHCP IP アドレスを使用します。 XClarity Administrator のブート・プロセスの最後に、eth0 管理ポート用の静的 IP アドレス を選択できます。次の例のように、プロンプトが表示されたら 1 を入力します。プロンプ トは 150 秒間表示され、その後ログイン・プロンプトが表示されます。待たずにログイ ン・プロンプトに進むには、プロンプトで x を入力します。

重要:

- 静的 IP アドレスの設定を変更する場合、最大 60 秒以内に新しい設定を入力します。 必要な IP 情報があることを確認してから続行します。
	- IPv4 設定では、IP アドレス、サブネット・マスク、およびゲートウェイ IP アドレ スが必要です
	- IPv6 設定では、IP アドレスおよびプレフィックスの長さが必要です
- DHCP サーバーを使用していない場合は、構成ファイルを使用して、XClarity Administrator にアクセスするために使用する XClarity Administrator eth0 管理ポートの IP 設定を指定できます。詳細については、以下の「次に行うこと」セクションを参 照してください。
- コンソールから IP アドレスの設定を変更した場合、XClarity Administrator が再起動さ れ、新しい設定が適用されます。
- ログインするためにアクションは不要です。コンソールのログイン・メッセージは無 視してください。コンソール・インターフェースはお客様用ではありません。
- コンソールに「TCP: eth0: ドライバーに GRO が実装されている可能性があります。 TCP のパフォーマンスが低下する可能性があります」というメッセージが表示され ることがあります。仮想マシンのパフォーマンスには影響しないため、この警告は 無視して構いません。

注意:デバイスの管理後に XClarity Administrator 管理ポートの IP アドレスを変更する と、XClarity Administrator でデバイスがオフライン状態になる場合があります。XClarity Administrator の電源がオンになり稼働した後に IP アドレスを変更する場合は、IP アド レスを変更する前に、すべてのデバイスが管理対象から除外されていることを確認し てください。

—————————————— Lenovo XClarity Administrator Version x.x.x ——————————————

eth0 flags=4163<UP,BROADCAST,RUNNING,MULTICAST> mtu 1500 metric 1 inet 192.0.2.10 netmask 255.255.255.0 broadcast 192.0.2.55 inet6 2001:db8:56ff:fe80:bea3 prefixlen 64 scopeid 0x20<link> ether 00:15:5d:0c:d1:92 txqueuelen 1000 (Ethernet) RX errors 0 dropped 0 overruns 0 frame 0 eth1 flags=4163<UP,BROADCAST,RUNNING,MULTICAST> mtu 1500 metric 1 inet 192.0.2.20 netmask 255.255.255.0 broadcast 192.0.2.130 inet6 2001:db8:56ff:fe80:bea3 prefixlen 64 scopeid 0x20<link> =========================================================================== =========================================================================== You have 150 seconds to change IP settings. Enter one of the following: 1. To set a static IP address for Lenovo XClarity virtual appliance eth0 port 2. To use a DHCP address for Lenovo XClarity virtual appliance eth0 port x. To continue without changing IP settings ... ...

#### (オプション) 構成ファイルを使⽤した IP 設定

DHCP サーバーを使用していない場合は、オプションで構成ファイルを使用して IP 設定を指定し、 Eth0 ネットワーク・インターフェースを使用して XClarity Administrator Web インターフェースにアク セスするためにその IP 設定を使用できます。

構成ファイル (eth0\_config) は、XClarity Administrator を初めて起動する前に作成して仮想マシンにマウン トする ISO ファイルに含まれます。XClarity Administrator は、初めて起動するとき、eth0\_config ファイ ルで定義されている静的 IP アドレスを使用して Eth0 ネットワークの IP アドレスを構成し、Web イン ターフェースを表示して初期セットアップと適切な設定の構成を行います([Lenovo XClarity Administrator](#page-92-0) [の構成](#page-92-0)を参照)。

制限: この方法で構成できるのは Eth0 ネットワークだけです。eth1\_config という名前の構成ファイルを作 成しても、Eth1 ネットワークは構成されません。

構成ファイルを使用するには、仮想アプライアンスの電源をオンにする前に以下の手順を実行します。

- 1. 起動時に仮想マシンが使用する次の IPv4 パラメーターが含まれる、eth0\_config (ファイル拡張子 なし) という名前のファイルを作成します。
	- IPV4 ADDR=
	- IPV4 NETMASK=
	- IPV4\_GATEWAY=
	- IPV6 ADDR=
	- IPV6\_GATEWAY=

エコー・コマンドを使用して、ファイルを作成できます。例: ECHO IPV4 ADDR=1.1.1.1 >  $./$ eth0 config ECHO IPV4\_NETMASK=255.255.255.05 >> ./eth0\_config ECHO IPV4 GATEWAY=1.1.1.5 >> ./eth0 config ECHO IPV6\_ADDR=1001:1002:1003:1004::2 >> ./eth0\_config ECHO IPV6\_GATEWAY=1001:1002:1003:1004::1 >> ./eth0\_config

注: IPV6\_ADDR および IPV6\_GATEWAY パラメーターは XClarity Administrator v1.1.1 以降でサポート されます。

2. eth0\_config ファイルが含まれる ISO イメージを作成します。

Windows で ISO イメージを作成する場合、どの ISO ソフトウェアを使用してもかまいません。Linux では、たとえば mkisofs コマンドを使用します。

mkisofs -V IP4ADDR -J -o ./boot.iso ./eth0\_config -V はボリューム・ラベル、-J は Joliet 形式、-o は出力ファイル名、./eth0\_config は ISO イメージに含 めるファイルです。

- 3. データストア・ブラウザーを使用して、適切な場所に ISO イメージをアップロードします。
- 4. .ISO イメージを仮想マシンにマウントします。XClarity Administrator 仮想マシンで CD/DVD ドライブと してマウントできるように、ISO ファイルは ESXi ホストのデータストアに存在する必要があります。 a. 仮想マシンを右クリックし、「設定の編集」をクリックします。
	- b. 「追加」をクリックして、「ハードウェアの追加」ウィザードを表示します。
	- c. 「CD/DVD ドライブ」をクリックし、「次へ」をクリックします。
	- d. 「ISO イメージを使用する」を選択し、「次へ」をクリックします。
	- e. ISO イメージを選択し、「次へ」をクリックします。
	- f. 仮想デバイス・ノードを選択し、「次へ」クリックします。
	- g. 「完了」をクリックします。

注:XClarity Administrator Web インターフェースにログインし、適切な設定の構成を終了したら、ド ライブをマウント解除して ISO イメージを削除できます。

### 終了後

XClarity Administrator にログインして構成します([Lenovo XClarity Administrator Web インターフェースへの](#page-92-0) [最初のアクセス](#page-92-0)およ[びLenovo XClarity Administratorの構成](#page-92-0)を参照)。

# 管理専用ネットワーク・トポロジー

このトポロジーでは、Lenovo XClarity Administrator には管理ネットワークのみがあります。データ・ ネットワークはありません。

### 始める前に

以下の該当するポートがすべて有効になっていることを確認します。

- XClarity Administrator に必要なポート (XClarity Administrator オンライン・ドキュメント[の利用可能](#page-21-0) [なポート](#page-21-0))
- ネットワークへの外部ポート
- CMM への内部ポート

XClarity Administrator を使用して管理する各デバイスに、最小限必要なファームウェアがインストールさ れていることを確認します。[XClarity Administrator のサポート – 互換性に 関する Web ページ](https://datacentersupport.lenovo.com/solutions/lnvo-xclarity) から最小限 必要なレベルのファームウェアを見つけるには、「互換性」タブをクリックし、該当するデバイス・ タイプのリンクをクリックします。

重要:デバイスとコンポーネントは、IP アドレスの変更が最小限で済むように構成します。動的ホスト構 成プロトコル (DHCP) ではなく、静的 IP アドレスを使用することを検討してください。DHCP が使用され ている場合は、IP アドレスの変更が最小限に抑えられていることを確認します。

#### このタスクについて

次の図は、Lenovo XClarity Administrator に管理ネットワークのみがある (データ・ネットワークがない) 場 合に、運用環境をセットアップする方法の 1 つを示しています。図の番号は、以下のセクションにある 番号付きの手順に対応しています。

注:次の図は、環境に必要となるすべての配線オプションを表しているわけではありません。ここでは、 Flex スイッチ、CMM、ラック・サーバーの配線オプション要件のうち、管理専用ネットワークのセッ トアップに関連するものだけを示しています。

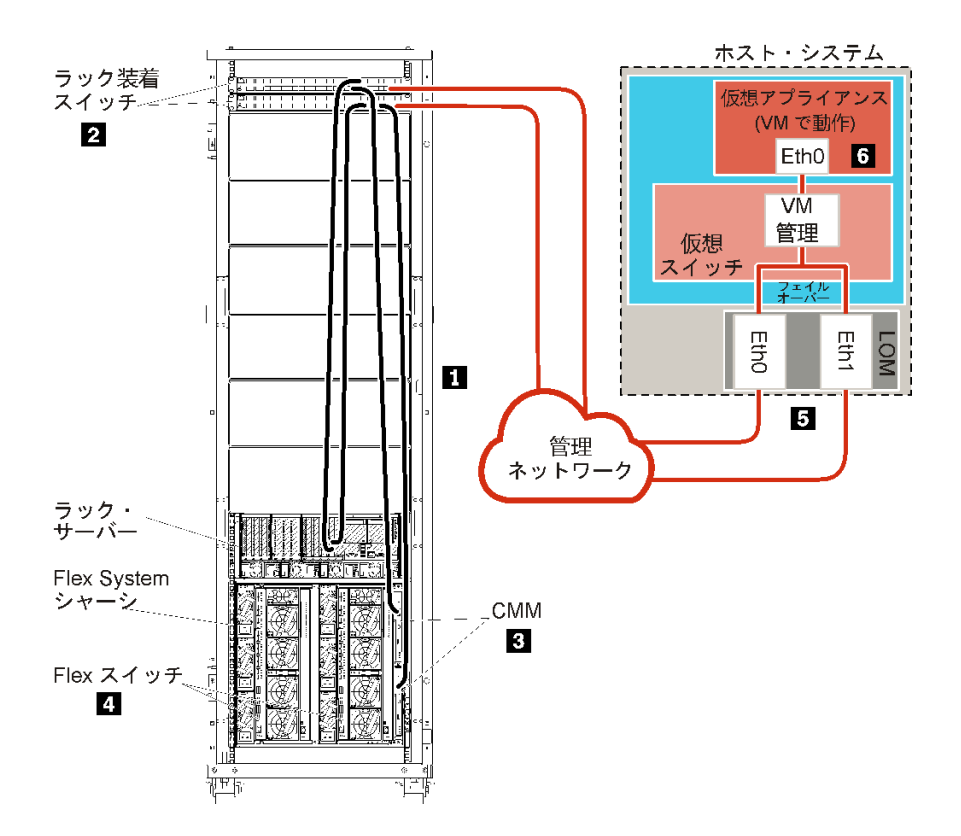

<sup>図</sup> 21. 仮想アプライアンスの管理専用ネットワーク・トポロジーの例

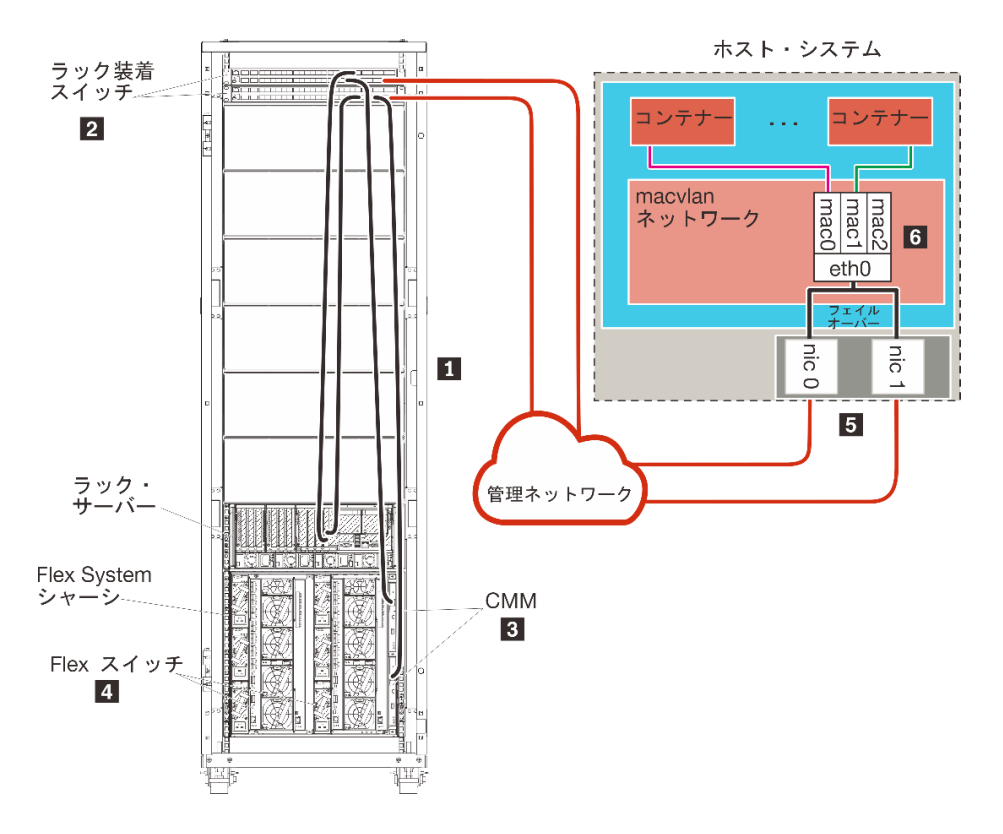

<sup>図</sup> 22. コンテナーの管理専用ネットワーク・トポロジーの例

[第](#page-48-0) 3 章. Docker、CentOS、Citrix、Red Hat KVM、Rocky、Ubuntu、VMware ESXi、または [Windows Hyper-V](#page-48-0) 環境での [Lenovo XClarity Administrator](#page-48-0) 73

XClarity Administrator をインストールして、既に構成済みのシャーシとラック・サーバーを管理する場合 は[、手順 5: ホストのインストールと構成](#page-86-0)に進みます。

ネットワーク設定や Eth1 と Eth0 の構成に関する情報など、このトポロジーの計画の追加情報について は[、管理専用ネットワーク](#page-36-0)を参照してください。

# 手順 1: シャーシ、ラック・サーバー、Lenovo XClarity Administrator ホスト からラック装着スイッチへの配線

シャーシ、ラック・サーバー、XClarity Administrator ホストからラック装着スイッチに配線して、デバイ スとネットワークとが通信できるようにします。

#### 手順

各シャーシ内の各 Flex スイッチと CMM、各ラック・サーバー、XClarity Administrator ホスト内から両方の ラック装着スイッチに配線します。ラック装着スイッチの任意のポートを選択できます。

次の図は、シャーシ (Flex スイッチと CMM)、ラック・サーバー、XClarity Administrator ホストからラック 装着スイッチへの配線を示す例です。

注:次の図は、環境に必要となるすべての配線オプションを表しているわけではありません。ここでは、 Flex スイッチ、CMM、ラック・サーバーの配線オプション要件のうち、管理専用ネットワークのセッ トアップに関連するものだけを示しています。

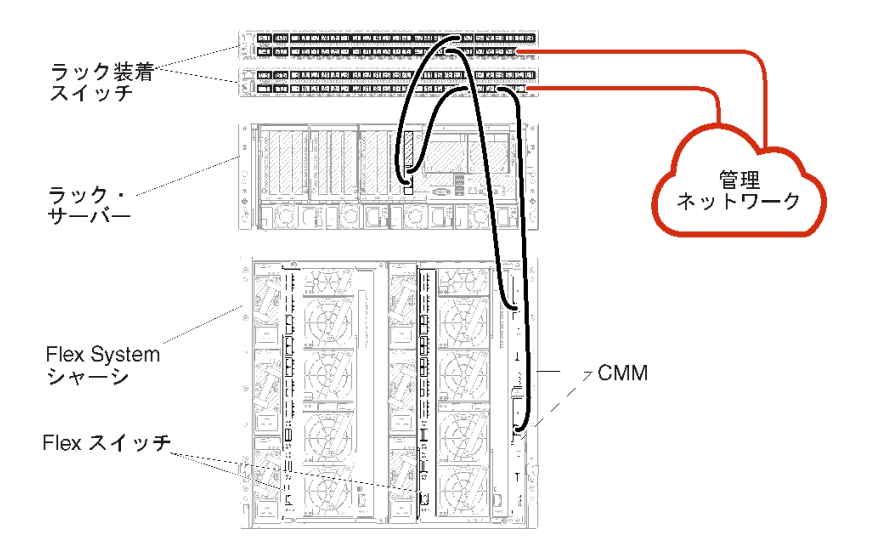

図 23. 管理専用ネットワークの配線の例

# 手順 2: ラック装着スイッチの構成

ラック装着スイッチを構成します。

#### 始める前に

ラック装着スイッチの一般的な構成要件を満たしていることに加えて、Flex スイッチ、ラック・サー バー、ネットワークへの外部ポートと、CMM、ラック・サーバー、ネットワークへの内部ポートを含 め、該当するすべてのポートが有効になっていることを確認します。

#### 手順

構成手順は、取り付けられたラック・スイッチの種類によって異なることがあります。

Lenovo ラック装着スイッチの構成について詳しくは、[System x オンライン・ドキュメントのラック装着ス](http://systemx.lenovofiles.com/help/topic/com.lenovo.systemx.common.nav.doc/overview_rack_switches.html) [イッチ](http://systemx.lenovofiles.com/help/topic/com.lenovo.systemx.common.nav.doc/overview_rack_switches.html)を参照してください。その他のラック装着スイッチが取り付けられている場合は、そのスイッ チに付属のドキュメントを参照してください。

# 手順 3: Chassis Management Module (CMM) の構成

シャーシ内のすべてのデバイスを管理するように、シャーシ内のプライマリー Chassis Management Module (CMM) を構成します。

### このタスクについて

CMM の構成について詳しくは、[Flex System のシャーシ・コンポーネントの構成 オンライン・ドキュメ](http://flexsystem.lenovofiles.com/help/topic/com.lenovo.acc.cmm.doc/cmm_ui_config_chassis_components.html) [ント](http://flexsystem.lenovofiles.com/help/topic/com.lenovo.acc.cmm.doc/cmm_ui_config_chassis_components.html)を参照してください。

さらに、シャーシに付属の操作指示ポスターで手順 4.1 ~ 4.5 も参照してください。

#### ⼿順

CMM を構成するには、以下の手順を実行します。

2 台の CMM を取り付けている場合、プライマリー CMM のみを構成してください。プライマリー CMM か らスタンバイ CMM に構成は自動的に同期されます。

ステップ 1. ベイ 1 内の CMM からクライアント・ワークステーションにイーサネット・ケーブルを直接 接続します。

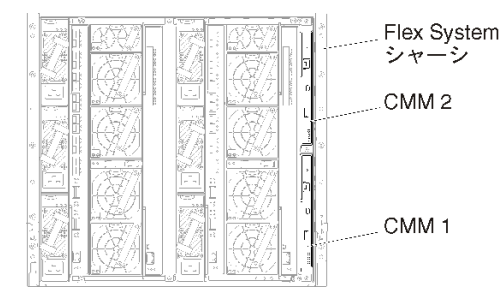

初めて CMM に接続するには、クライアント・ワークステーションでインターネット・プロ トコルのプロパティの変更が必要になる場合があります。

重要:クライアント・ワークステーション・サブネットが CMM サブネットと同じであるこ とを確認してください(デフォルトの CMM サブネットは 255.255.255.0 です)。クライアント・ ワークステーション用に選択する IP アドレスは CMM と同じネットワークに属する必要があ ります (192.168.70.0 ~ 192.168.70.24 など)。

ステップ 2. CMM 管理インターフェースを起動するには、クライアント・ワークステーションで Web ブ ラウザーを開き、CMM の IP アドレスを参照します。

注:

- セキュアな接続を使用し、URL に https を含めていることを確認します (https://192.168.70.100 など)。https を含めていない場合、ページが見つからないことを示すエラーが表示さ れます。
- デフォルトの IP アドレスである 192.168.70.100 を使用している場合、CMM 管理インター フェースが利用可能になるまでに数分かかることがあります。この遅延が発生するの は、CMM がデフォルトの静的アドレスにフォールバックするまでの 2 分間、DHCP アドレスを取得しようとするためです。
- ステップ 3. デフォルトのユーザー ID (USERID) とパスワード (PASSW0RD) を使用して CMM 管理インター フェースにログインします。ログイン後、デフォルトのパスワードを変更する必要があ ります。
- ステップ 4. CMM 初期セットアップ・ウィザードの残りの手順を実行して、運用環境の詳細を指定し ます。初期セットアップ・ウィザードでは、必要に応じて以下の操作を実行することがで きます。
	- シャーシのインベントリーと正常性を表示する。
	- 既存の構成ファイルから構成をインポートする。
	- CMM の全般設定を構成する。
	- CMM の日付と時刻を構成する。

ヒント: XClarity Administratorのインストール時には、 XClarity Administrator だけでなく XClarity Administrator のすべての管理対象シャーシでも NTP サーバーが使用されるよ うに構成します。

- CMM の IP 情報を構成する。
- CMM のセキュリティー・ポリシーを構成する。
- ドメイン・ネーム・システム (DNS) を構成する。
- イベント・フォワーダーを構成する。
- ステップ 5. セットアップ・ウィザードの設定を保存し、変更を適用した後、シャーシ内のすべてのコン ポーネントの IP アドレスを構成します。

シャーシに付属の操作指示ポスターで手順 4.6 を参照してください。

注:新しい IP アドレスを表示するには、各計算ノードのシステム管理プロセッサーをリセッ トし、Flex スイッチを再起動する必要があります。

- ステップ 6. CMM 管理インターフェースを使用して CMM を再起動します。
- ステップ 7. CMM が再起動されたら、CMM のイーサネット・ポートから運用ネットワークにケー ブルを接続します。

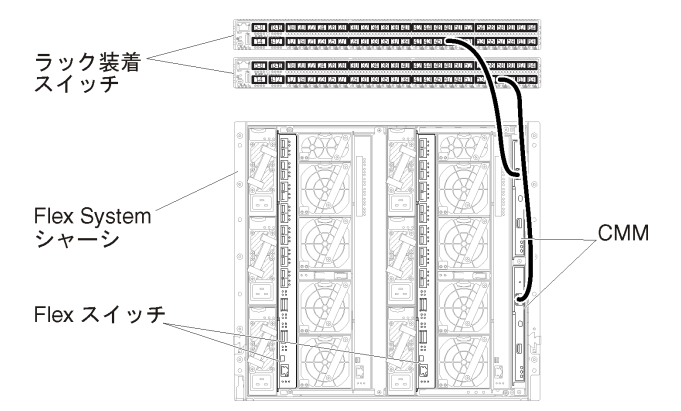

ステップ 8. 新しい IP アドレスを使用して CMM 管理インターフェースにログインします。

# 終了後

冗長性がサポートされるように CMM を構成することもできます。以下の各ページで使用できるフィール ドについて詳しくは、CMM のヘルプ・システムを使用してください。

• プライマリー CMM にハードウェア障害が発生した場合の CMM のフェイルオーバーを構成しま す。CMM 管理インターフェースで、「管理モジュールの管理」 ➙ 「プロパティ」 ➙ 「拡張フェ イルオーバー」をクリックします。

<span id="page-86-0"></span>• ネットワークに問題が発生した場合のフェイルオーバー (アップリンク) を構成します。CMM 管理イン ターフェースで、「管理モジュールの管理」 ➙ 「ネットワーク」をクリックし、「イーサネット」タ ブをクリックして、「拡張イーサネット」をクリックします。少なくとも、必ず「物理ネットワー ク・リンクの消失した場合のフェイルオーバー」を選択します。

# 手順 4: Flex スイッチの構成

各シャーシ内の Flex スイッチを構成します。

### 始める前に

Flex スイッチからラック装着スイッチへの外部ポート、CMM への内部ポートを含め、該当するすべての ポートが有効になっていることを確認します。

Flex スイッチが動的ネットワーク設定 (IP アドレス、ネットマスク、ゲートウェイ、DNS アドレス) を取 得するようにセットアップする場合、Flex スイッチが一貫した設定になるようにする必要があります (た とえば、IP アドレスは CMM と同じサブネット内にある必要があります)

重要:Flex System シャーシごとに、シャーシ内の各サーバーの拡張カードのファブリック・タイプが、 同じシャーシ内のすべての Flex スイッチのファブリック・タイプと互換性があることを確認します。 たとえば、イーサネット・スイッチをシャーシに取り付ける場合、そのシャーシ内のすべてのサー バーは、LAN-on-motherboard コネクターまたはイーサネット拡張カードを介してイーサネットに接続 できる必要があります。Flex スイッチの構成について詳しくは、[Flex Systems オンライン・ドキュメン](http://flexsystem.lenovofiles.com/help/topic/com.lenovo.acc.8721.doc/configuring_io_modules.html) [トの I/O モジュールの構成](http://flexsystem.lenovofiles.com/help/topic/com.lenovo.acc.8721.doc/configuring_io_modules.html)を参照してください。

#### ⼿順

構成手順は、取り付けられた Flex スイッチの種類によって異なることがあります。サポートされる各 Flex スイッチについて詳しくは、[Flex Systems オンライン・ドキュメントの Flex System ネットワーク・ス](http://flexsystem.lenovofiles.com/help/topic/com.lenovo.acc.networkdevices.doc/network_iomodule.html) [イッチ](http://flexsystem.lenovofiles.com/help/topic/com.lenovo.acc.networkdevices.doc/network_iomodule.html)を参照してください。

通常、Flex スイッチ・ベイ 1 と 2 の Flex スイッチを構成する必要があります。

ヒント: シャーシの背面から見ると、Flex スイッチ・ベイ 2 は 3 番目のモジュール・ベイです。

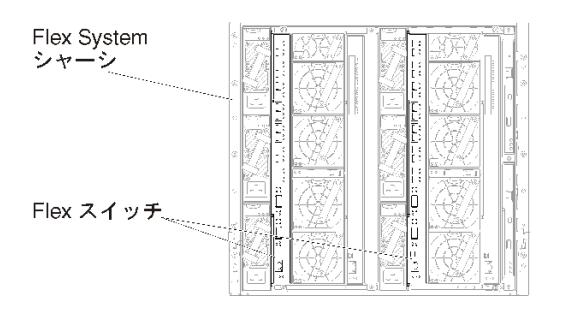

図 24. シャーシにおける Flex スイッチの場所

# 手順 5: ホストのインストールと構成

Lenovo XClarity Administrator の要件を満たす任意のシステムに Red Hat KVM をインストールできます。

# 始める前に

高可用性環境を実装する場合、Red Hat KVM クラスターのセットアップについて詳しくは[、高可用性の](#page-90-0) [実装](#page-90-0)を参照してください。

[ハードウェアおよびソフトウェアの必須条件](#page-16-0)で定義されている前提条件をホストが満たしていること を確認します。

ホスト・システムが、管理するデバイスと同じネットワークに存在していることを確認します。

#### 手順

Red Hat により提供されている手順を使用して、ホストに Red Hat KVM をインストールして構成します。

インストール時には、イメージのインストール先ディスク・ドライブを選択するように求められます。 XClarity Administrator をローカル・ディスク・ドライブから実行する場合は、Red Hat KVM インストール・ イメージのサイズに加えて最低 192 GB の空き容量がディスク・ドライブにあることを確認してください。

XClarity Administrator を Red Hat KVM ホストにインストールする場合、必ずイーサネット・デバイス として「VirtIO」を選択してください。デフォルトの Realtek イーサネット・ドライバーは、パフォー マンスが低いため使用できません。

# 手順 6: Lenovo XClarity Administrator 仮想アプライアンスのインストー ルと構成

XClarity Administrator 仮想アプライアンスを、前の手順でインストールした Red Hat KVM ホストにイン ストールして構成します。

### 始める前に

仮想アプライアンスをインストールするには、ルート権限を持つユーザーとして Red Hat KVM にログ インする必要があります。

XClarity Administrator をインストールする前に、仮想ネットワーク virbr0 が構成されていることを確 認します。

Red Hat KVM コンソールへの接続時には、シリアル・コンソールとグラフィカル・コンソールのどちら に接続するかを選択できます。XClarity Administrator の起動中に IP アドレスを表示および変更するに は、グラフィカル・コンソールに接続している必要があります。グラフィカル・コンソールを使用す るには、Virtual Machine Manager から「表⽰」 ➙ 「テキスト・コンソール」 ➙ 「グラフィック・コン ソール VNC」 の順にクリックします。

Red Hat KVM ユーザー・インターフェースを使用した Lenovo XClarity Administrator 仮想アプライアンスの インストール時にコンソールにビデオ出力がなく、XClarity Administrator 仮想マシンの起動時に仮想マ シンのバナーと XClarity Administrator IP 情報が表示されず、コンソール画面が暗転することがありま す。 コンソールのビデオ出力を表示するには、XClarity Administrator 仮想ハードウェア詳細画面を開 き、左側のナビゲーションで「ビデオ」をクリックして、ビデオ・デバイスが Cirrus に設定されている ことを確認します。デフォルトでは、RedHat KVM ユーザー・インターフェースではビデオ・デバイ スは QXL に設定されます。

#### ⼿順

XClarity Administrator 仮想アプライアンスをインストールするには、以下の手順を実行します。

ステップ 1. XClarity Administrator 仮想アプライアンス・イメージを[XClarity Administrator ダウンロード Web](https://datacentersupport.lenovo.com/solutions/LNVO-LXCAUPD) [ページ](https://datacentersupport.lenovo.com/solutions/LNVO-LXCAUPD)からクライアント・ワークステーションにダウンロードします。Web サイトにログオ ンし、付与されたアクセス・キーを使用してイメージをダウンロードします。

Red Hat KVM の場合、qcow2 形式のイメージをダウンロードします。

注:クライアント・ワークステーションがホストと同じネットワークにあることを確認し てください。

- ステップ 2. 仮想アプライアンスをホストにインストールし、構成します。
	- a. サーバーにログインします。
	- b. サーバーに仮想ディスク・イメージをコピーします。
	- c. Virtual Machine Manager ウィンドウで、「QEMU/KVM」をクリックして「新規」をクリッ クします。「新規 VM」ダイアログが表示されます。
	- d. 「既存のディスク・イメージのインポート」を選択し、「転送」をクリックします。
	- e. XClarity Administrator イメージをコピーした場所を参照します。そのイメージを選択 します。
	- f. OS タイプおよびバージョンとして「汎用」を選択します。
	- g. 「転送」をクリックします。
	- h. メモリーとして、少なくとも「8192」MB を選択します。
	- i. 少なくとも 2 基のプロセッサーを選択します。
	- j. 「転送」をクリックします。
	- k. 新しい仮想マシンの名前 (XClarity Administrator など) を入力します。
	- l. DHCP サーバーを使用していない場合は、「インストール前に構成をカスタマイズ」を 選択します。
	- m. 「詳細オプション」を展開し、以下の設定を構成します。
		- 1. ブリッジ名として「virbr0」を指定します。
		- 2. 仮想タイプとして「kvm」を選択します。
		- 3. アーキテクチャとして「x86\_64」を選択します。
	- n. 「完了」をクリックします。
	- o. 「完了」をクリックします。

仮想マシンが始動すると、次の例に示すように、各インターフェースの IPv4 および IPv6 アドレスがリストに表示されます。

XClarity Administrator eth0 管理ポートは、デフォルトで DHCP IP アドレスを使用します。 XClarity Administrator のブート・プロセスの最後に、eth0 管理ポート用の静的 IP アドレス を選択できます。次の例のように、プロンプトが表示されたら 1 を入力します。プロンプ トは 150 秒間表示され、その後ログイン・プロンプトが表示されます。待たずにログイ ン・プロンプトに進むには、プロンプトで x を入力します。

#### 重要:

- 静的 IP アドレスの設定を変更する場合、最大 60 秒以内に新しい設定を入力します。 必要な IP 情報があることを確認してから続行します。
	- IPv4 設定では、IP アドレス、サブネット・マスク、およびゲートウェイ IP アドレ スが必要です
	- IPv6 設定では、IP アドレスおよびプレフィックスの長さが必要です
- DHCP サーバーを使用していない場合は、構成ファイルを使用して、XClarity Administrator にアクセスするために使用する XClarity Administrator eth0 管理ポートの IP 設定を指定できます。詳細については、以下の「次に行うこと」セクションを参 照してください。
- コンソールから IP アドレスの設定を変更した場合、XClarity Administrator が再起動さ れ、新しい設定が適用されます。
- ログインするためにアクションは不要です。コンソールのログイン・メッセージは無 視してください。コンソール・インターフェースはお客様用ではありません。
- コンソールに「TCP: eth0: ドライバーに GRO が実装されている可能性があります。 TCP のパフォーマンスが低下する可能性があります」というメッセージが表示され ることがあります。仮想マシンのパフォーマンスには影響しないため、この警告は 無視して構いません。

注意:デバイスの管理後に XClarity Administrator 管理ポートの IP アドレスを変更する と、XClarity Administrator でデバイスがオフライン状態になる場合があります。XClarity Administrator の電源がオンになり稼働した後に IP アドレスを変更する場合は、IP アド レスを変更する前に、すべてのデバイスが管理対象から除外されていることを確認し てください。

—————————————— Lenovo XClarity Administrator Version x.x.x ——————————————

- eth0 flags=4163<UP,BROADCAST,RUNNING,MULTICAST> mtu 1500 metric 1 inet 192.0.2.10 netmask 255.255.255.0 broadcast 192.0.2.55 inet6 2001:db8:56ff:fe80:bea3 prefixlen 64 scopeid 0x20<link> ether 00:15:5d:0c:d1:92 txqueuelen 1000 (Ethernet) RX errors 0 dropped 0 overruns 0 frame 0
- eth1 flags=4163<UP,BROADCAST,RUNNING,MULTICAST> mtu 1500 metric 1 inet 192.0.2.20 netmask 255.255.255.0 broadcast 192.0.2.130 inet6 2001:db8:56ff:fe80:bea3 prefixlen 64 scopeid 0x20<link>

=========================================================================== ===========================================================================

You have 150 seconds to change IP settings. Enter one of the following: 1. To set a static IP address for Lenovo XClarity virtual appliance eth0 port 2. To use a DHCP address for Lenovo XClarity virtual appliance eth0 port x. To continue without changing IP settings ... ...

(オプション) 構成ファイルを使用した IP 設定

DHCP サーバーを使用していない場合は、オプションで構成ファイルを使用して IP 設定を指定し、 Eth0 ネットワーク・インターフェースを使用して XClarity Administrator Web インターフェースにアク セスするためにその IP 設定を使用できます。

構成ファイル (eth0\_config) は、XClarity Administrator を初めて起動する前に作成して仮想マシンにマウン トする ISO ファイルに含まれます。XClarity Administrator は、初めて起動するとき、eth0\_config ファイ ルで定義されている静的 IP アドレスを使用して Eth0 ネットワークの IP アドレスを構成し、Web イン ターフェースを表示して初期セットアップと適切な設定の構成を行います([Lenovo XClarity Administrator](#page-92-0) [の構成](#page-92-0)を参照)。

制限: この方法で構成できるのは Eth0 ネットワークだけです。eth1\_config という名前の構成ファイルを作 成しても、Eth1 ネットワークは構成されません。

構成ファイルを使用するには、仮想アプライアンスの電源をオンにする前に以下の手順を実行します。

- 1. 起動時に仮想マシンが使用する次の IPv4 パラメーターが含まれる、eth0\_config (ファイル拡張子 なし) という名前のファイルを作成します。
	- IPV4 ADDR=
	- IPV4 NETMASK=
	- IPV4 GATEWAY=
	- IPV6 ADDR=
	- IPV6 GATEWAY=

<span id="page-90-0"></span>エコー・コマンドを使用して、ファイルを作成できます。例: ECHO IPV4\_ADDR=1.1.1.1 > ./eth0\_config ECHO IPV4\_NETMASK=255.255.255.05 >> ./eth0\_config ECHO IPV4\_GATEWAY=1.1.1.5 >> ./eth0\_config ECHO IPV6\_ADDR=1001:1002:1003:1004::2 >> ./eth0\_config ECHO IPV6\_GATEWAY=1001:1002:1003:1004::1 >> ./eth0\_config

注:IPV6\_ADDR および IPV6\_GATEWAY パラメーターは XClarity Administrator v1.1.1 以降でサポート されます。

2. eth0 config ファイルが含まれる ISO イメージを作成します。

Windows で ISO イメージを作成する場合、どの ISO ソフトウェアを使用してもかまいません。Linux では、たとえば mkisofs コマンドを使用します。

mkisofs -V IP4ADDR -J -o ./boot.iso ./eth0\_config

-V はボリューム・ラベル、-J は Joliet 形式、-o は出力ファイル名、./eth0\_config は ISO イメージに含 めるファイルです。

3. データストア・ブラウザーを使用して、適切な場所に ISO イメージをアップロードします。

- 4. .ISO イメージを仮想マシンにマウントします。
	- a. Virtual Machine Manager から、仮想マシンを選択し、「ハードウェアの追加」をクリックすると、 「新しい仮想ハードウェアの追加」ダイアログが表示されます。
	- b. 「ストレージ」タブをクリックします。
	- c. 「管理対象ストレージまたは他の既存のストレージの選択」を選択し、「参照」をクリックし て、eth0\_config.iso イメージを選択します。
	- d. デバイス・タイプとして「VirtIO」を選択します。

注:XClarity Administrator 1.4.0 以前の場合は、ディスク・バスに「IDE」を選択します。

- e. キャッシュ・モードとして「なし」を選択します。
- f. 「完了」をクリックします。

注:XClarity Administrator Web インターフェースにログインし、適切な設定の構成を終了したら、ド ライブをマウント解除して ISO イメージを削除できます。

### 終了後

XClarity Administrator にログインして構成します [\(Lenovo XClarity Administrator Web インターフェースへの](#page-92-0) [最初のアクセスお](#page-92-0)よび[Lenovo XClarity Administratorの構成](#page-92-0)を参照)。

# 高可用性の実装

Red Hat 環境で Lenovo XClarity Administrator の高可用性を実装するには、OpenStack を使用できます。既に 高可用性環境がある場合は、引き続き内部プロセスを使用できます。

OpenStack の高可用性の詳細については、[OpenStack の高可用性の紹介 Web サイト](https://docs.openstack.org/ha-guide/intro-ha.html)を参照してください。

# <span id="page-92-0"></span>第 4 章 Lenovo XClarity Administratorの構成

Lenovo XClarity Administrator に初めてアクセスするときは、XClarity Administrator の初期セットアップを行 うために実行する必要がある手順がいくつかあります。

詳細: ■ [XClarity Administrator: 初めての 構成](https://www.youtube.com/watch?v=dcy88Wpq9Zk)

# 手順

XClarity Administrator の初期セットアップを実行するには、以下の手順を実行します。

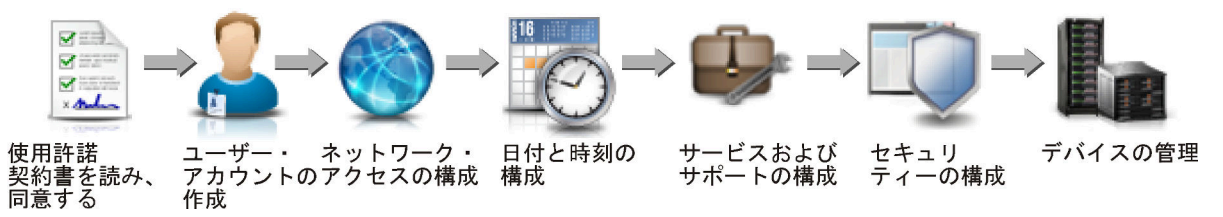

- ステップ 1. XClarity Administrator Web インターフェースにアクセスします。
- ステップ 2. 使用許諾契約書を読み、同意します。
- ステップ 3. スーパーバイザー権限を持つユーザー・アカウントを作成します。

ヒント: バックアップを必要に応じて利用できるよう、スーパーバイザー権限を持つユー ザー・アカウントを 2 つ以上作成することを検討してください。

- ステップ 4. データ・ネットワークと管理ネットワークの IP アドレスを含め、ネットワーク・アク セスを構成します。
- ステップ 5. 日付と時刻を構成します。
- ステップ 6. サービスおよびサポート設定を構成します。これには、プライバシーに関する声明、使用お よびハードウェア・データ、Lenovo サポート (コール・ホーム)、Lenovo アップロード・ファ シリティー、製品保証などが含まれます。
- ステップ 7. 認証サーバー、ユーザー・グループ、サーバー証明書、暗号モードなど、セキュリティー 設定を構成します。

ステップ 8. ご使用のシャーシ、サーバー、スイッチ、およびストレージ・デバイスを管理します。

# Lenovo XClarity Administrator Web インターフェースへの最初のアクセス

XClarity Administrator Web インターフェースは、XClarity Administrator 仮想マシンへのネットワーク接続を 持つ任意のコンピューターから起動できます。

# 始める前に

以下のサポートされる Web ブラウザーのいずれかを使用していることを確認してください。

- Chrome™ 48.0 以降 (リモート・コンソールには 55.0 以上)
- Firefox® ESR 38.6.0 以降
- Microsoft® Internet Explorer® 11
- Microsoft Edge
- Safari® 9.0.2 以降 (IOS7 以降および OS X)

注:Safari Web ブラウザーでは、XClarity Administrator から管理コントローラー・インターフェースを起 動することはできません。

XClarity Administrator Web インターフェースへのログイン元となるシステムが XClarity Administrator 管理 ノードにネットワーク接続されていることを確認します。

### ⼿順

初めて XClarity Administrator Web インターフェースにアクセスするには、以下の手順を実行します。 ステップ 1. ブラウザーで XClarity Administrator の IP アドレスを参照します。

> ヒント: Web インターフェースにはセキュアな接続を介してアクセスする必要があります。 https を使用していることを確認してください。

> • コンテナーの場合: \${ADDRESS} 変数で指定した IPv4 アドレスと次の URL を使用して XClarity Administrator にアクセスします。 https://<IPv4\_address>/ui/login.html

例:

https://192.0.2.10/ui/login.html

• 仮想アプライアンスの場合:使用する IP アドレスは、環境をどのようにセットアップし ているかによって異なります。

別のサブネットに Eth0 と Eth1のネットワークがあり、DHCP が両方のサブネットで使用さ れる場合、初期セットアップのために Web インターフェースにアクセスする際には Eth1 の IP アドレスを使用します。XClarity Administrator を初めて起動する場合、Eth0 と Eth1 の 両方が DHCP 割り当て IP アドレスを取得し、XClarity Administrator のデフォルト・ゲート ウェイに Eth1 の DHCP 割り当てゲートウェイが設定されます。

#### 静的な IPv4 アドレスの使用

eth0\_config で IPv4 アドレスを指定した場合は、その IPv4 アドレスを使用して XClarity Administrator にアクセスします。URL は次のとおりです。 https://<IPv4\_address>/ui/login.html

例:

https://192.0.2.10/ui/login.html

XClarity Administrator と同じブロードキャスト・ドメインでの DHCP サーバーの使⽤ XClarity Administrator と同じブロードキャスト・ドメインに DHCP サーバーがセット アップされている場合は、XClarity Administrator 仮想マシンのコンソールに表示さ れている IPv4 アドレスを使用して、XClarity Administrator にアクセスします。使用 する URL は次のとおりです。 https://<IPv4\_address>/ui/login.html

例:

https://192.0.2.10/ui/login.html

XClarity Administrator とは異なるブロードキャスト・ドメインでの DHCP サーバーの使用 同じブロードキャスト・ドメインに DHCP サーバーがセットアップされていない場合 は、XClarity Administrator 仮想マシンのコンソールに eEth0 (管理ネットワーク) に対 して表示されている IPv6 リンク・ローカル・アドレス (LLA) を使用して、XClarity Administrator にアクセスします。例: ——————————————

Lenovo XClarity Administrator Version x.x.x

——————————————

- eth0 flags=4163<UP,BROADCAST,RUNNING,MULTICAST> mtu 1500 metric 1 inet 192.0.2.10 netmask 255.255.255.0 broadcast 192.0.2.55 inet6 2001:db8:56ff:fe80:bea3 prefixlen 64 scopeid 0x20<link> ether 00:15:5d:0c:d1:92 txqueuelen 1000 (Ethernet) RX errors 0 dropped 0 overruns 0 frame 0
- eth1 flags=4163<UP,BROADCAST,RUNNING,MULTICAST> mtu 1500 metric 1 inet 192.0.2.20 netmask 255.255.255.0 broadcast 192.0.2.130 inet6 2001:db8:56ff:fe80:bea3 prefixlen 64 scopeid 0x20<link>

#### =========================================================================== ===========================================================================

You have 150 seconds to change IP settings. Enter one of the following: 1. To set a static IP address for Lenovo XClarity virtual appliance eth0 port 2. To use a DHCP address for Lenovo XClarity virtual appliance eth0 port x. To continue without changing IP settings ... ...

ヒント: IPv6 リンク・ローカル・アドレス (LLA) は、インターフェースの MAC ア ドレスから導き出されます。

注意:XClarity Administrator をリモートから構成する場合は、同じレイヤー 2 ネット ワークへの接続が必要です。初期セットアップが完了するまでは、ルーティングさ れないアドレスからアクセスする必要があります。そのため、XClarity Administrator に接続できる別の VM から XClarity Administrator にアクセスすることを検討してく ださい。たとえば、XClarity Administrator がインストールされているホストの別の VM から XClarity Administrator にアクセスできます。

– Firefox:

Firefox ブラウザーから XClarity Administrator Web インターフェースにアクセスする には、次の URL を使用してログインします。IPv6 アドレスを入力するときには角 かっこが必要なことに注意してください。

https://[<IPv6\_LLA>/ui/login.html]

たとえば、前の Eth0 の例に基づいて、Web ブラウザーに次の URL を入力します。

https://[fe80:21a:64ff:fe12:3456]/ui/login.html

– Internet Explorer:

Internet Explorer ブラウザーから XClarity Administrator Web インターフェースにアク セスするには、次の URL を使用してログインします。IPv6 アドレスを入力すると きには角かっこが必要なことに注意してください。

https://[<IPv6\_LLA>%25<zone\_index>]/ui/login.html

ここで、<zone\_index>は、Web ブラウザーを起動したコンピューターから管理 ネットワークへの接続に使用されるイーサネット・アダプターの識別子です。 Windows でブラウザーを使用する場合は、ipconfig コマンドを使用してゾーン・ インデックスを見つけます。ゾーン・インデックスはアダプターのリンク・ロー カル IPv6 アドレス内でパーセント記号 (%) の後に表示されます。次の例では、 ゾーン・インデックスは「30」です。

PS C:> ipconfig Windows IP Configuration

Ethernet adapter vEthernet (teamVirtualSwitch):

Connection-specific DNS Suffix . : Link-local IPv6 Address . . . . . : 2001:db8:56ff:fe80:bea3%30 Autoconfiguration IPv4 Address. . : 192.0.2.30 Default Gateway . . . . . . . . :

Linux でブラウザーを使用する場合は、ifconfig コマンドを使用してゾーン・イ ンデックスを見つけます。アダプターの名前 (通常は Eth0) をゾーン・インデッ クスとして使用することもできます。

たとえば、Eth0 とゾーン・インデックスの例に基づいて、Web ブラウザーに次 の URL を入力します。

https://[2001:db8:56ff:fe80:bea3%2530]/ui/login.html

ステップ 2. 初めて Lenovo XClarity Administrator にアクセスしたときにセキュリティーまたは証明書の警 告が表示されることがありますが、警告は無視しても構いません。

## 結果

「初期セットアップ」ページが表示されます。

初期セットアップ

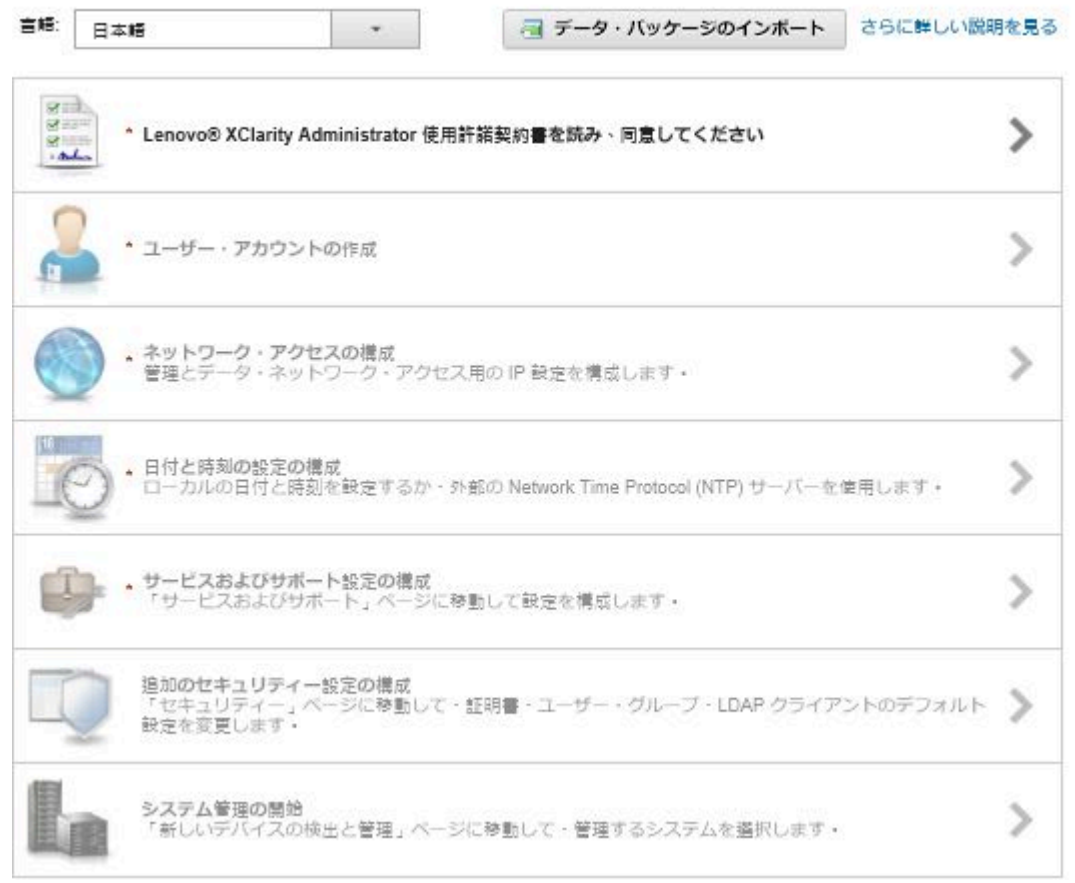

# 終了後

初期セットアップの手順を実行して XClarity Administrator を構成します [\(Lenovo XClarity Administrator](#page-92-0) [の構成](#page-92-0)を参照)。

# ユーザー・アカウントの作成

ユーザー・アカウントは、管理している認証の対象である Lenovo XClarity Administrator およびデバイ スの承認とアクセスを管理します。

# このタスクについて

最初に作成するユーザー・アカウントは、スーパーバイザーの役割を持つアクティブ (有効) なアカウン トである必要があります。

追加のセキュリティー対策として、スーパーバイザーの役割を持つユーザー・アカウントを少なくとも2 つ作成します。Lenovo XClarity Administrator を復元しなければならなくなったときのために、それらの ユーザー・アカウントのパスワードを記録して安全な場所に保管してください。

#### ⼿順

ユーザー・アカウントを作成するには、以下の手順を実行します。

ステップ 1. 「新しいスーパーバイザー・ユーザーの作成」ダイアログで以下の情報を入力します。

- ユーザーのユーザー名と説明を入力します。
- 新しいパスワードを入力し、確認のためにもう一度入力します。現在のアカウント・セ キュリティー設定に基づくパスワード規則が適用されます。
- ユーザーに適切なタスクの実行を許可するために 1 つ以上の役割グループを選択します。 役割グループの詳細とカスタム役割グループの作成方法については、XClarity Administrator オンライン・ドキュメントの[役割グループの作成](https://pubs.lenovo.com/lxca/rolegroup_create.html)を参照してください。
- (オプション) XClarity Administrator への初回ログイン時にパスワードの変更をユーザーに強 制する場合は、「最初のアクセス時にパスワードを変更」を「Yes」に設定します。

ステップ 2. 「作成」をクリックします。

ステップ 3. 「作成」アイコン ( ) をクリックして前の手順を繰り返し、追加のユーザーを作成します。 ステップ 4. 「初期セットアップに戻る」をクリックします。

# ネットワーク・アクセスの構成

ネットワーク・アクセスの構成にするには、最大 2 個のネットワーク・インターフェース、Lenovo XClarity Administrator のホスト名、および使用する DNS サーバーを構成できます。

### このタスクについて

XClarity Administrator では、実装するネットワーク・トポロジーに応じて、環境で 2 つのネットワーク・ インターフェースを定義することができます。仮想アプライアンスの場合、これらのネットワーク・イン ターフェース名は eth0 と eth1 です。コンテナーの場合は、カスタム名を選択できます。

- 1 つのネットワーク・インターフェース (eth0) のみが存在する場合:
	- (サーバーの構成、ファームウェアの更新など) デバイスの検出と管理をサポートするようにインター フェースを構成する必要があります。各管理対象シャーシの CMM および Flex スイッチ、各管理対象 サーバーのベースボード管理コントローラー、各 RackSwitch スイッチと通信できる必要があります。
	- XClarity Administrator を使用してファームウェアおよび OS デバイス・ドライバーの更新を取得する 場合は、少なくとも 1 つのネットワーク・インターフェースが (できればファイアウォールを介し て) インターネットに接続している必要があります。この方法を使用しない場合は、更新をリポ ジトリーにインポートする必要があります。
	- サービス・データを収集したり、(コール・ホーム機能、Lenovo アップロード・ファシリティーを含 む) 自動問題通知を使用する場合は、少なくとも 1 つのネットワーク・インターフェースが (できれ ばファイアウォールを介して) インターネットに接続している必要があります。
	- オペレーティング・システム・イメージをデプロイし、OS デバイス・ドライバーを更新する場合 は、このネットワーク・インターフェースに、ホスト・オペレーティング・システムへのアクセス に使用されるサーバーのネットワーク・インターフェースへの IP ネットワーク接続が必要です。

注:OS デプロイメントおよび OS デバイス・ドライバーの更新のために個別のネットワークを実装 した場合は、データ・ネットワークではなくそのネットワークに接続するようにセカンド・ネット ワーク・インターフェースを構成できます。ただし、各サーバーのオペレーティング・システムが データ・ネットワークにアクセスできない場合は、必要に応じて、サーバーで追加インターフェー

スを構成して、OS デプロイメントおよび OS デバイス・ドライバーの更新のためにホスト・オペ レーティング・システムからデータ・ネットワークへの接続を確立します。

- 2 つのネットワーク・インターフェース (eth0 と eth1) が存在する場合:
	- 最初のネットワーク・インターフェース (通常は Eth0 インターフェース) は、管理ネットワークに接 続し、デバイスの検出と管理 (サーバーの構成およびファームウェアの更新を含む) をサポートする ように構成する必要があります。各管理対象シャーシの CMM および Flex スイッチ、各管理対象 サーバーの管理コントローラー、各 RackSwitch スイッチと通信できる必要があります。
	- セカンド・ネットワーク・インターフェース (通常は eth1 インターフェース) は、内部データ・ ネットワークまたはパブリック・データ・ネットワーク、あるいはその両方と通信するように 構成できます。
	- XClarity Administrator を使用してファームウェアおよび OS デバイス・ドライバーの更新を取得する 場合は、少なくとも 1 つのネットワーク・インターフェースが (できればファイアウォールを介し て) インターネットに接続している必要があります。この方法を使用しない場合は、更新をリポ ジトリーにインポートする必要があります。
	- サービス・データを収集したり、(コール・ホーム機能、Lenovo アップロード・ファシリティーを含 む) 自動問題通知を使用する場合は、少なくとも 1 つのネットワーク・インターフェースが (できれ ばファイアウォールを介して) インターネットに接続している必要があります。
	- オペレーティング・システム・イメージをデプロイして、デバイス・ドライバーを更新する場合 は、eth1 または eth0 のいずれかのインターフェースを使用することもできます。ただし、使用す るインターフェースでは、ホスト・オペレーティング・システムへのアクセスに使用されるサー バー・ネットワーク・インターフェースへの IP ネットワーク接続が必要です。

注:OS デプロイメントおよび OS デバイス・ドライバーの更新のために個別のネットワークを実装 した場合は、データ・ネットワークではなくそのネットワークに接続するようにセカンド・ネット ワーク・インターフェースを構成できます。ただし、各サーバーのオペレーティング・システムが データ・ネットワークにアクセスできない場合は、必要に応じて、サーバーで追加インターフェー スを構成して、OS デプロイメントおよび OS デバイス・ドライバーの更新のためにホスト・オペ レーティング・システムからデータ・ネットワークへの接続を確立します。

次の表に、環境に実装されているネットワーク・トポロジーのタイプに基づく、XClarity Administrator ネットワーク・インターフェースの考えられる構成を示します。この表を使用して、各ネットワーク・イ ンターフェースの定義方法を確認してください。

| ネットワーク・トポロジー                                                                   | インターフェース 1 (eth0) の役割                                                                                                    | インターフェース 2 (eth1) の役割 |
|--------------------------------------------------------------------------------|----------------------------------------------------------------------------------------------------|-----------------------|
| コンバージド・ネットワーク (OS デ<br>プロイメントと OS デバイス・ドラ<br>イバーの更新をサポートする管理お<br>よびデータ・ネットワーク) | 管理ネットワーク<br>• 検出および管理<br>• サーバー構成<br>● ファームウェア更新<br>• サービス・データ収集<br>• 自動問題通知(コール・ホーム、<br>Lenovo 更新ファシリティーなど)<br>● 保証データの取得<br>● OS デプロイメント<br>• OSデバイス・ドライバーの更新 | なし                    |
| OS デプロイメントと OS デバイス・<br>ドライバーの更新をサポートする個<br>別の管理ネットワークとデータ・<br>ネットワーク          | 管理ネットワーク<br>• 検出および管理<br>• サーバー構成<br>● ファームウェア更新<br>• サービス・データ収集<br>● 自動問題通知(コール・ホーム、<br>Lenovo 更新ファシリティーなど)<br>● 保証データの取得                                      | データ・ネットワーク<br>• なし    |

表 5. ネットワーク・トポロジーに基づく各ネットワーク・インターフェースの役割

表 5. ネットワーク・トポロジーに基づく各ネットワーク・インターフェースの役割 (続き)

| ネットワーク・トポロジー                                                            | インターフェース 1 (eth0) の役割                                                                                                    | インターフェース 2 (eth1) の役割                           |
|-------------------------------------------------------------------------|----------------------------------------------------------------------------------------------------|-------------------------------------------------|
|                                                                         | ● OSデプロイメント<br>• OSデバイス・ドライバーの更新                                                                                           |                                                 |
| OS デプロイメントと OS デバイス・<br>ドライバーの更新をサポートする個<br>別の管理ネットワークとデータ・<br>ネットワーク   | 管理ネットワーク<br>• 検出および管理<br>• サーバー構成<br>● ファームウェア更新<br>● サービス・データ収集<br>• 自動問題通知(コール・ホーム、<br>Lenovo 更新ファシリティーなど)<br>• 保証データの取得 | データ・ネットワーク<br>• OSデプロイメント<br>• OS デバイス・ドライバーの更新 |
| OS デプロイメントと OS デバイス・丨<br>ドライバーの更新をサポートしない<br>個別の管理ネットワークとデータ・<br>ネットワーク | 管理ネットワーク<br>• 検出および管理<br>• サーバー構成<br>• ファームウェア更新<br>• サービス・データ収集<br>• 自動問題通知(コール・ホーム、<br>Lenovo 更新ファシリティーなど)<br>• 保証データの取得 | データ・ネットワーク<br>$\bullet$ $\hbar$ $\downarrow$    |
| 管理ネットワークのみ(OSデプロイ<br>メントおよび OS デバイス・ドライ<br>バーの更新はサポートされません)             | 管理ネットワーク<br>• 検出および管理<br>● サーバー構成<br>• ファームウェア更新<br>• サービス・データ収集<br>• 自動問題通知(コール・ホーム、<br>Lenovo 更新ファシリティーなど)<br>• 保証データの取得 | なし                                              |

XClarity Administrator ネットワーク・インターフェースについて詳しくは、[ネットワークに関する考慮](#page-26-0) [事項](#page-26-0)を参照してください。

# 手順

ネットワーク・アクセスを構成するには、以下の手順を実行します。

ステップ 1. 「初期セットアップ」ページで、「ネットワーク・アクセスの構成」をクリックします。 「ネットワーク・アクセスの編集」ページが表示されます。

#### ネットワーク・アクセスの編集

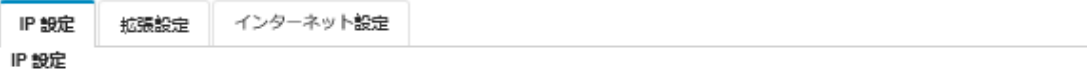

DHCP と外部セキュリティー証明書を使用する場合は、管理サーバーIP アドレスの変更時にマネージ・リソースとの通信に障害が発生する 事態を回避するために、<br>DHCP サーバーによる管理サーバーへのアドレス・リースを永続的に実行してください。

1つのネットワーク・インターフェースが検出されました:

Eth0: 2 有効 - 使用対象 | ハードウェアの検索と管理、オベレーティング・システム・イメージの管理とデブ...  $\sqrt{2}$ 

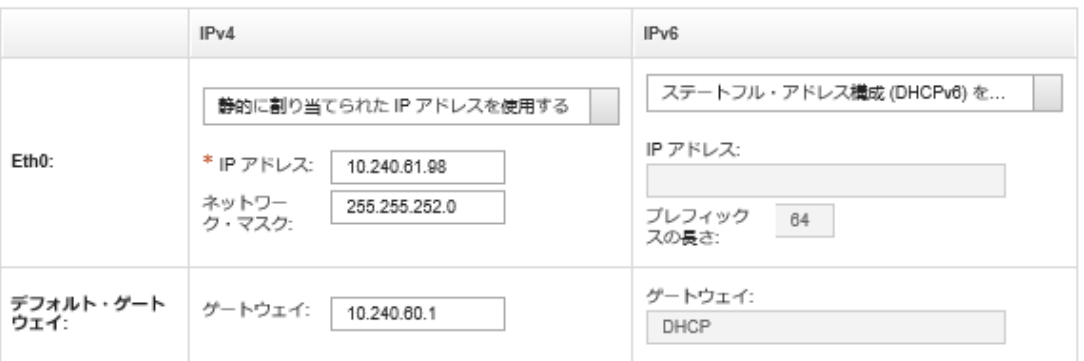

- ステップ 2. XClarity Administrator を使用してオペレーティング・システムをデプロイし、OS デバイ ス・ドライバーを更新する場合は、オペレーティング・システムの管理に使用するネット ワーク・インターフェースを選択します。
	- 1つのインターフェースのみが XClarity Administrator に定義されている場合は、そのイン ターフェースをハードウェアの検出と管理にのみ使用するか、オペレーティング・システ ムの管理にも使用するかを選択します。
	- 2 つのインターフェース (Eth0 と Eth1) が XClarity Administrator に定義されている場合は、 オペレーティング・システムの管理に使用するインターフェースを決定します。「なし」 を選択した場合、XClarity Administrator から管理対象サーバーにオペレーティング・システ ム・イメージのデプロイまたは OS デバイス・ドライバーの更新を行うことはできません。
- ステップ 3. IP 設定を指定します。
	- a. 第 1 インターフェースの場合は、IPv4 アドレス、IPv6 アドレス、またはその両方を 指定します。
		- 「IPv4」。インターフェースに IPv4 アドレスを割り当てる必要があります。静的に 割り当てられた IP アドレスを使用するか、DHCP サーバーから IP アドレスを取得す るかを選択できます。
		- 「IPv6」。必要に応じて、以下のいずれかの割り当て方法を使用して、インター フェースに IPv6 アドレスを割り当てることができます。
			- 静的に割り当てられた IP アドレスを使用する
			- ステートフル・アドレス構成 (DHCPv6) を使用する
			- ステートレス・アドレス自動構成を使用する

注:IPv6 アドレスについては、XClarity Administrator オンライン・ドキュメントの[IP](#page-26-0) [構成の制限](#page-26-0)。

b. 第 2 インターフェースを使用できる場合は、IPv4 アドレス、IPv6 アドレス、または その両方を指定します。

注:このインターフェースに割り当てる IP アドレスは、第 1 インターフェースに割り当 てる IP アドレスとは異なるサブネットに属する必要があります。DHCP を使用して両 方のインターフェース (Eth0 と Eth1) に IP アドレスが割り当てられるように選択した場

合、DHCP サーバーによって 2 つのインターフェースの IP アドレスに同じサブネットが 割り当てられないようにしてください。

- 「IPv4」。静的に割り当てられた IP アドレスを使用するか、DHCP サーバーから IP ア ドレスを取得するかを選択できます。
- 「IPv6」。必要に応じて、以下のいずれかの割り当て方法を使用して、インター フェースに IPv6 アドレスを割り当てることができます。 – 静的に割り当てられた IP アドレスを使用する
	- ステートフル・アドレス構成 (DHCPv6) を使用する
	- ステートレス・アドレス自動構成を使用する
- c. デフォルト・ゲートウェイを指定します。

デフォルト・ゲートウェイを指定する場合は、有効な IP アドレスを入力し、いずれか のネットワーク・インターフェース (Eth0 または Eth1) の IP アドレスと同じネットワー ク・マスク (同じサブネット) を使用する必要があります。1 つのインターフェースを 使用する場合は、デフォルト・ゲートウェイはネットワーク・インターフェースと同 じサブネット内にあることが必要です。

いずれかのインターフェースが DHCP を使用して IP アドレスを取得する場合は、デフォ ルト・ゲートウェイも DHCP を使用します。DHCP サーバーから受信したゲートウェイを オーバーライドするデフォルト・ゲートウェイ・アドレスを手動で入力するには、「ゲー トウェイのオーバーライド」チェックボックスにチェックを入れます。

ヒント:

- ゲートウェイがネットワーク・インターフェースのサブネットのいずれかと一致す ることを確認します。デフォルト・ゲートウェイは、そのネットワーク・インター フェースを介して自動的に設定されます。
- DHCP が提供するゲートウェイに戻る場合は、「ゲートウェイのオーバーライド」 チェックボックスのチェックを外します。

警告:

ゲートウェイをオーバーライドする場合は、注意して正しいゲートウェイ・アドレスを入 ⼒してください。そうしないと、この管理サーバーに到達できなくなり、これを修正 するためにリモートでログインする⽅法はありません。

- d. 「IP 設定の保存」をクリックします。
- ステップ 4. オプション: 必要に応じて、詳細設定を構成します。
	- a. 「詳細ルーティング」タブをクリックします。

ネットワーク・アクセスの編集

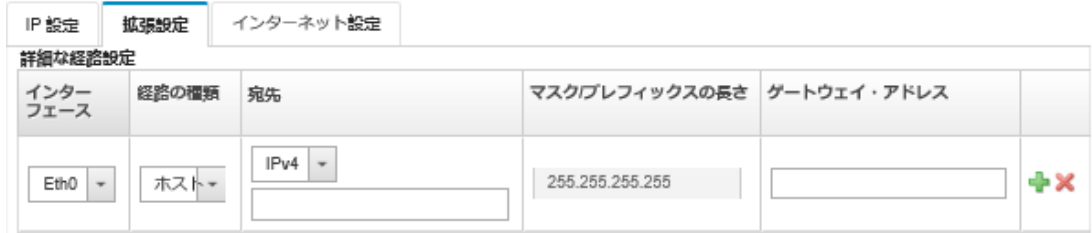

b. 「詳細な経路設定」テーブルでこのインターフェースによって使用される経路エントリ を 1 つ以上指定します。

1 つ以上の経路エントリを定義するには、以下の手順を実行します。 1. インターフェースを選択します。

- 2. 別のホストまたはネットワークへの経路として使用できる経路のタイプを指定します。
- 3. 経路上の宛先となるホストまたはネットワーク・アドレスを指定します。
- 4. 宛先アドレスのサブネット・マスクを指定します。
- 5. パケットが送信されるゲートウェイ・アドレスを指定します。
- c. 「詳細ルーティングの保存」をクリックします。

ステップ 5. 必要に応じて、DNS およびプロキシー設定を変更します。

- a. 「DNS およびプロキシー」タブをクリックします。
	- ネットワーク・アクセスの編集

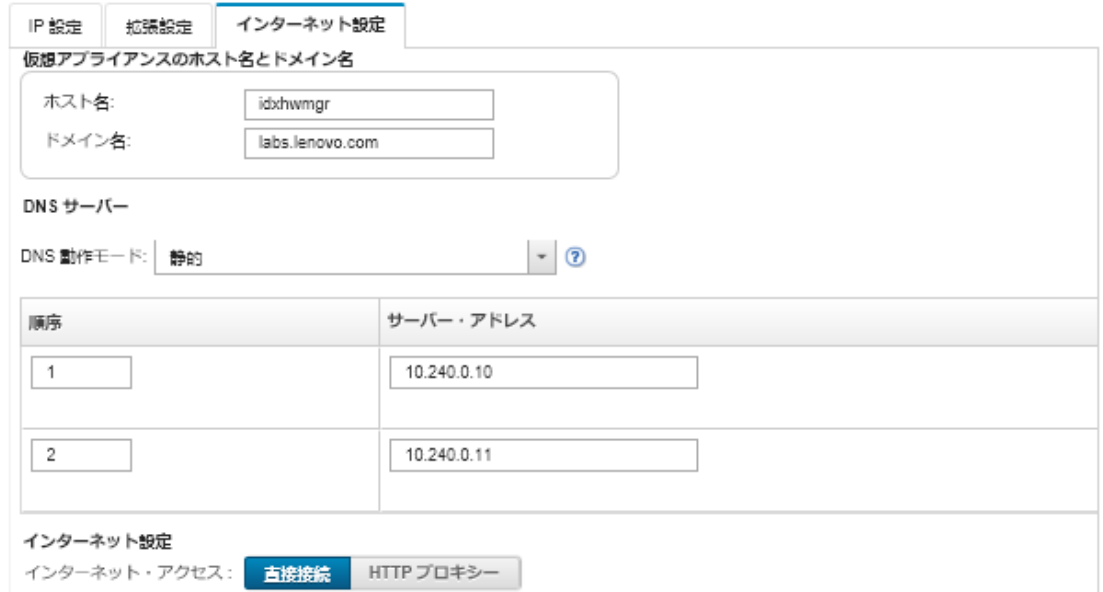

- b. XClarity Administrator に使用されるホスト名とドメイン名を指定します。
- c. DNS 動作モードを選択します。これは、「静的」または「DHCP」です。

注意:DNS 動作モードを変更する場合は、管理サーバーを再起動する必要があります。

注:DHCP サーバーを使用して IP アドレスを取得するように選択した場合、「DNS サーバー」フィールドで行った変更は、XClarity Administrator の DHCP リースの次回更 新時に上書きされます。

- d. 使用する 1 つ以上のドメイン・ネーム・システム (DNS) サーバーの IP アドレスと、それ ぞれの優先順位を指定します。
- e. インターネットへのアクセスが直接接続であるか HTTP プロキシー経由であるかを指定し ます (XClarity Administrator がインターネットにアクセスできる場合)。

注:HTTP プロキシーを使用している場合は、以下の要件を満たしていることを確認し てください。

- 必ず、プロキシー・サーバーが基本認証を使用するようにセットアップされている ようにしてください。
- プロキシ・サーバーが終了しないプロキシーとしてセットアップされていることを 確認します。
- プロキシ・サーバーが転送プロキシーとしてセットアップされていることを確認 します。
- ロード・バランサーがセッションを1つのプロキシ・サーバーで保持し、他のサーバー に切り替えないように構成されていることを確認します。

HTTP プロキシを使用するように選択した場合は、必須フィールドに入力します。

- 1. プロキシ・サーバーのホスト名およびポートを指定します。
- 2. 認証を使用するかどうかを選択し、必要に応じてユーザー名およびパスワードを 指定します。
- 3. プロキシ・テストの URL を指定します。
- 4. 「プロキシーのテスト」をクリックして、プロキシ設定が正しく構成され機能す ることを確認します。
- f. 「DNS およびプロキシーの保存」をクリックします。
- g. XClarity Administrator 管理サーバーの完全修飾ドメイン名 (FQDN) と DNS 情報を、IMM2、 XCC、および XCC2 の管理対象サーバーにプッシュし、管理対象サーバーでこの情報を使 用して管理サーバーを検索できるようにします。
	- 1. 「FQDN / DNS を BMC にプッシュ」をクリックします。
	- 2. ベースボード管理コントローラーの既存の DNS エントリーの処理方法を選択します。
		- 既存の DNS エントリーを保持し、次に使用可能なスロットに管理サーバーの DNS エントリーを追加します。
		- すべての既存の DNS エントリーを管理サーバーの DNS エントリーに置き換えま す。
	- 3. 編集フィールドに「YES」と入力します。
	- 4. 「適用」をクリックします。

この操作を実行するためのジョブが作成されます。「監視」 → 「ジョブ」カードから、 ジョブの進行状況を監視できます。ジョブが正常に完了しなかった場合、ジョブ・リンク をクリックし、ジョブに関する詳細を表示します (XClarity Administratorオンライン・ド キュメントの「[ジョブの操作](https://pubs.lenovo.com/lxca/jobs_manage.html)」を参照)。

「FQDN / DNS を BMC から削除」をクリックして、IMM2、XCC、および XCC2 の管理対 象サーバーから管理サーバーの FQDN および DNS 情報を削除することもできます。他の 既存の DNS エントリーを保持するか、すべての DNS エントリーを削除するか、または管 理サーバー情報と一致するエントリーのみを削除するかを選択できます。

ステップ 6. 「戻る」をクリックします。 ステップ7. ネットワーク設定を確認するには、「接続のテスト」をクリックします。

# 日付と時刻の構成

Lenovo XClarity Administrator の日付と時刻を手動で設定することもできますが、Network Time Protocol (NTP) サーバーをセットアップして、XClarity Administrator とすべての管理対象デバイスの間でタイムスタ ンプを同期することをお勧めします。

#### 始める前に

管理対象デバイスから受信したすべてのイベントのタイム・スタンプを XClarity Administrator と同期する ために、少なくとも 1 つの (最大 4 つの) Network Time Protocol (NTP) サーバーを使用する必要があります。

ヒント: NTP サーバーには、管理ネットワークを介してアクセスできる必要があります (通常は Eth0 インターフェース)。XClarity Administrator が実行されているホストでの NTP サーバーのセットアップ を検討してください。

NTP サーバーの時刻を変更した場合、XClarity Administrator が新しい時刻と同期するまでにしばらく時間 がかかることがあります。

注意: XClarity Administrator 仮想アプライアンスおよびそのホストは、XClarity Administrator とそのホスト 間で誤った同期を防止するために、同じ時刻送信元と同期するように設定する必要があります。通常は、

仮想アプライアンスがホストと時刻同期するようにホストが構成されます。If XClarity Administrator が ホスト以外のソースと同期するように設定されている場合、XClarity Administrator 仮想アプライアンス とそのホスト間のホスト時刻同期を無効にする必要があります。

- ESXi については、[VMware 時刻同期の無効化 Web ページ](https://kb.vmware.com/selfservice/microsites/search.do?language=en_US&cmd=displayKC&externalId=1189)の手順に従います。
- Hyper-V の場合は、Hyper-V マネージャーから、XClarity Administrator 仮想マシンを右クリックして、 「設定」をクリックします。ダイアログで、ナビゲーション・ペインの「管理」 >「統合サービス」を クリックして、「時刻同期」を選択解除します。

### 手順

XClarity Administrator 用の NTP サーバーをセットアップするには、以下の手順を実行します。

ステップ 1. 初期セットアップ・ページで、「日付と時刻の設定の構成」をクリックします。「日付 と時刻の編集」ページが表示されます。

#### 日付と時刻の編集

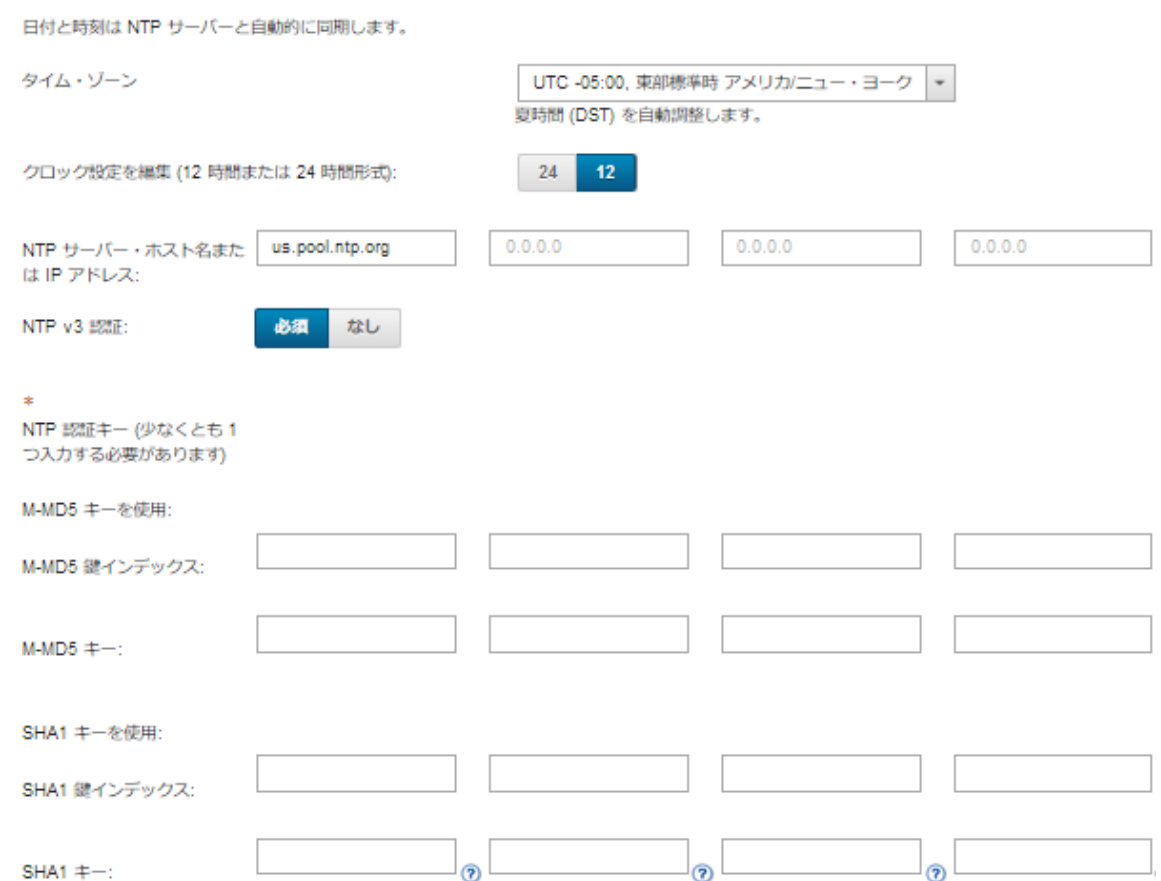

- ステップ 2. 「日付と時刻」ダイアログに入力します。
	- 1. XClarity Administrator のホストがあるタイム・ゾーンを選択します。

選択されたタイム・ゾーンが夏時間 (DST) だった場合、時刻は自動的に DST に合わせ て調整されます。

- 2. 12 時間または 24 時間の時計を選択します。
- 3. 運用ネットワーク内の各 NTP サーバーのホスト名または IP アドレスを指定します。NTP サーバーは最大 4 つまで定義できます。
- 4. ネットワーク内で「NTP v3 認証」を有効にする場合は「必須」を選択し、XClarity Administrator と NTP サーバー間で NTP v1 認証を使用する場合は「なし」を選択します。

管理対象の Flex System の CMM およびベースボード管理コントローラーのファームウェ アで v3 認証を必要とし、XClarity Administrator とネットワーク内の 1 つ以上の NTP サー バーの間で NTP v3 認証が必要な場合に、v3 認証を使用できます。

- 5. NTP v3 認証を有効にした場合、該当する各 NTP サーバーで、認証キーとインデックス を設定する必要があります。M-MD5 鍵、SHA1 鍵、またはその両方を指定できます。 M-MD5 鍵または SHA1 鍵をともに指定した場合、XClarity Administrator により、管理対 象の Flex System の CMM およびそれをサポートする管理コントローラーに、M-MD5 鍵または SHA1 鍵がプッシュされます。XClarity Administrator では、NTP サーバーを 認証するためにこの鍵が使用されます。
	- M-MD5 鍵の場合は、大小英字 (a ~ z、A ~ Z)、数字 (0 ~ 9)、および特殊文字 @# の みが含まれる ASCII 文字列を指定します。
	- SHA1 鍵の場合は、40 文字の ASCII 文字列を指定します (0 ~ 9 および a ~ f のみ使用)。
	- 指定する鍵インデックスと認証鍵は、NTP サーバーで設定されている鍵 ID とパス ワード値に一致する必要があります。たとえば、NTP サーバーで入力された SHA1 鍵 のインデックスが 5 である場合、XClarity AdministratorSHA1 鍵の指定した鍵インデッ クスも 5 になります。鍵 ID とパスワードの設定の詳細については、NTP サーバー のドキュメントを参照してください。
	- 2 つ以上の NTP サーバーで同じ鍵を使用している場合でも、v3 認証を使用する各 NTP サーバーに鍵をを指定する必要があります。
	- V3 認証を有効にし、NTP サーバーの認証鍵とインデックスを指定しない場合は、 デフォルトで v1 認証が使用されます。
	- 複数の NTP サーバーを指定した場合、NTP サーバーには、すべてv3 認証またはす べて v1 認証を適用する必要があります。NTP サーバーに対する V3 認証と v1 認 証の混在はサポートされていません。
	- V3 認証を使用する複数の NTP サーバーを指定する場合は、鍵が同じでない場合には 鍵インデックスが固有であることが必要です。たとえば、NTP サーバー 1 および 2 で SHA1 鍵が異なる場合に、NTP サーバー 1 と 2 で SHA1 鍵インデックス 1 を持つことは できません。他方の NTP サーバーとは異なる鍵インデックスの鍵を受け入れるよ うに、いずれかの NTP サーバーを再構成する必要があります。そうしない場合、 鍵インデックスに関連付けられている最後の定義済み鍵が、同じ鍵インデックスを 持つすべての NTP サーバーに対して構成されます。

ステップ 3. 「保存」をクリックします。

# サービスおよびサポートの構成

使用データ、Lenovo サポート (コール・ホーム)、Lenovo アップロード・ファシリティー、製品保証な ど、サービスおよびサポートの設定を構成できます。

#### ⼿順

セキュリティーを構成にするには、以下の手順を実行してください。

ステップ1. 初期セットアップ・ページで、「サービスおよびサポート設定の構成」をクリックします。 「サービスおよびサポート」ページが表示されます。

#### 定期的なデータ・アップロード

#### i Fu

初期セットアップ・プロセスを完了するには、このバネルのすべてのステップを実行し、最後に「初期セットアップに戻 る」をクリックする必要があります。

 $\mathcal{H}$ 

お願い:製品のご利用方法に関する情報の収集を許可していただくことにより、製品の強化や操作性の向上にご協力ください。

Lenovo のブライバシーに関する声明

□ いいえ

#### ハードウェア ⑨

| ハードウェア・インベントリおよびシステム・イベント・データを定期的に Lenovo に送信することに同意します。Lenovo では、このデータを使用して将来のサポート・エクスペリエンスを向上させることができます (たとえば、遠切な部品を在庫に 含め、お客様に近い場所で用意しておくことができます)。

データの例をダウンロードするには、ここをクリックしてください。

#### 使用量(?)

■ 製品がどのように使用されているかについて Lenovo の理解に役立てるために、使用データを定期的に Lenovo に送信するこ とに同意します。すべてのデータは匿名です。

データの例をダウンロードするには、ここをクリックしてください。

この設定は、「サービスおよびサポート」ページからいつでも変更できます。

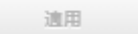

ステップ 2. [Lenovo のプライバシーに関する声明](https://www.lenovo.com/privacy/) を読み、同意します。

注:データを収集して Lenovo に送信する前に、[Lenovo のプライバシーに関する声明](https://www.lenovo.com/privacy/) に同意 する必要があります。プライバシーに関する声明に同意しないことを選択した場合、後で 「サービスおよびサポート」 ➙ 「コール・ホーム構成」ページからプライバシーに関する声 明を確認して同意することができ ます。

ステップ 3. オプションで、使用状況およびハードウェアの情報の収集を Lenovo XClarity Administrator に 許可するように選択し、「適⽤」をクリックします。

以下のタイプのデータを収集して Lenovo に送信することができます。

• 使⽤データ

使用データを Lenovo に送信することに同意した場合、以下のデータが収集され、毎週送 信されます。このデータは匿名です。プライベート・データ (シリアル番号、UUID、 ホスト名、IP アドレス、ユーザー名など) が収集されることも、Lenovo に送信されるこ ともありません。

- 実行された操作のログ
- 発生したイベントのリスト、および発生時のタイムスタンプ
- 発生した監査イベントのリスト、および発生時のタイムスタンプ
- 実行されたジョブのリスト、および各ジョブの成功または失敗の情報
- メモリー使用量、プロセッサー使用量、ディスク・スペースを含む、XClarity Administrator のメトリック
- すべての管理対象デバイスに関する限定的なインベントリー・データ
- ハードウェア・データ

ハードウェア・データを Lenovo に送信することに同意した場合、以下のデータが収集さ れ、定期的に送信されます。このデータは匿名ではありません。ハードウェア・デー タには、UUID やシリアル番号などの属性が含まれています。IP アドレスやホスト名 は含まれません。

- 毎⽇のハードウェア・データ。各インベントリー変更には、次のデータが含まれて います。
	- インベントリー変更イベント (FQXHMDM0001I)
	- そのイベントに関連付けられているデバイスのインベントリー・データに対する変更
- 毎週のハードウェア・データ。すべての管理対象デバイスのインベントリー・デー タが含まれています。

使用データとハードウェア・データが Lenovo に送信されると、イベントが監査ログに記 録されます。

この設定はいつでも変更することができ、収集されて Lenovo に送信された最新のアーカイブ は、「管理」 ➙ 「サービスおよびサポート」をクリックして「定期的なデータ・アップロー ド」をクリックすると表示されるリンクを使用してダウンロードできます。

ステップ 4. オプションで、「コール・ホーム構成」をクリックして Lenovo サポートへの自動問題通 知 (コール・ホーム) をセットアップします。次に、「**適用して有効化**」をクリックしてデ フォルトのコール・ホーム・サービス・フォワーダーを作成するか、「適⽤のみ」をクリッ クして問い合わせ先情報を保存します。

> Lenovo サポートへの自動問題通知のセットアップについて詳しくは、XClarity Administrator オ ンライン・ドキュメントの[コール・ホームのセットアップ](https://pubs.lenovo.com/lxca/support_setupcallhome.html)を参照してください。

ステップ 5. オプションで、「Lenovo アップロード・ファシリティー」をクリックして Lenovo アップ ロード・ファシリティーへの自動問題通知をセットアップします。次に、「適用して有効 化」をクリックしてデフォルトの Lenovo アップロード・ファシリティー・サービス・フォ ワーダーを作成するか、「適⽤のみ」をクリックして設定情報を保存します。

> Lenovo アップロード・ファシリティーへの自動問題通知のセットアップについて詳しくは、 XClarity Administrator オンライン・ドキュメントの[Lenovo アップロード・ファシリティーへの](https://pubs.lenovo.com/lxca/support_setupuploadfacility.html) [自動問題通知のセットアップ](https://pubs.lenovo.com/lxca/support_setupuploadfacility.html)を参照してください。

ステップ 6. オプションで、「保証」をクリックして管理対象デバイスの保証情報を収集するために必 要な外部接続を有効にします。

> 管理対象デバイスの保証状況 (延長保証を含む) の表示について詳しくは、XClarity Administrator オンライン・ドキュメントの[保証情報の表示](https://pubs.lenovo.com/lxca/support_viewwarranty.html)を参照してください。

ステップ 7. 任意で Lenovo が XClarity Administrator に Service Bulletin を送信するのを許可するには、 「Lenovo Bulletin サービス」をクリックして、「適用」をクリックします

> Lenovo が送信する Service Bulletin のタイプについての詳細は、XClarity Administratorオンライ ン・ドキュメントの「[Lenovo からの Bulletin の受け取り](https://pubs.lenovo.com/lxca/support_servicebulletins.html)」を参照してください。

ステップ 8. XClarity Administrator が応答しなくなりリカバリーできない場合にサービス・データとロ グを収集してダウンロードするために使用できるサービス・リカバリー・パスワードを 指定します。

> サービス・リカバリー・パスワードについて詳しくは、XClarity Administrator オンライン・ド キュメントの[サービス・リカバリー・パスワードの変更](https://pubs.lenovo.com/lxca/support_changeservicerecoverypw.html)を参照してください。

ステップ9. 「初期セットアップに戻る」をクリックします。

# セキュリティーの構成

役割グループ、認証サーバー、ユーザー・アカウントのセキュリティー設定、暗号化、証明書など のセキュリティーを構成できます。

⼿順

セキュリティーを構成にするには、以下の手順を実行してください。

- ステップ 1. 初期セットアップ・ページで、「追加のセキュリティー設定の構成」をクリックします。 「セキュリティー」ページが表示されます。
- ステップ 2. カスタマイズされた役割グループを作成して、リソースに対する許可やアクセスを管理しま す (XClarity Administrator オンライン・ドキュメントの[役割グループの作成](https://pubs.lenovo.com/lxca/rolegroup_create.html)を参照)。

役割グループは、1 つ以上の役割のコレクションであり、それらの役割を複数のユーザーに 割り当てるために使用されます。役割グループに対して構成する役割により、その役割グ ループのメンバーであるユーザーに付与されるアクセス・レベルが決まります。XClarity Administrator ユーザーは、それぞれ少なくとも 1 つの役割グループのメンバーになってい る必要があります。

ステップ 3. 認証サーバーを構成します (XClarity Administrator オンライン・ドキュメントの[認証サー](https://pubs.lenovo.com/lxca/ldapserver_managing.html) [バーの管理](https://pubs.lenovo.com/lxca/ldapserver_managing.html)を参照)。

> 認証サーバーは、ユーザー資格情報の認証に使用されるMicrosoft Active Directory (LDAP) サー バーです。XClarity Administrator では、1 台の認証サーバーを使用してすべての管理対象デバ イスのユーザーを一元管理します (Flex スイッチを除く)。デバイスが XClarity Administrator によって管理されている場合、管理対象デバイスと、そのデバイスに取り付けられている コンポーネント (Flex スイッチを除く) を、XClarity Administrator の認証サーバーを使用す るように構成します。これにより、認証サーバーで定義されているユーザー・アカウント が XClarity Administrator、CMM、ベースボード管理コントローラーへのログインに使用 されるようになります。

管理ノードのローカル認証サーバーの代わりに外部認証サーバーを使用できます。

- ステップ 4. パスワードの複雑さ、アカウントのロックアウト、Web 非アクティブ・セッションのタイ ムアウトを制御するユーザー・アカウントのセキュリティー設定を構成します (XClarity Administrator オンライン・ドキュメントの[ユーザー・アカウントのセキュリティー設定の](https://pubs.lenovo.com/lxca/users_changesecuritysettings.html) [変更](https://pubs.lenovo.com/lxca/users_changesecuritysettings.html)を参照)。
- ステップ 5. XClarity Administrator と管理対象デバイスの間のセキュアな通信の処理方法を制御する通信 モードとプロトコルを定義する暗号化設定を構成します (XClarity Administrator オンライン・ ドキュメントの[暗号モードと通信プロトコルの設定](https://pubs.lenovo.com/lxca/cryptography_setmode.html) を参照)。
- ステップ 6. XClarity Administrator 管理対象認証ではなくローカル認証を使用してラック・サーバーを管 理する場合は、管理プロセス中にサーバーへのログインに使用するデバイスまたは Active Directory で、アクティブなユーザー・アカウントに対応する保存された資格情報を 1 つ以上 作成します。保存された資格情報について詳しくは、XClarity Administrator オンライン・ド キュメントの[保存された資格情報の管理](https://pubs.lenovo.com/lxca/storedcredentials_manage.html)を参照してください。
- ステップ 7. 自分の情報が含まれているカスタマイズされたサーバー証明書や、外部署名された証明書を 使用する場合は、システムの管理を開始する前に新しい証明書をデプロイする必要がありま す。独自のセキュリティー証明書の生成については、XClarity Administrator オンライン・ド キュメントの[セキュリティー証明書の使用](https://pubs.lenovo.com/lxca/certificates_workwith.html)を参照してください。
- ステップ8. 「セキュリティー」ページの縦方向のメニューで、「初期セットアップに戻る」をクリック します。
## デバイスの管理

Lenovo XClarity Administrator では、Flex System シャーシ、ラック / タワー・サーバー、RackSwitch スイッ チ、ストレージ・デバイスなど、複数のタイプのシステムを管理できます。一括インポート・ファイル を使用してデバイスに関する情報をインポートすることによって、環境内の多数のデバイスを簡単に 検出および管理できます。

### 始める前に

重要:

- 最大 300 台のデバイスを一度に管理できます。一括インポート・ファイルには 300 台を超えるデバイ スを含めないでください。
- デバイス管理操作を開始した後、管理ジョブ全体が完了するまで待ってから、別のデバイス管理 操作を開始します。

シャーシ・コンポーネント (CMM、計算ノード、スイッチ、およびストレージ・デバイスなど) は、それ らを含むシャーシを管理する際に自動的に検出され管理されます。シャーシとは別にシャーシ・コン ポーネントを検出、管理することはできません。

特定のポートがシャーシ内の CMM およびサーバー内のベースボード管理コントローラーとの通信に使用 できる必要があります。システムを管理する前に、これらのポートが使用可能になっていることを確認し ます。ポートについて詳しくは[、利用可能なポート](#page-21-0)を参照してください。

XClarity Administrator を使用して管理する各システムに、最小限必要なファームウェアがインストールさ れていることを確認します。[XClarity Administrator のサポート – 互換性に 関する Web ページ](https://datacentersupport.lenovo.com/solutions/lnvo-xclarity) から最小限 必要なレベルのファームウェアを見つけるには、 互換性タブをクリックし、該当するデバイス・ タイプのリンクをクリックします。

CMM とのアウト・オブ・バンド通信に使用する TCP コマンド・モード・セッションが少なくとも 3 つ設定されていることを確認します。セッション数の設定については、[CMM オンライン・ドキュメン](http://flexsystem.lenovofiles.com/help/topic/com.lenovo.acc.cmm.doc/cli_command_tcpcmdmode.html) [トの tcpcmdmode コマンド](http://flexsystem.lenovofiles.com/help/topic/com.lenovo.acc.cmm.doc/cli_command_tcpcmdmode.html)を参照してください。

XClarity Administrator によって管理されているすべての CMM と Flex スイッチに対して、IPv4 または IPv6 アドレスのいずれかを実装することを検討してください。一部の CMM と Flex スイッチに IPv4 を実装 し、その他の CMM と Flex スイッチに IPv6 を実装すると、一部のイベントが監査ログで (または監査ト ラップとして) 取得されない可能性があります。

マルチキャスト SLP 転送が環境内のルーターと同様にラック装着スイッチで有効になっていることを確認 します。マルチキャスト SLP 転送が有効になっているかどうかを調べる方法や、無効になっている場合に 有効にする方法については、そのスイッチやルーターに付属のドキュメントを参照してください。

#### 重要:

- RackSwitch スイッチのファームウェア・バージョンによっては、スイッチが XClarity Administrator に よって検出・管理できるように、以下のコマンドを使用して各 RackSwitch スイッチでマルチキャスト SLP 転送および SSH を手動で有効にする必要がある場合があります。詳しくは、[System x オンライン・](http://systemx.lenovofiles.com/help/topic/com.lenovo.systemx.common.nav.doc/overview_rack_switches.html) [ドキュメントのラック装着スイッチ](http://systemx.lenovofiles.com/help/topic/com.lenovo.systemx.common.nav.doc/overview_rack_switches.html)参照してください。
- XClarity Administrator によって各ストレージ・デバイスを検出するには、マルチキャスト SLP 転送 を各システムで有効にする必要があります。
- 自分の情報が含まれているカスタマイズされたサーバー証明書や、外部署名された証明書を使用する場 合は、システムの管理を開始する前に新しい証明書をデプロイする必要があります。独自のセキュリ ティー証明書の生成については、XClarity Administrator オンライン・ドキュメントの[セキュリティー](https://pubs.lenovo.com/lxca/certificates_workwith.html) [証明書の使用](https://pubs.lenovo.com/lxca/certificates_workwith.html)を参照してください。
- Lenovo XClarity Administrator の他に別の管理ソフトウェアを使用してシャーシを監視する場合、そ の管理ソフトウェアで SNMPv3 通信が使用されているときは、まず、適切な SNMPv3 情報で構成さ れたローカル CMM ユーザー ID を作成し、そのユーザー ID で CMM にログインして、パスワード を変更する必要があります。詳しくは、XClarity Administrator オンライン・ドキュメントの[管理に関](https://pubs.lenovo.com/lxca/plan_mgmtconsiderations.html) [する考慮事項](https://pubs.lenovo.com/lxca/plan_mgmtconsiderations.html)を参照してください。
- SLP や SSDP などのサービス検出プロトコルを使用すると、XClarity Administrator で、管理するデバイ スのタイプを自動的に検出して、適切なメカニズムを使用してデバイスを管理することができます。 一部のデバイス・タイプではサービス検出プロトコルがサポートされません。また、一部の環境で は、サービス検出プロトコルが意図的に無効になっています。いずれの場合も、適切なデバイス・ タイプを選択して管理プロセスを完了する必要があります。以下のデバイス・タイプは、明示的に 識別する必要があります。
	- Lenovo ThinkSystem DB シリーズ・スイッチ
	- NVIDIA Mellanox スイッチ

## このタスクについて

XClarity Administrator では、XClarity Administrator と同じ IP サブネットにある管理可能デバイスのプロー ブ、指定した IP アドレスまたは IP アドレス範囲の使用、またはスプレッドシートからの情報のインポー トによって、環境内のシステムを検出できます。

デフォルトでは、デバイスは XClarity Administrator 管理対象認証を使用したデバイスへのログインを使用 して管理されます。ラック・サーバーおよび Lenovo シャーシを管理する場合、デバイスへのログインに ローカル認証を使用するか管理対象認証を使用するかを選択できます。

● ラック・サーバー、Lenovo シャーシ、および Lenovo ラック・スイッチに*ローカル認証*が使用されてい る場合、XClarity Administrator はデバイスに対する認証に保存された資格情報を使用します。保存さ れた資格情報は、デバイスのアクティブなユーザー・アカウントまたは Active Directory サーバーの ユーザー・アカウントにできます。

ローカル認証を使用してデバイスを管理する前に、デバイスのアクティブ・ユーザー・アカウントまた は Active Directory サーバーのユーザー・アカウントに一致する、XClarity Administrator に保存され る資格情報を作成する必要があります (XClarity Administratorオンライン・ドキュメントの [保存され](https://pubs.lenovo.com/lxca/storedcredentials_manage.html) [た資格情報の管理](https://pubs.lenovo.com/lxca/storedcredentials_manage.html) を参照)。

注:

- RackSwitch デバイスは、認証用にのみ保存される資格情報をサポートします。XClarity Administrator ユーザー資格情報はサポートされていません。
- *管理対象認証*を使用することで、ローカル認証資格情報の代わりに、XClarity Administrator 認証サー バーの資格情報により、複数のデバイスを管理および監視できます。デバイス (ThinkServer サーバー、 System x M4 サーバー、およびスイッチを除く) で管理対象認証が使用されている場合、XClarity Administrator は、そのデバイスとそこに取り付けられているコンポーネントを、集中型管理用の XClarity Administrator 認証サーバーを使用するように構成します。
	- 管理対象認証が有効な場合、手動で入力した資格情報か、保存された資格情報のいずれかを使用し てデバイスを管理できます (XClarity Administrator オンライン・ドキュメントの [ユーザー・アカウント](https://pubs.lenovo.com/lxca/users_manage.html) [の管理](https://pubs.lenovo.com/lxca/users_manage.html) および [保存された資格情報の管理](https://pubs.lenovo.com/lxca/storedcredentials_manage.html) を参照)。

保存された資格情報は、XClarity Administrator が、デバイスの LDAP 設定を構成するまでの間 のみ使用されます。その後は、保存された資格情報を変更しても、デバイスの管理または監 視に影響しません。

注:デバイスに対して管理対象認証が有効になっている場合、XClarity Administrator を使用してその デバイスの保管された資格情報を編集することはできません。

– XClarity Administrator 認証サーバーとしてローカルまたは外部 LDAP サーバーを使用している場合 は、その認証サーバーで定義されているユーザー・アカウントが XClarity Administrator ドメイン内の XClarity Administrator、CMM、ベースボード管理コントローラーへのログインに使用されます。ロー カルの CMM および管理コントローラー・ユーザー・アカウントは無効になります。

- XClarity Administrator 認証サーバーとして SAML 2.0 ID プロバイダーを使用する場合、SAML アカウ ントは、管理対象デバイスにアクセスできなくなります。ただし、SAML ID プロバイダーと LDAP サーバーを同時に使用する場合で、ID プロバイダーが LDAP サーバーにあるアカウントを使用する 場合、LDAP ユーザー・アカウントを使用して管理対象デバイスにログインできます。また、SAML 2.0 が提供するより高度な認証方法 (マルチファクター認証およびシングル・サインオンなど) を使 用して XClarity Administrator にログインすることもできます。
- シングル・サインオンを使用すると、既に XClarity Administrator にログインしているユーザーが 自動的にベースボード管理コントロールにログインすることができます。シングル・サインオン は、ThinkSystem または ThinkAgile サーバーが XClarity Administrator によって管理対象になるとデ フォルトで有効になります (サーバーが CyberArk パスワードで管理されている場合を除く)。す べての管理対象の ThinkSystem サーバーおよび ThinkAgile サーバーのシングル・サインオンを有 効または無効にするように、グローバル設定を構成できます。特定の ThinkSystem サーバーおよ び ThinkAgile サーバーのシングル・サインオンを有効にすると、すべての ThinkSystem サーバー および ThinkAgile サーバーのグローバル設定が上書きされます (XClarity Administratorオンライ ン・ドキュメントの「[サーバーの管理](https://pubs.lenovo.com/lxca/server_manage.html)」を参照)

注:認証に CyberArk ID 管理システムを使用すると、シングル・サインオンは自動的に無効にな ります。

– ThinkSystem SR635 および SR655 サーバーで管理対象認証が有効になっている場合:

成し、その保存された資格情報を使用してデバイスを管理します。

- ベースボード管理コントローラー・ファームウェアは、最大 5 つの LDAP ユーザー・ロールをサ ポートします。XClarity Administrator は、管理中に次の LDAP ユーザー・ロールをサーバーに追加 します: lxc-supervisor、lxc-sysmgr、 lxc-admin、lxc-fw-admin および lxc-os-admin。 ThinkSystem SR635 および SR655 サーバーと通信するには、指定された少なくとも 1 つの LDAP ユーザー・ロールにユーザーが割り当てられている必要があります。
- 管理コントローラーのファームウェアは、サーバーのローカル・ユーザーと同じユーザー名の LDAP ユーザーをサポートしていません。
- ThinkServer サーバーおよび System x M4 サーバーの場合は、XClarity Administrator 認証サーバー は使用しません。その代わり、デバイスで接頭辞「LXCA\_」の後にランダムな文字列が続く IPMI アカウントが作成されます。(既存の IPMI ローカル・ユーザー・アカウントは無効になりま す。)ThinkServer サーバーを管理解除する場合は、「LXCA\_」ユーザー・アカウントが無効になり接 頭辞「LXCA」が接頭辞「DISABLED」に置き換えられます。ThinkServer サーバーが別のインスタ ンスによって管理されているかどうかを判別するために、XClarity Administrator は接頭辞「LXCA\_」 がついた IPMI アカウントを確認します。管理対象 ThinkServer サーバーの管理を強制することを選 択した場合、そのデバイスで「LXCA」がついたすべての IPMI アカウントが無効になり名前を変更 されます。不要になった IPMI アカウントを手動で消去することを検討してください。 手動で入力した資格情報を使用する場合、XClarity Administrator は自動的に保存された資格情報を作

注:デバイスに対して管理対象認証が有効になっている場合、XClarity Administrator を使用してその デバイスの保管された資格情報を編集することはできません。

- 手動で入力した認証情報を使用してデバイスを管理するたびに、以前の管理プロセス中にそのデ バイス用に別の保存済み認証情報が作成されていても、そのデバイス用に新しい保存済み認 証情報が作成されます。
- デバイスを管理解除しても、XClarity Administrator は、管理プロセス中にそのデバイス用に自動的 に作成され保管されている資格情報を削除しません。

システムが XClarity Administrator の管理対象になった後、XClarity Administrator は各管理対象システム を定期的にポーリングして、インベントリー、重要な製品データ、ステータスなどの情報を収集しま す。各管理対象システムを表示および監視して、管理操作 (システム設定、オペレーティング・システ ム・イメージのデプロイ、電源オン/オフなど) を実行できます。

1 台のシステムを同時に管理できるのは 1 つの XClarity Administrator のみです。複数のマネージャーによる 管理はサポートされていません。システムが 1 つの XClarity Administrator の管理対象になっており、その システムを別の XClarity Administrator の管理対象にする場合は、まず、現在の XClarity Administrator の管理 対象から除外する必要があります。この後、そのシステムを別の XClarity Administrator の管理対象にする ことができます。システムの管理解除については、XClarity Administrator オンライン・ドキュメントの [シャーシの管理解除](https://pubs.lenovo.com/lxca/chassis_unmanage.html)、[サーバーの管理解除](https://pubs.lenovo.com/lxca/server_unmanage.html)、[RackSwitch スイッチの管理解除](https://pubs.lenovo.com/lxca/switches_unmanage.html) および [Lenovo Storage ストレー](https://pubs.lenovo.com/lxca/storage_unmanage.html) [ジ・システムの管理解除](https://pubs.lenovo.com/lxca/storage_unmanage.html)を参照してください。

注:XClarity Administrator の管理プロセスでは、セキュリティー設定または暗号化設定 (暗号モードとセ キュアな通信に使用されるモード) は変更されません。暗号化設定は、システムを管理対象にした後に変更 できます (XClarity Administrator オンライン・ドキュメントの[暗号モードと通信プロトコルの設定](https://pubs.lenovo.com/lxca/cryptography_setmode.html) を参照)。

注:XClarity Administrator に、デモ・シャーシ (CMM、計算ノード、スイッチなど) と、実際のハード ウェアをシミュレートするデモ・ラックまたはタワー・サーバーのハードウェア・インベントリーを事 前に取り込むことができます。デモ・デバイスが Web インターフェース・ページで装備されており、 これを使用して管理操作を試すことができます。ただし、管理操作は失敗します。たとえば、構成パ ターンを作成し、デモ・サーバーにパターンをデプロイすることができますが、デプロイメントは失 敗します。デモ・デバイスは、それらを管理解除することで削除できます ([シャーシの管理解除](https://pubs.lenovo.com/lxca/chassis_unmanage.html)および XClarity Administrator オンライン・ドキュメントの[サーバーの管理解除](https://pubs.lenovo.com/lxca/server_unmanage.html)を参照)。デモ・デバイスが削 除されると、再度管理することはできません。

#### ⼿順

XClarity Administrator で一括インポート・ファイルを使用してシステムを検出、管理するには、以下 のステップを実行します。

注:一括インポートを使用してスイッチを管理する場合、HTTPS はスイッチで有効になり、スイッチの NTP クライアントは管理サーバーの NTP 設定を使用するように構成されます。これらの設定を変更する には、手動でスイッチを管理する必要があります。

- 1. XClarity Administrator のメニュー・バーで、「ハードウェア」 ➙ 「新しいデバイスの検出と管理」を クリックします。「検索と管理」ページが表示されます。
- 2. 管理プロセス中にすべてのデバイスのファイアウォール規則を変更して XClarity Administrator からの 受信要求のみを受け入れるようにするには、「今後すべての管理対象デバイスで Encapsulation を有 効にする」チェックボックスをクリックします。

注:

- Encapsulation は、スイッチ、ストレージ・デバイスおよび Lenovo 以外のシャーシおよびサー バーではサポートされていません。
- 動的ホスト構成プロトコル (DHCP) を使用するように管理ネットワーク・インターフェースを構成 し、encapsulation を有効にすると、ラック・サーバーの管理に長時間かかります。

Encapsulation は、特定のデバイスが管理対象になった後で有効または無効にできます。

注意:encapsulation が有効にされ、エンドポイントが管理解除になるまでに XClarity Administrator が使 用できなくなった場合、encapsulation を無効にしてデバイスの通信を確立するのに必要な段階を踏む 必要があります。リカバリー手順については、[管理サーバーの障害発生後の CMM による シャーシ管理](https://pubs.lenovo.com/lxca/chassis_recovercmmaftermanagementnodefailure.html) [のリカバリー](https://pubs.lenovo.com/lxca/chassis_recovercmmaftermanagementnodefailure.html)およびXClarity Administratorオンライン・ドキュメントの[管理サーバーの障害後のラックま](https://pubs.lenovo.com/lxca/server_recoveraftermanagementnodefailure.html) [たはタワー・サーバー管理の リカバリー](https://pubs.lenovo.com/lxca/server_recoveraftermanagementnodefailure.html)を参照してください。

3. 「一括インポート」をクリックします。「一括インポート」ウィザードが表示されます。

ー括インポート

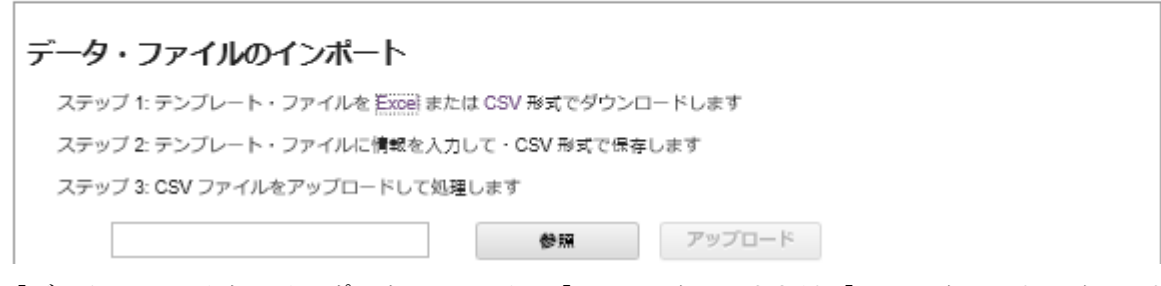

4. 「データ・ファイルのインポート」ページで「Excel」リンクまたは「CSV」リンクをクリックして、 Excel 形式または CSV 形式でテンプレート一括インポート・ファイルをダウンロードします。

重要:テンプレート・ファイルは、リリースごとに異なる可能性があります。常に最新のテンプ レートを使用するように注意してください。

<u>5. テンプレート・ファイル内のデータ・ワークシートに入力し、そのファイルを*コンマ区切りの* CSV</u> 形式で保存します。

ヒント: Excel テンプレートには、Data ワークシートと Readme ワークシートが含まれています。 Data データ・ワークシートを使用して、デバイス・データに入力します。Readme ワークシート からは、必須のフィールドなど、Data ワークシートの各フィールドへの入力方法に関する情報 やサンプル・データを得られます。

### 重要:

- デバイスは、一括インポート・ファイルに記載されている順序で管理されます。
- XClarity Administratorでは、デバイスが管理されている場合に、デバイスの構成で定義されている ラックの割り当て情報を使用します。XClarity Administrator でラックの割り当てを変更した場合、 XClarity Administrator によりデバイス構成が更新されます。デバイスの管理後にデバイスの構成を 更新した場合、その変更内容が XClarity Administrator に反映されます。
- ラックをデバイスに割り当てる前に、スプレッドシートでラックを明示的に作成することは、 必須ではありませんが、推奨されます。ラックが明示的に定義されていない場合で、XClarity Administrator にラックがまだ存在していないときは、デフォルトの 52U の高さのラックを作成する ために、デバイスに指定されたラックの割り当て情報が使用されます。 ラックで別の高さを使用する場合は、デバイスに割り当てる前に、スプレッドシートでラックを明 示的に定義する必要があります。
- 一括インポート・ファイルでデバイスを定義するには、次の列に入力します。
- (列 A ~ C) 基本検出を行うには、デバイス・タイプと、デバイスの現在の IP アドレスまたはシリ アル番号のいずれかを指定する必要があります。サポートされているタイプは以下のとおりです。
	- filler。管理対象外デバイスのプレースホルダー。ラック・ビューでは、このデバイスは汎用 フィラー・グラフィックとして表示されます。他のフィラー・タイプについては、Excel テ ンプレートの Readme ワークシートを参照してください。
	- flexchassis。10U Flex System Chassis
	- server。XClarity Administrator によりサポートされているラック・サーバーおよびタワー・ サーバー
	- rack。6U、12U、18U、25U、37U、42U、45U、46U、48U、50U、および 52U のラック。その他 のラックの高さはサポートされていません。デフォルトでは 52U が使用されます。
	- storage。ストレージ・デバイス
	- switch。RackSwitch スイッチ

注:Flex System 計算ノード、スイッチ、およびストレージ・デバイスはシャーシ検出および管理 プロセスの一部と見なされます。

• (列 D ~ H) 保存された資格情報 (列 Z) または ID (列 AF ~ AJ)の代わりに手動で入力された資格情報 を使用する場合は、現在のユーザ名とパスワードを指定します。一部のデバイスの資格情報が異な る場合は、手動で入力された資格情報が便利です。ファイルの一括インポートに 1 つ以上のデバイ スの資格情報を指定しない場合、「一括インポート」ダイアログで指定したグローバル資格情報が 代わりに使用されます。手動で入力されたユーザーおよび管理対象資格情報について詳しくは、 XClarity Administrator オンライン・ドキュメントの[ユーザー・アカウントの管理](https://pubs.lenovo.com/lxca/users_manage.html)を参照してください。

注:

- 手動で入力した資格情報を使用するには、XClarity Administrator 管理対象認証を選択する 必要があります 。
- 一部のデバイスに適用されないフィールドもあります。
- (シャーシの場合) 管理対象認証を選択 (列 AA または一括インポート・ダイアログで) する場 合、一括インポート・ファイルの列 G または一括インポート・ダイアログで RECOVERY\_ID パ スワードを指定できます。ローカル認証を選択した場合、リカバリー・パスワードは使用で きません。一括インポート・ファイルの G 列または一括インポート・ダイアログで、リカバ リー・パスワードを指定しないでください。
- (ラック・サーバーの場合) 管理対象認証を選択 (列 AA または一括インポート・ダイアログで) す る場合、オプションで一括インポート・ファイルの列 G または一括インポート・ダイアログで リカバリー・パスワードを指定できます。ローカル認証を選択した場合、リカバリー・パス ワードは使用できません。一括インポート・ファイルの G 列または一括インポート・ダイアロ グで、リカバリー・パスワードを指定しないでください。
- (ラックスイッチの場合) RackSwitch デバイスでは、スイッチ認証用に (列 Z に) 保存された資格 情報のみがサポートされます。手動のユーザー資格情報はサポートされません。
- (列 I ~ U) 管理が成功したときにデバイスに変更を適用する場合は、必要に応じて追加情報を 提供できます。

注:一部のデバイスに適用されないフィールドもあります。これらのフィールドは RackSwitch ス イッチには適用されません。

• (列 V ~ Z) 必要に応じて、ラックの名前、場所、部屋、最小ラック・ユニット、高さなど、ラック の作成と割り当てのための情報を提供できます。

注:

- ラックを作成する際、ラックの名前、ラックの高さを指定する必要があります。サポートされ ているラックの高さは、6U、12U、18U、25U、37U、42U、45U、46U、48U、50U、および 52U です。その他のラックの高さはサポートされていません。
- 汎用フィラーを作成する際、ラックの名前、フィラーの高さを指定する必要があります。サ ポートされているフィラーの高さは、1U、2U、および 4U です。
- 特定のフィラーを作成する場合、フィラーの高さは無視されます。XClarity Administrator では、 特定の各フィラーの高さが認識されます。フィラーのタイプと高さについては、テンプレート のスプレッドシートを参照してください。
- ラックにデバイスを割り当てる場合、デバイスの高さは無視されます。デバイスの高さは、デ バイスのインベントリーから取得されます。
- (列 AA) 以下のエラー条件のいずれかにより管理でエラーが発生した場合は、「管理の強制」オプ ションを使用してこの手順を繰り返します。
	- 管理元の XClarity Administrator で障害が発生したため、復元できない場合。

注:交換 XClarity Administrator インスタンスで、障害が発生した XClarity Administrator と同じ IP アドレスを使用している場合は、RECOVERY\_ID アカウントとパスワード (該当する場合)、お よび「管理の強制」オプションを使用してデバイスを再度管理できます。

- デバイスが管理対象から除外される前に、管理元の XClarity Administrator が停止した場合。
- デバイスが正しく管理対象から除外されなかった場合。

デバイスを同時に管理できるのは 1 つの XClarity Administrator インスタンスのみです。複数 の XClarity Administrator インスタンスによる管理はサポートされていません。デバイスが 1 つ の XClarity Administrator の管理対象になっており、そのデバイスを別の XClarity Administrator の 管理対象にする場合は、まず元の XClarity Administrator で管理対象から除外してから新しい XClarity Administrator で管理する必要があります。

重要:サーバーが XClarity Administrator によって管理された後、サーバーの IP アドレスを変更する 場合、XClarity Administrator は新しい IP アドレスを認識し、サーバーの管理を続けます。ただ し、XClarity Administrator は一部のサーバーの IP アドレスの変更を認識しません。IP アドレスを 変更した後、XClarity Administrator でサーバーがオフラインであると表示される場合は、「管理 の強制」オプションを使用してサーバーを再度管理します。

• (列 AB) 手動で入力された資格情報 (列 D ~ H) または ID (列 AF ~ AJ) の代わりに、保存された資格 情報を使用する場合は、保存された資格情報 ID を指定します。保存された資格情報ページで保存 された資格情報の ID を見つけるには、XClarity Administrator メニューから「管理」→「セキュリ ティー」 をクリックして、左ナビゲーションで「保存された資格情報」をクリックします。保存 された資格情報およびローカル認証について詳しくは、およびXClarity Administrator オンライン・ ドキュメントの[保存された資格情報の管理](https://pubs.lenovo.com/lxca/storedcredentials_manage.html)を参照してください。

注:

- RackSwtich デバイスは、認証用に保存された資格情報のみをサポートします。手動のユー ザー資格情報 (列 D) はサポートされません。
- 保存された資格情報を使用してデバイスを管理し、管理対象の認証を有効にする場合、保存さ れた資格情報を編集することはできません。
- (列 AC) シャーシとラック・サーバーで、管理対象認証を選択した場合、一括インポート・ファイ ルの列 G または一括インポート・ダイアログで RECOVERY\_ID パスワードを指定できます。ロー カル認証を選択した場合、リカバリー・パスワードは使用できません。一括インポート・ファイル のG列または一括インポート・ダイアログで、リカバリー・パスワードを指定しないでください。
- (列 AD) ラック・サーバーの場合、この列に FALSE を指定することによって、オプションで XClarity Administrator 管理対象認証の代わりに、ローカル認証を使用するように選択できます。管 理対象認証およびローカル認証について詳しくは、XClarity Administrator オンライン・ドキュメン トの[認証サーバーの管理](https://pubs.lenovo.com/lxca/ldapserver_managing.html)を参照してください。
- (列 AE) オプションでデバイスを表示および管理できる役割グループの一覧を指定できます。 現在のユーザーが属する役割グループのみを指定できます。

注:管理対象シャーシにデバイスを追加した場合、新しいデバイスはシャーシと同じ役割グ ループに属します。

• (列 AF ~ AJ) 手動で入力された資格情報 (列 D ~ H) または保存された資格情報 (列 AB) の代わりに ID 管理システムを使用する場合は、管理対象サーバーの IP アドレスまたはホスト名、ユーザー 名、およびオプションでアプリケーション ID、セーフ、およびフォルダーを指定します。 アプリケーション ID を指定する場合は、必要に応じて、セーフとフォルダーも指定する必 要があります。 アプリケーション ID を指定しない場合、XClarity Administrator は、CyberArk セットアップ 時に定 義したパスを使用して、CyberArk のオンボード・アカウントをを識別します。

注:ThinkSystem サーバーまたは ThinkAgile サーバーのみがサポートされます。ID 管理システムは XClarity Administratorで構成する必要があります。また、管理対象の ThinkSystem サーバーまたは ThinkAgile サーバーのLenovo XClarity Controllerは CyberArk と統合する必要があります。

以下の図は、一括インポート・ファイルの例を示しています。

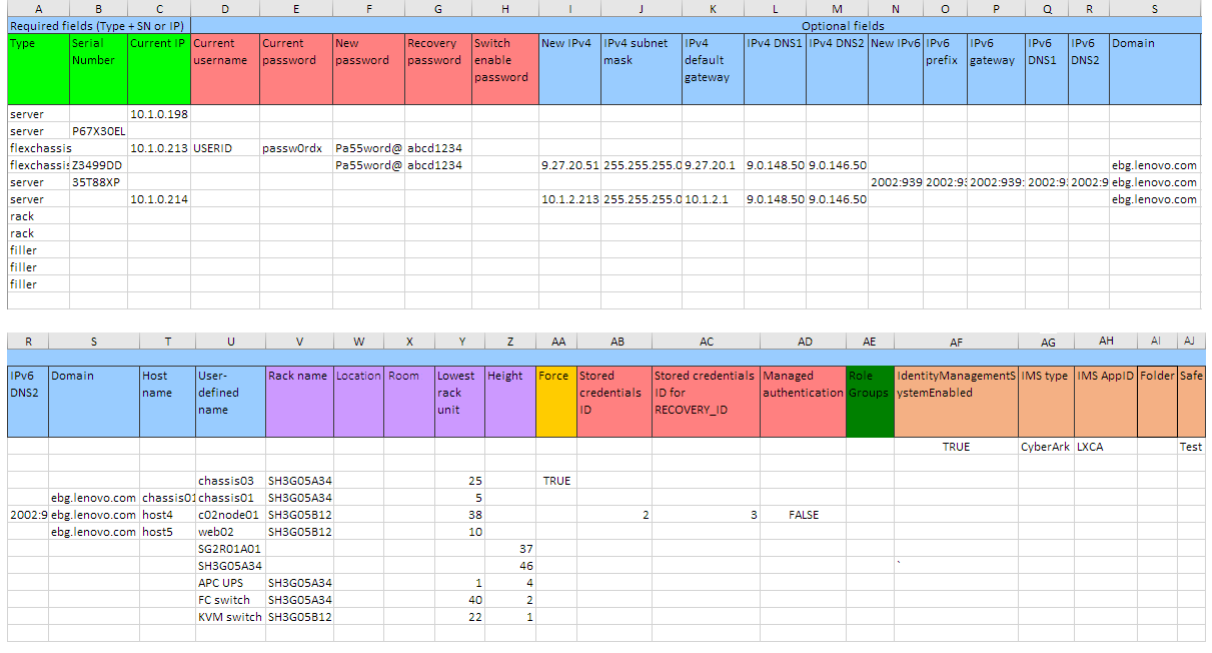

- 6. 「一括インポート」ウィザードで、CSV ファイルの名前を入力して処理するファイルをアップロード します。このファイルを見つけるには、「参照」をクリックします。
- 7. 「アップロード」をクリックしてアップロードし、ファイルを検証します。
- 8. 「次へ」をクリックすると、「入力要約」ページに管理対象デバイスの一覧が表示されます。

一括インポート

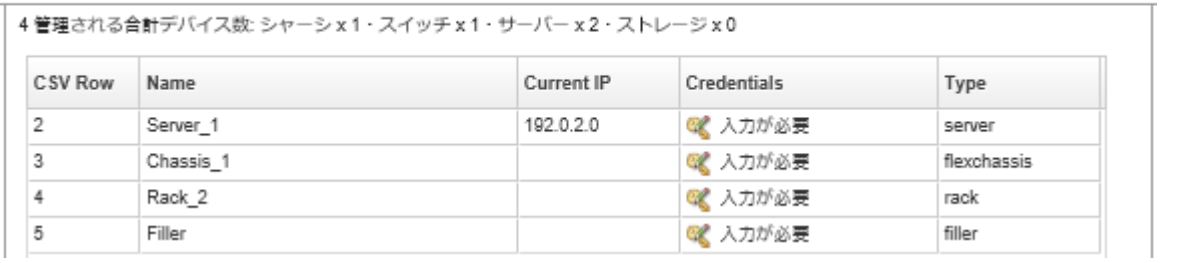

9. 管理するデバイスの要約を確認します。

「潜在的な問題を含む行のみを表示」を選択すると、不完全なデータを含む行が一覧表示されます。 一括インポート・ファイルで問題を修正した後、「戻る」をクリックして修正された CSV ファイ ルをアップロードします。

注:

- 必要なデータが一括インポート・ファイルで指定されていない場合、関連するデバイスは管 理されていません。
- 「入力要約」ページで、資格情報を含まない行にフラグが付けられます。ファイルの一括イン ポートに資格情報を指定しない場合、「一括インポート」ウィザードで指定したグローバル資 格情報が代わりに使用されます。

10. 「次へ」をクリックして、「デバイスの資格情報」ページを表示します。

一括インポート

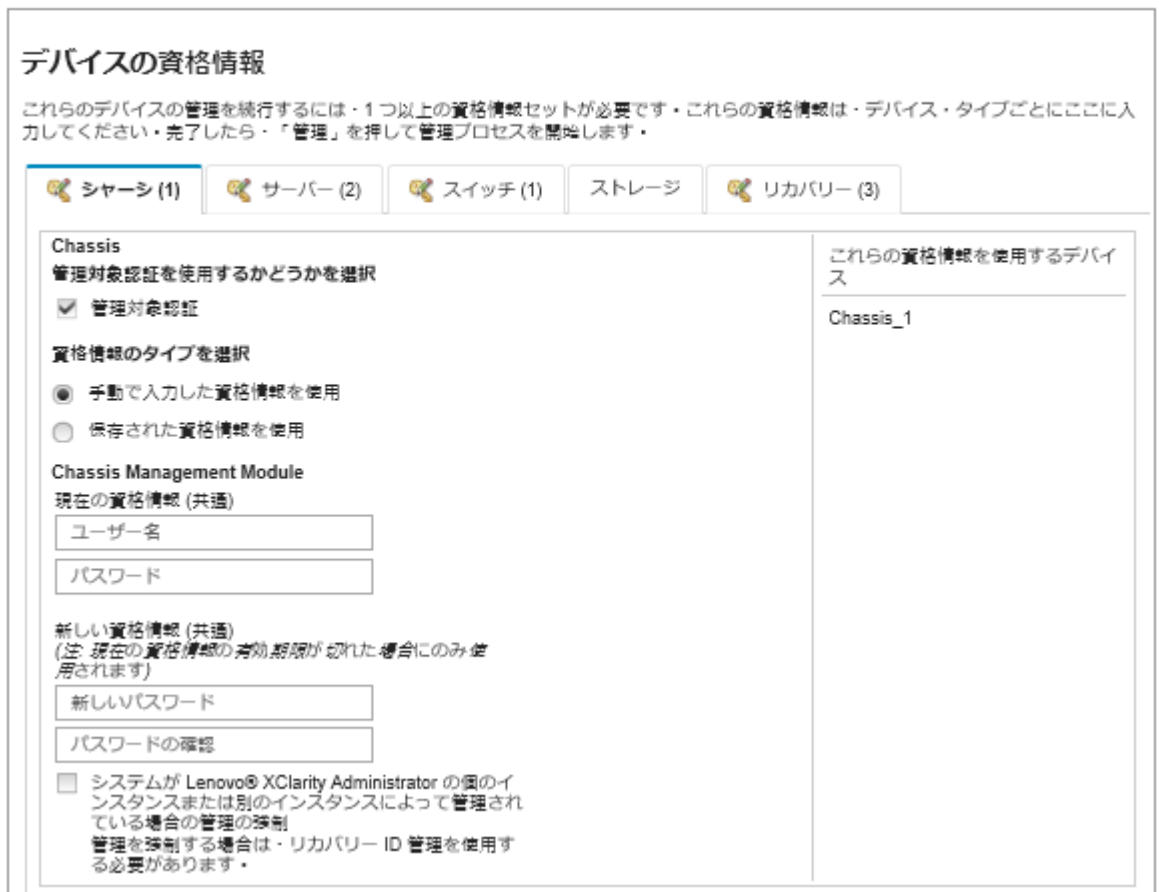

11. オプション: 各タブをクリックし、必要に応じて、特定タイプのすべてのデバイスで使用するグロー バルな設定と資格情報を指定します。グローバルな設定と資格情報を使用するデバイスは、各タ ブの右側に表示されます。

グローバル資格情報を使用する場合は、特定のデバイス・タイプの資格情報は、一括インポート・ ファイルに資格情報が入力されていない同タイプのすべてのデバイスで同じであることが必要です。 たとえば、CMM の資格情報はすべてのシャーシで同じである必要があります。また、ストレージ管 理の資格情報はすべてのストレージ・デバイスで同じである必要があります。資格情報が同じでない 場合は、一括インポート・ファイルに資格情報を入力する必要があります。

- Chassis.認証モードおよび資格情報のタイプを指定します。一括インポート・ファイルで定義され ている、すべてのシャーシへのログインに使用する現在の資格情報を指定します。現在の CMM 資 格情報の有効期限が切れている場合は、新しいパスワードを指定します。 シャーシの管理を強制した場合、デバイスの資格情報の RECOVERY\_ID アカウントとパスワード を指定します。
- サーバー。認証モードおよび資格情報のタイプを指定します。一括インポート・ファイルで定 義されている、すべてのラックおよびタワー・サーバーへのログインに使用する現在の資格情 報を指定します。現在の ベースボード管理コントローラー 資格情報の有効期限が切れている 場合は、新しいパスワードを指定します。

サーバーの管理を強制した場合、デバイスの資格情報の RECOVERY\_ID アカウントとパスワード を指定します。

- スイッチ。一括インポート・ファイルで定義されている、すべての RackSwitch スイッチへのログ インに使用する保存された資格情報を指定します。設定されている場合は、スイッチの特権実行 モードに入るために使用する「有効」パスワードも指定します。
- ストレージ。一括インポート・ファイルで定義されている、すべてのストレージ・デバイスへのロ グインに使用する現在の資格情報を指定します。
- リカバリー。一括インポート・ファイルで定義されている、すべてのサーバーおよびシャーシへの ログインに使用するリカバリー・パスワードを指定します。 ローカル・ユーザー・アカウントまたは保存されているリカバリー資格情報を使用するように選択 できます。いずれの場合も、ユーザー名は常に RECOVERY\_ID です。

パスワードを指定すると、この RECOVERY ID がデバイスで作成され、すべてローカル・ユーザー・ アカウントが無効になります。

- シャーシの場合、リカバリー・パスワードが必要です。
- サーバーの場合、管理対象認証を使用するように選択した場合は、リカバリー・パスワードは オプションです。ローカル認証を使用するように選択した場合は利用できません。
- パスワードがデバイスのセキュリティー・ポリシーおよびパスワード・ポリシーに従っているこ とを確認します。セキュリティー・ポリシーとパスワード・ポリシーが異なる場合があります。
- リカバリー・パスワードは後で使用できるように記録しておいてください。
- リカバリー・アカウントは ThinkServer および System x M4 サーバーではサポートされてい ません。

一括インポート・ファイルで指定した情報により、「デバイスの資格情報」ページで指定した類似す る情報がオーバーライドされます。

以下の場合に、オプションで、各タイプのデバイスの強制管理を選択できます:

- デバイスが現在、別の XClarity Administrator インスタンスや IBM Flex System Manager など別の管理 システムによって管理されている
- XClarity Administrator が停止したが、停止前にデバイスが管理対象から除外されなかった
- デバイスが正常に管理対象から除外されず、CIM サブスクリプションがクリアされなかった場合

注:デバイスが別の XClarity Administrator インスタンスによって管理されている場合、管理の強制が 発生してから一定期間は、デバイスが元のインスタンスにより管理されているように見えます。デバ イスを管理対象から除外して、元の XClarity Administrator インスタンスから除外できます。

12. 「管理」をクリックします。「結果の監視」ページには、一括インポート・ファイル内の各デバイス の管理ステータスに関する情報が表示されます。

管理プロセスのジョブが作成されます。一括インポート・ウィザードを終了する場合はバック グ ラウンドで実行されている管理プロセスが続行します。ジョブ・ログから管理プロセスのステー タスを監視できます。ジョブ・ログについて詳しくは、XClarity Administrator オンライン・ドキュ メントの[ジョブの監視](https://pubs.lenovo.com/lxca/jobs_monitor.html)を参照してください。

XClarity Administrator が、一括インポート・ファイルに指定された資格情報またはダイアログで指定 されたグローバル資格情報を使用してデバイスにログインできない場合、そのデバイスの管理は失敗 し、XClarity Administrator は一括インポート・ファイル内の次のデバイスに進みます。

注:以下のエラー条件のいずれかにより管理でエラーが発生した場合は、「管理の強制」オプ ションを使用してこの手順を繰り返します。

• 管理元の XClarity Administrator で障害が発生したため、復元できない場合。

注:交換 XClarity Administrator インスタンスで、障害が発生した XClarity Administrator と同じ IP ア ドレスを使用している場合は、RECOVERY ID アカウントとパスワード (該当する場合)、および 「管理の強制」オプションを使用してデバイスを再度管理できます。

• デバイスが管理対象から除外される前に、管理元の XClarity Administrator が停止した場合。

• デバイスが正しく管理対象から除外されなかった場合。

注意:デバイスを同時に管理できるのは 1 つの XClarity Administrator インスタンスのみです。 複数の XClarity Administrator インスタンスによる管理はサポートされていません。デバイスが 1 つ の XClarity Administrator の管理対象になっており、そのデバイスを別の XClarity Administrator の管 理対象にする場合は、まず元の XClarity Administrator で管理対象から除外してから新しい XClarity Administrator で管理する必要があります。

13. ファイルの一括インポートに新しいシャーシが含まれている場合、シャーシ全体 (計算ノードと Flex スイッチを含む) の管理ネットワーク設定を検証して変更します。また、サーバー・パターン を作成してデプロイすることで、計算ノードの情報、ローカル・ストレージ、I/O アダプター、 ブート・ターゲット、ファームウェア設定を構成します。詳しくは、XClarity Administrator オンライ ン・ドキュメントの[シャーシの管理 IP 設定の変更](https://pubs.lenovo.com/lxca/chassis_changenetworksettings.html)および[XClarity Administrator を使用したサーバーの](https://pubs.lenovo.com/lxca/server_configuring.html) [構成](https://pubs.lenovo.com/lxca/server_configuring.html)を参照してください。

## 終了後

システムを管理した後、次のアクションを実行できます。

- 追加システムを検出および管理します ([シャーシの管理](https://pubs.lenovo.com/lxca/chassis_manage.html)、[ラックの管理](https://pubs.lenovo.com/lxca/racks_manage.html)、[サーバーの管理](https://pubs.lenovo.com/lxca/server_manage.html)、[ストレージ・](https://pubs.lenovo.com/lxca/storage_manage.html) [デバイスの管理](https://pubs.lenovo.com/lxca/storage_manage.html)、および [スイッチの管理](https://pubs.lenovo.com/lxca/switches_manage.html) を参照)。
- サーバー・パターンを作成してデプロイすることで、システム情報、ローカル・ストレージ、I/O アダ プター、ブート設定、ファームウェア設定を構成します (Lenovo XClarity Administrator オンライン・ド キュメントの[XClarity Administrator を使用したサーバーの構成](https://pubs.lenovo.com/lxca/server_configuring.html)を参照)。
- オペレーティング・システムがまだインストールされていないサーバーにオペレーティング・シス テム・イメージをデプロイします (XClarity Administrator オンライン・ドキュメントの[オペレーティ](https://pubs.lenovo.com/lxca/compute_node_image_deployment.html) [ング・システム・イメージのデプロイ](https://pubs.lenovo.com/lxca/compute_node_image_deployment.html)を参照)。
- 現行ポリシー (XClarity Administrator オンライン・ドキュメントの[管理対象デバイスでのファームウェアの](https://pubs.lenovo.com/lxca/update_fw.html) [更新](https://pubs.lenovo.com/lxca/update_fw.html)を参照) に従っていないデバイスのファームウェアを更新します。
- 新たに管理するシステムを適切なラックに追加して物理的環境を反映します (XClarity Administrator オン ライン・ドキュメントの[ラックの管理](https://pubs.lenovo.com/lxca/racks_manage.html)を参照)。
- ハードウェアのステータスと詳細を監視します (XClarity Administrator オンライン・ドキュメントの [管理対象サーバーのステータスの表示](https://pubs.lenovo.com/lxca/server_viewstatus.html)を参照)。
- イベントとアラートを監視します (XClarity Administrator オンライン・ドキュメントの[イベントの](https://pubs.lenovo.com/lxca/events_workingwith.html) [使用](https://pubs.lenovo.com/lxca/events_workingwith.html)および[アラートの使用](https://pubs.lenovo.com/lxca/alerts_workingwith.html)を参照)。
- 管理対象の ThinkSystem および ThinkAgile サーバーのシングル・サインオンを有効または無効にします。
	- すべての管理対象の ThinkSystem および ThinkAgile サーバー (グローバル) については、XClarity Administrator のメニュー・バーで「管理」 ➙ 「セキュリティー」をクリックし、「アクティブ・ セッション」をクリックして、「シングル・サインオン」を有効または無効にします。
	- 特定の ThinkSystem および ThinkAgile サーバーについては、XClarity Administrator のメニュー・バー で「ハードウェア」 ➙ 「サーバー」をクリックし、「すべての操作」 ➙ 「セキュリティー」 ➙ 「シングル・サインオンを使用可能にする」または「すべての操作」→「セキュリティー」→ 「シングル・サインオンを使⽤不可にする」をクリックします。

注:シングル・サインオンを使用すると、既に XClarity Administrator にログインしているユーザーが自 動的にベースボード管理コントロールにログインすることができます。シングル・サインオンは、 ThinkSystem または ThinkAgile サーバーが XClarity Administrator によって管理対象になるとデフォル トで有効になります (サーバーが CyberArk パスワードで管理されている場合を除く)。すべての管 理対象の ThinkSystem サーバーおよび ThinkAgile サーバーのシングル・サインオンを有効または無 効にするように、グローバル設定を構成できます。特定の ThinkSystem サーバーおよび ThinkAgile サーバーのシングル・サインオンを有効にすると、すべての ThinkSystem サーバーおよび ThinkAgile サーバーのグローバル設定が上書きされます 。

# 第 5 章 XClarity Administrator の登録

Lenovo XClarity Administrator のインスタンスを登録することで、トライアルの有効期限や非準拠ライセン スに関する、繰り返し表示される警告を受け取らずに基本機能を使用できます。登録すると、非準拠ライ センスに関する警告は表示されなくなります。ただし、ライセンスが必要なすべての機能は、管理対象デ バイスの数に基づいてライセンスを購入してインストールするまで無効のままになります。

## このタスクについて

XClarity Administrator インスタンスの登録で、お問い合わせ先情報を共有する必要はありません。Lenovo は、提供された情報を他の外部のエンティティーと共有することはありません。

拡張機能のライセンスをインストールしている場合は、XClarity Administrator インスタンスを登録する 必要はありません。ライセンスおよび拡張機能について詳しくは[、全機能有効化ライセンスのインス](#page-122-0) [トール](#page-122-0) を参照してください。

## 手順

XClarity Administrator を登録するには、次の手順を実行します。

- XClarity Administrator がインターネットに接続されている場合
	- 1. Lenovo XClarity Administrator メニュー・バーで、「管理」 ➙ 「登録」をクリックして、「登 録」ページを表示します。
	- 2. 「登録」をクリックして、XClarity Administrator の新しいインスタンスを登録します。
	- 3. 会社名、XClarity Administrator で管理されるデバイスの数、および XClarity Administrator が配置さ れている国を入力します。
	- 4. 「送信」をクリックします。
- XClarity Administrator がインターネットに接続されていない場合
	- 1. XClarity Administrator を登録します。
		- a. Web ブラウザーで、[Lenovo XClarity 登録 Web ポータル](https://support.lenovo.com/lxca) を開きます。
		- b. 会社名、XClarity Administrator で管理されるデバイスの数、および XClarity Administrator が 配置されている国を入力します。
		- c. 「送信」をクリックして登録トークンを受け取ります。
	- 2. Lenovo XClarity Administrator メニュー・バーで、「管理」 ➙ 「登録」をクリックして、「登 録」ページを表示します。
	- 3. 「インポート」をクリックし、登録トークンをインポートします。
	- 4. ステップ 1 で受信した登録トークンを入力します。
	- 5. 「送信」をクリックします。

# <span id="page-122-0"></span>第6章 全機能有効化ライセンスのインストール

90 日の無料試用期間の経過後、引き続き Lenovo XClarity Administrator のオペレーティング・システムのデ プロイ機能およびデバイス構成機能を使用するには、拡張機能をサポートするすべての管理対象デバイス の Lenovo XClarity Pro ライセンスの購入とインストールを行う必要があります。XClarity Administrator サービスおよびサポートを取得するには、すべての管理対象デバイスに対する Lenovo XClarity Pro ラ イセンスが必要です。

詳細: ■ [XClarity Administrator: ライセンスのインストール](https://www.youtube.com/watch?v=XDuin_krXXQ)

## 始める前に

以下のライセンスに関する考慮事項を確認してください。

- ライセンスは特定のデバイスに関連付けられていません。
- シャーシ・ライセンスは 14 台のデバイスのライセンスを提供します。
- System x3850 X6 (6241) の拡張可能な複合サーバーの場合、パーティションに関係なく、各サーバー に、個別のライセンスが必要です。
- System x3950 X6 (6241) の拡張可能な複合サーバーの場合、パーティションが存在しない場合は、各 サーバーに個別のライセンスが必要です。パーティション分割されている場合は、各パーティショ ンに別個のライセンスが必要です。
- 以下のデバイスでは、高度な機能はサポートされていないため、これら機能に対してライセンスは必 要としません。だたし、これらデバイスに対して XClarity Administrator サービスやサポートを取得 する場合は、ライセンスをご購入ください。
	- ThinkServer サーバー
	- System x M4 サーバー
	- System x X5 サーバー
	- System x3850 X6 および x3950 X6 (3837) サーバー
	- ストレージ・デバイス
	- スイッチ

ライセンスをインストールするには、lxc-supervisor 権限または lxc-security-admin 権限が必要です。

## このタスクについて

XClarity Administrator は、以下のライセンスをサポートします。

- Lenovo XClarity Pro。各ライセンスは、1 台のデバイスに対して次の資格を提供します。
	- Lenovo XClarity Integrator のサービスおよびサポート
	- XClarity Administrator のサービスおよびサポート
	- XClarity Administrator 内の高度な機能:
		- 構成パターンを使用したサーバーの構成
		- オペレーティング・システムのデプロイ
		- コール・ホームを使用して XClarity Administrator の問題を報告する (ハードウェア・アラート 向けのコール・ホームは影響されません。)

ライセンスのアクティベーション期間は、ライセンスを購入して認証コードが作成されると開始されます。

ライセンス・コンプライアンスは、拡張機能をサポートする管理対象デバイスの数に基づいて決定されま す。管理対象デバイスの数は、すべてのアクティブなライセンス・キーに含まれるライセンスの合計数を 超えてはなりません。XClarity Administrator がインストール済みのライセンスに準拠していない場合 (たと

えば、ライセンスの有効期限が切れた場合や、追加のデバイスを管理するとアクティブなライセンス の合計数を超える場合)、適切なライセンスをインストールする猶予期間は 90 日になります。XClarity Administrator が非準拠になるたびに、猶予期間が 90 日にリセットされます。ライセンスに準拠する前に猶 予期間 (無料試用期間を含む) が終了した場合、拡張機能はすべてのデバイスで無効になります。

たとえば、既存の XClarity Administrator インスタンス内の追加の ThinkSystem サーバー 100 台とラック・ス イッチ 20 個を管理する場合、ユーザー・インターフェース (すべてのデバイス) で拡張機能が無効になる までの 90 日間で、追加のライセンスを 100 個購入してインストールする必要があります。拡張機能を使 用するために 20 個のラック・スイッチのライセンスは必要ありません。ただし、サービスおよびサポー トが必要な場合は、これらを使用する必要があります。拡張機能が無効になっている場合は、十分なライ センスをインストールしてコンプライアンスを回復すると、拡張機能が再び有効になります。

無料試用ライセンスを使用している場合や、猶予期間が準拠するようになった場合に、XClarity Administrator の新しいバージョンにアップグレードした場合、試用ライセンスまたは猶予期間が 90 日 にリセットされます。

注:

- 猶予期間が過ぎると、サーバー構成およびオペレーティング・システム・デプロイメント機能は無 効になります。
- XClarity Administrator の問題のためのコール・ホーム (ソフトウェア・コール・ホーム機能) は、ライ センスが準拠していない場合、無効になります。この機能には、猶予期間はありません。ただし、 ハードウェア・アラートのコール・ホームは影響を受けません。

ライセンスが既にインストールされている場合、XClarity Administrator の新規リリースにアップグレード する場合に新規のライセンスは必要ありません。

XClarity Administrator タイトル・バーからユーザー操作メニュー (● ADMIN\_USER ) をクリックして、「バー ジョン情報」をクリックすることで、試用版の残り期間などのライセンスの状況を確認できます。

ヘルプの入手

- ビジネス・パートナー経由でのご利用で問題が発生した場合は、トランザクションおよび有効化の 確認のためにビジネス・パートナーにお問い合わせください。
- 雷子有効化証明、許可コードまたはアクティベーション・キーを受信していない、または宛先が正しく ないときは、それぞれの地域のいずれかの地域担当者にご連絡ください。
	- [ESDNA@lenovo.com](mailto:ESDNA@lenovo.com) (北アメリカ)
	- [ESDAP@lenovo.com](mailto:ESDAP@lenovo.com) (アジア太平洋)
	- [ESDEMEA@lenovo.com](mailto:ESDEMEA@lenovo.com) (欧州、中東、アジア)
	- [ESDLA@lenovo.com](mailto:ESDLA@lenovo.com) (中南米)
	- [ESDChina@Lenovo.com](mailto:ESDChina@Lenovo.com) (中国)
- 自身の有効化に関する情報が正しくない場合は、Lenovo サポート([SW\\_override@lenovo.com](mailto:SW_override@lenovo.com)) 宛てに以 下の情報を含むメールでお知らせください。
	- オーダー番号
	- メール・アドレスを含む問い合わせ先情報。
	- ご使用の物理アドレス
	- 必要な変更
- ライセンスのダウンロードに関する問題やご質問は、Lenovo サポート (-eSupport Ops@lenovo.com) ま でお問い合わせください。

## XClarity Administrator Web インターフェースを使用した全機能有効化ライセ ンスのインストール

XClarity Administrator がインターネットにアクセスできる場合は、XClarity Administrator Web インター フェースを使用して既存の認証のライセンスを引き換えおよび取得して、引き換えたライセンスをイン ポートしてインストールできます。

## 始める前に

有効にする機能と管理するデバイスの数に基づいて Lenovo XClarity Pro ライセンスを購入するには、 Lenovo の担当者または認定ビジネス・パートナーにご連絡ください。ライセンスを購入すると、認証コー ドが電子有効化証明メールで送られます。認証コードは 22 文字の英数字の文字列で、これをライセンス と引き換えてインストールする必要があります。このメールは受信しない場合で、ビジネス・パートナー からライセンスを購入された場合は、認証コードをビジネス・パートナーにご依頼ください。

[Features on Demand Web ポータル](https://fod.lenovo.com)で「認証コードの取得」をクリックして、認証コードを取得するこ ともできます。

#### 手順

管理サーバーに Lenovo XClarity Pro ライセンスをインストールするには、以下のいずれかの手順を実 行します。

● 単一の認証コードの残りのライセンスのすべてまたは一部の引き換えとインストール

単一の認証コードの使用可能なライセンスのすべてまたは一部を引き換えて、ライセンス・アクティ ベーション・キー (引き換えたライセンスに関する各情報を含むファイル) を作成できます。そ のライセンス・アクティベーション・キー・ファイルを使用して、引き換えたライセンスをイン ストールできます。

1. XClarity Administrator メニュー・バーで、「管理」 ➙ 「ライセンス」をクリックして、「ライセ ンス管理」ページを表示します。

ライセンス管理

警告期間: 90日 2 編集

アクティブキー: 1401 のアクティブな資格のうち 213 を使用 (75 はまもなく有効期限が切れます)

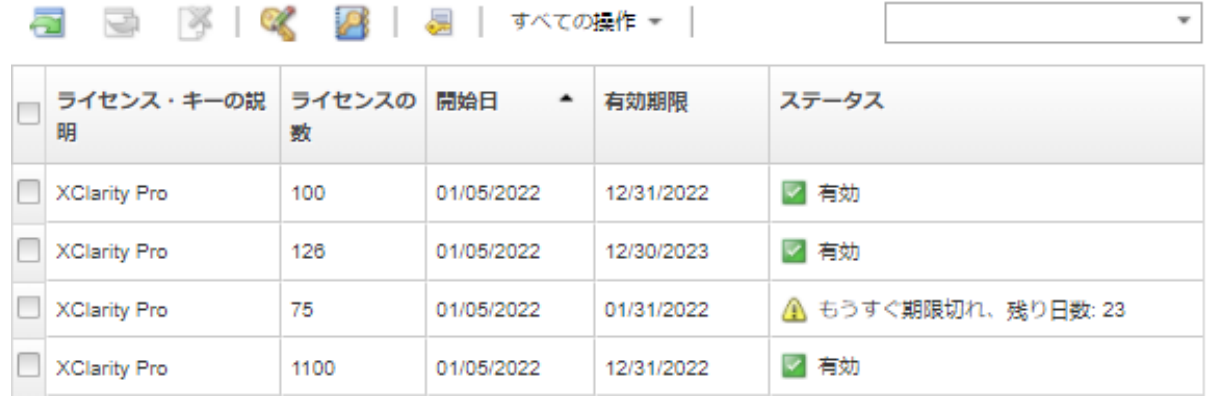

- 2. 「アクティベーション・キーの要求」アイコン( ) をクリックして、「アクティベーション・ キーの要求」ダイアログを表示します。
- 3. 「単一の認証コード」をクリックします。
- 4. 22 文字の認証コードを入力し、「検索」をクリックして、指定した認証コードの購入したライセ ンスに関する情報を Features on Demand Web サイトから取得します。 受け取った認証コードが受け入れられない場合は、Lenovo サポートにお問い合わせください。
- 5. 「Lenovo お客様番号」フィールドに 10 桁の Lenovo お客様番号を入力します。
- 6. 引き換えるライセンスの数を「引き換え数量」フィールドに入力し、「続行」をクリックします。 この認証コードで使用可能なすべてのライセンスを引き換えるには、「使用可能なライセンス数」 フィールドと数を一致させます。

使用可能なライセンスの一部を引き換える場合は、後で同じ認証コードを使用して、残りの ライセンスを引き換えることができます。

ヒント: XClarity Administrator ごとに、最大 1,000 の管理対象デバイスがサポートされます。そのた め、XClarity Administrator インスタンスにインストールできる単一のライセンス・アクティベー ション・キーのライセンス数が 1,000 を超えることはできません。

- 7. 連絡先情報が正しいことを確認し、必要に応じて変更を行います。
- 8. 「要求の送信」をクリックして、ライセンスを引き換えてライセンス・アクティベーション・ キーを作成します。
- 9. インストールするライセンスが含まれているライセンス・アクティベーション・キーを選択 します。
- 10. 「インストール」をクリックして、ライセンスを管理サーバーにインストールします。
- 11. 「閉じる」をクリックします。

#### • 複数の認証コードの残りのすべてのライセンスの引き換えとインストール

複数の認証コードの残りのすべてのライセンスを引き換えることができます。ライセンス・アクティ ベーション・キーは、それぞれの認証コードに対して作成されます。そのライセンス・アクティベー ション・キーを使用して、引き換えたライセンスをインストールできます。認証コードは、指定された テンプレートを使用して、CSV 形式ファイルで提供する必要があります。

- 1. XClarity Administrator メニュー・バーで、「管理」 ➙ 「ライセンス」をクリックして、「ライセ ンス管理」ページを表示します。
- 2. 「アクティベーション・キーの要求」アイコン( ) をクリックして、「アクティベーション・ キーの要求」ダイアログを表示します。
- 3. 「複数の認証コード」をクリックします。
- 4. 「テンプレートのダウンロード」リンクをクリックして、Excel ファイルを開きます。各認証コー ドをファイルに追加し、そのファイルを CSV 形式でローカル・システムに保存します。
- 5. 「参照」をクリックして認証コードの CSV ファイルを見つけて選択し、「検索」をクリックして 認証コードに関する情報を Lenovo サポート Web サイトから取得します。
- 6. 各認証コードに関連付けられている購入したライセンスと使用可能なライセンス・アクティベー ション・キーに関する情報を確認します。
- 7. 「Lenovo お客様番号」フィールドに 10 桁の Lenovo お客様番号を入力します。
- 8. 連絡先情報が正しいことを確認し、必要に応じて変更を行います。次に、「続行」をクリック します。
- 9. 「はい、すべての有効な認証コードを引き換えます」を選択し、「要求の送信」をクリックしてラ イセンス・アクティベーション・キーを生成します。
- 10. インストールするライセンス・アクティベーション・キーを選択します。
- 11. 「インストール」をクリックして、ライセンス・アクティベーション・キーを管理サーバーにイ ンストールします。
- 12. 「閉じる」をクリックします。
- 引き換えたライセンスの取得とインストール

[Features on Demand Web ポータル](https://fod.lenovo.com)にアクセスできる XClarity Administrator インスタンスからローカル・ システムにライセンス・アクティベーション・キーをダウンロードし、そのライセンス・アクティ ベーション・キーを別の XClarity Administrator インスタンスにインポートしてインストールできま す。これは、インターネットにアクセスできない XClarity Administrator インスタンスにライセンス をインストールする場合や、XClarity Administrator を再インストールしてインストールされてい たライセンスを復元する場合に役立ちます。

- 1. XClarity Administrator メニュー・バーで、「管理」 → 「ライセンス」をクリックして、「ライセ ンス管理」ページを表示します。
- 2. 「履歴の取得」アイコン ( ) をクリックして、「履歴を取得」ダイアログを表示します。
- 3. Lenovo お客様番号または 22 文字の認証コードを入力します。
- 4. 「検索」をクリックして、使用可能なライセンスと引き換えたライセンスに関する情報を取得 します。

受け取った認証コードが受け入れられない場合は、Lenovo サポートにお問い合わせください。

- 5. インストールするライセンス・キー・ファイルを選択します。
- 6. 「インストール」をクリックして、XClarity Administrator にライセンス・アクティベーション・ キーをインストールします。
- 7. 「閉じる」をクリックします。
- 引き換えたライセンスの別の XClarity Administrator インスタンスへのインポートとインストール

XClarity Administrator インスタンスを使用してライセンスを引き換えてそのライセンスを別の XClarity Administrator インスタンスにインストールする場合や、インストールしたライセンスの復元が必要なエ ラー状況が発生した場合は、ローカル・システムから他の XClarity Administrator インスタンスにライセ ンス・キー・ファイルをインポートできます。

- 1. [Features on Demand Web ポータル](https://fod.lenovo.com)にアクセスできる XClarity Administrator インスタンスから [Features on](https://fod.lenovo.com) [Demand Web ポータル](https://fod.lenovo.com)のライセンス・アクティベーション・キーを取得し、そのライセンス・アク ティベーション・キーをファイルとしてローカル・システムに保存します。
	- a. XClarity Administrator メニュー・バーで、「管理」→「ライセンス」をクリックして、「ライ センス管理」ページを表示します。
	- b. 「履歴の取得」アイコン (2) をクリックして、「履歴を取得」ダイアログを表示します。
	- c. 22 文字の認証コードを入力します。
	- d. 「検索」をクリックして、その認証コードの使用可能なライセンスと引き換えたライセ ンスに関する情報を取得します。 受け取った認証コードが受け入れられない場合は、Lenovo サポートにお問い合わせください。
	- e. インストールするライセンス・アクティベーション・キー・ファイルを選択します。
	- f. 「ダウンロード」をクリックして、ライセンス・キー・ファイルをローカル・システムに 保存します。
- 2. ライセンス・アクティベーション・キーをインストールする XClarity Administrator インスタン スで、以下の操作を実行します。
	- a. XClarity Administrator メニュー・バーで、「管理」 ➙ 「ライセンス」をクリックして、「ライ センス管理」ページを表示します。
	- b. 「インポートして適用」アイコン ( 1) をクリックして、ライセンスをインポートしてイ ンストールします。
	- c. 「参照」をクリックして、インストールするライセンスのライセンス・アクティベーショ ン・キーを選択します。

複数のライセンス・アクティベーション・キーをインポートするには、.KEY ファイルを .ZIP ファイルに圧縮して、その ZIP ファイルを選択してインポートします。

d. 「ライセンスに同意する」をクリックし、ライセンスをインポートして適用します。

インストールが完了すると、ライセンス・アクティベーション・キーが、インストール済みの ライセンス数やアクティベーション期間 (開始日と有効期限) と一緒に表に表示されます。

## 終了後

「ライセンス」ページで、以下の操作を実行できます。

● 「エクスポート」アイコン(■)をクリックして、1つ以上の特定のライセンス・アクティベーショ ン・キーをローカル・システムにダウンロードします。

注:複数のライセンス・アクティベーション・キーをエクスポートすると、ファイルは単一の ZIP ファ イルとしてダウンロードされます。

- 特定のライセンス・アクティベーション・キーを削除するには、「削除」アイコン(■)をクリッ クします。
- ページの上部にある「編集」ボタンをクリックして、ライセンス警告期間を構成します。ライセン ス警告期間は、XClarity Administrator が警告をトリガーしたてからライセンスの有効期限が切れ るまでの日数です。

#### ヘルプの入手

- ビジネス・パートナー経由でのご利用で問題が発生した場合は、トランザクションおよび有効化の 確認のためにビジネス・パートナーにお問い合わせください。
- 電子有効化証明、許可コードまたはアクティベーション・キーを受信していない、または宛先が正しく ないときは、それぞれの地域のいずれかの地域担当者にご連絡ください。
	- [ESDNA@lenovo.com](mailto:ESDNA@lenovo.com) (北アメリカ)
	- [ESDAP@lenovo.com](mailto:ESDAP@lenovo.com) (アジア太平洋)
	- [ESDEMEA@lenovo.com](mailto:ESDEMEA@lenovo.com) (欧州、中東、アジア)
	- [ESDLA@lenovo.com](mailto:ESDLA@lenovo.com) (中南米)
	- [ESDChina@Lenovo.com](mailto:ESDChina@Lenovo.com) (中国)
- 自身の有効化に関する情報が正しくない場合は、Lenovo サポート([SW\\_override@lenovo.com](mailto:SW_override@lenovo.com)) 宛てに以 下の情報を含むメールでお知らせください。
	- オーダー番号
	- メール・アドレスを含む問い合わせ先情報。
	- ご使用の物理アドレス
	- 必要な変更
- ライセンスのダウンロードに関する問題やご質問は、Lenovo サポート (-eSupport Ops@lenovo.com) ま でお問い合わせください。

## Features on Demand Web ポータルを使用した全機能有効化ライセンス のインストール

XClarity Administrator がインターネットにアクセスできない場合は、XClarity Administrator へのネットワー ク・アクセスがある別のシステムから [Features on Demand Web ポータル](https://fod.lenovo.com)を使用して、既存の認証コードのラ イセンスを引き換えおよび取得できます。その後で、XClarity Administrator Web インターフェースを使用 して、引き換えたライセンスをインポートしてインストールできます。

### ⼿順

管理サーバーに Lenovo XClarity Pro ライセンスをインストールするには、以下の手順を実行します。 ステップ 1. 各管理対象デバイスの Lenovo XClarity Pro ライセンスを購入します。

> 有効にする機能と管理するデバイスの数に基づいて Lenovo XClarity Pro ライセンスを購入する には、Lenovo の担当者または認定ビジネス・パートナーにご連絡ください。ライセンス を購入すると、認証コードが*電子有効化証明*メールで送られます。認証コードは 22 文字

の英数字の文字列で、これをライセンスと引き換えてインストールする必要があります。 このメールは受信しない場合で、ビジネス・パートナーからライセンスを購入された場合 は、認証コードをビジネス・パートナーにご依頼ください。

[Features on Demand Web ポータル](https://fod.lenovo.com)で「認証コードの取得」をクリックして、認証コードを取 得することもできます。

- ステップ 2. 認証コードを使用して、ライセンスのすべてまたは一部を引き換えます。ライセンスを引き 換えると、ライセンス・アクティベーション・キー・ファイルが生成されます。
	- 1. Web ブラウザーから [Features on Demand Web ポータル](https://fod.lenovo.com) を開き、ユーザー ID のメール・アド レスを使用してポータルにログインします。
	- 2. 「アクティベーション・キーの要求」をクリックします。
	- 3. 「単一許可コードの入力」を選択します。
	- 4. 22 文字の認証コードを入力し、「続行」をクリックします。
	- 5. 「Lenovo お客様番号」フィールドに Lenovo お客様番号を入力します。
	- 6. 引き換えるライセンスの数を「引き換え数量」フィールドに入力し、「続行」を クリックします。

この認証コードで使用可能なすべてのライセンスを引き換えるには、「使用可能なライ センス数」フィールドと数を一致させます。

使用可能なライセンスの一部を引き換える場合は、同じ認証コードを使用して、別のライ センス・アクティベーション・キーで残りのライセンスを引き換えることができます。

ヒント: XClarity Administrator ごとに、最大 1,000 の管理対象デバイスがサポートされま す。そのため、XClarity Administrator インスタンスにインストールする単一のライセン ス・アクティベーション・キーのライセンス数が 1,000 を超えることはできません。

- 7. プロンプトに従って製品の詳細と連絡先情報を入力し、「続行」をクリックしてライセ ンス・アクティベーション・キーを生成します。
- 8. 必要に応じて、ライセンス・アクティベーション・キーを受け取る追加の受信者を 指定します。
- 9. 「送信」をクリックして、ライセンス・アクティベーション・キーを送信します。 発注書に割り当てられたユーザーと追加の受信者がライセンス・アクティベーション・ キーを含むメールを受け取ります。キーは、.KEY 形式のファイルです。

注:ライセンス・アクティベーション・キーは、[Features on Demand Web ポータル](https://fod.lenovo.com)で「履歴 の取得」をクリックし、Lenovo お客様番号を使用してライセンス・アクティベーショ ン・キーを検索して、キーのすべてまたは一部を (個別または一括で) ダウンロードする こともできます。その後で、「メール」をクリックしてキーをメールで送るか、「ダウ ンロード」をクリックしてキーをローカル・システムにダウンロードします。

- ステップ 3. ライセンスを XClarity Administrator にインポートしてインストールします。
	- 1. XClarity Administrator メニュー・バーで、「管理」 ➙ 「ライセンス」をクリックして、 「ライセンス管理」ページを表示します。
	- 2. 「インポートして適用」アイコン ( ) をクリックし、ライセンスをインストール します。
	- 3. 「参照」をクリックして、インストールするライセンスのライセンス・アクティベー ション・キー・ファイルを選択します。

ヒント: 複数のライセンス・アクティベーション・キーをインポートするには、.KEY ファイルを .ZIP ファイルに圧縮して、その ZIP ファイルを選択してインポートします。

4. 「ライセンスに同意する」をクリックし、ライセンスをインポートして適用します。

インストールが完了すると、ライセンス・アクティベーション・キーが、インストー ル済みのライセンス数やアクティベーション期間 (開始日と有効期限) と一緒に表に表 示されます。

## 終了後

「ライセンス」ページで、以下の操作を実行できます。

● 「エクスポート」アイコン(■)をクリックして、1つ以上の特定のライセンス・アクティベーショ ン・キーをローカル・システムにダウンロードします。

注:複数のライセンス・アクティベーション・キーをエクスポートすると、ファイルは単一の ZIP ファ イルとしてダウンロードされます。

- 特定のライセンス・アクティベーション・キーを削除するには、「削除」アイコン(ス)をクリッ クします。
- ページの上部にある「編集」ボタンをクリックして、ライセンス警告期間を構成します。ライセン ス警告期間は、XClarity Administrator が警告をトリガーしたてからライセンスの有効期限が切れ るまでの日数です。

ヘルプの入手

- ビジネス・パートナー経由でのご利用で問題が発生した場合は、トランザクションおよび有効化の 確認のためにビジネス・パートナーにお問い合わせください。
- 電子有効化証明、許可コードまたはアクティベーション・キーを受信していない、または宛先が正しく ないときは、それぞれの地域のいずれかの地域担当者にご連絡ください。
	- [ESDNA@lenovo.com](mailto:ESDNA@lenovo.com) (北アメリカ)
	- [ESDAP@lenovo.com](mailto:ESDAP@lenovo.com) (アジア太平洋)
	- [ESDEMEA@lenovo.com](mailto:ESDEMEA@lenovo.com) (欧州、中東、アジア)
	- [ESDLA@lenovo.com](mailto:ESDLA@lenovo.com) (中南米)
	- $-$  [ESDChina@Lenovo.com](mailto:ESDChina@Lenovo.com) (中国)
- 自身の有効化に関する情報が正しくない場合は、Lenovo サポート([SW\\_override@lenovo.com](mailto:SW_override@lenovo.com)) 宛てに以 下の情報を含むメールでお知らせください。
	- オーダー番号
	- メール・アドレスを含む問い合わせ先情報。
	- ご使用の物理アドレス
	- 必要な変更
- ライセンスのダウンロードに関する問題やご質問は、Lenovo サポート (-eSupport Ops@lenovo.com) ま でお問い合わせください。

# <span id="page-130-0"></span>第 7 章 XClarity Administrator の更新

Lenovo XClarity Administrator 仮想アプライアンスを更新して最新のソフトウェアをインストールするこ とができます。

詳細: [XClarity Administrator: 修正パックの更新](https://www.youtube.com/watch?v=rv4-yN2XsTE)

## 始める前に

プロキシに対して構成されているすべての Electronic Customer Care (ECC) 接続について、プロキシは転送 プロキシであることが必要で、さらに接続を終了しないことが必要です。XClarity Administrator のコー ル・ホームおよび更新の機能で ECC 接続が使用されます。

注:

- XClarity Administrator v4.0 以降は、XClarity Administrator v3.0 以降のインスタンスからのみ更新できま す。v3.0 より前のバージョンの XClarity Administrator を使用している場合は、v4.0 にアップグレードす る前に v3.0 以降にアップグレードする必要があります。
- Lenovo XClarity Orchestrator を使用して XClarity Administratorv4.0 以降のインスタンスを管理するには、 XClarity Orchestrator v2.0 以降が必要です。XClarity Administrator を v4.0 以降に更新する場合は、XClarity Orchestrator は既に v2.0 以降がインストール済みである必要があります。
- XClarity Administrator cPlus エディションは、中国のお客様からご要望のあった追加のデバイスをサ ポートしています。XClarity Administrator cPlus エディションは、XClarity Administrator v3.5 以降に適用 できます。XClarity Administrator cPlus エディションのパッチを適用する前に、共通設定を有効にす る必要があります。
	- 1. XClarity Administrator のメイン・メニューで、管理 ➙ 「管理サーバーの更新」をクリックして、 「管理サーバーの更新」ページを表示します。
	- 2. すべての操作→共通設定の順にクリックし、共通設定: 管理サーバーの更新ダイアログを表示 します。
	- 3. 「XClarity Administrator cPlus への更新を有効にする」をオンにします。

注意:

- XClarity Administrator cPlus エディションをアンインストールすることはできません。XClarity Administrator (cPlus 機能がない状態) に戻すには、XClarity Administrator を再インストールする必 要があります。
- XClarity Administrator cPlus エディションのパッチを適用すると、その後に適用できるのは XClarity Administrator cPlus のパッチのみになります。cPlus 機能のない XClarity Administrator のパッチは適 用できません。

XClarity Administrator cPlus について詳しくは、[XClarity Administrator cPlus オンライン・ドキュメント](https://pubs.lenovo.com/lxca_cplus/aug_product_page.html) を 参照してください。

- XClarity Administrator を更新すると、一部の事前定義済みデバイス・ドライバーおよびブート・ファイ ルも更新される場合があります。これらのファイルを使用するカスタマイ済み OS イメージ・プロ ファイルはすべて、新規ファイルを含むように自動的に更新されます。カスタム OS イメージ・プロ ファイルについて詳しくは、XClarity Administrator オンライン・ドキュメントの[OS イメージ・プロ](https://pubs.lenovo.com/lxca/osdeploy_customizeosprofiles.html) [ファイルのカスタマイズ](https://pubs.lenovo.com/lxca/osdeploy_customizeosprofiles.html)を参照してください。
- 現在インストールされているバージョンより前のペイロードがない管理サーバーの更新(パッチ)は、 「管理サーバーの更新」ページの表にリストされません。現在インストールされているバージョンより 前のペイロードが含まれているパッチは、「適用できない」というステータスが適用されたテーブ ルにリストされ、管理サーバーに適用することはできません。
- すべてのリポジトリー・パックが (ペイロードありまたはなしで) 「管理サーバーの更新」ページの テーブルに表示されます。
- 保存された資格情報のみを ThinkServer サーバー、System x M4 サーバー、および RackSwitch デバイスに 対する認証に使用できます。手動のユーザー・アカウントはサポートされません。
- コール・ホームが有効のとき、サービス・リクエストはまず Lenovo サポートに転送され、もし特定の デバイスに対して適切な場合には、その後 IBM に転送されます。

## このタスクについて

XClarity Administrator は以下のタイプの更新をサポートしています。

- パッチ。新規リリースおよびフィックスパックを含む XClarity Administrator のコード変更。
- 補足パック。ファームウェア更新リポジトリー・パック。すべての管理可能デバイスのファーム ウェア更新パッケージが含まれています。インポートされて適用されると、ファームウェア更新が ファームウェア更新リポジトリーに追加されます (XClarity Administrator オンライン・ドキュメント の[ファームウェア更新のダウンロード](https://pubs.lenovo.com/lxca/update_acquirefw.html)を参照)。

XClarity Administrator 管理サーバーを更新する前に、まず使用可能な更新を確認し、更新パッケージをダ ウンロードする必要があります。管理サーバーの更新をダウンロードする場合、XClarity Administrator は選択した更新パッケージを Web からダウンロードして、その更新パッケージを管理サーバー更新リ ポジトリーに保存します。

管理サーバー更新を確認してダウンロードするには、XClarity Administrator がインターネットに接続さ れている必要があります。インターネットに接続されていない場合は、Web ブラウザーを使用して、 [XClarity Administrator ダウンロード Web ページ](https://datacentersupport.lenovo.com/solutions/LNVO-LXCAUPD) から、XClarity Administrator ホストにネットワーク・アクセ スできるワークステーションに管理サーバー更新プログラムを手動でダウンロードした後、更新プロ グラムを管理サーバー更新リポジトリーにインポートできます。

「管理サーバーの更新」ページの「ダウンロード・ステータス」列で、更新リポジトリーに保存された管 理サーバーの更新を調べることができます。この列に含まれる可能性がある値は以下のとおりです。

- ■ ダウンロード済み。ファームウェア更新リポジトリー・パックまたは管理サーバー更新がリポジト リ―に保存されています。
- □未ダウンロード。ファームウェア更新リポジトリー・パックまたは管理サーバー更新が使用可能で すが、リポジトリ―に保存されていません。
- ■ クリーンアップ済み。更新が正常に適用され、不要なステージング・ファイルが自動的に削除 されています。

リポジトリーが 50% 以上埋まると、メッセージがページに表示されます。リポジトリーが 85% 以上埋ま ると、別のメッセージがページに表示されます。

#### 手順

XClarity Administrator を更新するには、以下の手順を実行します。

ステップ 1. XClarity Administrator のメイン・メニューで、管理 → 「管理サーバーの更新」をクリックし て、「管理サーバーの更新」ページを表示します。

> テーブルの列をソートすると特定の更新を見つけやすくなります。また、「タイプ別フィ ルター」ドロップダウン・リストから更新タイプを選択して、選択した条件に一致する更 新のみを表示できます。

#### 管理サーバーの更新

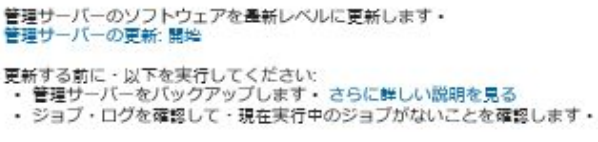

Lenovo® XClarity Administrator は新規艦

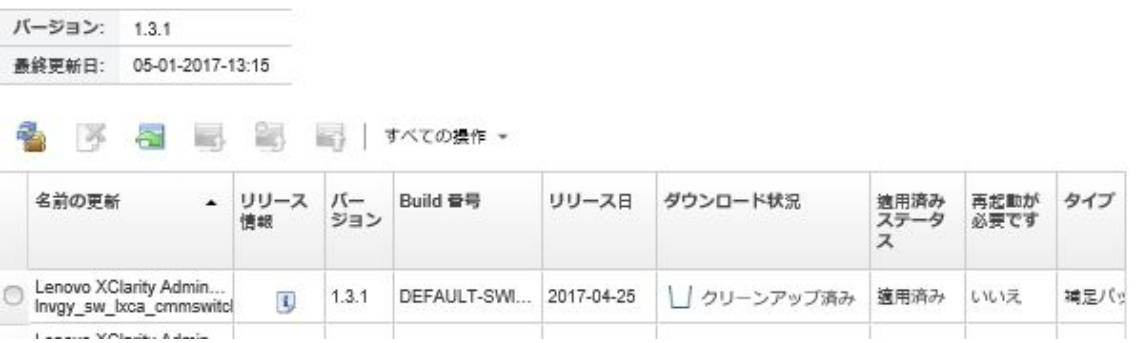

Recapture in other languages

- ステップ 2. 最新の XClarity Administrator 更新をダウンロードします。
	- XClarity Administrator がインターネットに接続されている場合:
		- 1. 「すべての操作」 ➙ 「製品カタログの更新」をクリックして、最新の更新に関す る情報を取得します。新しい管理サーバーの更新とファームウェア更新リポジト リー・パックが 「管理サーバーの更新」 ページの表に表示されます。この情報の 更新には数分かかることがあります。

注:製品カタログを更新しても、更新パッケージが自動的にダウンロードされる わけではありません。

2. ダウンロードする管理サーバーの更新を選択します。

ヒント: 「タイプ」列に「パッチ」と表示されているパッケージを選択してください。

- 3. 「ダウンロード」アイコン( ) をクリックします。ダウンロードが完了すると、更新 の「ダウンロード・ステータス」が「ダウンロード済み」に変わります。
- XClarity Administrator がインターネットに接続されていない場合:
	- 1. XClarity Administrator ホストにネットワーク接続できるワークステーションに、[XClarity](https://datacentersupport.lenovo.com/solutions/LNVO-LXCAUPD) [Administrator ダウンロード Web ページ](https://datacentersupport.lenovo.com/solutions/LNVO-LXCAUPD)から管理サーバーの更新をダウンロードします。
	- 2. 「管理サーバーの更新」ページで、「インポート」アイコン ( ) をクリックします。
	- 3. 「ファイルの選択」をクリックし、ワークステーション上の管理サーバーの更新 の場所を参照します。
	- 4. すべてのパッケージ・ファイルを選択し、「開く」をクリックします。

メタデータ・ファイル (.xml) とイメージまたはペイロード・ファイル (.zip、.bin、.uxz、 または .tgz) をインポートし、履歴ファイル (.chg) と readme ファイル (.txt) を変更して 更新します。選択されているが .XML ファイルに指定されていないすべてのファイル は破棄されます。XML ファイルを含めなかった場合、更新はインポートされません。

5. 「インポート」をクリックします。インポートが完了すると、「管理サーバーの更 新」ページのテーブルに管理サーバーの更新が表示され、そのソフトウェア更新の 「ダウンロード・ステータス」が「ダウンロード済み」に変わります。

XClarity Administrator のメニュー・バーで「監視」 ➙ 「ジョブ」の順にクリックする と、インポートの進行を監視できます。

- ステップ 3. クローンを作成して XClarity Administrator 仮想アプライアンスをバックアップします (XClarity Administrator オンライン・ドキュメントの[XClarity Administrator のバックアップ](https://pubs.lenovo.com/lxca/lxca_backupandrestore_backuplxca.html)を参照)。
- ステップ 4. 現在実行されているジョブがないことを確認します。実行中のジョブのリストはジョブ・ロ グで確認できます (XClarity Administrator オンライン・ドキュメントの[ジョブの監視](https://pubs.lenovo.com/lxca/jobs_monitor.html)を参照)。
- ステップ 5. インストールする更新パッケージを選択します。

テーブルの列をソートすると特定の更新パッケージを見つけやすくなります。さらに、「フィ ルター条件」のドロップダウン・リストで更新パッケージのタイプや時間を選択できます。

注:「ダウンロード・ステータス」が「ダウンロード済み」であり、「タイプ」が「パッ チ」であることを確認します。

ステップ 6. 「更新の実行」アイコン ( ) をクリックします。

XClarity Administrator のメニュー・バーで「監視」 ➙ 「ジョブ」の順にクリックすると、更 新の進行を監視できます。

ステップ 7. 更新が完了するまで数分間待った後、XClarity Administrator を再起動します。

仮想アプライアンス・ホストにアクセスできる場合は、仮想アプライアンス・コンソールか ら進行状況を監視できます。以下に例を示します。

Lenovo XClarity Administrator - Version 1.1.0 ————————————————-

eth0 Link encap:Ethernet HWaddr 00:00:00:00:00:10 inet addr:10.240.61.98 Bcase:10.240.63.255 Mask:255.255.252.0 inet6 addr: fe80:200:ff:fe00:10/64 Scopt:Link

eth1 Disabled

.

————————————————-

idxhwmgr login: Lenovo XClarity Administrator Repository Update Detected appliance version is 1.1.0 Applying XClarity Administrator Repository Update... . .

注意:更新プロセス中に仮想アプライアンスを手動で再起動しないでください。

ステップ 8. Web ブラウザーを最新表示にして、更新が完了したかどうかを確認します。完了すると、 「適用済みステータス」列が「適用済み」に変わります。

管理サーバーの更新を適用した場合、「管理サーバーの更新」ページのテーブル上にリスト されている XClarity Administrator バージョンが、適用されたバージョンに変わります。

ステップ 9. Web ブラウザーのキャッシュをクリアします。

### 終了後

このページでは、以下の操作を実行できます。

- XClarity Administrator インスタンスの現在のバージョンおよびインストールされたパッチを表示す るには、XClarity Administrator タイトル・バーのユーザー操作メニュー (● ADMIN\_USER ) をクリック し、「バージョン情報」をクリックします。
- XClarity Administrator 管理サーバーに適用されたすべての更新の更新履歴を表示するには、「更 新履歴」リンクをクリックします。
- XClarity Administrator 管理サーバーに適用された特定の更新の更新履歴を表示するには、「適用済み ステータス」列の更新ステータスのリンクをクリックします。

● イメージまたはペイロード・ファイル (.zip、.bin、uxz、または tgz) のみを削除します。「イロード・ ファイルのみを削除アイコン( ) をクリックして、選択済みの管理サーバーの更新情報を削除しま す。更新に関するメタデータは残るので、更新を簡単に再度ダウンロードできます。

注:イメージまたはペイロードを削除すると、ペイロード (イメージおよび MIB) ファイルは削除され ます。ただし、更新に関する情報を含む XML ファイルは残るので、必要に応じて更新を簡単に再度ダ ウンロードできます。また、「ダウンロード・ステータス」が「未ダウンロード」に変化します。

● 「すべての更新パッケージ・ファイルを削除」アイコン(●)をクリックし、選択した管理サーバーの 更新用の完全な更新パッケージ (イメージまたはペイロード・ファイル、変更履歴ファイル (.chg)、 README ファイル(.txt)、およびメタデータ・ファイル (.xml) を含む) を削除します。

# 第 8 章 XClarity Administrator のアンインストール

Lenovo XClarity Administrator 仮想アプライアンスまたはコンテナーをアンインストールするには、 以下の手順を実行します。

## 手順

XClarity Administrator 仮想アプライアンスをアンインストールするには、以下の手順を実行します。

ステップ 1. 現在 XClarity Administrator の管理対象になっているすべてのデバイスを管理対象から除外 します (XClarity Administrator オンライン・ドキュメントの[シャーシの管理](https://pubs.lenovo.com/lxca/chassis_manage.html)、[サーバーの](https://pubs.lenovo.com/lxca/server_manage.html) [管理](https://pubs.lenovo.com/lxca/server_manage.html)、[スイッチの管理](https://pubs.lenovo.com/lxca/switches_manage.html)を参照)。

ステップ 2. オペレーティング・システムによっては、XClarity Administrator をアンインストールします。

- Docker-compose次のコマンドを実行してコンテナーを停止し、ネットワークおよびボ リュームを削除します。 docker-compose down –v
- CentOS、Red Hat、Rocky、および Ubuntu
	- 1. 仮想マシン・マネージャーを使用してホストに接続します。
	- 2. 仮想マシンを右クリックし、シャットダウン→強制的にオフをクリックします。
	- 3. 仮想マシンをもう一度右クリックし、「削除」をクリックします。「削除の確認」ダ イアログ・ボックスが表示されます。
	- 4. すべてのチェック・ボックスをオフにし、「削除」をクリックします。
- ESXi
	- 1. VMware vSphere Client を介してホストに接続します。
	- 2. 仮想マシンを右クリックし、「電源」 → 「電源オフ」をクリックします。
	- 3. 仮想マシンをもう一度右クリックし、「ディスクから削除」をクリックします。
- Hyper-V
	- 1. サーバー マネージャーのダッシュボードで、「Hyper-V」クリックします。
	- 2. サーバーを右クリックし、「Hyper-V マネージャー」をクリックします。
	- 3. 仮想マシンを右クリックし、「シャットダウン」をクリックします。
	- 4. 仮想マシンをもう一度右クリックし、「削除」をクリックします。